# FLAMINGO raytracing e radiosity per Rhinoceros

F L A M I N G O G U I D A A L L ' U S O

# GUIDA ALL'USO DI FLAMINGO

Versione 1.0.

ii

©2005 Robert McNeel & Associates. Tutti i diritti riservati.

Immagine di copertina di Frank Woll, Brian Gillespie e Scott Davidson.

Contributi Gordon Dass Adams, Andrew le Bihan, Jeff Curtis, Scott Davidson, Cafer J., Pascal Golay, Brian Gillespie, Luciano Magno, Giuseppe Massoni, Roland Montijo, Facundo Miri, Jari Saarinen, Kent West, Gijs de Zwart, Yoshikazu Itami, Margaret Becker.

Flamingo è un marchio e Rhinoceros è un marchio registrato di Robert McNeel & Associates. Tutti i marchi e i nomi dei prodotti sono marchi registrati o marchi dei rispettivi proprietari.

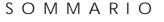

# **Sommario**

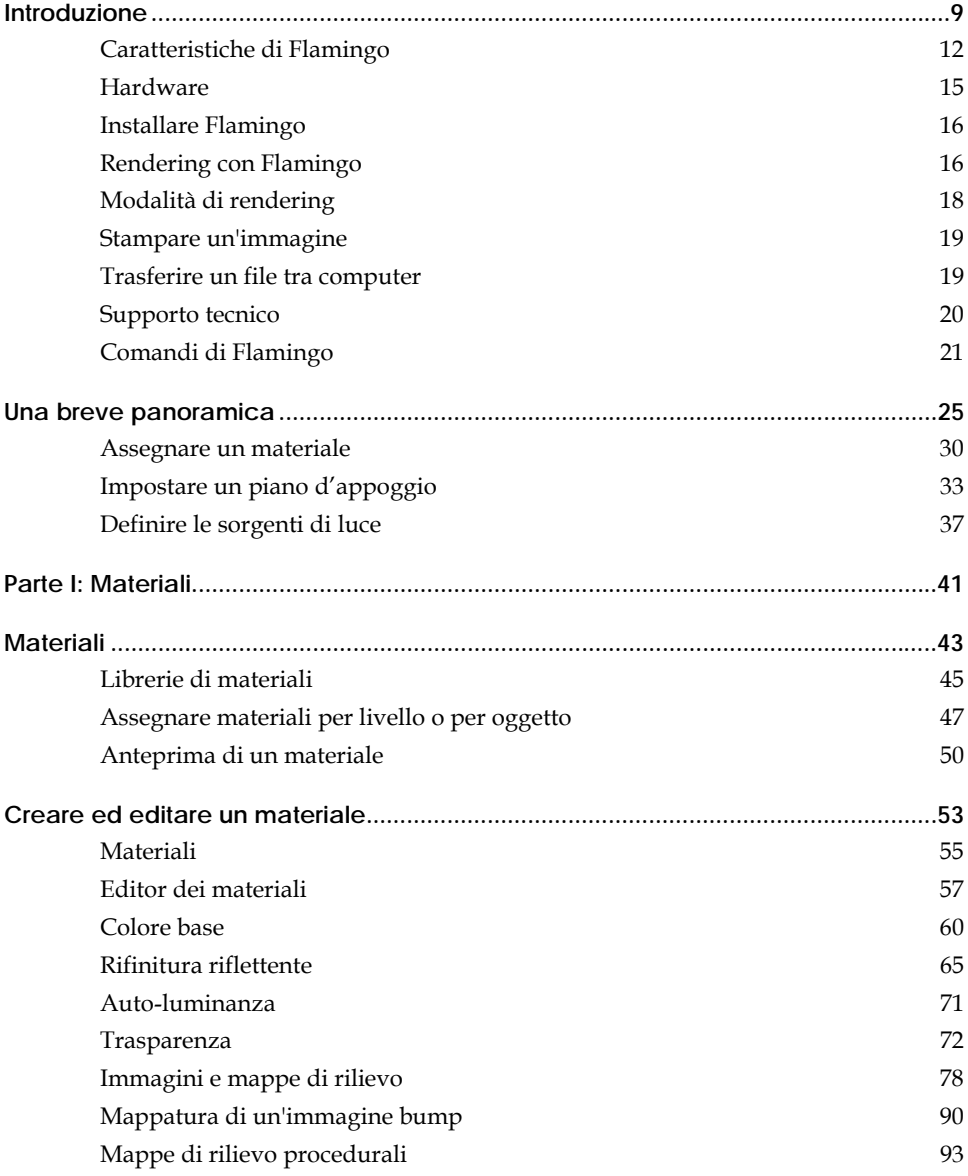

iii

**1 SOM** 

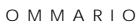

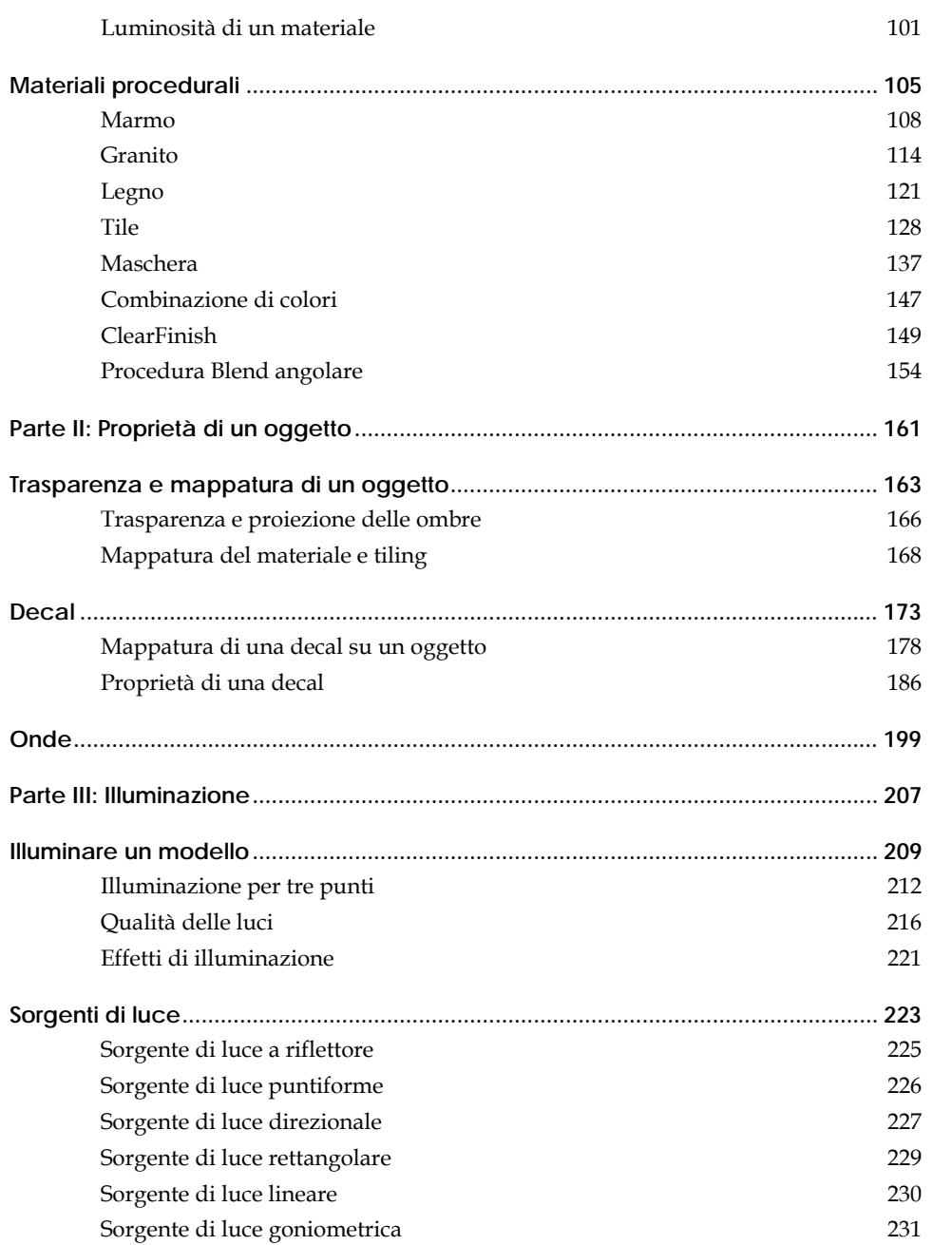

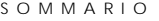

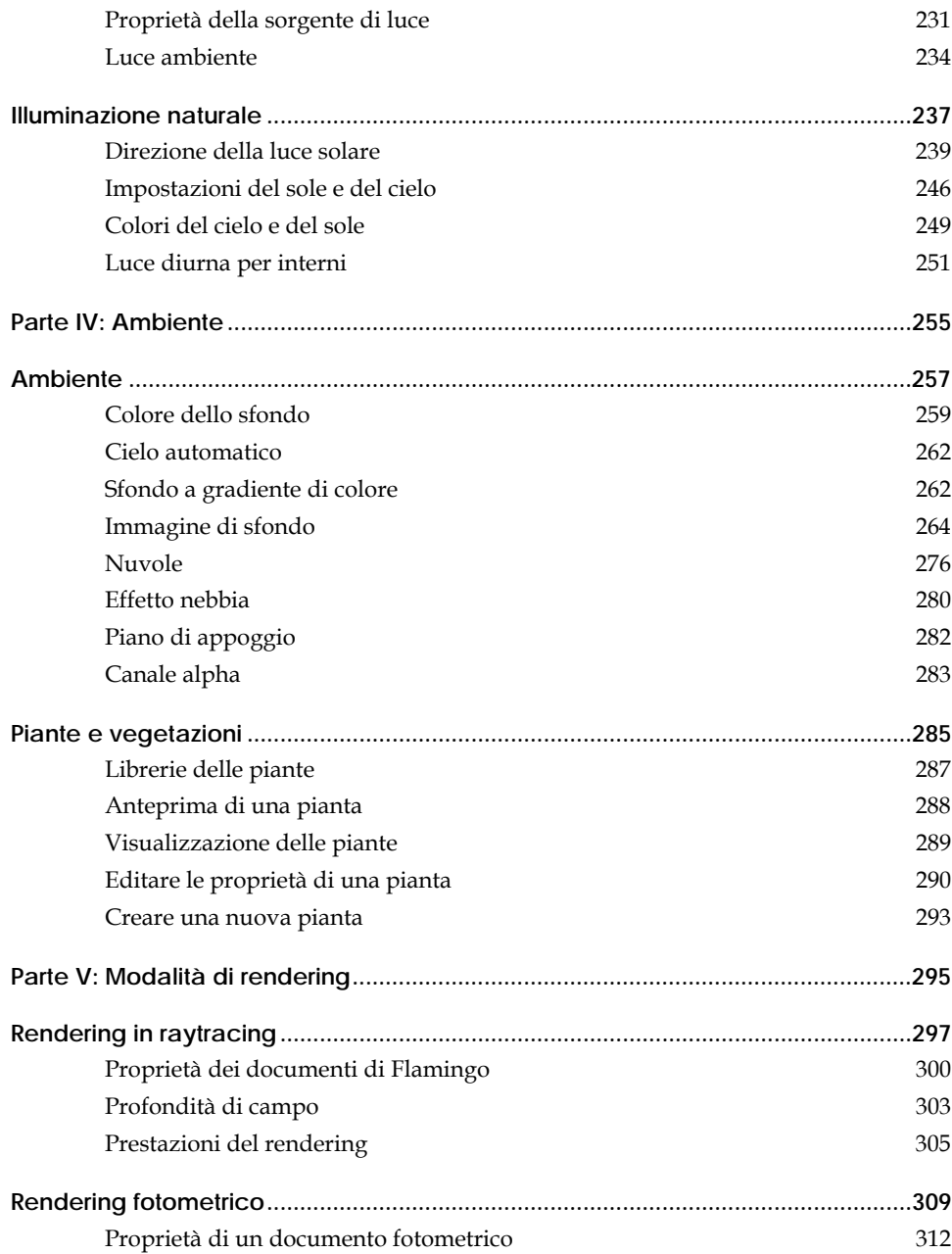

v

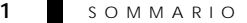

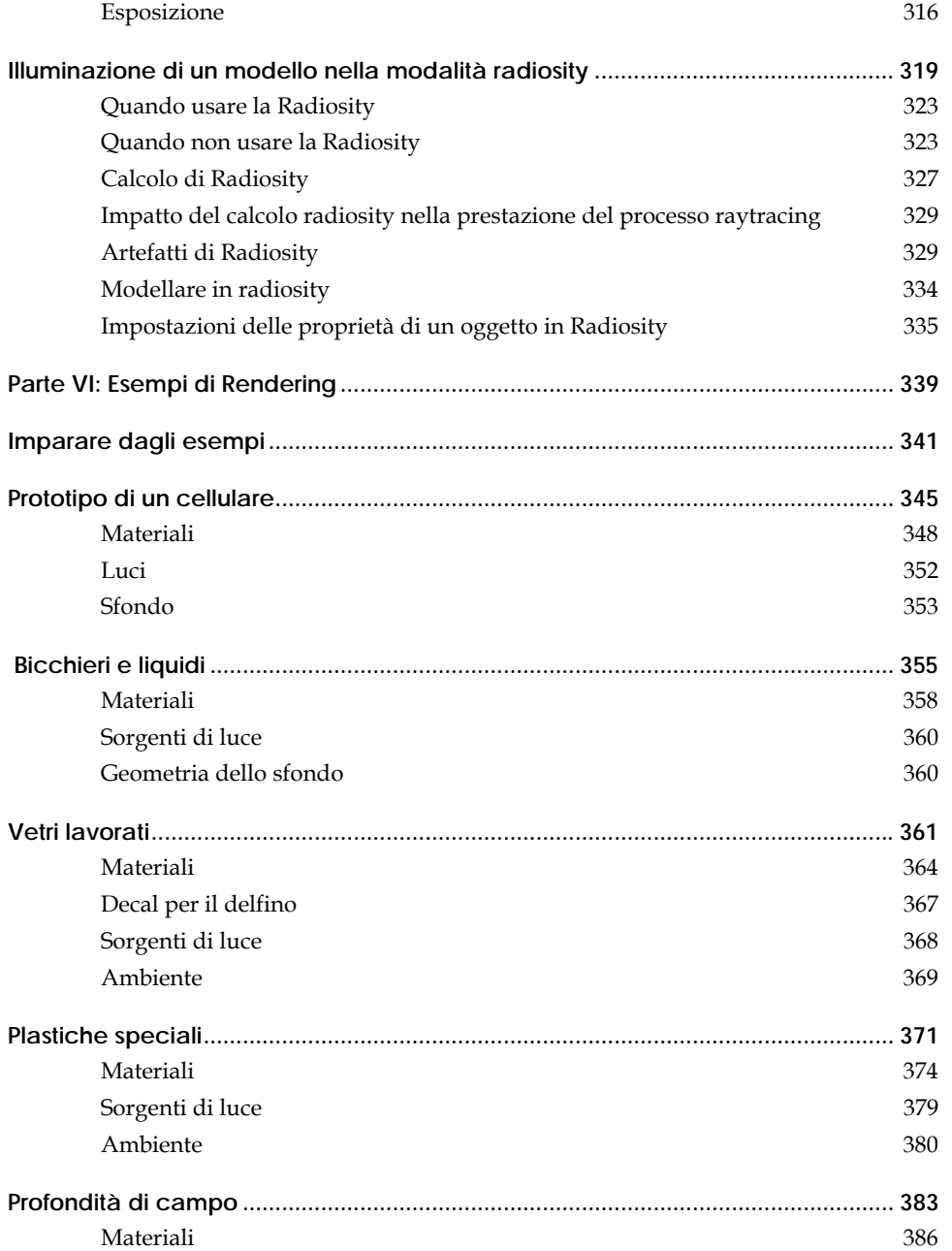

SOMMARIO

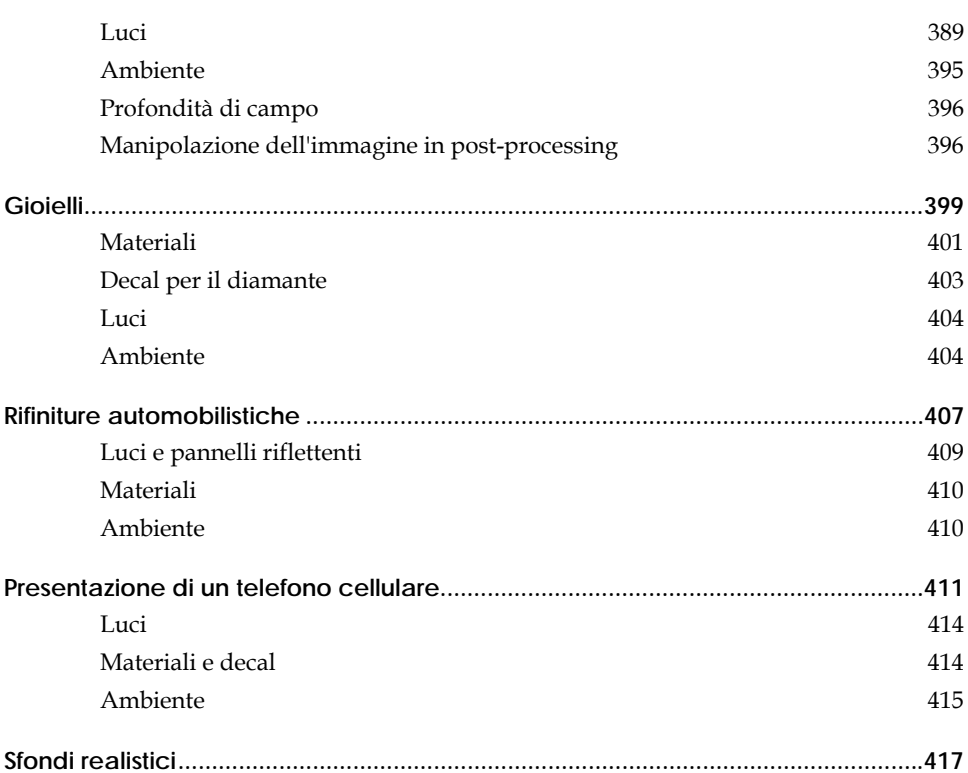

vii

I N T R O D U Z I O N E

Flamingo™ permette di creare delle immagini incredibilmente realistiche a partire da modelli realizzati con Rhinoceros® (Rhino). Flamingo utilizza le tecnologie di rendering fotometriche e di raytracing per generare, da modelli 3D creati in Rhino, delle immagini fotorealistiche e di elevata qualità.

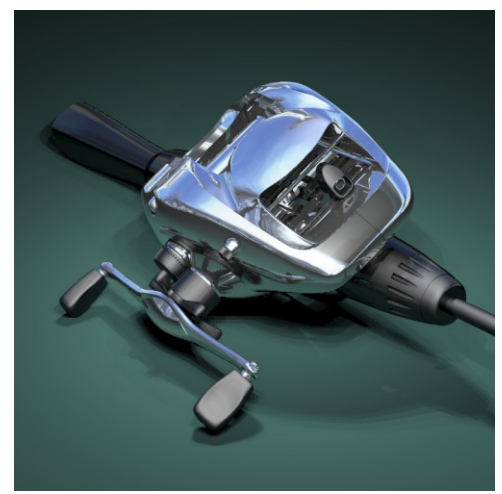

*Rendering di Brian G*il*lespie.* 

Con Flamingo diventa perciò facile realizzare delle immagini di presentazioni di un prodotto modellato con Rhino. È sufficiente, infatti, applicare il materiale, le sorgenti di luce, definire l'ambiente e quindi eseguire il rendering.

, In Flamingo è possibile applicare degli effetti alle sorgenti di luce create in Rhino illuminazione della luce solare, e conferire loro un elevato grado di realismo. accurati negli interni con la luce diurna. A tal proposito Consultare la Parte II, "Illuminazione." quali le sorgenti puntiformi o direzionali, come ad esempio l'effetto di Flamingo è in grado, inoltre, di prendere in considerazione la luce del cielo e quella riflessa dal terreno permettendo all'utente di ottenere effetti realistici e

Flamingo permette, inoltre, altri effetti come quello del cielo, delle nuvole, degli sfondi a gradiente di colore, il canale alpha, i piani di appoggio infiniti, l'effetto nebbia e le vegetazioni. Consultare la Parte III, "Ambiente e Piante."

<span id="page-11-0"></span>La tecnologia di radiosity, in combinazione con il raytracing fotometrico, fornisce delle immagini di elevata qualità, dato che prende in considerazione anche la luce indiretta o riflessa in modo diffuso. Tuttavia, la radiosity può risultare non essere a ppropriata per molti modelli. Consultare la Parte IV, "Modalità di renderin g."

Sono stati qui inclusi degli esempi di rendering per illustrare agli utenti di Flamingo cosa si può ottenere con questo programma. Consultare la Parte V, "Esemp i di rendering."

# **Caratteristiche di Flamingo**

#### **Caratte ristiche generali**

• Flamingo è facile da usare e si integra perfettamente in Rhino fornendo un ambiente veloce ed accogliente e semplificando l'operazione di rendering.

 Flamingo utilizza sia il raytracing che il radiosity per creare delle immagini a singolo frame o animazioni.

- Calcola automaticamente la luce indiretta, le ombre nette e quelle diffuse, il bleeding di colore, le riflessioni, l'effetto traslucido, l'effetto trasparenza, la rifrazione e l'illuminazione, la profondità di campo e di attenuazione.
- Supporta inoltre i multiprocessori ed il processo in background.
- Flamingo contiene vegetazioni e piante 3D generate matematicamente con variazioni stagionali, dando perciò un tocco realistico a piante, ombre e riflessioni.
- Si integra perfettamente in Rhino. Il processo di rendering modifica immediatamente il modello. Inoltre, non è mai necessario esportare o riavviare il programma.
- Flamingo permette di ottenere animazioni da un punto di vista, usando degli script per l'effetto walk-through e di panoramica attorno ad un modello.
- Contiene inoltre delle opzioni di rendering che permettono di eseguire un rendering veloce in raytracing con l'effetto di riflessione, trasparenza ed ombre.
- Algoritmi di rendering per la rifinitura progressiva del processo con anteprima.

- Soluzioni interattive di radiosity.
- Rendering di una finestra parziale.
- Salvataggio e ripristino dell'assegnazione dei materiali, dell'esposizione, delle impostazioni dell'ambiente, del raytracing, della luce solare e del cielo.
- Studi di luminotecnica mediante script.
- Salvataggio e ripristino della soluzione di radiosity.
- Batch rendering via script.
- $\bullet$  Supporto di multiprocessori in Windows NT/2000/XP.
- Processing dello sfondo.
- Programma di gestione delle librerie per i materiali e le piante.
- Manuale per l'utente a colori ed on-line.

#### **Materia li**

- Vaste librerie di materiali.
- y Supporto di molteplici librerie.
- Assegnazione dei materiali per livello o per oggetto.
- Editor interattivo dei materiali con anteprima in raytracing per molti materiali allo stesso tempo.
- Proprietà del materiale basate sugli effetti fisici.
- Tali proprietà includono la riflettività, la trasparenza, l'illuminazione e l'indice di rifrazione.
- Controlli della profondità di attenuazione per la trasparenza dei materiali.
- Texture procedurali 2D e 3D personalizzabili, inclusi marmi, graniti, legno, mattonelle, maschere, blend angolare, clear finish e effetto di mescolamento di colori.
- Complessi materiali con molteplici texture procedurali.
- Mappe bump procedurali 3D incluse texture fini e non e onde.
- Sistemi di colore RGB e HSB.
- Supporto delle bitmap.
- Supporto dei formati TGA, BMP, PCX, PNG, JPEG e TIF non compresso.
- Colore, trasparenza e mappe bump.
- Decal, bitmap di sfondi e ad effetto mattonella.

- y Proiezioni planari, cilindriche, sferiche e UV per decal.
- Molteplici bitmap per oggetto.
- **•** Esclusione di un colore impostandone la sensibilità.
- Trasparenza regolabile.

#### **Am biente**

- Le opzioni dello sfondo includono colori in tinta unita, gradiente di colore e mappe di immagine.
- Libreria di immagini di sfondo.
- Piano d'appoggio con un materiale.
- Nuvole procedurali.
- $\bullet$ Nebbia.
- Canale alpha.

#### **Illuminazione**

- Sorgenti di luce direzionale, puntuale, a riflettore, lineare, rettangolare, goniometrica e luce solare.
- Numero illimitato di sorgenti di luce.
- Algoritmi di illuminazione e sorgenti di luce basati su effetti fisici.
- Inclinazione della luce solare specificata per latitudine, mese, ora del giorno.
- Elenco delle città e mappe per selezionare la posizione geografica.
- Calcolo dell'esatta ora solare.
- Aggiustamento grafico del fuoco della sorgente di luce a riflettore.
- Simulazione accurata della luce diurna (con componenti quale sole, cielo, terreno e ricoprimenti nuvolosi).
- Attivazione e disattivazione della proiezione delle ombre su un oggetto.
- Modifica del colore di una sorgente di luce.
- Intensità luminosa specificata in Watt nella modalità di rendering fotometrica.

#### **ll'immagine Qualità de**

- y Riflessione speculare reale e trasparenza.
- $\bullet$ Proiezione delle ombre da tutte le sorgenti di luce.

- <span id="page-14-0"></span>y Ombre diffuse, riflessione con effetto blur e traslucido.
- Rifrazione e caustiche.
- Profondità di campo.
- y Profondità di attenuazione per materiali trasparenti.
- Antialiasing per campionatura sub pixel stocastica con ampio controllo da parte dell'utente.
- Output a 32-bit di colore (16.7 milioni di colori più il canale alpha).
- Visualizzazione del colore WYSIWYG sino a 16.7 milioni di colori.
- Risoluzione limitata solo dallo spazio su disco, non dalla risoluzione dello schermo.

#### Paesaggi

- Vaste librerie di vegetazioni e piante 3D generate via frattale incluse le piante da clima secco o umido, freddo o caldo e sottobosco.
- Programma di gestione delle librerie con molteplici anteprima.
- Dimensioni delle piante specificate per altezza o diametro del tronco.
- Strumenti di potatura dei rami inferiori.
- Controllo della densità di fogliame.
- Controlli stagionali.
- Editor per creare nuove piante.

# **Hardware**

Per usare Flamingo è necessario possedere:

- Rhino versione 2.0.
- Flamingo è compatibile con i multiprocessori. • Pentium, Celeron o processori successivi.
- Video ad almeno 256 colori.
- 64 MB RAM. 128 MB o superiore (raccomandabile).
- almeno 50 MB di spazio libero su disco.
- Accesso ad internet è raccomandabile per gli aggiornamenti e il supporto tecnico.

<span id="page-15-0"></span>**1** I N T R O D U Z I O N E

# **Ins tallare Flamingo**

Installando Flamingo si installano i file di programma, le librerie dei materiali e dell e piante e alcuni file di esempio.

#### **Installare Flamingo**

Inserire il CD di installazione di Flamingo nel relativo drive. Seguire le istruzioni che appaiono nello schermo.

# **Ren dering con Flamingo**

Flamingo si integra perfettamente in Rhino. Per tale motivo non c'è alcuna necessità di esportare il modello.

#### **Impostare Flamingo come programma corrente di rendering**

Dal menu di Rhino **Rendering**, cliccare su **Modulo di rendering corrente** e . quindi su **Flamingo Raytrace** oppure su **Flamingo Photometric**

#### **Assegnare un Materiale di Flamingo ad un livello**

 **1** Aprire la finestra di dialogo **Livelli**.

(Cliccare il tasto destro del mouse sul riquadro **Livelli** nella barra di stato di Rhino.)

- 2 Nella finestra di dialogo Livelli, selezionare uno o più nomi di livelli e cliccare nella colonna del **Materiale**.
- **3** finestra di dialogo **Materiale** alla voce **Assegna per**, cliccare **Plug-in** per Nella usare Flamingo.
- **4** Cliccare **Sfoglia** per accedere alle librerie dei materiali di Flamingo.
- 5 Nella finestra di dialogo Libreria materiali selezionare un materiale e cliccare **OK**.
- **6** Nella finestra di dialogo Materiale cliccare OK.
- **7** Chiudere la finestra di dialogo **Livelli**.

#### **Assegnare un materiale di Flamingo ad un oggetto**

- **1** Dal menu **Modifica** cliccare **Proprietà oggetto**.
- **2** Nella scheda **Materiale** cliccare **Plug-in** e quindi **Sfoglia**.
- 3 Nella finestra di dialogo Libreria materiali selezionare un materiale e cliccare **OK**.
- **4** Chiudere la finestra di dialogo **Proprietà**.

L'assegnazione di un materiale per oggetto sovrascrive l'assegnazione per livello nell'oggetto in questione.

#### **Impostare le proprietà di rendering**

Le proprietà di rendering includono le impostazioni dell'ambiente, la luce solare, le stagioni, il rendering e le impostazioni della luce ambiente.

- 1 Dal menu Raytrace oppure Photometric, cliccare Proprietà.
- **2** Nella finestra di dialogo **Proprietà del documento**, nella scheda **Flamingo**:

Cliccare **Ambiente** per modificare come appare lo sfondo o per applicare degli effetti speciali come, ad esempio, un piano d'appoggio infinito o l'effetto nebbia.

Cliccare **Sole** per definire la posizione del sole.

Definire le dimensioni dell'immagine e le altre proprietà.

- **3** Dal menu **Raytrace** oppure **Photometric**, cliccare **Rendering**.
- 4 Nella finestra **Flamingo**, dal menu File cliccare Salva con nome.
- **5** Nominare un'immagine e definire il tipo di file.

# <span id="page-17-0"></span>**Mo dalità di rendering**

Flamingo è caratterizzato da due modalità di rendering: Ciascuna modalità è stata pensata per un particolare obiettivo.

# **Rendering in raytracing**

oggetti, o in strutture tipo espositori. Queste scene, infatti, hanno la caratteristica di avere un campo inferiore di illuminazione. Effetti di luce non realistici, inoltre, spesso evidenziano parti degli oggetti in modo speciale. Questa metodo può fornire dei risultati interessanti quando si esegue il rendering di una scena semplice e non necessariamente realistica. La modalità di rendering in raytracing è dedicata a scene create in studio, come ad esempio accade nella presentazione di prodotti quali automobili o altri

Quando si usa la modalità di rendering in raytracing, vengono specificati e calcolati i parametri dell'illuminazione e delle sorgenti di luce partendo da valori appariranno diverse, specialmente quelle che agiscono sull'illuminazione della scena. Per ulteriori informazioni sul rendering in raytracing, consultare il arbitrari e non è possibile modificare l'esposizione alla luce dopo aver creato l'immagine. In questa modalità alcune finestre di dialogo di Flamingo capitolo 14, "Rendering in raytracing."

# **Rendering fotometrico**

fornisce ad una scena un maggior grado di realismo su un più vasto intervallo di condizioni di luce. Mediante il rendering fotometrico, l'intensità della luce viene . l'immagine. Il rendering fotometrico è inoltre richiesto per il calcolo radiosity Per ulteriori informazioni sul rendering in modalità fotometrica, consultare il Oltre alla modalità di rendering in raytracing, Flamingo possiede anche il rendering fotometrico. La modalità di rendering fotometrica è adatta a scene di interni ed esterni, dato che in un'immagine generalmente ci si avvale di un più ampio spettro di effetti di luce. Cattura infatti sottili differenze nella luce e misurata in watt ed è possibile modificare l'esposizione dopo aver creato capitolo 15: "Rendering fotometrico."

# <span id="page-18-0"></span>**Sta mpare un'immagine**

Per stampare un'immagine renderizzata in Flamingo, è possibile usare un programma di fotoritocco, come ad esempio Adobe Photoshop o Paint Shop Pro. Alternativamente, è possibile copiare tali immagini su documenti di desktop publishing o word processing.

# **Trasfe rire un file tra computer**

Flamingo possiede una utility che permette di trasferire modelli da un computer ad un altro. Il comando **FlamingoTrasporto** crea una copia del modello in una cartella separata, genera una libreria di materiali separata per il modello e copia in tale cartella tutte le immagini necessarie per i materiali, le decal e gli sfondi di ambiente. Dato che Flamingo apre in primo luogo la cartella del modello per usare i suoi materiali e le relative immagini, l'apertura di un nuovo modello farà sì che vengano automaticamente usate queste librerie ed immagini per il rendering.

Per trasferire il modello, inviare tutta la cartella per includere tutto ciò che è necessario per il rendering.

Il comando **FlamingoTrasporto** è inoltre utile per creare una libreria personalizzata per un modello specifico. Se i materiali assegnati dovessero appartenere a diverse librerie, Fl**amingoTrasporto** permette di raggrupparli in un'unica libreria ed associarla a tale modello.

#### **Preparare il modello al trasferimento in un altro computer**

- **1** Impostare il modello per il rendering finale.
- 2 Al prompt dei comandi, digitare FlamingoTrasporto.
- e  **3** Nella finestra di dialogo **Trasportare nome del modello e cartella**, specificar il nome della cartella e del file.

A seguito di tale operazione, viene creata una copia del modello ed un'unica libreria dei materiali ad esso associati nella cartella specificata. Si ricorda che tutti i materiali, l'ambiente e le decal sono quindi copiati in questa cartella.

**Nota** Le librerie delle piante personalizzate e delle bitmap delle piante NON vengono invece copiate.

# <span id="page-19-0"></span>**Sup porto tecnico**

Se il presente manuale o la *Guida in linea* di Flamingo non dovessero rispondere ai vostri quesiti, consultare:

# **Newsgroup**

Flamingo, news://news.rhino3d.com/flamingo. Il newgroup vi fornisce l'opportunità di porre domande e di ricevere consigli da utenti esperti sull'utilizzo di Flamingo, 24 su 24 e 7 giorni su 7. Il modo più veloce per ricevere aiuto è inviare una domanda al newsgroup di

#### **Sito internet**

Il sito internet di Flamingo *www*.*it.flamingo3d*.*com* contiene informazioni su Flamingo, collegamenti a vari programmi, consigli ed indicazioni, tutorial aggiuntivi ed altri dettagli sulla formazione.

#### **Rivenditori**

Per ottenere supporto, contattare il rivenditore a voi più vicino.

#### **E-mail di supporto tecnico**

Per ricevere supporto tecnico dallo staff di Robert McNeel & Associates, inviare un'e-mail a *tech.eu@mcneel*.*com*.

#### **Supporto telefonico**

Per il supporto telefonico, telefonare al +34. 93.319.90.02. Orario supporto da lunedì a giovedì: 9h – 14h e 16h-19h. Venerdì: 9h-14h.

#### I N T R O D U Z I O N E

# <span id="page-20-0"></span>**Comandi di Flamingo**

Questi comandi possono essere usati per accedere direttamente alle finestre di dialogo di Flamingo ed alle sue funzioni. Per eseguire questi comandi è possibile sia digitare il loro nome al prompt dei comandi che creare dei pulsanti per una barra degli strumenti oppure inserirli negli script.

#### **FlamingoInfo**

Apre la finestra di dialogo informativa su Flamingo.

#### **FlamingoLuceAmbiente**

Apre la finestra di dialogo **Proprietà ambiente documento**.

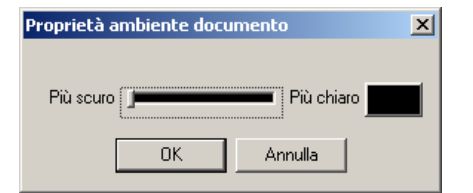

*Finestra di dialogo "Proprietà ambiente documento".*

#### **FlamingoCaricaLicenza**

Converte un nodo stand-alone in un nodo workgroup ed inserisce la relativa licenza. Per estrarre una licenza usare il comando **FlamingoScaricaLicenza**.

#### **FlamingoScaricaLicenza**

in un nodo stand-alone. L'utente può perciò lasciare la propria postazione lavoro ed avviare Flamingo senza dover essere connesso alla rete. Il comando **FlamingoScaricaLicenza** permette di estrarre una licenza dal programma di gestione delle licenze. Converte dunque un nodo workstation

Quando l'utente rientra nella postazione lavoro, deve eseguire il comando FlamingoCaricaLicenza per reinserire la licenza in Zoo e riabilitare la propria postazione come nodo workgroup.

#### **FlamingoLuceDiurna**

Inserisce la luce diurna.

#### **FlamingoVisualizzaTimer**

Visualizza il tempo intercorso rispetto ad un orologio in uso oppure rispetto la fine.

#### **FlamingoProprietaDocumento**

Imposta le proprietà del documento nella linea di comando.

#### **FlamingoModificaPianta**

Apre la finestra di dialogo Modifica Pianta.

#### **r FlamingoBloccaTime**

Salva e visualizza il tempo trascorso.

#### **ente FlamingoAmbi**

. Apre la finestra di dialogo **Ambiente**

#### **FlamingoAiuti**

Apre la **Guida in linea** di Flamingo.

#### **i FlamingoMaterial**

**i**. Apre la finestra di dialogo **Libreria material**

#### **FlamingoPianta**

Apre la finestra di dialogo **Libreria piante**.

# **FlamingoRadiosity**

viene ricalcolata qualora la scena venga modificata. Nella modalità script, inoltre, il calcolo di radiosity riporta il tempo di calcolo dalla chiusura della Avvia il calcolo di radiosity. Se si usa l'opzione **/script**, la finestra di radiosity ed il pannello di controllo si chiudono automaticamente quando viene eseguito il calcolo, non sono visualizzati messaggi di avviso e la soluzione finestra.

#### **ity FlamingoRipristinaRadios**

Carica una soluzione di radiosity salvata nel modello.

#### **FlamingoSalvaRadiosity**

Salva una soluzione di radiosity.

#### **FlamingoImpostaModoRadiosity**

Attiva o disattiva la modalità radiosity.

#### **FlamingoImpostazioni**

Apre la finestra di dialogo **Proprietà del documento** nella scheda Flamingo.

# **FlamingoAvviaTimer**

Avvia un contatore e registra l'ora corrente.

# **FlamingoSole**

Apre la finestra di dialogo **Impostazioni sole e cielo**.

# **FlamingoTrasporto**

Salva in una cartella una copia del modello, una libreria di materiali personalizzata con tutti i materiali usati e tutte le bitmap utilizzate per le decal e le impostazioni dei materiali.

# **FlamingoAggiornaMaterialiGL**

Aggiorna le impostazioni di un generico materiale OperGL.

# <span id="page-24-0"></span>UNA BREVE PANORAMICA

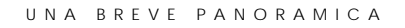

Questo capitolo illustra i processi necessari per eseguire il rendering di una scena in Flamingo. Vi sono quattro passi fondamentali per impostare un rendering:

- Assegnare i materiali.
- Definire le sorgenti di luce.
- Impostare l'ambiente.
- Eseguire il rendering.

Nonostante questi passi non debbano essere necessariamente eseguiti in questo ordine, è pur vero che tale ordine permette di definire in modo più efficiente la scena di interesse. Per migliorare la qualità dell'immagine, si ripetano questi passi fino a raggiungere il risultato atteso. Il seguente esempio ne dà una dimostrazione.

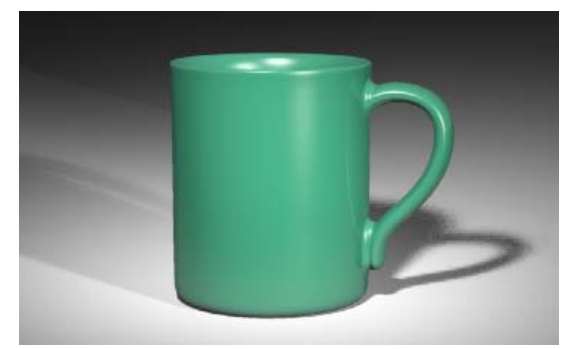

*Rendering in raytracing con Flamingo.* 

# **Iniziare la panoramica**

 **1** Aprire il modello **TazzaSemplice.3dm**.

È stato aggiunto un modello (**TazzaSempliceCompleta.3dm**) completo di materiali e sorgenti di luce.

 $\overline{2}$ 

# UNA BREVE PANORAMICA

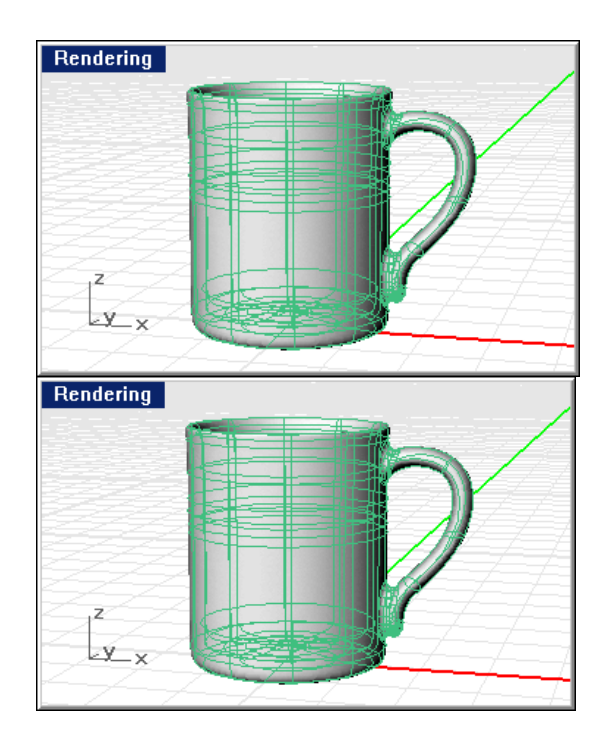

2 Eseguire uno Shade (ombreggiatura) del modello.

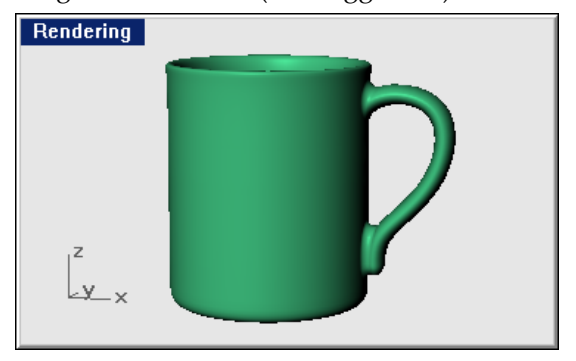

#### U N A BREV E PANORA MICA

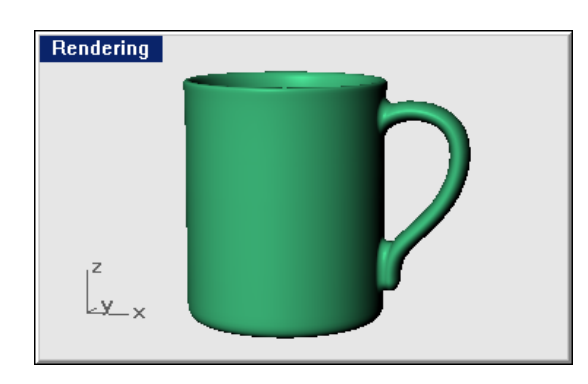

**Impostare Flamingo (modalità raytracing) come programma di rendering** 

- **1** Dal menu **Rendering**, cliccare **Modulo di rendering corrente** e quindi **Flamingo Raytrace**.
- **2** Dal menu **Rendering** cliccare **Rendering**.

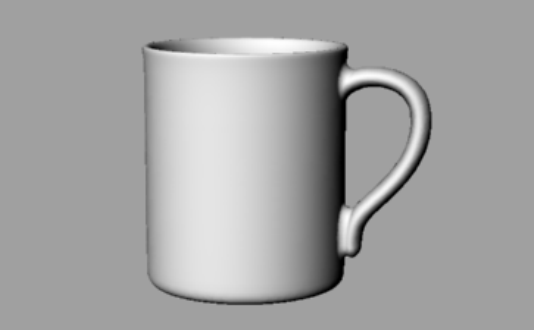

*Rendering in Flamingo senza materiali, sorgenti di luce e sfondo.* 

# <span id="page-29-0"></span>**2** U NA BREV E PANORA MICA

# **Ass egnare un materiale**

In primo luogo, si illustrerà come assegnare un materiale alla tazza usando la modalità di assegnazione per livello. Per ulteriori informazioni, consultare il capitolo 4, "Assegnare un materiale".

# **Assegnare un materiale alla tazza**

Dal menu **Modifica** cliccare **Livelli** e quindi cliccare **Modifica livelli**.

Oppure cliccare il tasto destro del mouse sul riquadro **Livelli** nella barra di stato.

 **2** Nella finestra di dialogo **Livelli**, cliccare nella colonna del **Materiale** per il livello **Tazza**.

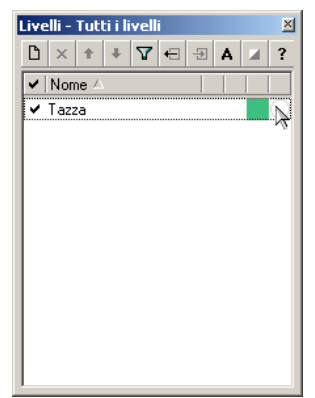

*Finestra di dialogo Livelli.* 

#### U N A BREV E PANORA MICA

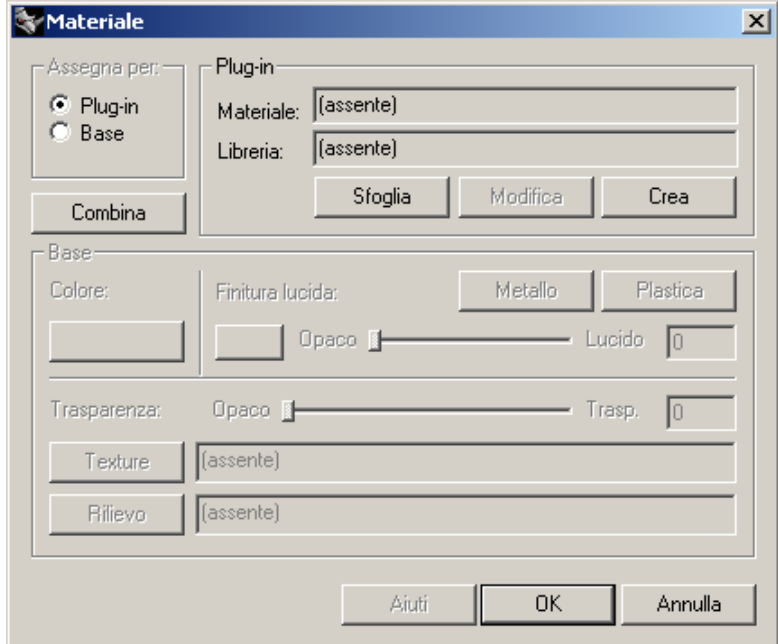

**3** Nella finestra di dialogo **Materiale**, cliccare **Plug-in** e quindi **Sfoglia**.

*Finestra di dialogo Materiale.*

# U NA BREV E PANORA MICA

Nella finestra di dialogo **Libreria materiali**, dalla libreria **Esempio**, selezionar e **Ceramica verde**.

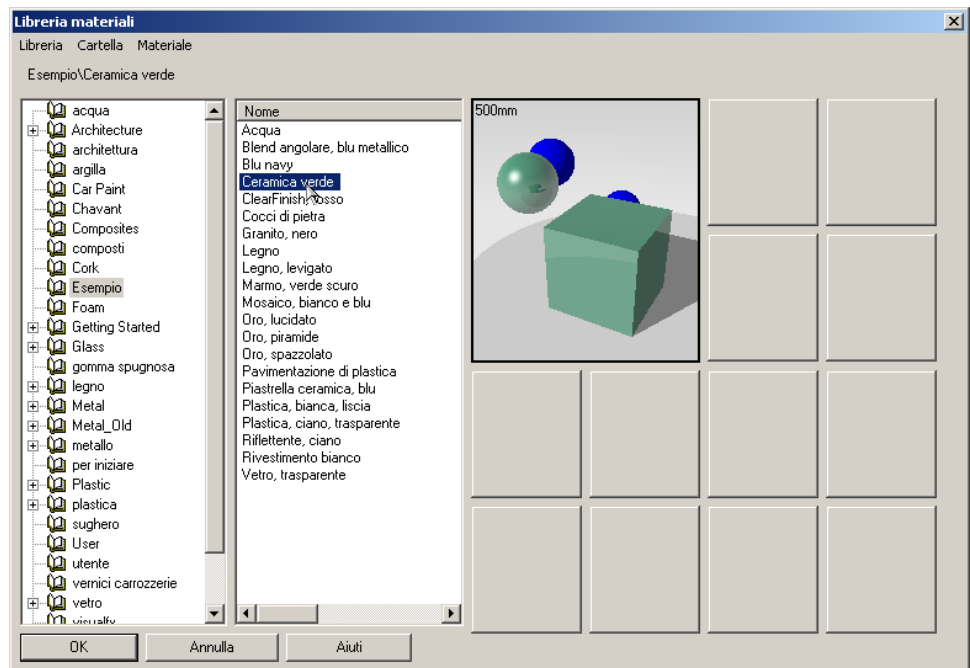

*Finestra di dialogo Libreria materiali.*

- Cliccare **OK** in tutte le finestre di dialogo.
- Dal menu **Rendering**, cliccare **Rendering**.

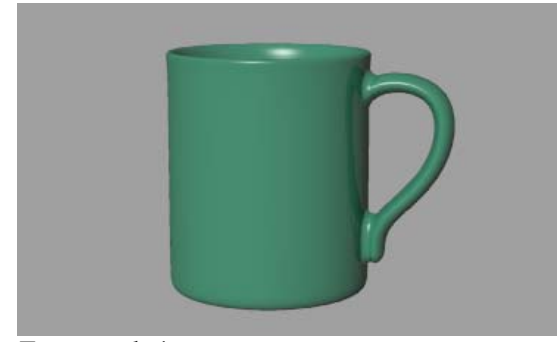

*Tazza renderizzata.* 

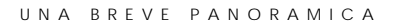

# <span id="page-32-0"></span>**Imp ostare un piano d'appoggio**

Il passo successivo consiste nel creare una base d'appoggio per la tazza. Per tale motivo, si farà uso del piano d'appoggio di Flamingo. Questa funzione di Flamingo crea un piano infinito veloce da renderizzare rispetto ad una superficie dalle dimensioni elevate. È poi possibile assegnargli un qualunque materiale. Per vedere gli effetti della proiezione delle ombre sul piano d'appoggio nell'immagine, prima si creerà il piano e successivamente si inseriranno le sorgenti di luce.

Al piano d'appoggio si può assegnare, ad esempio, un materiale lucido di colore bianco. Consultare il capitolo 12, "Ambiente" per ulteriori informazioni.

#### **Definire il piano d'appoggio**

**Dal menu Raytrace oppure Photometric**, cliccare Proprietà.

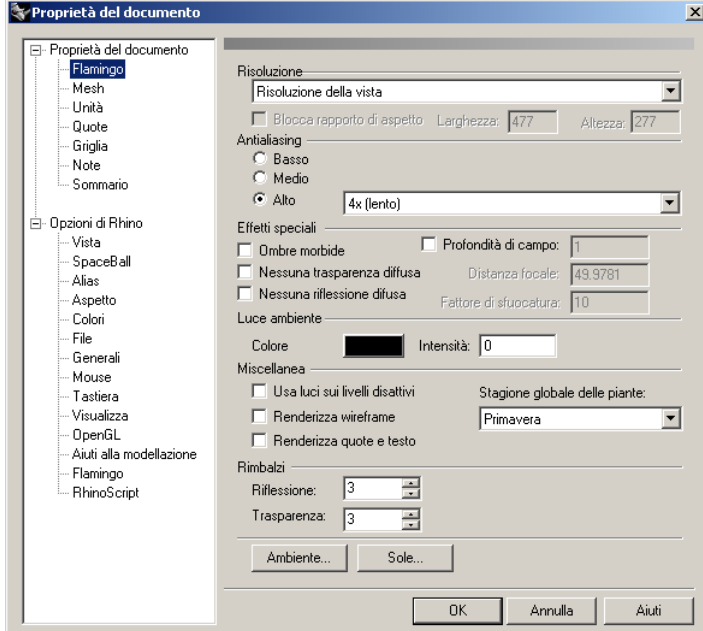

*Finestra di dialogo Proprietà del documento.*

**2** U NA BREV E PANORA MICA

 **2** Nella finestra di dialogo **Proprietà del documento**, nella scheda **Flamingo**, cliccare **Ambiente**.

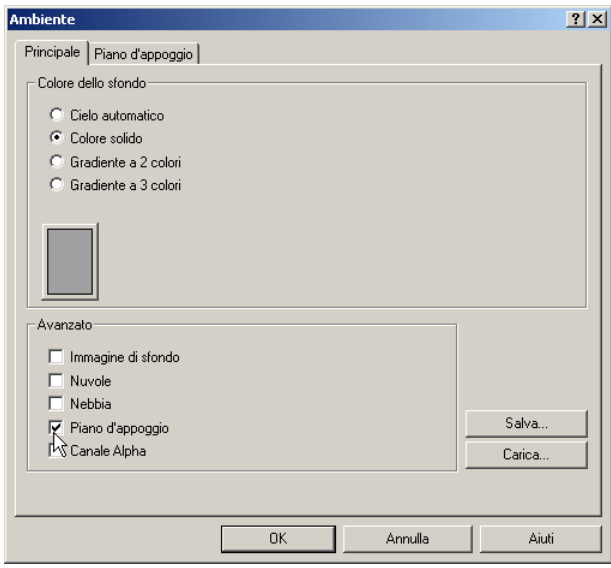

*Finestra di dialogo Ambiente.* 

**3** Nella finestra di dialogo **Ambiente**, selezionare **Piano d'appoggio**.

#### U N A BREV E PANORA MICA

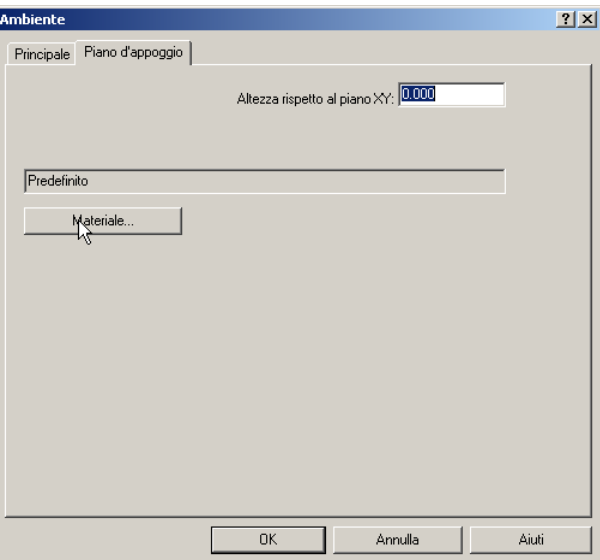

*Finestra di dialogo Ambiente, scheda Piano d'appoggio.*

# **2** U NA BREV E PANORA MICA

- Libreria materiali  $\vert x \vert$ Libreria Cartella Materiale Esempio\Plastica, bianca, liscia **Q**acqua Nome<br>Acqua<br>Blend angolare, blu metallico<br>Blu navy<br>Ceramica verde **CO** acqua<br> **CO** architecture<br> **CO** architecture<br> **CO** Composites<br>
CO Composites<br>
CO Composite<br>
CO Form<br>
CO Forming State<br>
CO Forming State  $500<sub>mm</sub>$ ≜ Ceramica verde<br>ClearFinish, rosso<br>Cocci di pietra<br>Granito, nero uranito, nero<br>Legno, levigato<br>Marmo, verde scuro<br>Mosaico, bianco e blu<br>Oro, lucidato the Content<br>
and Content of Section<br>
and Content of Section<br>
and Content of Content<br>
and Content of Content<br>
and Content<br>
and User<br>
and User<br>
and User<br>
and User<br>
Content<br>
and Vertice<br>
and Vertice<br>
and Vertice<br>
and Vertic ono, piramide<br>Oro, piramide<br>Pavimentazione di plastica Piastrella ceramica, blu<br>Plastica, bianca, liscia<br>Plastica, ciano, casparente Riflettente, ciano<br>Riflettente, ciano<br>Rivestimento bianco Vetro, trasparente 회회  $\blacksquare$  $\overline{\mathsf{OK}}$ Annulla Aiuti
- **4** Nella scheda **Piano d'appoggio**, cliccare **Materiale**.

*Finestra di dialogo "Libreria materiali".* 

- **5** Nella finestra di dialogo **Libreria materiali** dalla libreria **Esempio**, selezionare **Plastica**, **bianca**, **liscia**.
- **6** Cliccare **OK** in tutte le finestre di dialogo.
#### UNA BREVE PANORAMICA

 **7** Dal menu **Rendering**, cliccare **Rendering**.

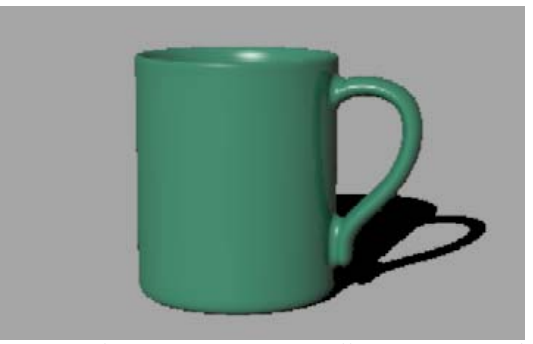

*Tazza renderizzata su un piano d'appoggio e con la sorgente di luce predefinita.* 

# **Definire le sorgenti di luce**

Sino ad ora è stata usata la sorgente di luce predefinita in Flamingo. Questa sorgente di luce non è visibile e proviene dalla spalla sinistra dell'osservatore. È comunque sufficiente per illuminare il modello e rappresenta un buon punto iniziale. È attiva qualora non siano presenti altre sorgenti di luce sulla scena. Dato che la sorgente di luce predefinita non può essere editata, si aggiungeranno ora altre sorgenti di luce per aumentare il controllo sull'illuminazione della scena.

# **Aggiungere una sorgente di luce**

Dal menu **Rendering**, cliccare **Crea riflettore**.

 **2** Ai prompt, tracciare un riflettore ad ampio raggio che illumini la tazza da di fronte e leggermente dall'alto, come mostrato di seguito.

Per posizionare correttamente la sorgente di luce a riflettore, utilizzare la modalità elevatore o attivare e trascinare i punti di controllo.

# **2** U NA BREV E PANORA MICA

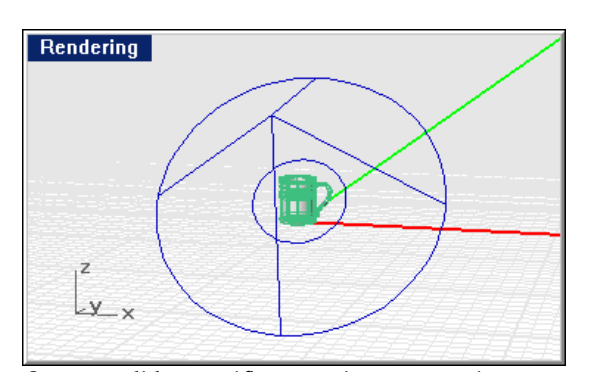

*Sorgente di luce a riflettore, vista prospettica.* 

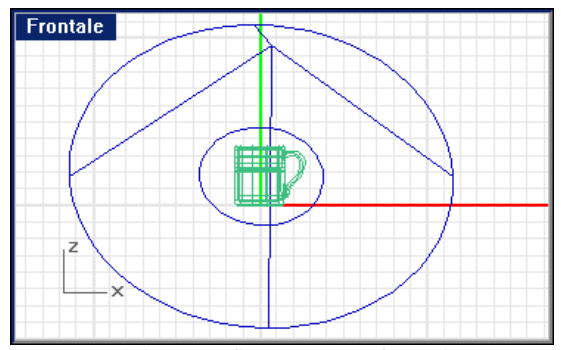

*Sorgente di luce a riflettore, vista frontale.* 

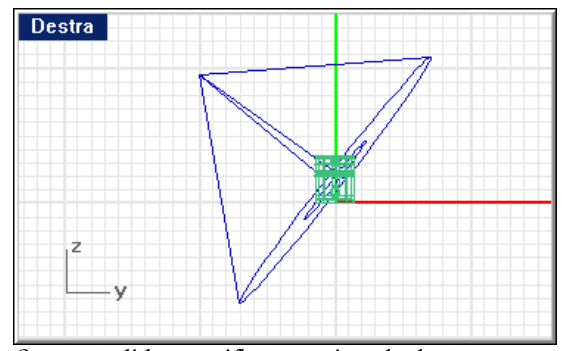

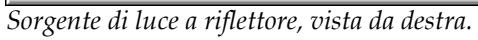

#### UNA BREVE PANORAMICA

 **3** Dal menu **Rendering**, cliccare **Rendering** .

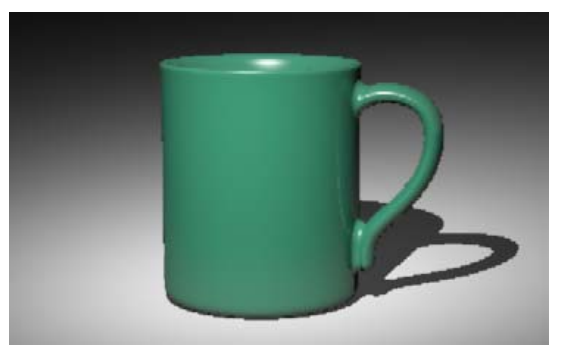

*Tazza renderizzata con una sola sorgente di luce a riflettore.* 

Questa operazione rende l'immagine migliore, tuttavia, la presenza di due o tre sorgenti di luce nella scena ne migliorano il rendering. Si aggiungeranno quindi ulteriori sorgenti di luce per illuminare la tazza.

# **Aggiungere una seconda sorgente di luce**

Dal menu **Rendering** cliccare **Crea riflettore**.

 **2** Ai prompt, tracciare un'ampia sorgente di luce a riflettore che illumini la tazza da destra e leggermente dall'alto, come mostrato di seguito.

Per posizionare correttamente la sorgente di luce, usare la modalità elevatore oppure attivare e trascinare i suoi punti di controllo.

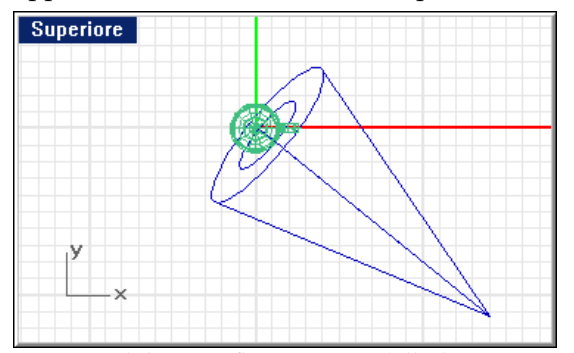

*Sorgente di luce a riflettore, vista dall'alto.* 

# **2** U NA BREV E PANORA MICA

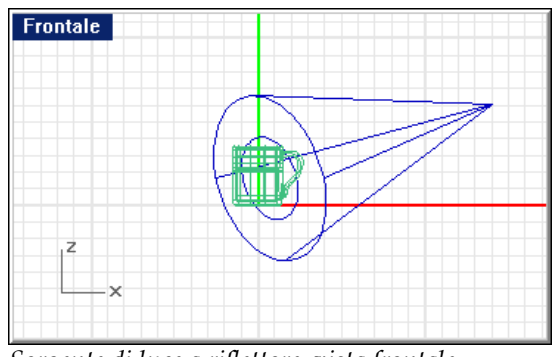

*Sorgente di luce a riflettore, vista frontale.* 

 **3** Dal menu **Rendering**, cliccare **Rendering**.

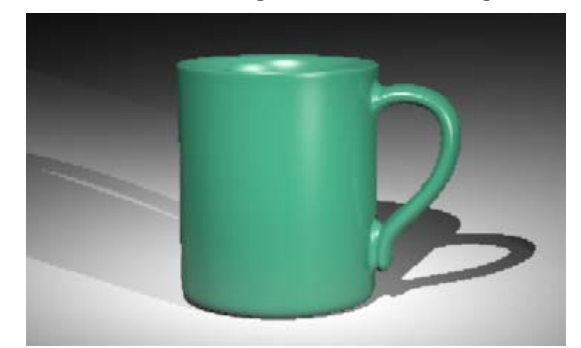

*Tazza renderizzata con due sorgenti di luce a riflettore.* 

- **4** Nella finestra **Flamingo**, dal menu **File**, cliccare **Salva con nome**.
- **5** Specificare il nome ed il formato del file.

L'immagine è ora completa. È stata creata un'immagine di una tazza seguendo quattro semplici passi: assegnare un materiale, impostare lo sfondo, aggiungere le sorgenti di luce ed eseguire il rendering.

# PARTE I: MATERIALI

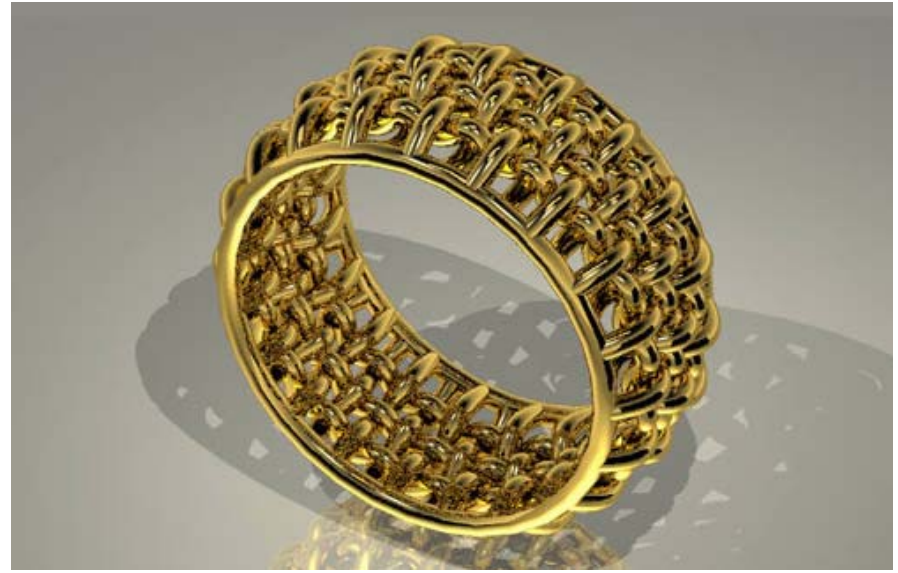

*Modello e rendering di Kent West.*

# MATERIALI 3

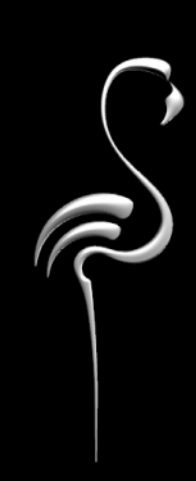

MATERIALI

Un materiale è una collezione di proprietà che determinano come appare una superficie nell'immagine renderizzata. I materiali forniscono alla superficie renderizzata un colore, una texture, le proprietà di riflettività e trasparenza ed un pattern. I materiali sono organizzati in librerie.

È possibile assegnare un materiale ad un livello o ad un oggetto. Tra i due metodi, raccomandiamo l'assegnazione dei materiali ai loro corrispondenti livelli.

# **Lib rerie di materiali**

La finestra di dialogo Libreria materiali mostra tutte le librerie dei materiali correnti. Di base essa è formata da un insieme di librerie che contengono i materiali standard di Flamingo. Oltre a queste, esiste una libreria utente in cui l'utente può inserire dei nuovi materiali.

materiale trascinandolo da una libreria ad un'altra e modificarne quindi le proprietà nella copia. In questo modo, le librerie standard rimangono inalterate. Vi consigliamo di inserire sempre i materiali personalizzati nella libreria **Utente** oppure in librerie specifiche, per progetto o per modello. È possibile copiare un

Si possono creare delle nuove librerie oppure copiare semplicemente i materiali da una libreria all'altra.

Oltre alle librerie di default, Flamingo possiede le seguenti librerie:

- È possibile creare un numero illimitato di librerie personalizzate. • La libreria **Utente** è una libreria vuota dove raccogliere i propri materiali.
- Delle librerie individuali, incluse nel CD di Flamingo per ciascun esempio di rendering proposto. Consultare la parte quarta, "Esempi di rendering."

# **Librerie specifiche per un progetto e librerie di materiali condivise**

Quando si crea una nuova libreria di materiali, essa viene salvata nella cartella *Flamingo\Librerie*. È possibile copiare le librerie di materiali nella cartella del progetto o in una cartella condivisa su un drive di network. In questo modo, potrà essere condivisa da più persone. I file delle librerie dei materiali di Flamingo sono contraddistinti dall'estensione **.mlib**.

# **3** M A T E R I A L I

Flamingo può usare le librerie di materiali conservate:

- Nella cartella *Librerie* nella directory di installazione di Flamingo.
- Nella cartella corrente contenente il modello.
- In qualunque cartella presente nell'elenco della finestra di dialogo **Opzioni**, nella scheda **Flamingo**, sotto la voce **Cartelle di supporto**.

**Aprire la finestra di dialogo Libreria materiali e l'Editor dei materiali**

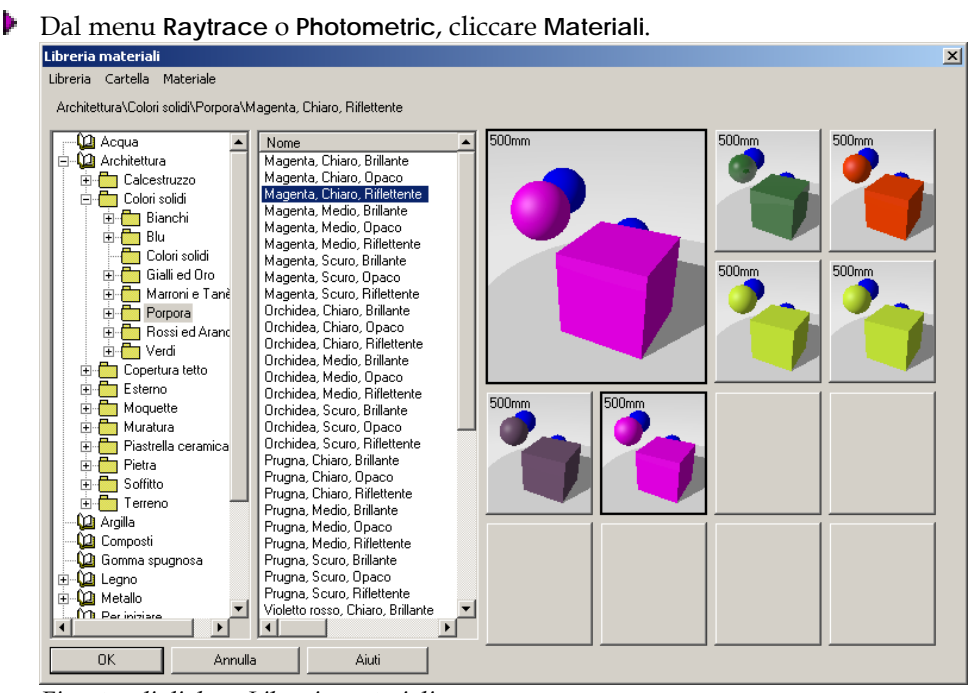

*Finestra di dialogo Libreria materiali*.

## **Creare una nuova libreria di materiali**

- **1** Nella finestra di dialogo **Libreria materiali** dal menu **Libreria** cliccare **Nuovo**.
- **2** Nella finestra di dialogo **Nome**, specificare il nome della libreria.

A seguito di tali operazioni compare una nuova libreria nell'elenco.

#### MATERI ALI

#### **Creare una nuova cartella per la libreria dei materiali**

- **1** Nell'elenco **Libreria materiali** evidenziare la libreria o la cartella di riferim ento della cartella che si desidera creare.
- **2** Dal menu **Cartella** cliccare **Nuovo**.
- **3** Nella finestra di dialogo **Nome** specificare il nome della cartella. La cartella appare nella sua ubicazione corretta all'interno dell'albero.

#### **Aggiungere una cartella di supporto**

- **1** Dal menu **Strumenti**, cliccare **Opzioni.**
- **2** Nella finestra di dialogo **Opzioni**, nella scheda **Flamingo**, sotto **Cartelle di supporto aggiuntive**, cliccare **Aggiungi**.
- **3** Nella finestra di dialogo **Sfoglia cartelle**, selezionare la cartella che si desidera usare.

# **Assegnare materiali per livello o per oggetto**

È possibile assegnare materiali per livello o per oggetto. L'assegnazione di un materiale per livello permette di applicare contemporaneamente un materiale a tutti gli oggetti ad esso appartenenti. Assegnando un materiale per livello, è più semplice apportare delle modifiche globali piuttosto che procedere oggetto per oggetto singolarmente.

L'assegnazione dei materiali per oggetto, invece, permette di selezionare un oggetto singolarmente nel modello ed applicarvi un materiale. Si ricorda che l'assegnazione di un materiale per oggetto ha la priorità sull'assegnazione per livello. La scheda **Materiale** nella finestra di dialogo **Proprietà** visualizza il metodo corrente di assegnazione prescelto.

**3** M A T E R I A L I

#### **Assegnare un materiale per livello**

 **1** Cliccare il tasto destro del mouse sul riquadro dei **Livelli** nella barra di stato per aprire la finestra di dialogo **Livelli**.

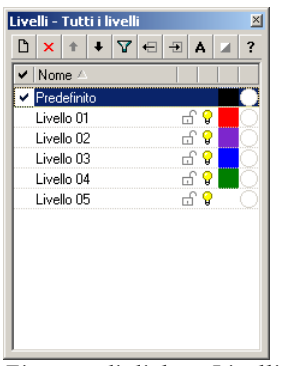

*Finestra di dialogo Livelli – Tutti i livelli.*

 **2** Nella finestra di dialogo **Livelli**, selezionare uno o più livelli e cliccare nella colonna del **Materiale**.

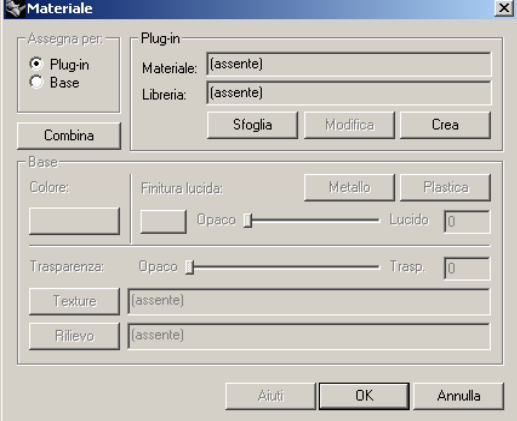

*Finestra di dialogo Materiale.*

- **3** Nella finestra di dialogo **Materiale**, alla voce **Assegna per**, cliccare **Plug-in** per usare le librerie dei materiali di Flamingo.
- **4** Cliccare **Sfoglia** per accedere alla **Libreria dei Materiali**.
- **5** Dalla finestra di dialogo **Libreria materiali** selezionare un materiale e cliccare **OK**.

#### M A T E R I A L I

- **6** Nella finestra di dialogo **Materiale** cliccare **OK**.
- **7** Chiudere la finestra di dialogo **Livelli**.

Il materiale selezionato sarà renderizzato su ciascun oggetto del livello.

#### **Asse na g re un materiale ad un oggetto**

- **1** Selezionare le superfici, polisuperfici o delle mesh.
- 2 Usare il comando **Proprietà** (dal menu Modifica cliccare **Proprietà oggetto**) per assegnare un materiale.

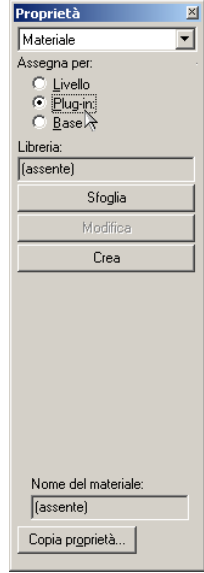

*Finestra di dialogo Proprietà.*

- **3** Nella finestra di dialogo **Proprietà** nella scheda **Materiale** sotto la voce **Assegna per**, cliccare **Plug-in**, e quindi cliccare **Sfoglia**.
- **4** Dalla finestra di dialogo **Libreria materiali** selezionare un materiale e cliccare **OK**.
- **5** Nella finestra di dialogo **Proprietà** cliccare **OK**.

# **3** MATERIALI

## **Rimuovere l'assegnazione di un materiale ad un oggetto**

- **1** Selezionare le superfici, le polisuperfici o le mesh.
- **to**)  **2** Usare il comando **Proprietà** (dal menu **Modifica** cliccare **Proprietà ogget** per assegnare una proprietà.
- **3** Nella finestra di dialogo **Proprietà**, nella scheda **Rendering**, sotto la voce Assegna per, selezionare Livello.

# **Anteprima di un materiale**

La finestra di anteprima nella finestra di dialogo **Editor dei Materiali** si aggiorna in tempo reale man mano che sono selezionati i materiali. È possibile visualizzare materiali aggiuntivi in piccoli riquadri.

riquad ro di anteprima. La dimensione del cubo è una proprietà del materiale La dimensione del cubo di anteprima viene visualizzata in alto a sinistra del

Per mantenere l'anteprima del materiale mentre si visionano altri materiali, cliccare un altro tra i piccoli riquadri a disposizione. Il materiale verrà ivi visualizzato. In questo modo è possibile creare una serie di materiali di prova per il modello.

## **Usare l'anteprima dei materiali**

 **1** Dal menu **Raytrace** o **Photometric**, cliccare **Materiali**.

M A T E R I A L I

 **2** Nella finestra di dialogo **Libreria materiali** selezionare un materiale dall'elenco.

Il materiale attivo viene visualizzato nel riquadro di anteprima.

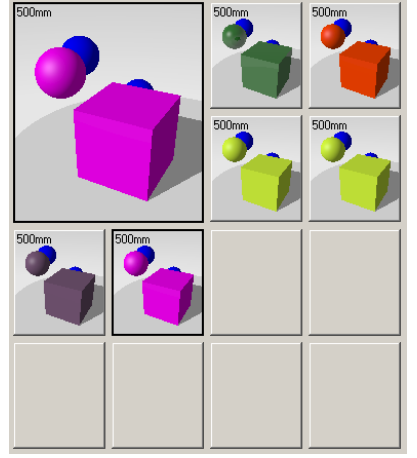

*Riquadri di anteprima per la libreria del materiali.* 

- **3** Cliccare su un riquadro per attivarlo e visualizzare il materiale attivo.
- **4** Selezionate un altro materiale dall'elenco.

Viene visualizzato nel riquadro principale.

 **5** Sostituire il materiale nel riquadro di anteprima con quello contenuto in un altro riquadro cliccando su di esso.

Sostituire il materiale nel piccolo riquadro con quello del riquadro di anteprima, cliccandovi con il tasto destro del mouse e poi cliccando **Rimpiazza**.

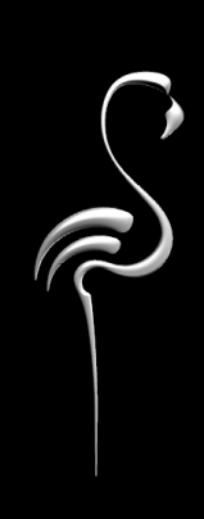

La finestra di dialogo **Editor dei Materiali** permette di modificare le proprietà apportati in qualunque momento del processo. Usando l'E**ditor dei Materiali** è possibile: visuali di un materiale. L'anteprima aggiorna in tempo reale i cambiamenti

- Cambiare il colore o la sua riflettività.
- Aggiungere la rugosità ad una superficie o una texture.
- Applicare dei pattern che simulino materiali complessi come il marmo, il granito o il legno.
- Incorporare immagini fotografiche, arte grafica generata al computer o immagini scansionate di oggetti reali (legno, carta da parati e tappeti) nel materiale.

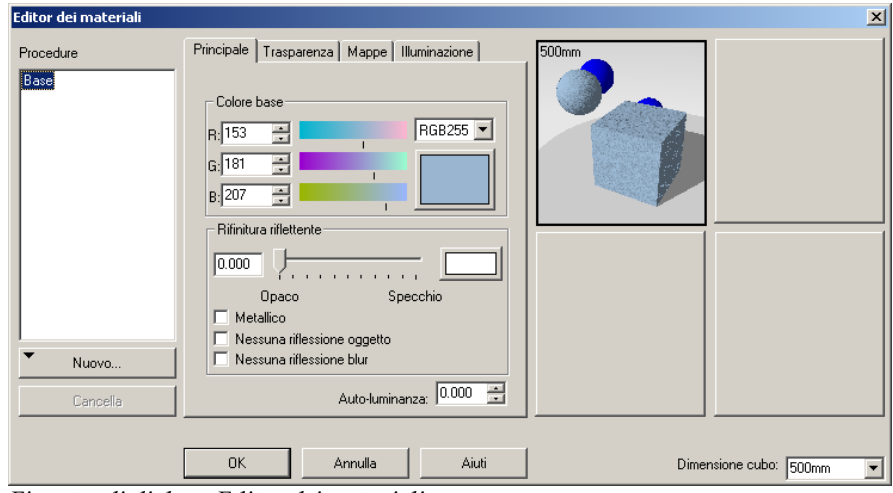

*Finestra di dialogo Editor dei materiali.*

# **Ma e t riali**

Per imparare ad usare i materiali ed a conoscere le loro proprietà, si discuteranno ora degli esempi che sono contenuti nella libreria **Esempio**. In questo modo si potranno modificare i materiali in tutta libertà.

Gli esempi in questo capitolo riassumono le varie proprietà di un materiale e guidano l'utente su come apportarne delle modifiche.

#### **Editare un materiale**

- **1** Dal menu **Raytrace** o **Photometric**, cliccare **Materiali**.
- 2 Nella finestra di dialogo Libreria materiali selezionare un materiale.
- **3** Dal menu Materiale cliccare Modifica.

Oppure, cliccare il tasto destro del mouse sul nome del materiale o sull'immagine di anteprima, o dal menu a tendina, cliccare Modifica.

#### **Creare un nuovo materiale**

- **1** Dal menu **Raytrace** o **Photometric**, cliccare **Materiali**.
- **2** Nella finestra di dialogo **Libreria materiali**, dal menu **Materiale**, cliccare **Nuovo** e quindi **Grigio di default**.

modello oppure Grigio di default. Oppure, cliccare con il tasto destro sul nome del materiale o sull'immagine di anteprima e, dal menu a tendina, cliccare **Usare il materiale corrente come** 

Se si usa il materiale corrente come modello, le sue proprietà vengono copiate e possono essere usate successivamente.

#### Salvare un materiale

- **1** Nella finestra di dialogo **Editor dei Materiali**, cliccare **OK**.
- **2** Nella finestra di dialogo **Avvertenza sovrascrittura**, cliccare **Salva con nome**.
- **3** Nella finestra di dialogo Salva Materiale come, salvare il materiale.

**Nota** Non modificare le librerie dei materiali standard fornite con Flamingo. I cambiamenti possono venir sovrascritti nelle versioni future. Salvare i materiali personalizzati nella libreria **Utente** o in un'altra libreria opportunamente creata.

# **Editor dei materiali**

I materiali di Flamingo consistono in una combinazione di uno o più mate riali componenti. È possibile impostare gli attributi di ciascuna componente, come il colore, la riflettività, la trasparenza, l'indice di rifrazione, le mappe di rilievo (bump), le mappe di immagine e l'illuminazione.

L'elenco **Procedure** visualizza tutte le componenti del materiale finale. I materia li semplici generalmente sono costituiti da una sola componente: **Base**. I material i complessi, invece, sono costituiti da varie componenti che si strutturano ad albero. Per es empio, il **Marmo** è composto dalla componente **Base** e dalla componente **Venatura**.

La finestra di dialogo **Editor dei Materiali** permette di editare le componenti attualmente selezionate nell'elenco **Procedure**. Se la componente evidenziata è una componente **Base**, la scheda relativa alle sue proprietà possiederà quattro schede: **Principale, Trasparenza, Mappe** ed **Illuminazione**. Se la componente evidenziata è una regola procedurale per combinare dei materiali, come nel caso del Marmo, le schede relative alle proprietà saranno opportunamente definite per tale procedura.

Le proprietà dei materiali possono essere pensate come delle formule o un base di un materiale. Ciascuna sessione della finestra di dialogo **Editor dei** identificativo del materiale. Vi sono migliaia di combinazioni delle proprietà di **Materiali** controlla un aspetto delle proprietà del materiale.

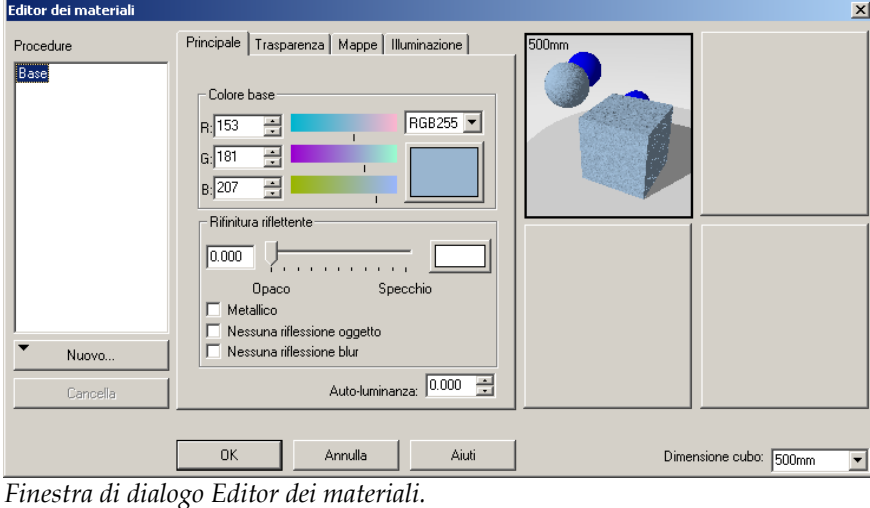

# **Riquadro Procedure**

Il riquadro **Procedure** visualizza le componenti usate per creare il materiale in questione e permette di aggiungervi delle procedure. I materiali procedurali saranno trattati nel capitolo 5, "Materiali procedurali".

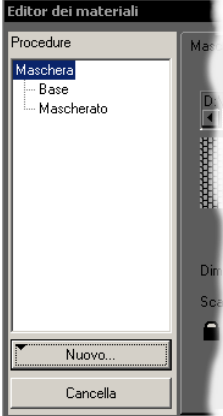

*Riquadro Procedure*.

#### **Sch eda Materiale**

La scheda relativa alle proprietà dei materiali permette di impostare il colore del materiale e la rifinitura riflettente*,* l'effetto trasparenza, le mappe di immagine, le mappe di rilievo procedurali e la dimensione e colore dell'illuminazione.

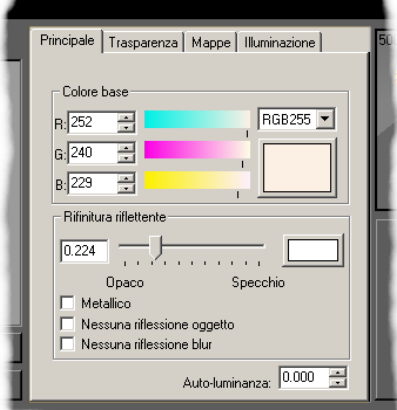

*Scheda delle proprietà*.

58

# **Riquadri di anteprima**

I riquadri di anteprima permettono all'utente di visionare fino a quattro materiali contemporaneamente.

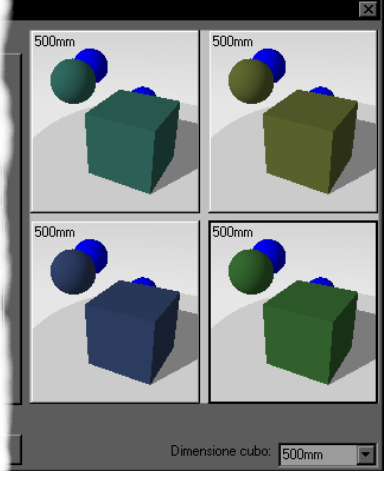

*Riquadri di anteprima*.

# **Dimensione del cubo**

Il controllo **Dimensione cubo** permette di impostare la dimensione degli oggetti nella finestra di anteprima. Tale impostazione non sortirà effetto sulla definizione del materiale ma renderà più facile la visualizzazione di alcuni materiali.

#### Dimensione cubo: 500mm  $\overline{\phantom{a}}$

*Controllo Dimensione cubo*.

# **Colore** base

Le impostazioni del Colore base nella scheda Principale permettono di definire il "colore locale" del materiale. Il **Colore base** del materiale è usato per fornire al materiale l'effetto trasparenza e opaco.

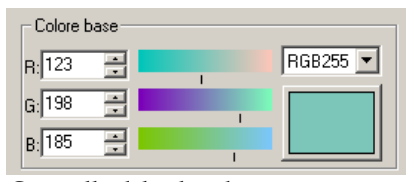

*Controllo del colore base*.

Cliccare sul selettore di colore per selezionare i colori dalla finestra di dialogo **Selezione Colore**.

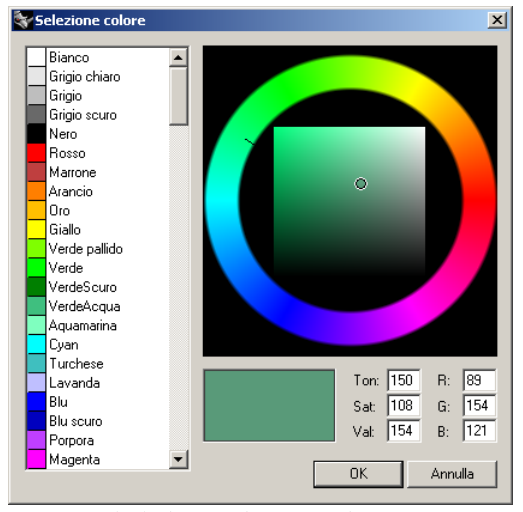

*Finestra di dialogo Selezione colore*.

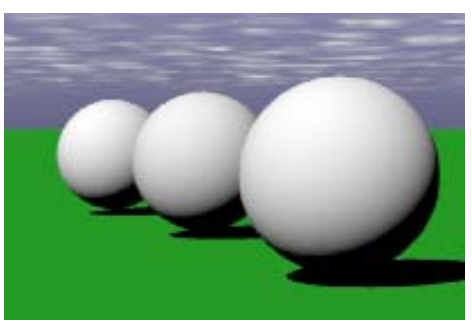

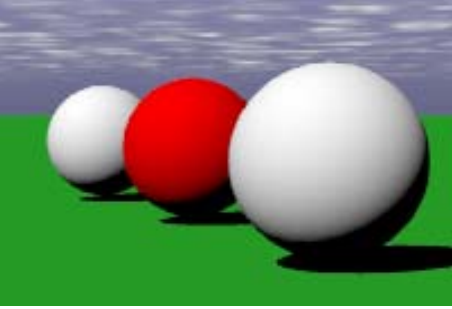

*Materiale bianco opaco predefinito*. *Materiale rosso opaco*.

Flamingo permette di scegliere tra due sistemi di colore: rosso, verde e blu (RGB) e tonalità, saturazione e luminosità (HSB).

# **Col ori RGB**

I computer usano il sistema RGB per proiettare i colori nello schermo. Ciascun a combinazione di tre colori a varie intensità. Il colore rosso, ad pixel è un esempio, è dato dalla componente rossa e zero componenti verde e blu. Flamingo fornisce due scale RGB per selezionare un colore. È possibile selezionare un colore da una scala da 0 a 255 o da una scala tra 0 e 1. RGB255 è la modalità predefinita.

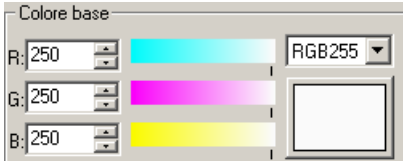

*Controllo del colore base RGB255.*

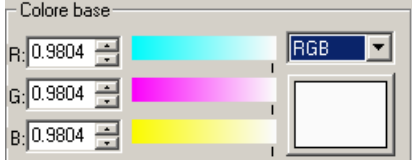

*Controllo del colore base RGB.*

#### **Colori HSB**

Come sistema alternativo all'RGB, Flamingo permette di usare il sistema HSB (tonalità, saturazione e luminosità).

Un colore può essere definito da tre componenti: tonalità, saturazione e luminosità. La tonalità varia dal giallo, al verde e al blu ed è determinata dalla lunghezza d'onda dominante della luce che si riflette o proietta. Il valore di saturazione descrive invece quanto intensa è la tonalità. Infine, la brillantezza definisce il valore del colore. L'illuminazione di un colore varia da zero per il nero a 100 per il bianco. Il termine luminosità è spesso indicato anche con *brillantezza* o *valore*.

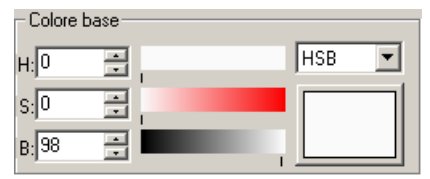

*Controllo del colore base HSB.*

# **Esempio di un materiale a tinta unita**

eccetto il colore sono quelle predefinite. I colori a tinta unita costituiscono i materiali più semplici. Tutte le proprietà

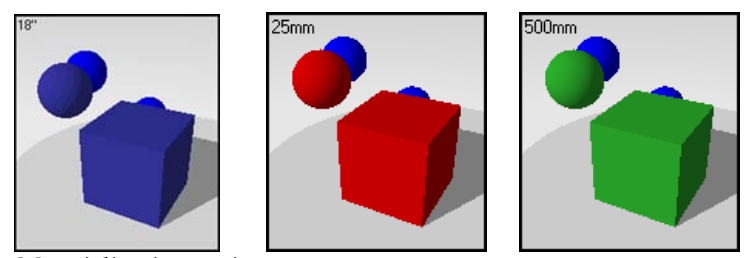

*Materiali a tinta unita.* 

#### **Esempio di materiale a tinta unita**

- **1** Aprire un modello di Rhino.
- **2** Dal menu **Raytrace** o **Photometric**, cliccare **Materiali**.
- **3** Nella libreria **Esempio** cliccare **Blu**, **navy**.

Il materiale viene caricato nella finestra di anteprima.

I materiali creati per questi esempi sono stati copiati oppure modificati rispetto a . quelli presenti nella libreria standard di Flamingo. I nomi sono stati semplificati

Cliccare il tasto destro del mouse sul nome del materiale e dal menu a **4 ica**. tendina, cliccare **Modif**

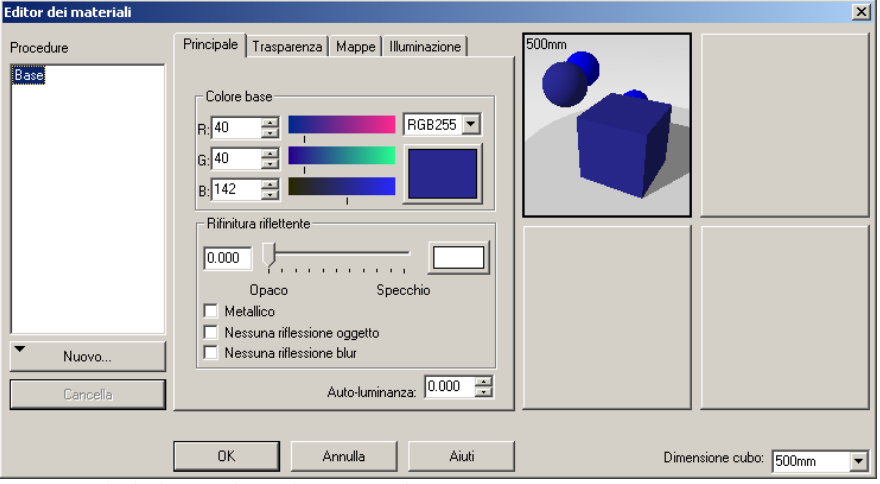

La finestra di dialogo **Editor dei Materiali** visualizza le **Procedure**, le schede delle proprietà (**Principale**, **Trasparenza**, **Mappe** e **Illuminazione**) e quattro riquadri di anteprima.

Il materiale viene visualizzato in un riquadro di anteprima e le sue proprietà sono riportate nelle schede.

#### **Proprietà**

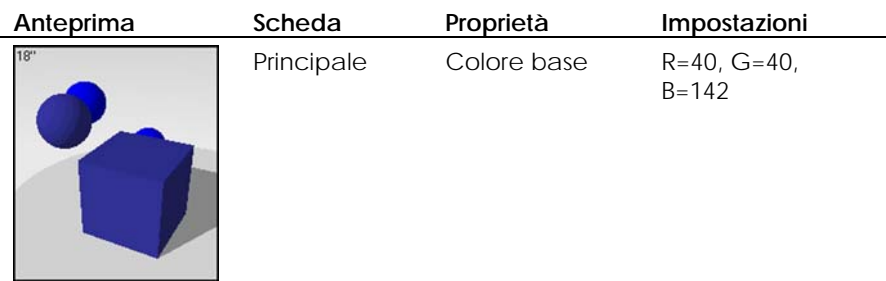

*Finestra di dialogo Editor dei materiali.*

**5** Cliccare su un riquadro di anteprima.

Il materiale viene quindi visualizzato in questo riquadro e permette all'utente di operare dei confronti.

Si illustrerà ora come modificare il colore del materiale.

**6** Nella scheda **Principale**, usare i parametri di controllo relativi al colore per cambiare il colore del materiale.

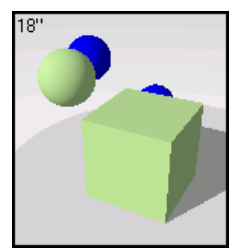

*Colore opaco*

Il riquadro evidenziato visualizza i cambiamenti operati.

7 Cliccare Annulla per chiudere la finestra di dialogo Editor dei Materiali senza salvare.

Oppure, cliccare **OK** mentre il riquadro è attivo per salvare il nuovo materiale.

A questo punto è possibile assegnare un nuovo nome al materiale.

Se il materiale è stato salvato, è possibile applicarlo al modello ed eseguire il rendering in modalità raytracing.

# **Rifi nitura riflettente**

direttamente l'illuminazione del materiale e rimuovere la sua relazione con la **Rifinitura riflettente**. Consultare la sezione "Luminosità di un materiale" alla I controlli della **Rifinitura riflettente** permettono di variare il modo in cui il materiale riflette la luce: da completamente opaco a specchio. Il cursore relativo alla riflessione in Flamingo controlla gli effetti della riflessione e l'effetto *Illuminazione*. L'effetto di luminosità è normalmente associato ad aree chiare su materiali plastici dove la luce colpisce l'oggetto. È possibile specificare pagina [101.](#page-100-0) 

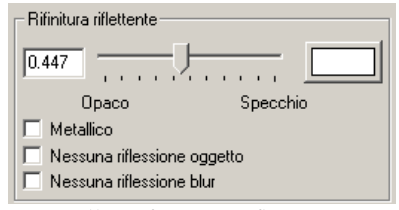

*Controllo Rifinitura riflettente*.

# **Colore della rifinitura riflettente**

Il colore predefinito per la rifinitura riflettente è il bianco. È possibile cambiare colore per ottenere degli effetti speciali.

Cliccare sul selettore di colore dalla finestra di dialogo **Selezione Colore**.

## **Esempio di materiale riflettente**

500<sub>mm</sub>

Il **Colore Base** di questo materiale è impostato come colore in tinta unita. Viene poi aggiunto un po' di rifinitura riflettente per dare al materiale l'aspetto lucido.

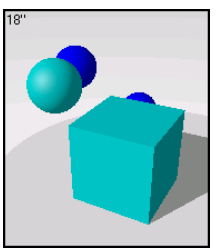

*Materiali riflettenti.* 

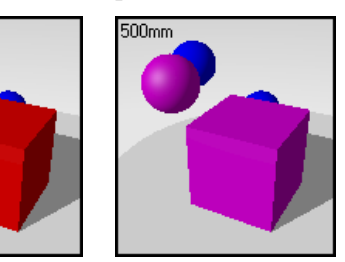

# **Esempio di materiale con rifinitura riflettente**

**1** Nella libreria **Esempio** cliccare **Riflettente**, **ciano**.

# **Proprietà**

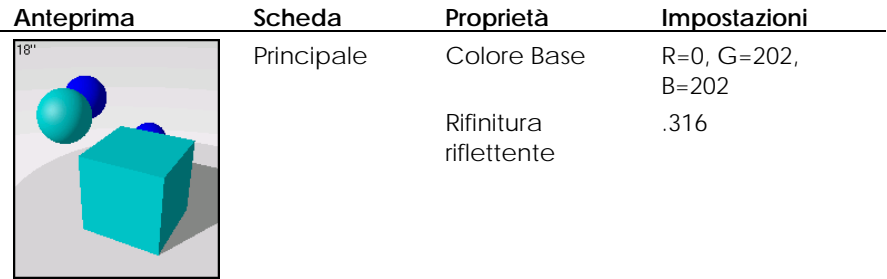

- 2 Cliccare su un altro riquadro di anteprima. Si renderà ora il mate riale più lucido.
- **3** Nella scheda **Principale**, spostare il cursore della **Rifinitura riflettente** verso destra.

Man mano che si sposta il cursore verso destra, la superficie diviene sempre più simile ad uno specchio.

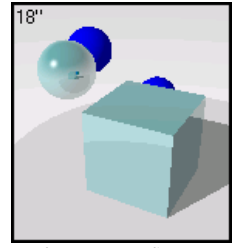

*Rifinitura riflettente.* 

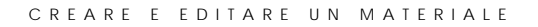

## **Metallico**

dell'oggetto, il materiale apparirà metallico. La selezione della casella Metallico è un modo veloce per far sì che il valore del colore della **Rifinitura riflettente**  Se il **Colore** della **Rifinitura riflettente** del materiale è lo stesso del **Colore Base** corrisponda al **Colore Base**.

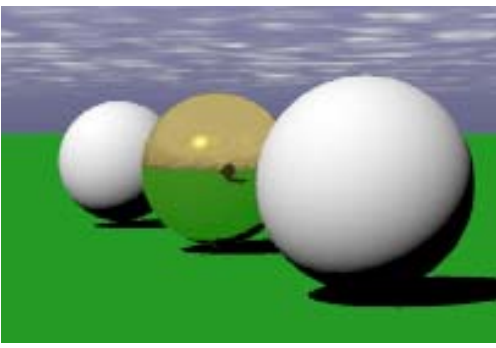

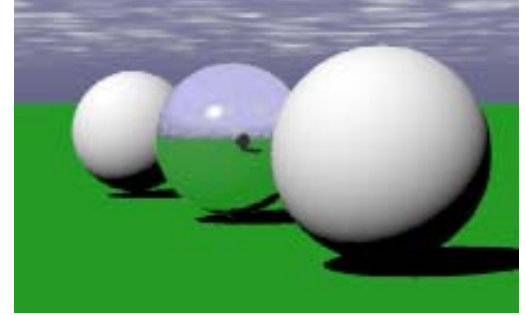

*Materiale d'oro lucido*. *Materiale d'argento lucido*.

# **Esempio di materiale metallico**

**Met allico** nella finestra di dialogo **Editor dei materiali.** I metalli lucidi tendono ad ave re valori alti di **Rifinitura riflettente**. Nei materiali con rifinitura metallica, il colore riflettente è identico al **Colore Base**, anziché essere bianco neutro. Si controlla dalla casella di selezione

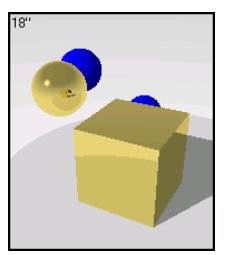

*Materiale metallico.*

#### **he Esempi di rifiniture metallic**

**1** Nella libreria **Esempio**, cliccare **Oro**, **lucidato**. Il materiale viene caricato in finestre di anteprima.

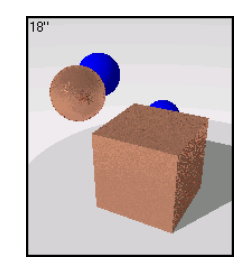

I tre esempi successivi sono materiali dorati. È possibile usare più di un'anteprima per visionare tutti i materiali allo stesso tempo.

**2** Cliccare uno dei riquadri minori.

Il materiale viene caricato nel riquadro di piccole dimensioni.

- 3 Cliccare Oro, lucidato.
- 4 Cliccare su uno dei riquadri vuoti.
- **5** Cliccare **Oro**, **spazzolato.**
- **6** Cliccare uno dei riquadri minori.

Si hanno ora due materiali dorati visualizzati nell'anteprima della **Libreria materiali**.

- **7** Per visualizzare un materiale in un riquadro di anteprima più esteso, cliccare il nome del materiale nell'elenco della libreria o nel riquadro di anteprima che lo contiene. Il nome del materiale, inoltre, si evidenzierà nell'elenco della libreria.
- **8** Per editare il materiale, cliccare con il tasto destro o sul nome presente nell'elenco o nel riquadro maggiore e , dal menu a tendina, cliccare **Modifica**.
- **9** Editare **Oro**, **lucidato**, **liscio**.

#### **Proprietà**

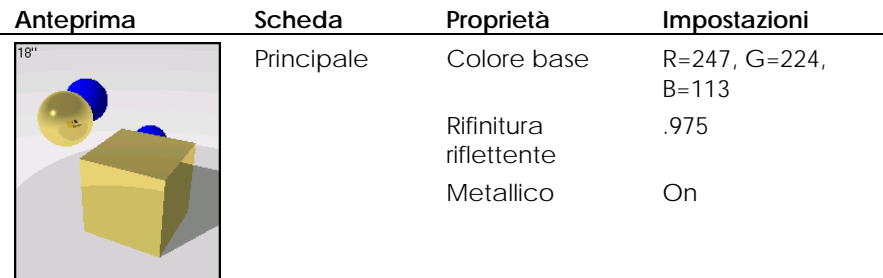

**7** Cliccare su un altro riquadro di anteprima.

Si illustrerà ora come rendere il materiale meno lucido.

**8** Nella scheda **Principale**, spostare il cursore **Rifinitura riflettente** in corrispondenza di un valore inferiore, ad esempio 0.550.

In questo modo viene fornita al materiale una riflettività meno spinta, come **e**. della riflessione è identico al **Colore Bas** ad esempio nel caso di materiali satinati o metalli non lucidati. La qualità della lucentezza è diversa rispetto al materiale riflettente, visto che il colore

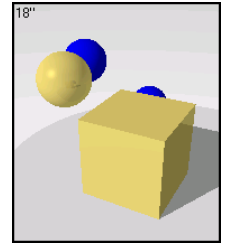

*Rifinitura riflettente inferiore.* 

# **Cromo**

Il cromo ed altri materiali riflettenti non creano effetti speciali, a meno che non vi sia qualcosa da riflettere. Applicare un materiale metallico riflettente ad un oggetto non è perciò sufficiente. Nelle immagini sottostanti, alla teiera è stato applicato un materiale cromato leggermente scuro. Nella prima immagine la teiera giace nello spazio da sola. Riflette dunque soltanto l'ambiente di colore bianco. Nella seconda immagine sono stati aggiunti un vassoio a mattonelle, un piano d'appoggio e l'ambiente circostante.

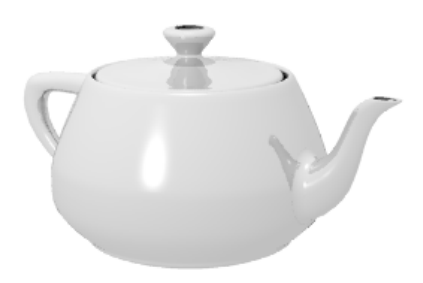

*Cromatura senza oggetti da riflettere.* 

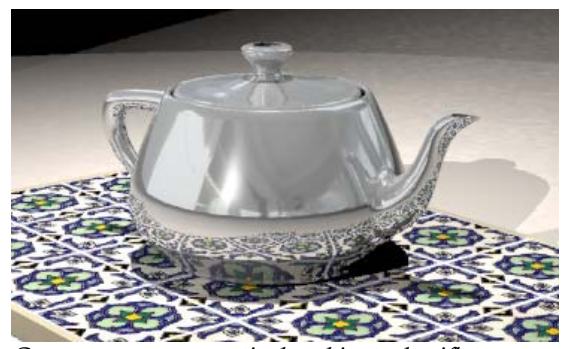

*Cromatura con oggetti ed ambiente da riflettere.* 

#### **Nessuna riflessione**

Lo slider della riflessione gestisce sia le aree riflettenti che quelle brillanti di un materiale. In corrispondenza del valore **Opaco**, un materiale ha principalmente una zona di massima riflessione che lo rende brillante. Man mano che ci spostiamo verso il valore **Specchio**, invece, il materiale inizia a riflettere gli oggetti circostanti. Usare il controllo **Nessuna riflessione oggetto** per disattivare le riflessioni e rendere l'oggetto lucido senza riflessioni.

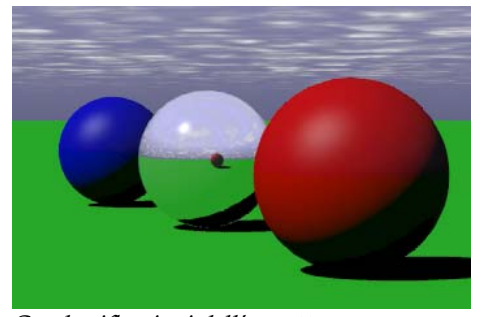

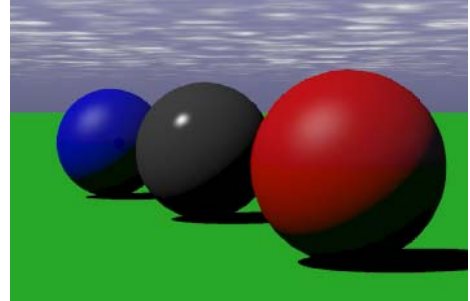

*Con le riflessioni dell'oggetto*. *Nessuna riflessione dell'oggetto*.

Se si desidera un materiale lucido ma il suo potere riflettente è troppo elevato, usare il controllo **Illuminazione**. Consultare "Illuminazione" alla pagina [101.](#page-100-0) 

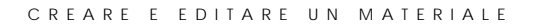

#### **Nessuna riflessione blur**

Quando un materiale è parzialmente riflettente, Flamingo introduce un lieve "rumore" nella riflessione per renderla più naturale. Questo effetto può, ino ltre, rendere la superficie più rugosa. In alcuni casi è desiderabile avere una riflessione debole ma netta: in questo caso, usare il controllo **Nessuna riflessione blur** per rimuovere il rumore. Ciò aiuta a creare delle rifiniture plastiche poco marcate.

# **Auto-luminanza**

Il valore **Auto-luminanza** rende il materiale luminescente. Il materiale però non proietterà la luce sugli oggetti.

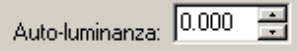

*Controllo Auto-luminanza.* 

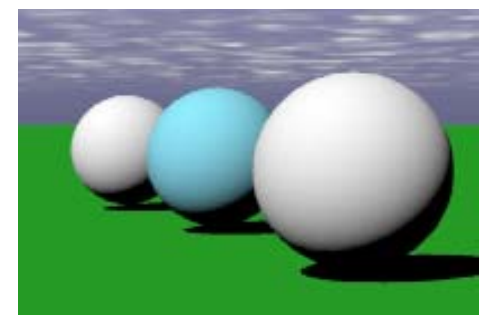

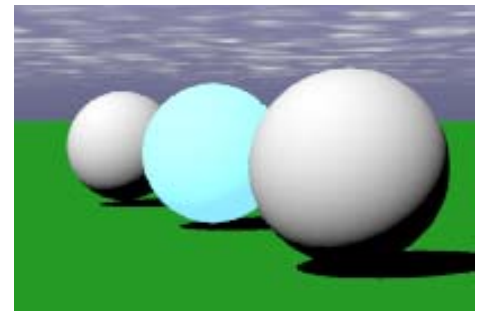

*Materiale blu chiaro*. *Materiale blu chiaro con auto-luminanza*.

# **Tra sparenza**

**Opaco** a Trasparente. È possibile anche controllare i valori Indice di rifrazione, **Attenuazione** e **Rifinitura trasparente**. Usare **Trasparenza** aumenta però il tempo di rendering. Le impostazioni della **Trasparenza** permettono di modificare il materiale da

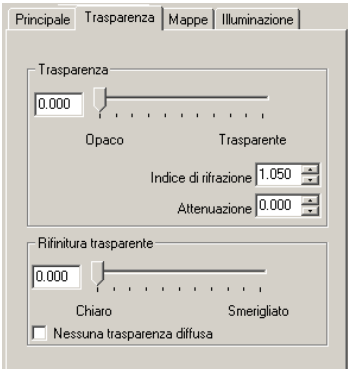

*Finestra di dialogo Editor dei materiali, scheda Trasparenza.* 

Il riquadro di controllo **Trasparenza** ed il cursore modificano il materiale da **Opa co** a **Trasparente**.

#### **Ind ice di rifrazione**

L'indice di rifrazione (IOR) determina il peso della rifrazione della luce quando si osserva il materiale in trasmissione.

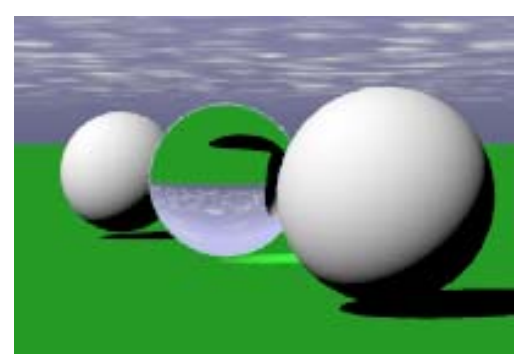

*Indice di rifrazione 1*.*3*.
#### **Esempi di indice di rifrazione**

Alcuni esempi di indice di rifrazione:

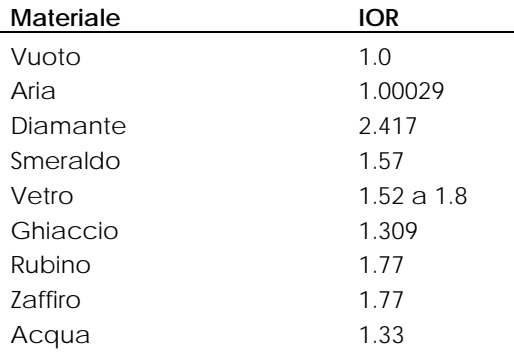

#### **Attenua zione**

Il valore di Attenuazione determina quanto viene assorbita la luce quando attraversa un oggetto: valori maggiori corrispondono ad un aspetto meno traspare nte. Usare l'**Attenuazione** per modellare un liquido. I liquidi limpidi presenta no un valore basso di **Attenuazione**, mentre i liquidi torbidi hanno un valore d i **Attenuazione** maggiore.

# **Rifinitura trasparente**

Il valore di Rifinitura trasparente può variare da Chiaro a Smerigliato. Gli oggetti non sono visibili attraverso un materiale opaco, tuttavia, la luce sarà ugualmente trasmes sa. Perché questo effetto sia visibile, la luce deve essere brillante attraverso il materiale e diretta verso l'osservatore. Se la luce è brillante ed è diretta dall'osservatore verso l'oggetto, la luce sarà semplicemente assorbita rendendo l'oggetto di colore nero.

#### **Nessuna trasparenza diffusa**

Quando un materiale è parzialmente trasparente, Flamingo introduce un leggero "rumore" alla trasparenza per renderlo più naturale. Questo fatto rende la superficie un po' rugosa. In alcuni casi è auspicabile ottenere un materiale trasparente ma nitido; in tal caso, usare il controllo **Nessuna trasparenza diffusa** per rimuovere il rumore.

#### **Esempi riali trasparenti di mate**

Per creare un materiale trasparente, applicare Rifinitura riflettente, Trasparenza ed **Indice d i rifrazione**.

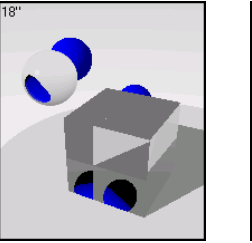

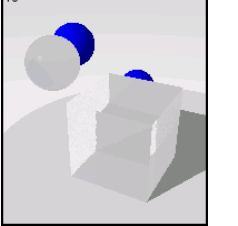

*Materiali trasparenti e traslucidi.* 

# **Vetro**

Il vetro è un materiale molto trasparente e riflettente. I vetri trasparenti nelle librerie di Flamingo hanno un leggero colore neutro.

# **Esempio di materiale trasparente**

**1** Nella libreria **Esempio**, editare **Vetro**, **chiaro**.

#### **Proprietà**

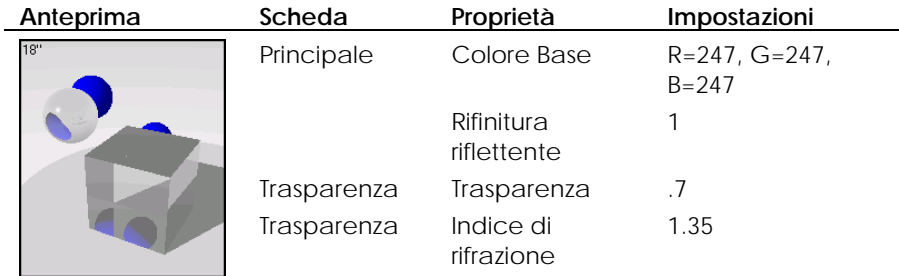

**2** Cliccare su un altro riquadro di anteprima. Si illustrerà ora come rendere il vetro smerigliato.

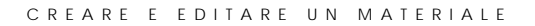

**3** Nella scheda **Trasparenza**, muovere il cursore **Rifinitura trasparente** verso destra.

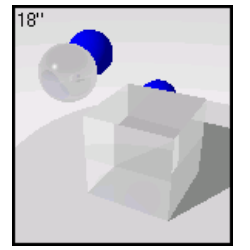

*Rifinitura trasparente.* 

# **Plastica**

La plastica è talvolta meno trasparente e riflettente del vetro. Anche il valore **rifrazione** è leggermente inferiore. dell'**Indice di** 

#### **Esempio di materiale plastico trasparente**

**1** . Nella libreria **Esempio**, editare **Plastica**, **ciano**, **trasparente**

# **Proprietà**

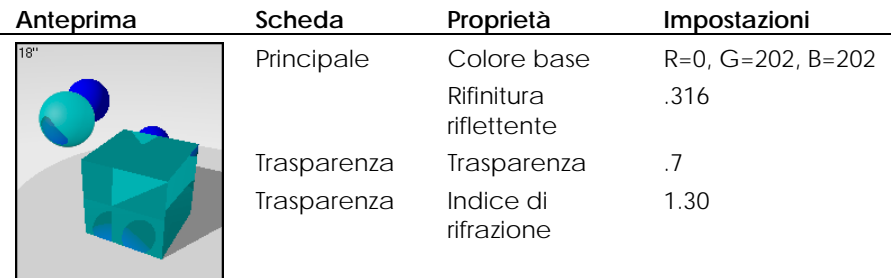

**2** Cliccare su un altro riquadro di anteprima.

Si illustrerà ora come generare un materiale di plastica traslucida.

A differenza dai materiali trasparenti, gli oggetti traslucidi non mostrano ciò che è dietro di loro ma rispondono allo stesso modo alla luce che li attraversa. Quando si usano in una soluzione radiosity, gli oggetti traslucidi irradiano di nuovo la luce sulla scena.

**3** Nella scheda **Trasparenza**, muovere il cursore Rifinitura trasparente verso des tra.

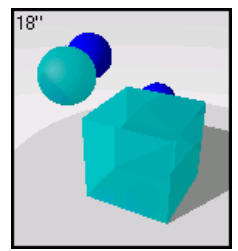

*Rifinitura trasparente.* 

- **4** Nella scheda **Mappe**, sotto **Mappe di rilievo procedurali**, cliccare **Aggiungi** e quindi **Pietrisco**.
- **5** Nella finestra di dialogo **Edita mappa di rilievo pietrisco**, spostare lo slider dell'**Altezza** per impostarla s u un valore inferiore.

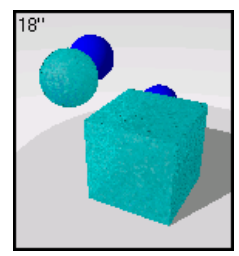

 *Pietrisco.*

76

# **Acqua**

Le stesse proprietà possono conferire al materiale un aspetto simile all'acqua. L'acqua ha un indice di rifrazione di circa 1.30. Un pattern **Pietrisco** molto esteso può simular e una superficie ruvida.

#### **Esempio di materiale acqua**

**1** Nell a libreria **Esempio**, editare **Acqua**.

#### **Prop rietà**

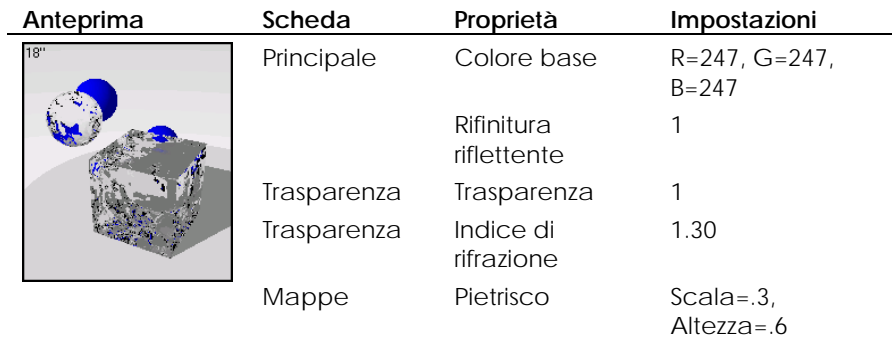

2 Cliccare su un altro riquadro di anteprima.

Applich eremo ora del colore all'acqua.

**3** Nella scheda **Principale**, impostare il (R)osso su un valore inferiore per rendere l'acqua verde-bluastra.

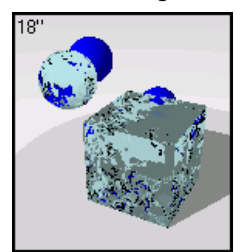

*Cambiamento del colore.* 

# **Imma gini e mappe di rilievo**

Inve ce di usare un colore per il materiale, è possibile utilizzare un'immagine. Ad esem pio, è possibile usare immagini scansionate e materiali reali come carta da parati e tappeti, oppure è possibile creare pattern mediante programmi di fotoritocco o utilizzare delle immagini di librerie di materiali appartenenti ad altr i programmi di rendering o altre sorgenti di immagini bitmap.

L'immagine sarà applicata al materiale e ripetuta nelle quattro direzioni (effetto mattonella) secondo la scala impostata. Immagini di piccole dimensioni che possono essere disposte ad effetto mattonella forniscono i migliori risultati. Se una bitmap non potesse essere disposta ad effetto mattonella, utilizzare l'opzione che consente di eseguirne una copia speculare. Questa procedura permette di far corr ispondere i bordi.

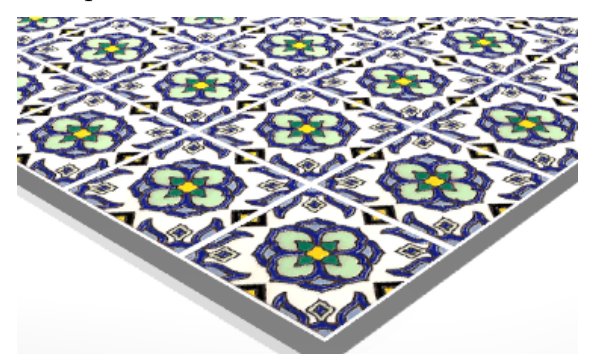

*Immagine scansionata di una mattonella decorativa usata come materiale.*

**Nota** Se si desidera che un'immagine bitmap copra solo una parte dell'oggetto (come è il caso, ad esempio, di un'etichetta per bottiglia o del marchio di un prodotto), utilizzare la funzione *decal* di Flamingo. Consultare il capitolo 7, "Decal."

Ci sono due i tipi di mappe che possono essere aggiunte ad un materiale: mappe di immagini e mappe bump procedurali. La mappatura di un'immagine utilizza l'immagine bitmap per aggiungere dei particolari al materiale. È possibile utilizzare delle immagini per modificare degli attributi della superficie del materiale, come il suo colore e la qualità della superficie tridimensionale (bump). Le map pe procedurali aggiungono una rugosità casuale o una zigrinatura ad una superfic ie.

# **Risoluzi one di una bitmap e scala**

La risoluzione di una bitmap controlla i possibili particolari di un materiale. Maggiore è la risoluzione, migliore è la qualità globale dell'immagine e minore è la perdita di dettaglio quando la si osserva da vicino. Un'immagine a bassa risoluzi one, ad esempio, può essere una bitmap a 100 x 100 pixel. Un'immagine ad alta r isoluzione è, ad esempio, una bitmap 800 x 600 pixel. Maggiore è la risoluzione dell'immagine, più tempo sarà richiesto per il rendering.

La scala del materiale nel rendering è indipendente dalla risoluzione della bitmap. Per ottenere la scala corretta, calcolare le dimensioni reali della bitmap. Per esempio, se è stata creata una bitmap di quadrati di un pollice di lato e la bitmap ha 10 quadrati per ogni lato, tale bitmap deve essere ridimensionata a 10 pollici in ciascuna direzione. Non contano invece il numero di pixel che costituis cono ciascun quadrato.

# **Mappatura di un'immagine**

Le mappe di immagine sono dei pattern bidimensionali creati usando un programma di fotoritocco basato su un raster oppure delle fotografie scansionate o altri materiali.

# **Per applicare un'immagine ad un materiale**

**1** Nella finestra di dialogo **Editor dei Materiali**, nella scheda **Mappe**, alla voce **Mappatura immagine**, cliccare **Aggiungi**.

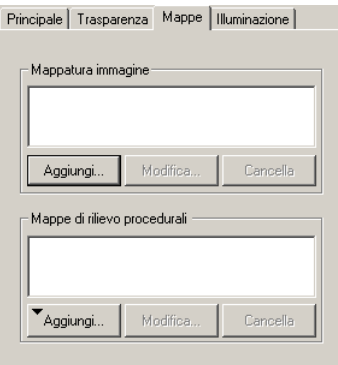

*Finestra di dialogo Editor dei materiali, scheda Mappe.*

- **2** Nella finestra di dialogo **Selezionare bitmap**, selezionare il nome del file.
- **3** Nella finestra di dialogo Mappatura immagine, nella scheda Principale, impostare le opzioni di tiling (mattonella) ed intensità.

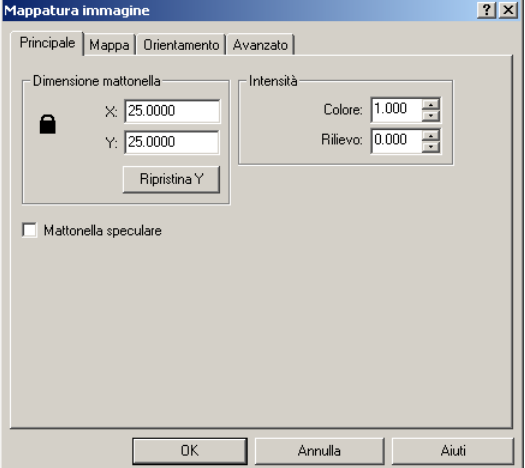

*Finestra di dialogo Mappatura immagine, scheda Principale.* 

# **Opzioni principali della finestra di dialogo "Mappatura immagine"**

# **Dimensione mattonella**

# **X Y**

Controlla la dimensione della mappa di immagine. Le mappe di immagine usate nella definizione dei materiali sono ripetute ad effetto mattonella. Questa impostazione specifica la spaziatura tra ciascuna unità (tile) nelle unità di misura correnti del modello. Gli esempi mostrati sono un cubo di 100 x 100 unità.

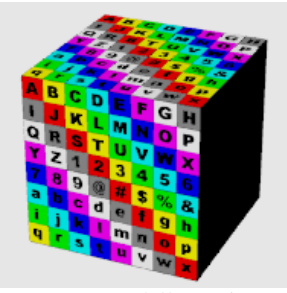

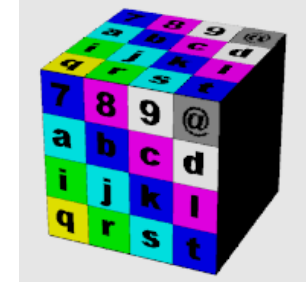

*Dimensioni dell'unità=100. Dimensioni dell'unità=200.*

# **Blocca**

Mantiene l'aspect ratio, ovvero, il rapporto altezza/larghezza. Sbloccare l'aspect ratio permette di definire indipendentemente le dimensioni nella direzione -X e -Y.

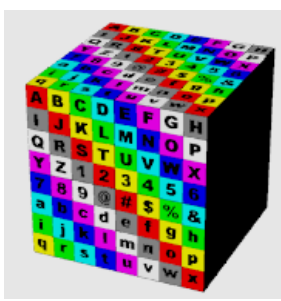

*X e Y bloccate=100. X=100, Y=300.*

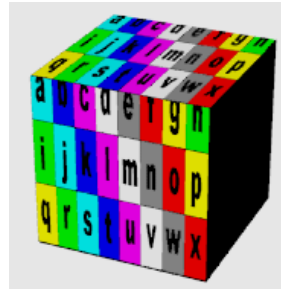

#### **Ripristina Y**

Fa corrispondere l'aspect ratio della bitmap mantenendo costante la dimensione lungo l'asse -X. Questa funzione è particolarmente utile quando è stata modificata una bitmap e le dimensioni della nuova bitmap non corrispondono all'originale.

#### **Intensità**

# **Colore**

L'intensità del colore pari ad 1 indica che tutto il colore dell'oggetto è derivato dai colori della bitmap. Per valori inferiori a 1, invece, gli attributi del colore del materiale sottostante sono visibili.

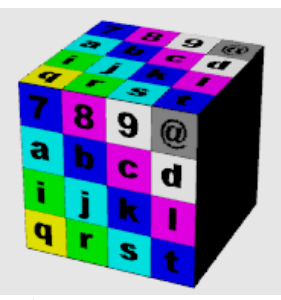

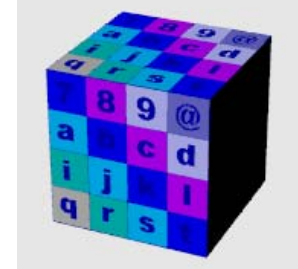

*Colore=1. Colore=.5,* il *colore base blu si vede in trasmissione.*

# **Rilievo**

(nessun bump). Quando il parametro "rilievo" assume valori positivi, le aree di colore più scuro sembrano elevarsi dalla superficie nel rendering. Valori negativi invertono la direzione apparente del bump. Consultare la sezione "Mappatura di un'immagine bump", alla pagina [90.](#page-89-0)  Fa sì che il colore appaia come contrasto (bump) sulla superficie dell'oggetto. Questo valore varia da -1 a 1 ed il valore predefinito è 0

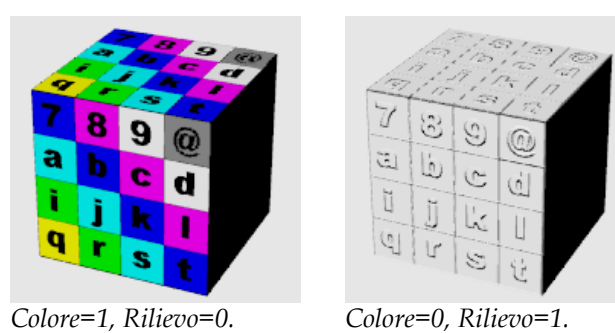

**Mattonella speculare** 

Copia in modo speculare la mappa in entrambe le direzioni (-x e -y) per creare l'effetto mattonella. I risultati ottenuti possono essere soddisfacenti anche se la bitmap non compone propriamente l'effetto mattonella ma i suoi bordi sono continui.

4 Nella scheda Mappa, impostare le opzioni di mappatura.

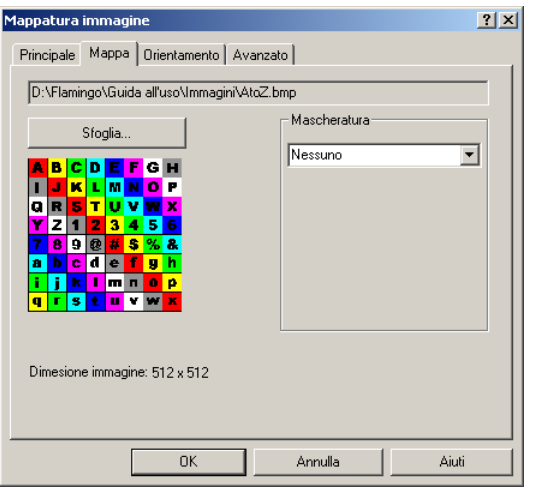

*Finestra di dialogo Mappatura immagine, scheda Mappa.* 

#### **Opzioni "Mappa" della mappatura immagine**

# **Sfoglia**

Modifica il file immagine.

# **Mascheratura**

Selezionare **Nessuno**, **Colore**, oppure **Canale alpha**. Il processo di mascheratura limita l'uso della mappa di immagine ad una porzione soltan to dell'immagine. Le porzioni mascherate possono non avere alcun effetto sul materiale sottostante, oppure è possibile rendere il materiale sottostante completamente trasparente. Le opzioni dipendono dalla selezione.

# **Mascheratura del colore**

La mascheratura del colore permette di selezionare un colore in un intervallo di sensibilità. Tutti i pixel dell'immagine entro un determinato colore selezionato saranno quindi masch erati.

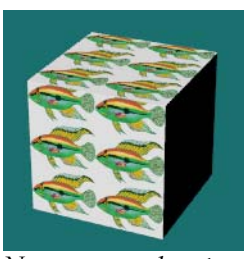

*Nessuna mascheratura. La mascheratura per*

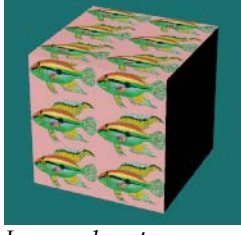

*lore base rosa sia Co visibile attraverso colore nasconde l'immagine bianca dello sfondo e fa sì che il, l'immagine.* 

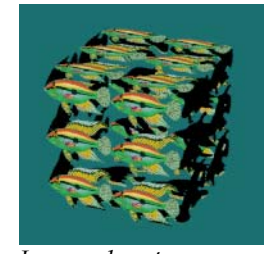

*La mascheratura per colore con trasparenza ea rende trasparente l'ar mascherata.*

#### **Selezionare il colore di mascheratura dalla bitmap**

Cliccare il disco di colori per selezionare il colore dalla finestra di dialogo **Selezione colore**.

Oppure, usare il **Selettore di colore** e quindi cliccare sull'anteprima della decal nell'area da mascherare.

# **Opzioni di mascheratura del colore**

#### **Sensibilità**

deve essere maggiore di zero. Maggiore è il valore di sensibilità più colori saranno aggiunti nell'intervallo. Per poter eseguire la mascheratura del colore, il valore di sensibilità

#### **ffetto blur E**

Maschera parzialmente i pixel. Alcuni tra i **Colori Base** diffondono l'uno nell'altro.

## **Inverso**

Inverte la mascheratura: i pixel che prima erano mascherati diventano cioè non mascherati e viceversa.

#### **Trasparente**

L'oggetto diviene trasparente sotto l'area mascherata.

#### **Mascheratura del canale alpha**

La mascheratura del canale alpha permette di definire l'area mascherata attraverso il canale alpha dell'immagine. Il canale alpha è un canale aggiuntivo a 8 bit di scala di grigio salvati in un'immagine a 24 bit True e contiene le informazioni sulla trasparenza per l'immagine data. color Le aree di colore scuro saranno completamente trasparenti mentre le aree indicano il livello di trasparenza. Alcuni formati di immagine come TIFF e Targa supportano il canale alpha. Quando tali immagini sono usate come decal, il canale alpha può essere usato come maschera di colore. di colore bianco saranno completamente opache. I livelli di grigio

#### **Opzioni del canale alpha**

#### **Inverso**

Inverte la mascheratura: i pixel mascherati diventano non mascherati e viceversa.

#### **Trasparente**

L'oggetto diviene trasparente sotto le aree mascherate.

#### **Mostra colori mascherati**

Visualizza i colori mascherati nel disco di colori quando si variano i parametri. Usa il disco di colori per definire il colore di visualizzazione pe r le aree mascherate. La modifica del colore o delle impostazioni non ha alc un effetto sull'area mascherata. È semplicemente uno strumento grafico per l'uso dell'editing di un materiale.

 **5** Nella scheda **Orientamento** impostare il piano di riferimento, la rotazione e l'offset.

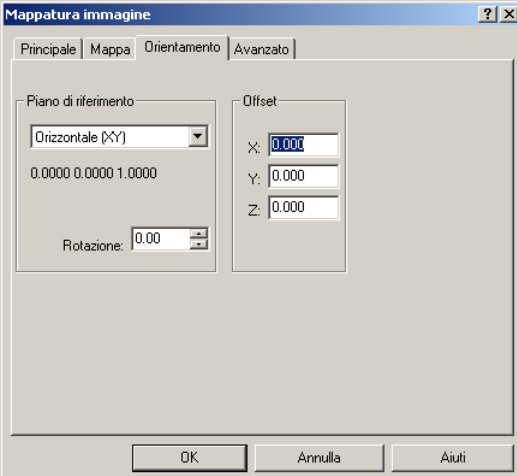

*Finestra di dialogo Mappatura immagine, scheda Orientamento.* 

#### **Opzioni "Orientamento" della mappatura immagine**

Queste impostazioni permettono di orientare l'immagine rispetto al materiale complessivo. L'idea è quindi completamente diversa dal concetto di mappatura (proprietà dell'oggetto), dove la posizione e l'orientamento dell'intero materiale è definita su una base oggetto-per-oggetto.

#### **erimento Piano di rif**

**(XZ)**, Definisce il piano su cui è ruotata l'immagine: **Orizzontale (XY)**, **Verticale** o **Verticale (YZ)**.

# **Rotazione**

Controlla il grado di rotazione della mappa sul piano di riferimento.

#### **Offset**

Modifica l'origine della mappa di immagine.

 **6** Nella scheda **Avanzato**, impostare le opzioni della componente e della campionatura.

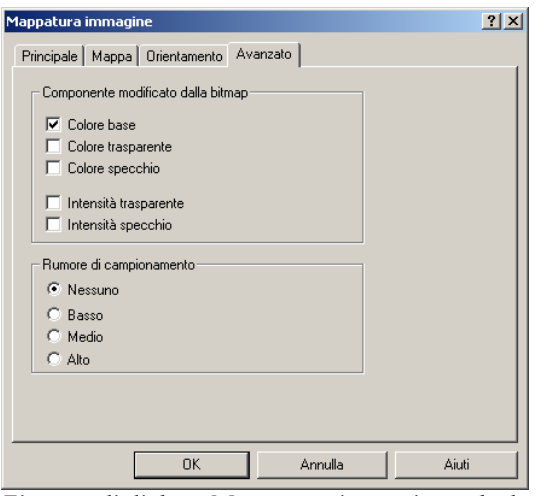

*Finestra di dialogo Mappatura immagine, scheda Avanzato.*

#### **Opzioni "Avanzato" della mappatura immagine**

Le impostazioni avanzate permettono all'utente di selezionare la componente di colore del materiale che è influenzata dalla bitmap.

# **Componente modificato dalla bitmap**

#### **Colore base**

Viene alterato solo il **Colore base** dalla bitmap.

# **Colore trasparente**

Alterando il colore trasparente del materiale, si produce un effetto simile al vetro colorato.

# **Colore specchio**

colore riflesso. Alterando il colore speculare di un materiale riflettente, se ne modifica il

#### **Intensità trasparente**

Modifica la trasparenza del materiale in base alla maschera di colore. Il colore nero rappresenta la trasparenza, il colore bianco indica l'opaco.

#### Intensità specchio

Altera la riflettività di un materiale in base alla maschera di colore. Il colore nero indica la riflettività, il colore bianco indica la non riflettività.

#### **Rumore di campionamento**

Aggiunge rumore casuale alla bitmap. Questa funzione è molto utile con pattern regolari che tendono a produrre artefatti moiré nel rendering.

## **Editare una mappa di immagine esistente**

Mella scheda Mappe, sotto la voce Mappatura immagine, selezionare una mappa di immagine e cliccare **Modifica**.

Appare la finestra di dialogo **Mappatura immagine**. Il processo di editing è lo stesso usato per creare un materiale mappato.

# Esempio di materiale generato da una mappa di immagine

È possibile usare una mappa di immagine in molti modi. Un metodo comune consiste nell'usare un'immagine di un materiale reale come colore del materiale.

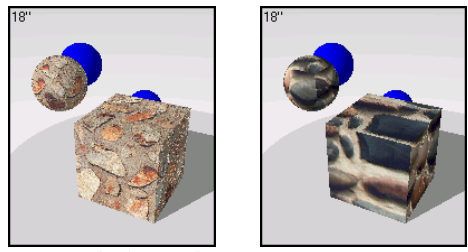

*Materiali di una bitmap scansionata.* 

#### **Esempio di un materiale roccioso**

**1** Nella libreria **Esempio**, editare **Pietra**, **frastagliata**.

# **Proprietà**

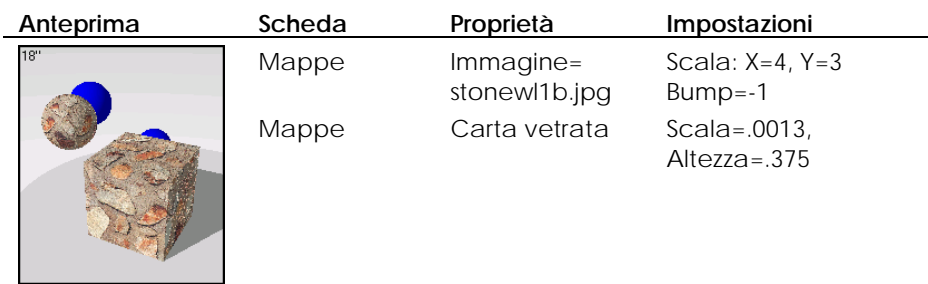

Oltre all'applicazione di una bitmap, si impostano molte altra proprietà per **vetrata** fa sì che il materiale sembri leggermente più ruvido, mentre l'immagine bump rende la roccia tridimensionale. potenziare la qualità dell'immagine. La mappa bump procedurale **Carta** 

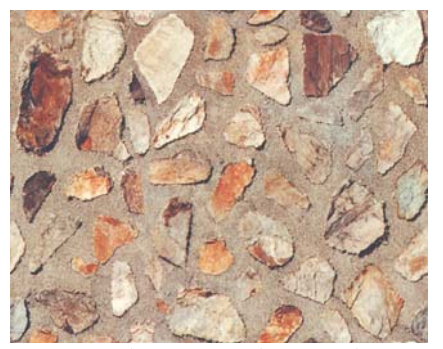

*Immagine bitmap per il materiale roccioso*.

**2** Cliccare su un altro riquadro di anteprima.

Si rimuoverà ora la mappa bump per visionare i suoi effetti.

**3** Nella scheda **Mappe**, sotto la voce **Mappe di rilievo procedurali**, selezionare **Carta vetrata** e cliccare **Cancella**.

Il cambiamento è sottile.

**4** Nella scheda **Mappe**, sotto la voce **Mappatura immagine**, selezionare **STONWL1B**.**JPG** e cliccare **Modifica**.

5 Nella finestra di dialogo Mappatura immagine, sotto la voce Intensità, cambiare l'impostazione Rilievo sullo 0.

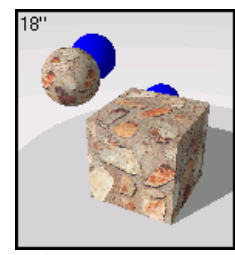

*Rilievo=0.* 

Le rocce perdono la loro tridimensionalità. Nella sessione successiva si illustrerà più in dettaglio questo effetto.

È possibile combinare una mappa bump ed una mappa di colore, aggiungere la trasparenza all'immagine in modo che il **Colore base** sia visibile in trasmissione, ed usare più immagini disposte su livelli diversi su un singolo materiale.

# <span id="page-89-0"></span>**Mappatura di un'immagine bump**

con siste nell'usare un'immagine per generare dei contrasti. L'immagine può essere utilizzata solo per creare dei contrasti o può essere impiegata in essere impostati tra -1 ed 1. Valori positivi fanno sì che i colori più scuri nell' immagine corrispondano a zone in bassorilievo e che i colori più chiari corrispondano a zone elevate. Valori negativi fanno sì che i colori più chiari corrispondano a zone in bassorilievo e che i colori più scuri corrispondano a zone elevate. Le mappe di rilievo creano sulla superficie degli effetti simulati di Un altro modo efficace per aumentare la tridimensionalità di un materiale combinazione con un'immagine colorata. I bump (contrasti o rilievi) possono ombre e luce. La mappa più semplice è un'immagine in bianco e nero.

Impostare **Intensità > Colore** sullo 0 ed **Intensità > Rilievo** su un valore appropriato. Quando si creano dei materiali con mappe di rilievo, è comune usare immagini diverse, una colorata e l'altra a toni di grigio.

L'immagine a toni di grigio crea l'effetto texture. Dal momento che l'altezza del rilievo è determinata dall'illuminazione relativa del colore nell'immagine, è spesso consigliabile usare l'immagine di partenza colorata a toni di grigio.

# **Esempio di mappa di rilievo**

La mappa di rilievo o bump può essere usata in combinazione con colori o mappe di immagine per creare materiali con texture. Dal momento che il bum p è solo un pattern 2D influenzato dalla luce, esso non mostrerà la silhouette dell'ogg etto. Si tenga ciò sempre a mente quando si osserva un bump mappato su un oggetto da vicino.

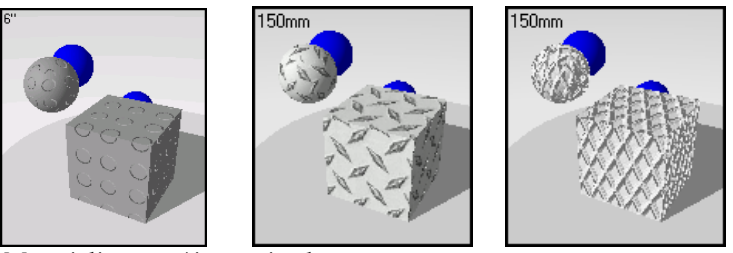

*Materiali con un'immagine bump mappata.* 

# **Esempio di materiale con immagine bump**

Nella libreria **Esempio**, editare **Pavimento di gomma**. **1**

# **Proprietà**

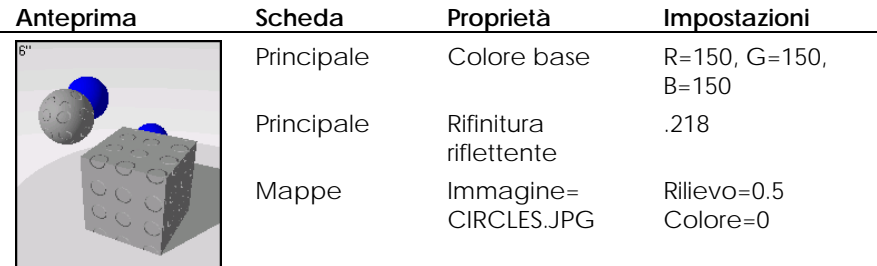

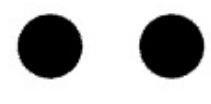

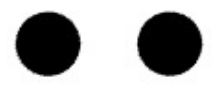

*Immagine di mappa di rilievo per pavimentazione*.

2 Cliccare in un altro riquadro di anteprima.

Si illustrerà ora come rendere i bump più evidenti.

- **3** Nella scheda **Mappe**, sotto la voce **Mappatura immagine**, selezionare **CIRCLES**.**JPG** e cliccare **Modifica**.
- 4 Nella finestra di dialogo Mappatura immagine, sotto la voce Rilievo, cambiare il valore a -**1**.

Questo effetto non è molto visibile nel riquadro di anteprima ma fa la differenza nel rendering finale a seconda della dimensione del modello e del punto di vista.

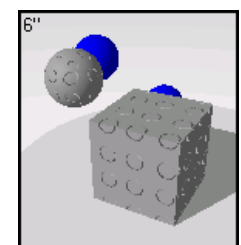

*Mappa di rilievo.*

# **Mappe di rilievo procedurali**

Materiali quali lo stucco, il cemento e l'argilla hanno una texture fine. Generalmente non è importante eseguire una scansione di un pezzo di questo materiale per crearne una bitmap, a meno che non si debba usarlo per particolari fini. Usando una mappa procedurale **Carta vetrata** su un **Colore Base** si può facilmente simulare questo tipo di pattern fine. Si crei un **Colore Base** che corrisponda al colore del materiale e si aggiunga una mappa di rilievo procedurale al materiale. Infine, si utilizzi la **Carta vetrata** come texture fine ed il **Pietrisco** per una texture più grossolana. Si modifichi quindi la scala della **Carta vetrata** sino ad ottenere il risultato desiderato.

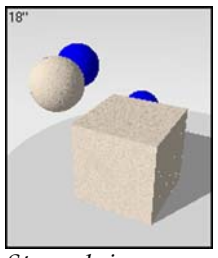

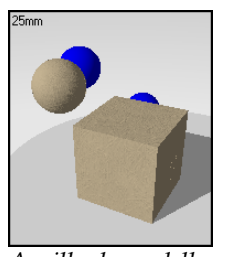

*Stucco beige. Argilla da modellare.* 

Le mappe di rilievo procedurali utilizzano regole matematiche per fornire l'illusione che la superficie abbia dei rilievi. È possibile aggiungere una o più mappe procedurali al materiale. Ci sono tre tipi di mappe bump procedurali: **Carta vetrata**, **Pietrisco** e **Piramide**.

# **Aggiungere una mappa di rilievo al materiale**

 **1** Nella finestra di dialogo **Editor dei Materiali**, nella scheda **Mappe**, sotto la voce **Mappe di rilievo procedurali**, cliccare **Aggiungi**.

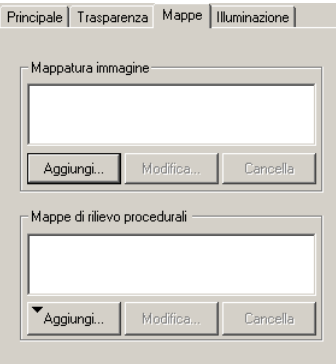

*Finestra Editor dei materiali, scheda Mappe.* 

**2** Dall'elenco **Aggiungi**, cliccare sulla la tipologia di mappa desiderata.

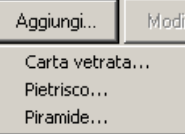

*Elenco delle mappe di rilievo procedurali.* 

# **Opzioni delle mappe di rilievo procedurali**

# **Carta vetrata**

Una mappa tipo carta smerigliata fornisce un effetto texture fine e casuale.

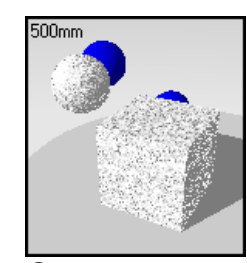

*Carta vetrata.* 

# **Pietrisco**

Una mappa tipo Pietrisco, ovvero grezza, ha un intervallo di dimensioni più ampio rispetto ad mappa di rilievo **Carta vetrata**. Dà quindi l'idea di una superficie grumosa e piena di imperfezioni. Può essere ridimensionata pe r rendere l'effetto acqua, polvere e macchie.

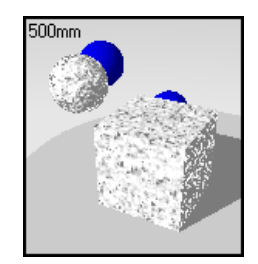

# **Piramide**

Una bump piramidale dà l'effetto di protrusioni a forma piramidale come un pattern zigrinato.

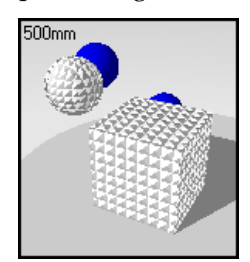

#### **Editare una mappa di rilievo esistente**

- **1** Nella finestra di dialogo **Editor dei Materiali**, nella scheda **Mappe**, sotto la voce **Mappe di rilievo procedurali**, selezionare un materiale e cliccare **Modifica**.
- **2** Nella scheda **Principale**, editare le opzioni riguardanti la scala e l'altezza.

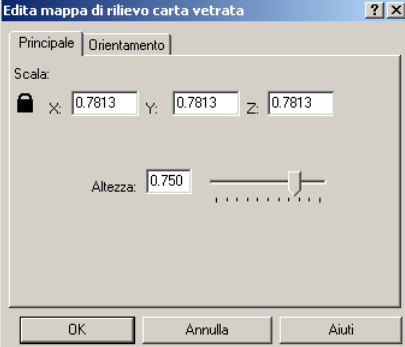

*Edita mappa di rilievo, scheda Principale.* 

#### **Opzioni di una mappa di rilievo**

#### **Scala**

Modifica la dimensione globale del pattern.

#### **Blocca**

Mantiene l'aspect ratio. Sbloccando l'aspect ratio è possibile cambiare le dimensioni lungo le direzioni -x , -y o –z in modo indipendente.

#### **Altezza**

Varia l'altezza della bump modificando l'altezza relativa dei rilievi. Valori più elevati producono un pattern più evidente.

 **3** Nella scheda **Orientamento**, editare le opzioni relative alla rotazione e all'offset.

L'orientamento di una mappa di rilievo controlla il suo posizionamento rispetto al materiale complessivo. Questo parametro differisce dalle proprietà dell'oggetto della mappatura del materiale dove, invece, la disposizione e l'orientamento dell'intero materiale sono definite in base al criterio oggetto-per-oggetto.

Edita mappa di rilievo carta vetrata  $2|X|$ Principale Drientamento Offset: Rotazione: 0.00  $\times 0000$  $Y: 0.000$  $z: 0.000$  $0<sup>K</sup>$ Annulla Aiuti

*Edita mappa di rilievo, scheda Orientamento.* 

#### **Opzioni relative all'orientamento di una mappa di rilievo**

# **Rotazione**

Imposta l'angolo di rotazione del pattern.

**Offset** 

Modifica l'origine del pattern.

#### **Esempi texture per metalli**

materiali grumosi e con delle imperfezioni, si possono aggiungere delle Per bump procedurali per creare una rifinitura a texture. Carta vetrata e Pietrisco aggiungono una rugosità casuale al materiale. **Piramide** crea una superficie grumosa.

Le modifiche apportate all'orientamento sono normalmente apparenti se la mappa procedurale possiede un pattern ovvio o se è stata ridimensionata con diverse componenti x, y e z per produrre un pattern direzionale.

#### **Esem pio di metallo martellato**

**1** Nella libreria **Esempio**, editare **Oro**, **Spazzolato**.

Cliccare il tasto destro del mouse sul relativo nome nell'elenco e cliccare **Modifica**.

Oppure, cliccare il riquadro d'anteprima per disporre il materiale nel riquadro più grande, cliccare il tasto destro nel riquadro principale e quindi **Modifica**.

#### **Proprietà**

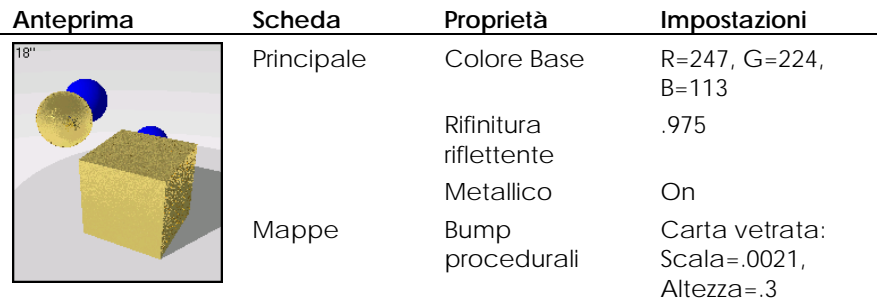

I valori del **Colore Base** e della rifinitura riflettente sono gli stessi che si hanno in un metallo in oro lucido. Tuttavia, nella tabella delle mappe, si può osservare come, in questo caso, sia stata applicata anche la mappa **Carta vetrata.**

- 2 Cliccare in un altro riquadro di anteprima.
	- Cancelleremo ora la mappa **Carta vetrata** per usarne una di più grande.
- 3 Nella scheda Mappe, sotto la voce Mappe di rilievo procedurali, selezionare **Carta vetrata** e cliccare **Cancella**.

- 4 Sotto Mappe di rilievo procedurali, cliccare Aggiungi e quindi Pietrisco.
- **5** Nella finestra di dialogo **Edita mappa di rilievo**, cliccare su **OK**. I bump **Pietrisco** è molto più grande del bump Carta vetrata.

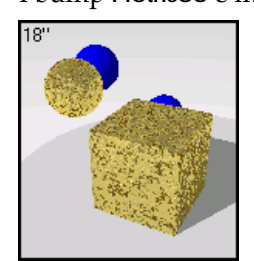

*Mappa bump Pietrisco.* 

È possibile "stratificare" i pattern per creare dei pattern complessi.

Provare ad applicare la mappa **Carta vetrata** sulla mappa **Pietrisco**.

Provare ad ingrandire la mappa Pietrisco, rimpicciolendo la mappa Carta **vetrata.** 

# **Esempio di metallo zigrinato**

**1** Nella libreria **Esempio**, editare **Oro**, **Piramide**. Cliccare il tasto destro del mouse sul relativo nome nell'elenco e cliccare **Modifica**.

riquadro più grande, cliccare il tasto destro nel riquadro principale e quindi **Modifica**. Oppure, cliccare il riquadro d'anteprima per disporre il materiale nel

#### **Proprietà**

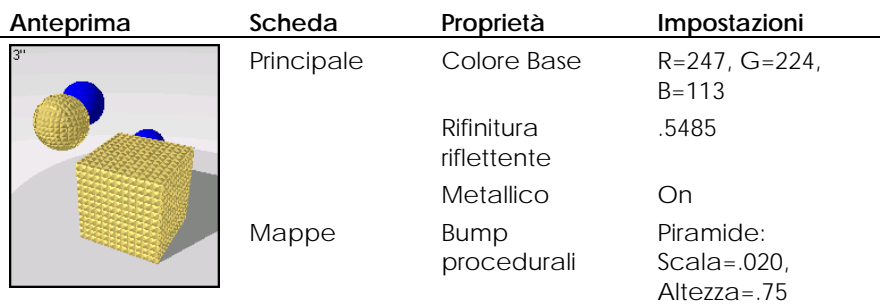

**2** Cliccare in un altro riquadro di anteprima.

Ingrandiremo ora la mappa Piramide, diminuendone allo stesso tempo l′altezza.

- 3 Nella scheda Mappe, sotto la voce Mappe di rilievo procedurali, selezionare Piramide e cliccare Modifica.
- **4** Nella finestra di dialogo **Edita mappa di rilievo piramide**, impostare la **Scala** su **0.5** e l'**Altezza** su **0.5**.

 L'opzione **Blocca** vincola insieme le tre dimensioni. Se si cambia il valore nella direzione -x, cambieranno corrispondentemente anche i valori nelle direzioni -y e z-.

Se si desidera ridimensionare in modo non uguale una mappa bump, cliccare **Blocca** per sbloccare i valori e specificare valori differenti nelle tre direzioni.

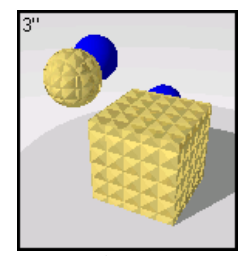

*Mappa bump Piramide.* 

Provare ad aumentare il valore di **Rifinitura riflettente** ed aggiungere **Carta vetrata**.

# **Luminosità di un materiale**

L'im postazione del parametro **Illuminazione** definisce il grado di opacità e luce ntezza di un materiale. Usare **Illuminazione** per le plastiche ed i materiali lucidi che si desidera che non siano riflettenti ma che abbiano una rifinitura luci da.

Le immagini sottostanti illustrano un materiale rosso in cui è stato impostato il valore di **Illuminazione**. Si può vedere, come attivando **Illuminazione**, il materiale sembri più lucido. Ciò deriva dal fatto che vi sono delle riflessioni di colore bianco delle luci nella scena. Il parametro **Illuminazione** permette di controllare soltanto la riflessione delle luci sul materiale. Non deve essere confuso con la **Rifinitura riflettente**. La **Rifinitura riflettente** crea infatti un materiale che riflette la luce ma anche gli oggetti nella scena e nello sfondo. Il parametro Illuminazione, invece, riflette solo le sorgenti di luce. Una volta attivato, è possibile controllarne vari parametri, come la Nitidezza, l'Intensità ed il Colore.

# **Aggiungere luminosità ad un materiale**

Nella finestra di dialogo **Editor dei Materiali** nella scheda **Illuminazione**, usare , i controlli per cambiare il valore di questo parametro.

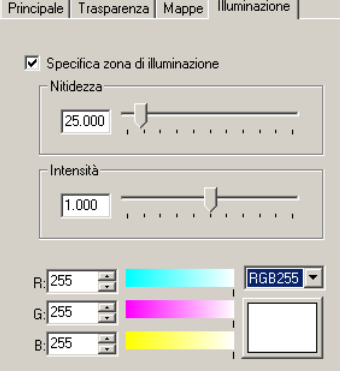

*Finestra di dialogo Editor dei materiali, scheda Illuminazione.*

#### **Opzione Illuminazione**

#### **Nitidezza**

Imposta la dimensione dell'illuminazione. Valori bassi definiscono un'illuminazione più diffusa; valori elevati focalizzano l'illuminazione su un'area minore. Valori compresi tra 1 e 50 operano i cambiamenti più evidenti mentre nell'intervallo 50- 301 si osservano effetti minori.

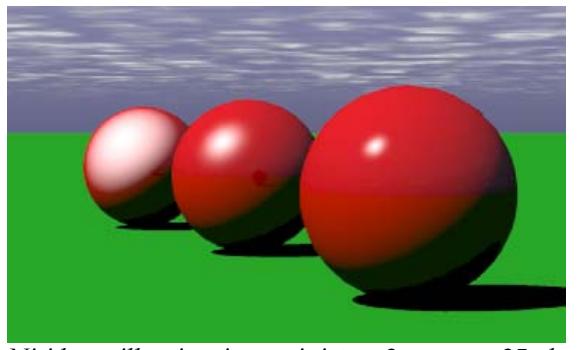

*Nitidezza illuminazione : sinistra=3, centro=.25, destra=300.* 

#### **Intensità**

Agisce sull'intensità dell'illuminazione di un materiale e varia nell'intervallo da 0 a 2. Impostando il valore su 0.5, si userà solo la metà dell'intensità dell'illuminazione, mentre un valore pari a 2 raddoppierà l'intensità dell'illuminazione.

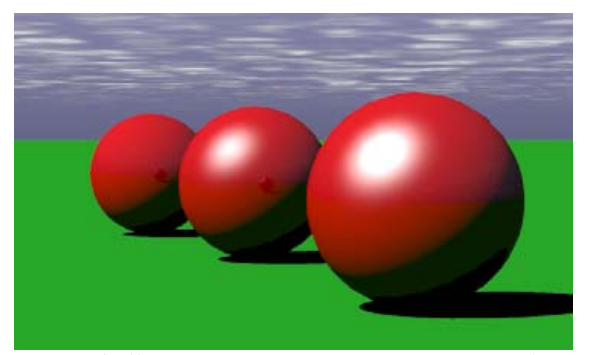

*Intensità illuminazione : sinistra=0, centro=1, destra=2.* 

# **Colore**

Imposta il colore dell'illuminazione del materiale.

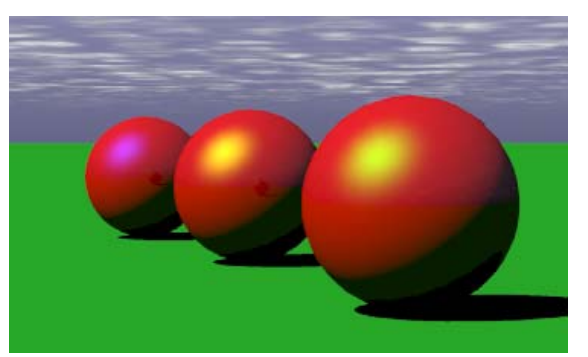

*Colore: illuminazione : sinistra=blu, centro=giallo, destra=verde*.

# MATERIALI PROCEDURALI 5

M A T E R I A L I P R O C E D U R A L I

I materiali procedurali combinano due o più materiali "derivati" per formarne uno di nuovo usando un metodo specifico. Ciascuna di queste componenti può a sua volta consistere in una procedura. In questo modo, si possono realizzare dei materiali molto elaborati partendo da degli elementi costitutivi più semplici.

Le procedure per materiali quali Marmo, Granito, Legno e Tile permettono di creare dei materiali usando un insieme di regole. Fusione, ClearFinish™ e Blend **angolare** definiscono le regole per collocare i vari materiali l'uno sull'altro. La procedura Maschera definisce le regole per usare delle bitmap per rimuovere delle parti di un materiale rispetto ad altre. L'uso di materiali complessi fornisce all'utente il controllo sui colori e sulla scala del materiale.

#### **Creare un materiale complesso**

- **1** Dal menu Raytrace o Photometric, cliccare Materiali.
- **2** Nella finestra di dialogo **Libreria materiali**, dal menu **Materiale**, cliccare **Nuovo** e quindi **Grigio di default**.

Oppure, cliccare con il tasto destro del mouse sul nome di un materiale o **t**. sull'immagine di anteprima e, dal menu a tendina, cliccare **Grigio di defaul**

Nuovo e scegliere una procedura appropriata.  **3** Nella finestra di dialogo **Editor dei Materiali**, sotto la voce **Procedure**, cliccare

 L'elenco **Procedure** si espande e l'immagine di anteprima attiva visualizza il nuovo materiale.

Quando si seleziona una procedura per l'editing, la finestra di dialogo **Editor**  dei Materiali visualizza una scheda relativa alla proprietà e riporta le impostazioni appropriate alla procedura in esame. Molte procedure includono la scheda **Orientamento**, che permette di orientare il pattern rispetto al materiale corrente.

Per editare i parametri procedurali, selezionare la procedura dall'albero e cambiarne i valori nella scheda delle proprietà.

Per editare ciascun materiale componente, selezionare il materiale del ramo dall'albero e modificarne i valori nella scheda delle proprietà.

Per rimuovere una procedura, selezionare il materiale e cliccare **Cancella**.

L'elenco ad albero si riduce di conseguenza.

**5** T R ANSPARE NZA E M A P P A T U R A

Þ. Per aggiungere una procedura, selezionare il ramo appropriato e clicc are **Nuovo**.

La nuova procedura diviene "principale" del ramo evidenziato.

# **Ma rmo**

Questo materiale 3D è definito per tutti i punti nello spazio. Mappare correttamente il materiale sull'oggetto può quindi risultare importante. Consultare la sezione "Mappatura del materiale e Tiling" alla pagina [168.](#page-167-0)  La procedura **Marmo** crea degli strati alternati delle componenti **Base** e **Venatura**.

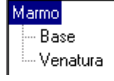

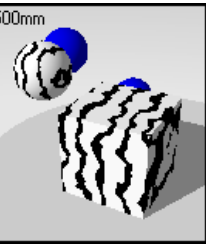

*Albero delle procedure. Marmo : Base e Venatura.* 

La procedura **Marmo** combina tra di loro un numero infinito di strati alternati costituiti dalle componenti **Base** e **Venatura**. Essa definisce il modo in cui queste componenti si combinano.

#### **Creare una procedura marmo**

- **1** Dal menu **Raytrace** o **Photometric**, cliccare **Materiali**.
- **2** Nella finestre di dialogo **Libreria materiali**, dal menu **Materiale**, cliccare **Nuovo** e quindi **Grigio di default**.

Oppure, cliccare con il tasto destro del mouse sul nome del materiale o sull'immagine di anteprima e, dal menu a tendina, cliccare **Grigio di default**.

 **3** Nella finestra di dialogo **Editor dei Materiali**, sotto la voce **Procedure**, cliccare **Nuovo** e quindi **Marmo**.
- **4** Nella scheda **Marmo** usare i controlli per personalizzare la procedura.
- **5** Nella scheda **Orientamento** usare i controlli per ruotare il materiale o muoverne l'origine.

## **Opzioni del materiale marmo**

#### **Scale**

Controlla la dimensione assoluta del pattern.

# **Blocca**

Mantiene l'aspect ratio. Sbloccando l'aspect ratio, è possibile modificare la dimensione nelle direzioni -x, -y e z- indipendentemente.

# **Spessore venatura**

Fa variare la dimensione relativa degli strati l'uno rispetto all'altro. Rappresenta la frazione della distanza da una striscia **Base** alla successiva. I valori variano da zero per nessuna componente **Venatura** a 1 per il 100% della componente **Venatura**.

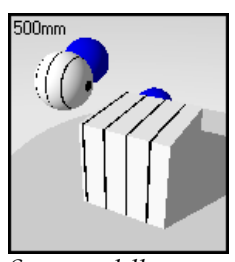

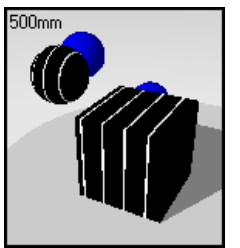

*venatura=.1.*

#### **Turbolenza**

*Spessore della Spessore della venatura=.9.*

Genera l'effetto caotico nelle venature, facendo incurvare e torcere gli strati alternati.

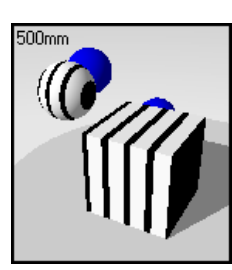

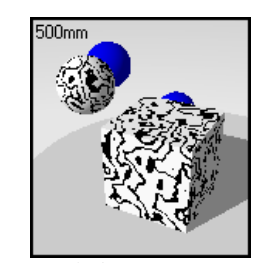

*Turbolenza=0*. *Turbolenza=.3.*

# **Fusione**

Rende diffusi i contorni delle componenti **Base** e **Venatura**.

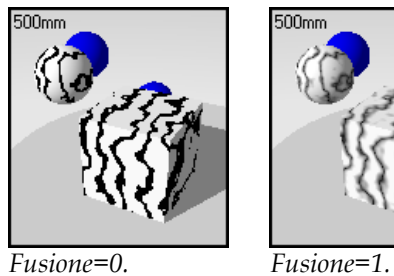

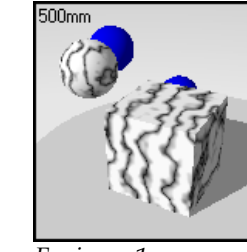

**Rivestimento** 

Fa sì che il marmo sembri un pattern sulla superficie dell'oggetto invece di attraversare l'oggetto.

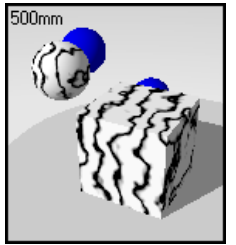

*Rivestimento non attivo.*

# **Rotazione**

Modifica la direzione della venatura del marmo.

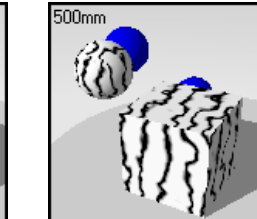

*Rivestimento attivo.*

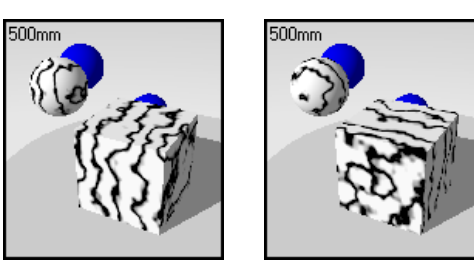

*Rotazione=0. Rotazione=90.*

**X**,**Y**,**Z** 

Impone un offset del materiale rispetto all'origine del sistema di riferimento assoluto. Questa operazione può essere molto utile qualora sia presente un a giuntura che definisce l'inizio del materiale in una posizione poco appropriata.

# **Esempio Marmo**

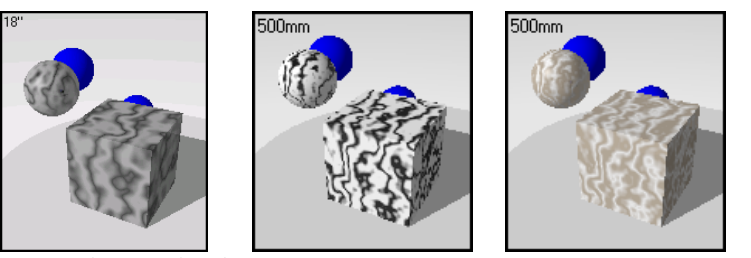

*Materiale procedurale Marmo*.

# **Esempio di marmo**

**1** Nella libreria **Esempio**, editare **Marmo**, **verde scuro**.

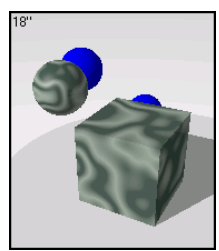

**2** Nella finestra di dialogo **Editor dei Materiali**, sotto la voce **Procedure**, selezionare **Marmo**.

**5** TRANSPARENZA E MAPPATURA

 La scheda **Marmo** visualizza le impostazioni della procedura **Marmo**, le q uali determinano il modo in cui si combinano tra di loro le componenti **Base** e **Venatura**.

#### Impostazioni della procedura Marmo

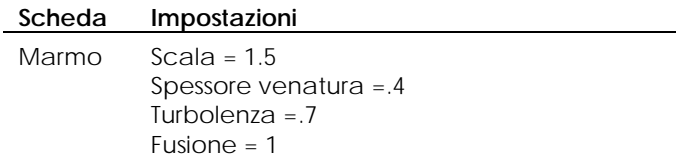

#### 3 Sotto la voce Procedure, selezionare Base.

## **Proprietà della base**

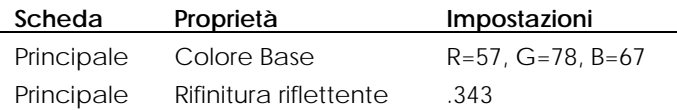

**4** Sotto la voce **Procedure**, selezionare **Venatura**.

## **Proprietà della venatura**

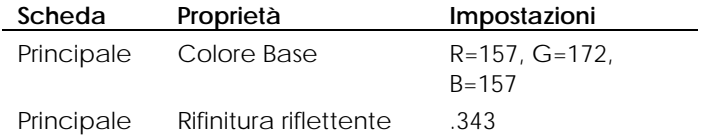

**5** Cliccare un altro riquadro di anteprima.

Si illustrerà ora come modificare alcune proprietà del marmo.

- **6** Nella finestra di dialogo **Editor dei Materiali**, sotto la voce **Procedure**, selezionare **Venatura**.
- **7** Nella scheda **Principale** rendere il colore più chiaro.
- 8 Sotto la voce Procedure, selezionare Marmo.
- **9 Principale**, cambiare i valori di **Spessore venatura** e **Turbolenza**. Nella scheda

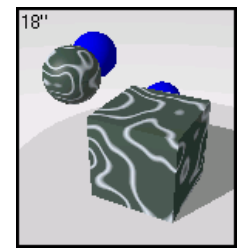

*Marmo.*

# **Granit o**

La procedura **Granito** crea un materiale puntinato. Si tratta di un materiale 3D i cui punti sono delle palline solide disperse nella componente **Base**. La procedura Granito combina in modo casuale la componente Spot (le macchie) e quella Base e ne definisce la modalità di combinazione. Può essere usata su vari materiali, tra cui la plastica, la ruggine ed altri materiali puntinati.

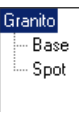

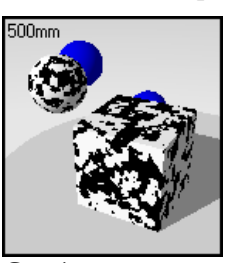

*Albero delle procedure. Granito: componente Base e Spot.* 

## **Creare una procedura Granito**

- **race** o **Photometric**, cliccare **Materiali**. **1** Dal menu **Rayt**
- **2** Nella finestra di dialogo **Libreria materiali**, al menu **Materiale** cliccare **Nuovo** e quindi **Grigio di default**.

Oppure cliccare il tasto destro del mouse sul nome del materiale o sull'immagine di anteprima e, dal menu a tendina, cliccare **Grigio di default**.

- **3** Nella finestra di dialogo **Editor dei Materiali**, sotto la voce **Procedure**, cliccare **Nuovo** e quindi Granito.
- 4 Nella scheda Granito usare i controlli per personalizzare la procedura.
- **5** Nella scheda **Orientamento** usare i controlli per ruotare il materiale o muoverne l'origine.

#### **Opzioni del granito**

# **Scala**

Modifica la dimensione assoluta dei grani.

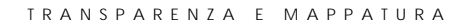

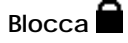

Conserva il valore di aspect ratio. Annullando il blocco dell'aspect ratio, è possibile modificare indipendentemente le dimensioni nella direzione -x, -y e z-.

# **Dimensione dello spot**

Definisce la frazione del pattern totale. Aumentando questo valore si aumenta la dimensione relativa della grana.

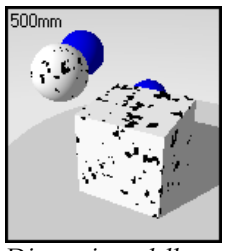

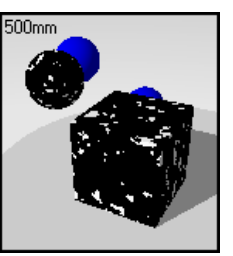

*Dimensione dello spot nero=.3.*

*Dimensione dell o spot nero=.7.*

## **Fusione**

Rende non definiti i contorni tra le componenti **Base** e **Spot**.

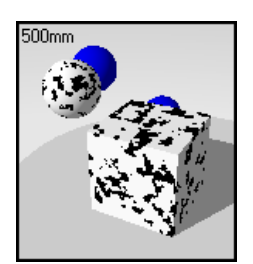

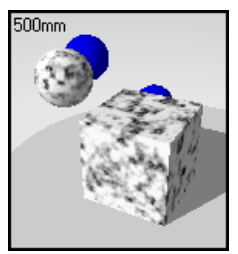

*Fusione=0. Fusione=1.*

#### **Rivestimento**

Fa sì che il granito appaia come un pattern planare sulla superficie dell'oggetto.

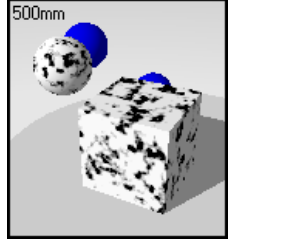

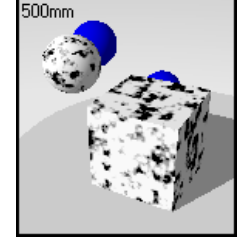

*Rivestimento non attivo. Rivestimento attivo.*

#### **Rotazione**

Modifica la direzione della grana del materiale. A meno che la scala non sia vincolata o impostata su valori differenti, probabilmente le differenze non saranno evidenti.

# **X**,**Y**,**Z**

assoluto. Questa operazione può essere molto utile qualora sia presente una Determina l'offset del materiale rispetto all'origine del sistema di riferimento giuntura che definisce l'inizio del materiale in una posizione poco appropriata.

# **Esempi del materiale Granito**

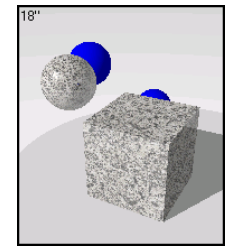

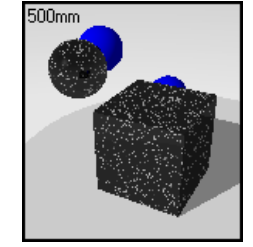

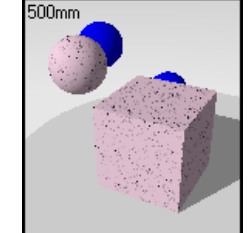

*Materiale procedurale Granito*.

## **Esempio di granito**

**1** Nella libreria **Esempio**, editare **Granito**, **nero**.

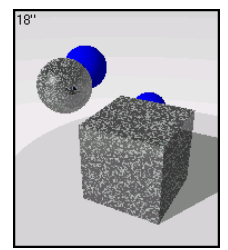

**2** Nella finestra di dialogo **Editor dei Materiali**, sotto la voce **Procedure**, selezionare **Granito**.

La scheda **Granito** visualizza le impostazioni della procedura **Granito**.

## **Impostazioni della procedura Granito**

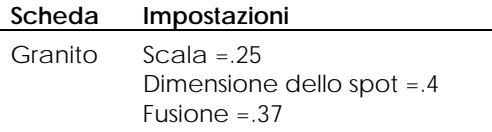

3 Alla voce **Procedure**, selezionare Base.

# **Proprietà della base**

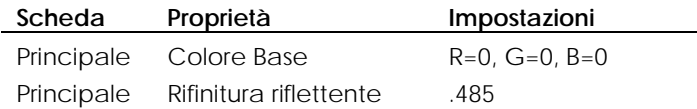

**4** Alla voce **Procedure**, cliccare **Spot**.

# **Proprietà dello spot**

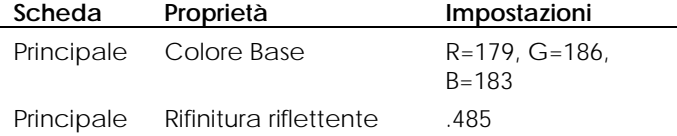

## **Granito "dalmata"**

È possibile usare gli effetti della procedura **Granito** per creare un materiale di rivestimento caratterizzato da macchie diffuse, come ad esempio nei dalmata o nell'effetto cuoio.

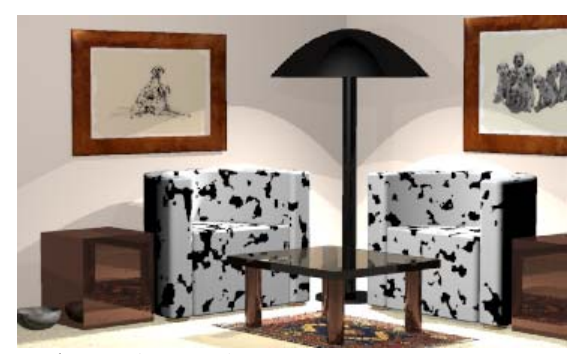

*Ut*il*izzare la procedura Granito per generare un materiale a macchie*.

## **Creare un materiale a macchie**

- 1 Dal menu Raytrace o Photometric, cliccare Materiali.
- **2 o** Nella finestra di dialogo **Libreria materiali**, dal menu **Materiale**, cliccare **Nuov** e quindi **Grigio di default**.

Oppure, cliccare sul nome del materiale o sull'immagine di anteprima e, dal menu a tendina, cliccare **G rigio di default**.

- **3** Nella finestra di dialogo **Editor dei Materiali**, sotto la voce **Procedure**, selezionare **Granito**.
- **4** Nella scheda **Granito**, impostare la **Scala** e la **Dimensione dello spot**.
- **5** Nella scheda **Granito**, spostare il cursore della **Fusione** sullo **0**.
- 6 Nella finestra di dialogo Editor dei Materiali, sotto la voce Procedure, selezionare **Base**.
- **7** Rendere il Colore base nero o marrone scuro ed impostare la Rifinitura **riflettente** al minimo.
- **8** Nella finestra di dialogo **Editor dei Materiali**, sotto la voce **Procedure**, selezionare **Spot**.

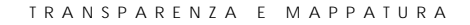

**9** Rendere bianco il colore delle macchie (ossia, lo spot) e ridurre al minimo la **Rifinitura riflettente**.

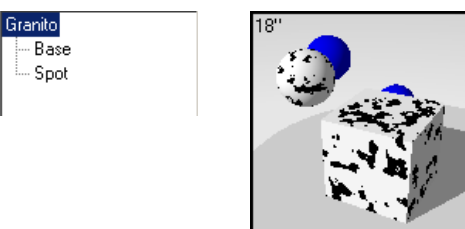

*Albero delle procedure.*

*Materiale a macchie.* 

Usando la procedura Granito, provare a modellare dei materiali che abbiano macchie di differenti colori rispetto allo sfondo, come ad esempio un metallo arrugginito.

## **Ese mpio di un effetto a granito**

Per aggiungere più colori o per variare le dimensioni delle macchie, è possibile usare vari livelli, a ciascuno dei quali applicare la procedura **Granito**. Questo approccio funziona perfettamente qualora di desideri generare delle superfici con colori distribuiti in modo causale. L'esempio di un pianeta (o della luna) ripo rtato di seguito presenta due livelli di procedura **Granito**, con colori selezionati da una fotografia del suolo di Marte. Ciò permette di giocare con tre colori differenti: il colore **Base** e **Spo**t per il primo livello ed il colore **Spo**t per il secondo livello. È possibile aggiungere più livelli di granito per ottenere varie sovrapposizioni di colore e macchie distribuite in modo casuale.

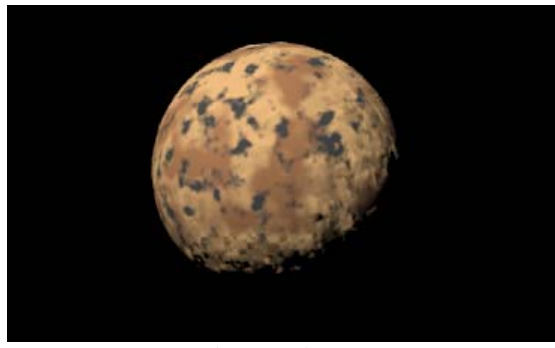

*Pianeta creato con la procedura Granito*.

## **Creare un materiale a macchie rugoso**

- **1**  Dal menu **Raytrace** o **Photometric**, cliccare **Materiali**.
- **2**  Nella finestra di dialogo **Libreria materiali**, al menu **Materiale**, cliccare **Nuovo** e quindi **Grigio di default**.

Oppure, cliccare il tasto destro del mouse sul nome del materiale o sull'immagine di anteprima e, dal menu a tendina, cliccare **Grigio di default**.

- **3** Nella finestra di dialogo **Editor dei Materiali**, sotto la voce **Procedure**, selezionare **Granito**.
- **4** Nella scheda **Granito**, impostare **Scala** e **Dimensione dello spot**.
- **5** Nella scheda **Granito**, collocare il cursore del parametro **Fusione** su **.5**.
- **6** Nella finestra di dialogo **Editor dei Materiali**, sotto la voce **Procedure**, selezionare **Base**.
- 7 Rendere marrone chiaro il colore della Base ed impostare Rifinitura riflettente al minimo.
- 8 Nella finestra di dialogo Editor dei Materiali sotto la voce Procedure, selezionare **Spot**.
- **9** Rendere marrone scuro il colore dello **Spot** ed impostare la **Rifinitura riflettente** al minimo.
- **10** Nella finestra di dialogo **Editor dei Materiali**, sotto la voce **Procedure**, selezionare **Granito** nuovamente per aggiungere un ulteriore livello.
- **11** Rendere grigio scuro il colore dello **Spot** per questo livello ed impostare la **Rifinitura riflettente** al minimo.

Granito (Base) Granito - Base Spot Spot

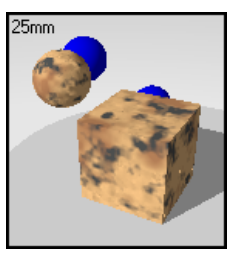

*Albero delle procedure.*

*Materiale a macchie.* 

# **Legno**

Il legno è formato da una serie di cilindri concentrici in cui si alternano le componenti **Base** ed **Anello**. La corretta mappatura di questo materiale 3-D sull'oggetto è particolarmente cruciale. Consultare la sezione "Mappatura di un materiale e Tiling″ alla pagina [168.](#page-167-0)

Il metodo da usare per creare l'effetto legno dipende da quanto vicino è l'osservatore nel rendering, ovvero dalla qualità dei particolari richiesta. Se quest'ultima non è eccessiva, è possibile usare un colore a tinta unita per generare l'effetto legno senza che la qualità dell'immagine possa peggiorare in modo vistoso. In questo modo la velocità di rendering è molto più elevata. Qualora sia necessario aumentare il livello di dettaglio, si può utilizzare . procedura **Legno**. Questa procedura genera in modo matematico l'effetto legno un'immagine scansionata di un legno. In alternativa, è possibile usare la

Legno Base Anello

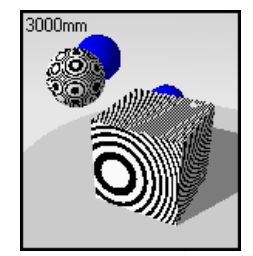

#### *Albero delle procedure. Legno : Base ed Anello.*

dalle componenti Base ed Anello. Essa definisce il modo in cui queste La procedura **Legno** è costituita dall'alternanza di cilindri concentrici formati componenti si combinano tra di loro.

Uno dei vantaggi dell'uso della procedura matematica **Legno** è quello di ottenere un "effetto legno" preciso quando si esegue il rendering da diversi lati. Grazie a questa procedura, si vedranno degli anelli concentrici alle estremità e delle venature ai lati dell'oggetto.

#### **Creare una procedura Legno**

- **1** Dal menu **Raytrace** o **Photometric**, cliccare **Materiali**.
- **2** Nella finestra di dialogo **Libreria materiali**, dal menu **Materiale**, cliccare **Nuovo** e quindi **Grigio di default**.

Oppure, cliccare con il tasto destro del mouse sul nome del materiale o **ult**. sull'immagine di anteprima e, dal menu a tendina, cliccare **Grigio di defa**

- **3** Nella finestra di dialogo **Editor dei Materiali**, sotto la voce Procedure, cliccare **Nuovo** e quindi **Legno**.
- **4** Nella scheda **Legno**, usare i controlli per personalizzare la procedura.
- 5 Nella scheda Orientamento, utilizzare i controlli per ruotare il materiale e muoverne l'origine.

#### **Opzioni della procedura Legno**

## **Scala**

Modifica la dimensione assoluta del pattern.

# **Blocca**

Conserva l'aspect ratio. In caso contrario, è possibile modificare indipendentemente le dimensioni nella direzione -x, -y e z-.

## **Spessore dell'anello**

Definisce la frazione della distanza tra una striscia **Base** e quella successiva. L'intervallo varia da zero per nessuna componente **Anello** ad 1 per il 100% di componente **Anello**.

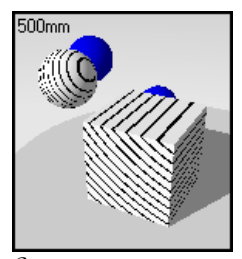

*dell'anello=.1.*

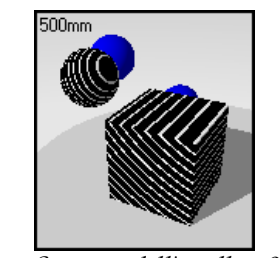

*Spessore Spessore dell'anello=.9.*

## **Turbolenza**

Aumenta la varietà di venature nel legno facendo incurvare e torcere gli anelli alternanti.

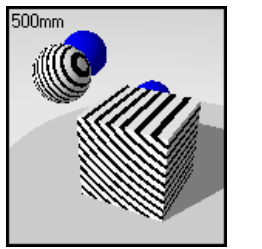

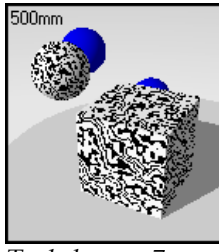

*Turbolenza=0*. *Turbolenza=.7.*

**Fusione** 

Rende non definiti i contorni tra le componenti **Anello** e **Base**.

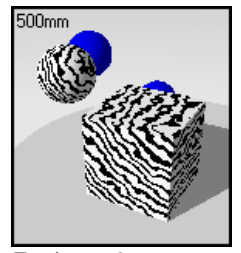

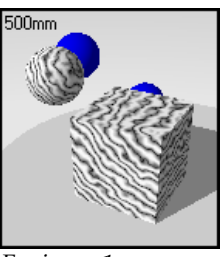

*Fusione=0. Fusione=1.*

# **Rivestimento**

dell'oggetto. Fa sì che il legno appaia come un pattern planare sulla superficie

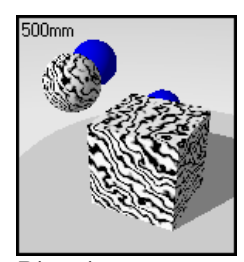

*attivo.*

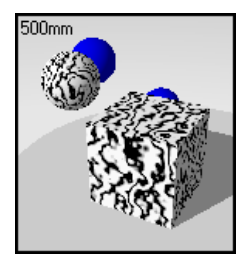

*Rivestimento non Rivestimento attivo.*

## **Rotazione**

Modifica la direzione della venatura del legno.

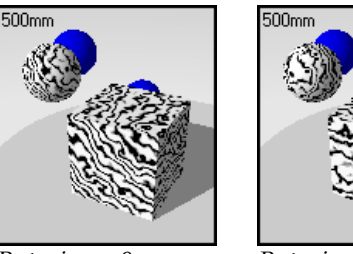

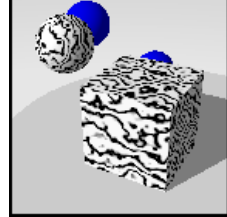

*Rotazione=0. Rotazione=90.*

**X**,**Y**,**Z** 

Permette di modificare l'offset del materiale rispetto all'origine del sistema di riferimento assoluto. Questa operazione può essere estremamente utile qualora vi sia una giuntura che definisce l'inizio del materiale in una posizione poco appropriata.

# **Esempi di Legno**

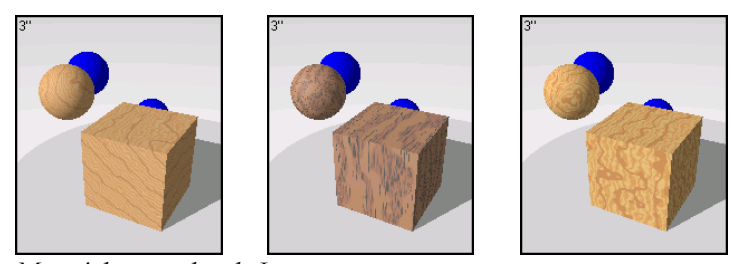

*Materiale procedurale Legno*.

## **Esempio di legno**

**1** Nella libreria **Esempio**, aprire **Legno**.

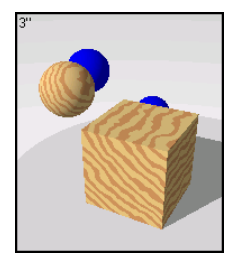

#### TRANSPARENZA E MAPPATURA

**2** Nella finestra di dialogo **Editor dei Materiali**, sotto la voce **Procedure**, selezionare **Legno**.

La scheda **Legno** visualizza le impostazioni della procedura **Legno**.

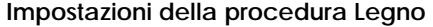

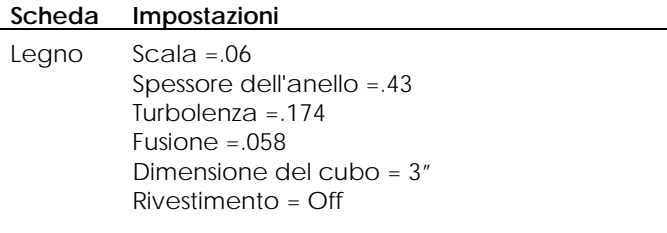

**3** Sotto la voce **Procedure**, selezionare **Base**.

## **Proprietà della base**

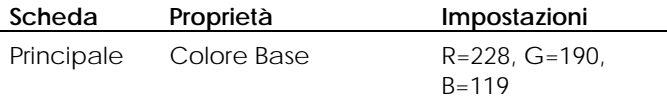

**4** Sotto la voce **Procedure**, selezionare **Anello**.

## **Proprietà dell'anello**

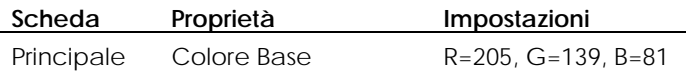

**5** Cliccare su un altro riquadro di anteprima.

Si illustrerà ora come modificare alcune proprietà del legno.

 Nonostante l'uso della procedura **Legno** possa dare degli effetti realistici, dato che mostra le venature del legno in modo preciso, a volte può essere necessario che il legno appaia impiallacciato, mostrandone solo l'aspetto a quarto di ventaglio. Attivando il **Rivestimento**, è possibile mappare un sottile strato di legno su tutti i lati dell'oggetto.

- **6** Nella finestra di dialogo **Editor dei Materiali**, sotto la voce **Procedure**, selezionare **Legno**.
- **7** Nella scheda **Legno**, cliccare **Rivestimento**.

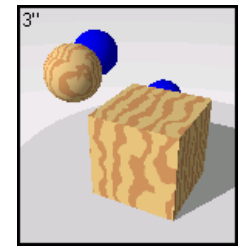

*Rivestimento per legno.*

**8** Cliccare su un altro riquadro di anteprima.

Tratteremo ora il legno applicando una procedura **Fusione**.

9 Nella scheda Procedure, cliccare Nuovo e quindi Fusione.

legno trattato, la prima componente è il legno stesso. La seconda componente è invece un colore che rappresenta l'effetto del mordente. Questo materiale può essere di un colore qualsiasi: il nero con una rifinitura riflettente crea una macchiatura scura. Se impostiamo la **Fusione** sullo 0.10, il materiale sarà composto nel 90% da legno e nel 10% dal colore della macchiatura. Cambiando il colore o l'intensità della **Fusione**, è possibile cambiare la macchiatura del legno senza dover cambiare il legno stesso. La procedura **Fusione** colloca due componenti una sull'altra. Nel caso del

**10** Nella scheda **Fusione**, impostare al minimo il valore della procedura in modo tale che si possa vedere il legno, comunque sempre più scuro.

Provare a cambiare il colore e la riflettività del secondo materiale della fusione.

I materiali che generano l'effetto legno inclusi in Flamingo sono caratterizzati da un secondo livello di legno nella componente **Base**, per aggiungere un'ulteriore effetto dato da piccole venature, e da una procedura **Fusione** per la rifinitura.

## **Esempio di tessuto ottenuto con un pattern Legno**

La procedura Legno può essere utilizzata per generare degli effetti molto interessanti, come ad esempio dei pattern a ricciolo o a pieghe.

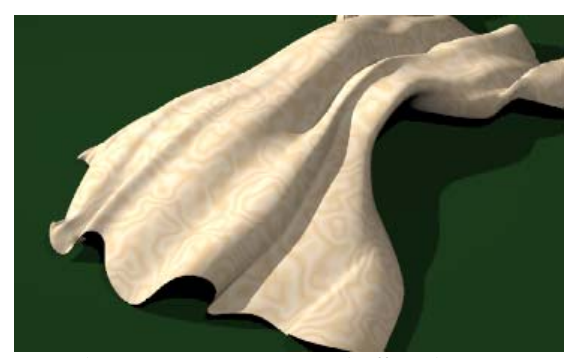

*Procedura Legno per generare l'effetto bagnato su un tessuto di seta.*

**Cre are un materiale procedurale:**

- 1 Dal menu Raytrace o Photometric, cliccare Materiali.
- **2** tra di dialogo **Libreria materiali**, dal menu **Materiale**, cliccare **Nuovo** Nella fines e quindi **Grigio di default**.

Oppure, cliccare con il tasto destro del mouse sul nome del materiale o sull'immagine di anteprima e, dal menu a tendina, cliccare **Grigio di default**.

- **3** Nella finestra di dialogo **Editor dei Materiali**, sotto la voce **Procedure**, selezionare **Legno**.
- **4 Legno** impostare la **Scala** su **6**, lo **Spessore dell'anello** su .**5**, la Nella scheda **Turbolenza** su .**85** e la **Fusione** su **1**.
- 5 Nella finestra di dialogo Editor dei Materiali sotto la voce Procedure, selezionare **Base**.
- **6** Assegnare al **Colore base** un colore marrone chiaro ed impostare la **Rifinitura riflettente** al minimo.
- **7** Nella finestra di dialogo **Editor dei Materiali**, sotto la voce **Procedure**, selezionare **Anello**.
- **8** Assegnare all'anello un colore marrone più chiaro ed impostare la **Rifinitura riflettente** al minimo.

# **Tile**

Tile, ovvero l'effetto mattonella, è una procedura 2-D. La procedura **Tile** combina ò può a sua volta includere delle procedure; per esempio, la componente **Base** pu una componente **Base** con una componente **Giuntura**: ciascuno di questi materiali consistere nella procedura **Marmo**.

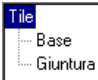

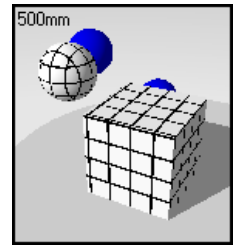

*Albero delle procedure. T*il*e : Base e Giuntura.*

## **Creare una procedura Tile**

- **1** Dal menu **Raytrace** o **Photometric**, cliccare **Materiali**.
- 2 Nella finestra di dialogo Libreria materiali dal menu Materiale cliccare Nuovo e quindi **Grigio di defa ult**.

Oppure, cliccare il tasto destro del mouse sul nome del materiale o sull'immagine di anteprima e, dal menu a tendina, cliccare **Grigio di default**.

- **3** Nella finestra di dialogo **Editor dei Materiali**, sotto la voce **Procedure**, cliccare **Nuovo** e quindi Tile.
- **Tile**, usare i controlli per personalizzare la procedura.  **4** Nella scheda

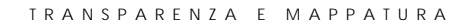

 **5** Nella scheda **Orientamento**, usare i controlli per ruotare il materiale o muoverne l'origine.

## **Opzioni Tile**

## **Dimensione nominale**

Imposta la dimensione globale della mattonella (tile). È possibile impostare le dimensioni lungo la direzione -x e -y separatamente.

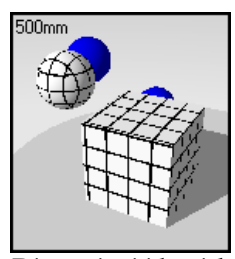

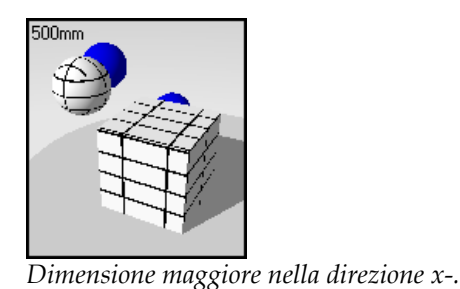

*Dimensioni identiche nella direzione x- e y-.*

## **Dimensione giuntura**

Modifica la dimensione della giuntura.

## **Offset corso**

Fornisce un offset orizzontale relativo per mattonella (tile) verticale. Varia da 0 a 1. Per esempio, se si imposta il valore su 0.5, si produce un convenzionale running bond.

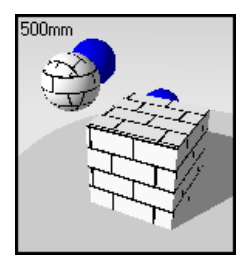

O*ffset corso 0.5 .*

Se la componente **Base è** un materiale procedurale, l'offset varia il punto iniziale della procedura. Ciò permette di modellare del materiale, come una piastrella di marmo, senza l'effetto che l'intero pavimento sia stato tratto dallo stesso blocco di marmo.

#### **Varia lamina**

Aggiunge un grado di casualità nella procedura **Tile** del materiale.

Se il primo materiale della procedura **Tile** è un colore **Base**, il colore varia da mattonella a mattonella. Ciò permette di modellare il materiale come si farebbe per un muro in mattoni.

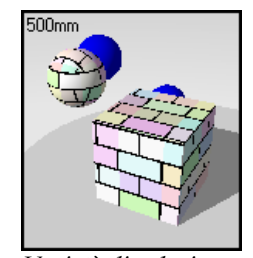

*Varietà di colori.*

## **Rotazione**

Ruota il materiale nello spazio.

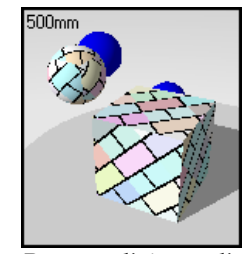

*Ruotato di 45 gradi.*

## ,**Y**,**Z X**

Esegue un offset del materiale rispetto all'origine del sistema di riferimento assoluto. Tale procedura può essere molto utile qualora esista una giuntura che definisce l'inizio del materiale in una posizione poco appropriata.

**Esempi di materiali ad effetto mattonella** 

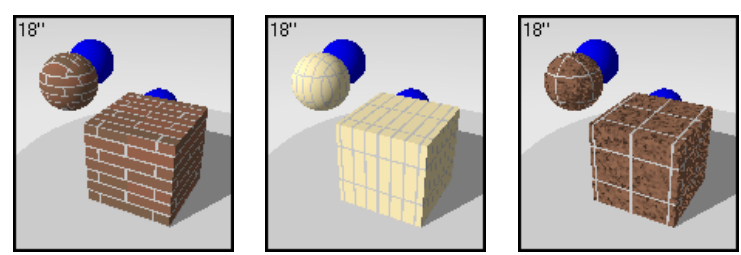

*Materiali procedurali ad effetto mattonella*.

## **Esempio di materiale ad effetto mattonella**

**1** Nella libreria **Esempio**, editare **Piastrella ceramica**, **blu**.

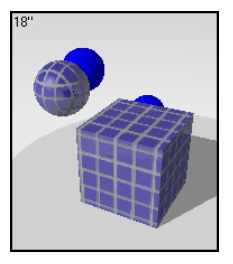

**2** Nella finestra di dialogo **Editor dei Materiali**, sotto la voce **Procedure**, selezionare **Tile**.

## **Impostazioni della procedura Tile**

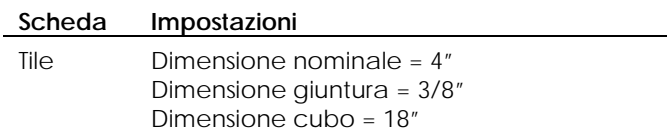

**3** Sotto la voce **Procedure**, cliccare **Base**.

# **Proprietà della base**

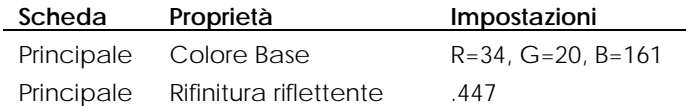

**4** Sotto la voce **Procedure**, cliccare **Giuntura**.

## **Proprietà della giuntura**

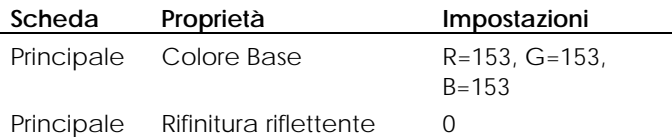

In questo materiale la dimensione della giuntura è in un certo qual modo esagerata, come si può vedere dall'anteprima.

**5** Cliccare in un altro riquadro di anteprima.

Si illustrerà ora come modificare la dimensione della mattonella (tile) ed il suo orientamento. Si procederà con l'aumentare di un fattore tre la lunghezza di una mattonella rispetto alla sua altezza, per poi eseguire un offset delle righe di un terzo della lunghezza della mattonella e quindi ruotarla di 45 gradi.

- **6** Sotto la voce **Procedure**, selezionare **Tile**.
- **7** Nella scheda **Tile**, sotto la voce **Dimensione nominale**, impostare il valore **X** su **8**.
- **8 t corso** su .**3333**. Impostare **Offse**
- 9 Nella scheda Orientamento impostare Rotazione su 45.

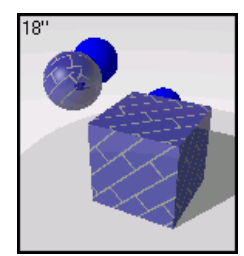

*Materiale a mattonella inclinata di un dato angolo.* 

## **Esempio di rivestimento**

È possibile usare la procedura **Tile** per creare molti materiali che abbiano un pattern a giuntura rettangolare. I rivestimenti di Flamingo sono dei materiali procedurali, come ad esempio le mattonelle in ceramica, ma invece di essere di forma quadrata, hanno la dimensione lungo l'asse x particolarmente elevata.

#### **di rivestimento Esempio di materiale**

1 Nella libreria Esempio, editare Rivestimento pareti, bianco.

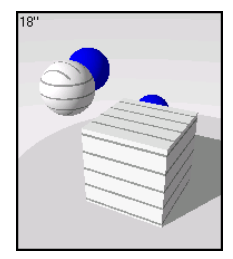

**2** Nella finestra di dialogo **Editor dei Materiali**, sotto la voce **Procedure**, cliccare **Tile**.

#### **Impostazioni della procedura Tile**

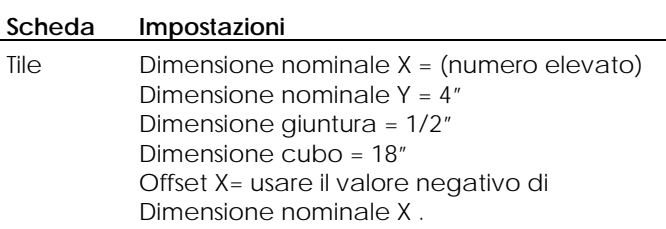

**3** Sotto la voce **Procedure**, selezionare **Base**.

# **Proprietà della base**

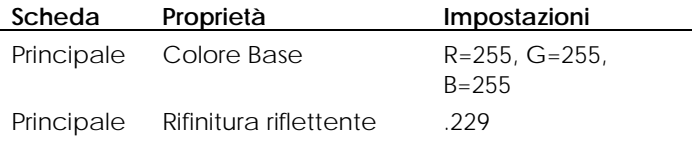

**4** Sotto la voce **Procedure**, selezionare **Giuntura**.

# **Proprietà della giuntura**

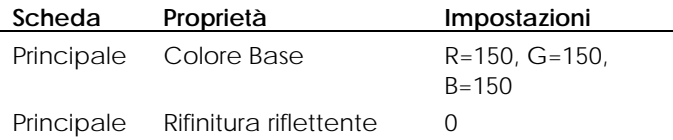

**5** Cliccare in un altro riquadro di anteprima.

Si illustrerà come aggiungere una procedura **Legno** alla componente **Base** per creare un rivestimento di legno.

**6** Sotto la voce **Procedure**, selezionare **Base**, cliccare **Nuovo** e quindi **Legno**.

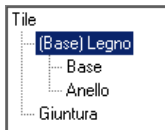

**7** Utilizzare le regole sottostanti come linea guida per creare il legno.

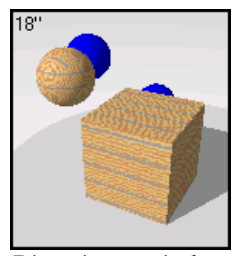

*Rivestimento in legno.* 

Modificare le impostazioni per visionare i cambiamenti apportati al materiale.

## **Impostazioni della procedura Legno**

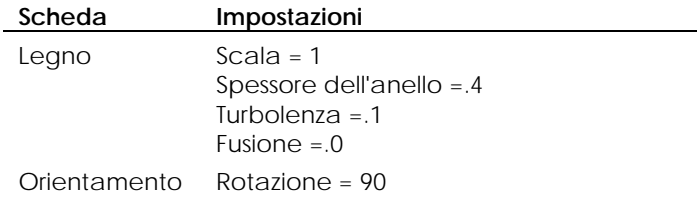

## **Proprietà della base**

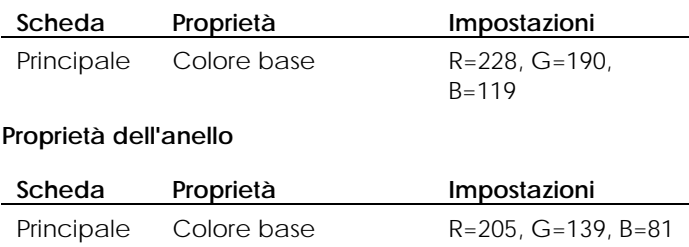

#### **Esempio di mattonella di marmo**

È possibile creare una mattonella di marmo.

# **Creare una mattonella di marmo**

**1** Nella libreria **Esempio**, editare **Marmo**, **verde scuro**.

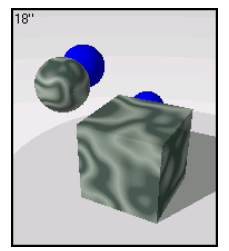

**2** Cliccare in un altro riquadro di anteprima.

Si illustrerà ora come aggiungere una procedura **Tile** al marmo.

**3** Sotto la voce **Procedure**, selezionare **Marmo**, cliccare **Nuovo** e quindi **Tile**.

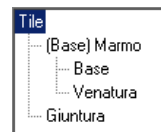

**4** Impostare la dimensione della mattonella su 12 x 12 e modificare il colore della giuntura a grigio chiaro.

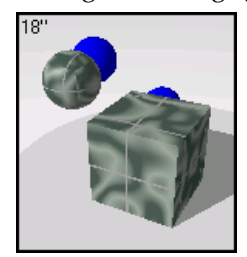

Per completare la mattonella di marmo è necessario simulare che ciascuna di esse sia stata ricavata da un diverso pezzo di marmo. Bisogna inoltre eliminare l'effetto visuale per cui la giuntura sembra sovrastante le mattonelle.

- **5** Per dare a ciascuna mattonella una qualità diversa, attivare l'impostazione **Rivestimento** della procedura **Marmo**. Sotto la voce **Procedure**, selezionare **(Base) Marmo**.
- 6 Per traslare il pattern e renderlo più naturale, attivare **Varia lamina** nella procedura Tile. Sotto la voce Procedure, selezionare Tile.

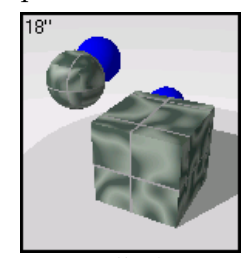

*Mattonella di marmo.*

# **Ma schera**

Maschera è una procedura 2-D. Questa procedura permette di creare vari materiali. La procedura M**aschera** utilizza delle bitmap, ovvero immagini usualmente costituite da pattern bianchi e neri che definiscono dove saranno rispettivamente visualizzati i due materiali componenti: **Base** e **Maschera**. La componente **Base** verrà disposta in corrispondenza del pattern bianco mentre la componente **Maschera** sarà disposta sul pattern nero. È possibile utilizzare una mappa di immagine a toni di grigio per mediare tra le componenti **Base** e **Maschera**.

La risoluzione della bitmap a maschera influisce sulla qualità del materiale. Immagini bitmap ad elevata risoluzione permettono di ottenere un maggior grado di dettaglio ma normalmente richiedono maggiore memoria. Una bitmap per una maschera può essere anche solo di 100 pixel per 50. Una bitmap di dimensioni maggiori con un elevato grado di dettaglio può raggiungere le dimensioni di 600 x 800 pixel.

bitmap usata per definirlo. Per impostare correttamente la scala di un materiale, è importante definire l'area occupata in unità reali. Se la bitmap ha un'altezza pari a 6 mattonelle da 4 unità ed una lunghezza pari a 12 mattonelle da 4 unità ciascuna, la scala sarà di 48 unità nella direzione -x e 24 unità nella direzione -y. Questo fatto adatta la bitmap alla dimensione opportuna per il pattern. La dimensione del materiale è invece indipendente dalla risoluzione della

Maschera Base Mascherato

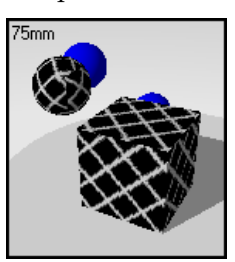

*Albero delle procedure. Componenti Base e Maschera.* 

Uno dei vantaggi dell'uso della procedura Maschera consiste nel fatto che si può utilizzare lo stesso pattern e cambiare i colori per i suoi elementi. Non si deve quindi creare una nuova bitmap ogni volta. La maschera sottostante è stata usata nei seguenti esempi.

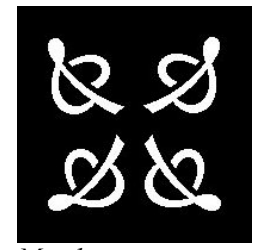

*chera. Mas*

Da questa maschera è possibile creare una varietà di materiali colorati in modo differente.

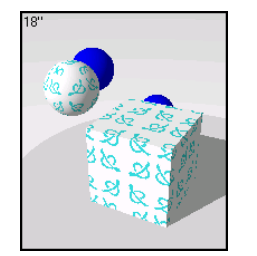

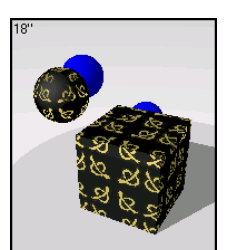

*Materiali a maschera*.

**Crea e r una procedura Maschera**

- Dal menu **Raytrace** o **Photometric 1** , cliccare **Materiali**.
- **2** Nella finestra di dialogo **Libreria materiali** dal menu **Materiale** cliccare **Nuovo** e quindi **Grigio di default**.

**t**. sull'immagine di anteprima e, dal menu a tendina, cliccare **Grigio di defaul** Oppure cliccare il tasto destro del mouse sul nome del materiale o

- **3** Nella finestra di dialogo **Editor dei Materiali**, sotto la voce **Procedure**, cliccare **Nuovo** e quindi **Maschera**.
- 4 Nella finestra di dialogo Selezionare bitmap selezionare una bitmap.

 **5** Nella scheda **Maschera** personalizzare la procedura.

Vi sono due componenti: quella **Base** e quella **Maschera**. Ciascuna di esse consiste in un materiale complesso.

 **6** Nella scheda **Orientamento** utilizzare i parametri di controllo per ruotare il materiale o muoverne l'origine.

#### **Opzioni della procedura Maschera**

## **Sfoglia**

Permette di selezionare una bitmap differente.

**Scala** 

Modifica la dimensione assoluta del materiale.

# **Blocca**

Conserva l'aspect ratio della maschera. Lo sblocco consente la scalatura nelle direzioni –x, -y e –z in modo indipendente.

## **Rotazione**

Ruota il materiale nello spazio.

# **X**,**Y**,**Z**

Permette di eseguire un offset del materiale rispetto all'origine del sistema di riferimento assoluto. Tale procedura può essere molto utile qualora esista una giuntura che definisce l'inizio del materiale in una posizione poco appropriata.

# **Esempio Maschera**

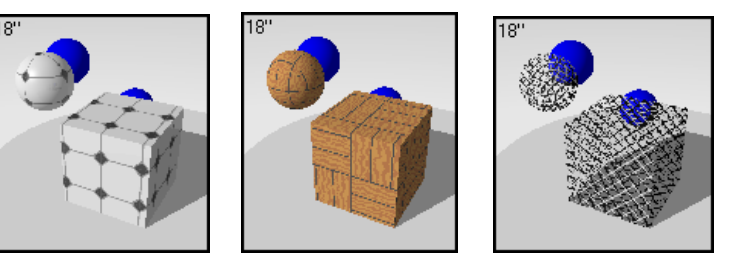

*Materiali procedurali a maschera*.

## **Pattern a mattonella**

È possibile creare dei pattern a mattonella estremamente complessi pur mantenendo il controllo sui colori della mattonella. Sovrapponendo due pattern a mattonella uno sull'altro e poi aggiungendo una maschera di un materiale di colore simile al pietrisco è possibile ottenere pattern molto complessi. Si osservi ad esempio il materiale **Piastrella**, **bianco e blu** nella libreria **Esempio**.

Il seguente esempio permette di evidenziare come possono essere usati i mattonella. materiali a maschera e come creare un materiale a partire da un pattern a

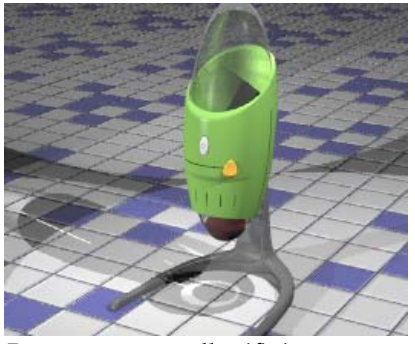

*Pattern a mattonella rifinito*.

Prima di iniziare a creare un materiale complesso usando la procedura **Mascher a** è necessario suddividere il materiale nelle sue componenti. In questo esempio, ciascun quadrato si compo ne di 36 mattonelle. Questo materiale si avvale di 2 bitmap per formare il pattern a mattonella, il pietrisco e la texture delle mattonelle.

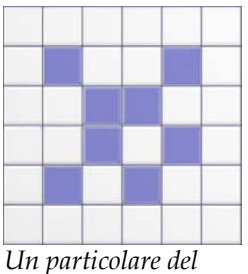

*pattern*.

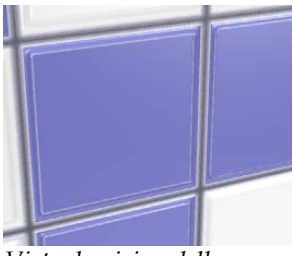

*Vista da vicino della mattonella con il pattern in evidenza.*

Ci sono svariati modi per creare questo materiale. Nell'esempio, si vedrà c ome generare i seguenti effetti:

- creare delle mattonelle quadrate blu e bianche di 5cm x 5cm.
- generare un pattern di 6 x 6 mattonelle.
- creare l'effetto rilievo per ciascuna mattonella.
- creare una linea di color pietrisco tra le mattonelle.
- generare una linea leggermente in rilievo nella mattonella.

Per creare l'effetto di quadrati blu e bianchi si userà la procedura **Maschera**. Questa utilizza delle bitmap bianche e nere per mascherare un colore rispetto ad un altro. In questo caso, le aree mascherate rappresentano il materiale di colore blu mentre le aree bianche corrispondono al materiale bianco.

Prima di iniziare, osservare attentamente l'albero elle directory delle procedure per il materiale finale sottostante.

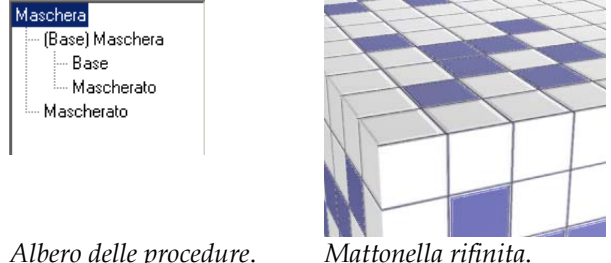

#### **Creare la componente base**

Creare la componente **Base** della mattonella. Si tratta di creare un materiale di colore grigio chiaro con rifinitura riflettente e un'immagine per la mappa bump per generare l'effetto in rilievo.

# **Creare la componente Base**

- 1 Dal menu Raytrace o Photometric, cliccare Materiali.
- **2** nestra di dialogo **Libreria materiali**, dal menu **Materiale**, cliccare **Nuovo** Nella fi e quindi **Grigio di default**.

Oppure, cliccare il tasto destro del mouse sul nome del materiale o sull'immagine di anteprima e, dal menu a tendina, cliccare **Grigio di default**.

**3** Nella finestra di dialogo **Editor dei Materiali**, impostare Colore e Rifinitura **riflettente** per il materiale, come mostrato di seguito.

È stato usato il grigio chiaro invece del bianco.

#### **Proprietà della base**

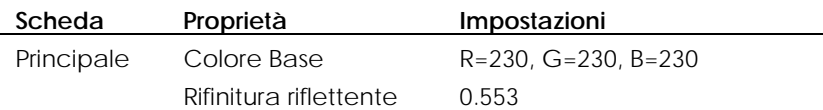

#### **Impostare la mappa di rilievo per la componente Base**

- **1** Nella scheda **Mappe** cliccare **Aggiungi**.
- **2** Selezionare l'immagine **Mappa Tile-bump.jpg**.

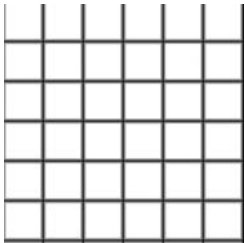

- **3** Nella scheda **Mappe**, selezionare il nome dell'immagine e cliccare **Modifica**.
- 4 Nella finestra di dialogo Mappatura immagine, impostare Dimensione **mattonella**, **Colore** e **Rilievo** come mostrato nella tabella.

L'immagine è usata per generare la texture in rilievo per le singole mattonelle. Ciascuna mattonella è un quadrato di 5 cm di lato, di conseguenza la dimensione dell'immagine è 30 (5x6). L'immagine è utilizzata solo per la mappa bump in modo che l'intensità del colore sia 0 e l'entità del contrasto sia 0.9.

## **Proprietà della mappatura dell'immagine per la componente Base**

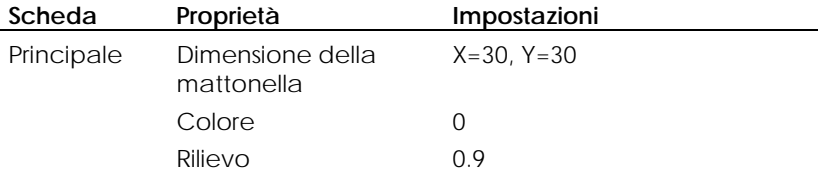

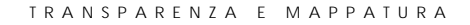

#### **Aggiungere il materiale a pattern bianco e blu**

La prima maschera utilizza una bitmap che permette di creare un pattern di mattonelle bianche e blu. Per creare un pattern, si userà una bitmap bianca e blu a mattonelle: la componente **Base** (bianca) definisce dove l'immagine della maschera è bianca, mentre la componente **Maschera** (blu) mostra dove l'immagine è nera. Le due componenti sono combinate insieme dove invece l'immagine è di colore grigio.

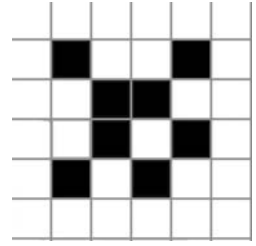

*Immagine della maschera*.

mescolamento delle componenti Base e Maschera. Questa è la ragione per cui la fornisce una specie di riflesso blu sulle aree di color pietrisco che completano lo schema di colori. C'è un sottile effetto creato con questa immagine: alcune aree sono grigie invece di essere bianche o nere. In corrispondenza del colore grigio si è verificato un mattonella sembra emergere gradualmente dal bordo e sembra esserci una linea in rilievo giusto all'interno del bordo della mattonella. Inoltre, tale effetto

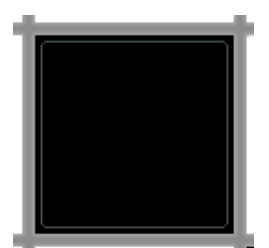

Il *colore grigio chiaro crea un effetto speciale sui colori*.

## **Applicare la prima maschera**

- **1** Nella finestra di dialogo **Editor dei Materiali**, sotto la voce **Procedure**, cliccare **Nuovo** e selezionare **Maschera**.
- **2** Selezionare il file **Mappa Tile-Tile.jpg**.

 **3** Nella finestra di dialogo **Editor dei Materiali**, nella scheda **Maschera**, impostare **Scala** come mostrato di seguito.

#### **Proprietà della maschera**

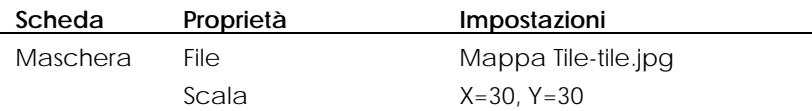

 **4** Nell'elenco **Procedure**, selezionare **Maschera** ed impostare il colore del materiale sottoposto a mascheratura come mostrato di seguito.

 La componente **Maschera** è un materiale blu con la stessa rifinitura riflett ente e la mappa dell'immagine come componente **Base**.

## **Proprietà Maschera**

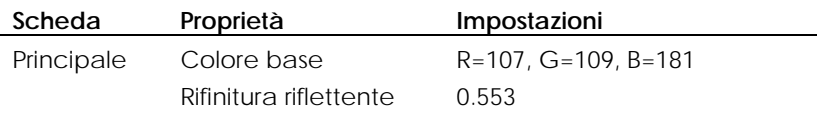

Si illustrerà ora come impostare la mappa di rilievo per il materiale sottoposto a mascheratura, analogamente a quanto fatto per il materiale base.

#### **Impostare la mappa di rilievo per il materiale sottoposto a mascheratura**

- **1** Nella scheda **Mappe**, cliccare **Aggiungi**.
- **2** Selezionare l'immagine del file **Mappa Tile-bump.jpg**.

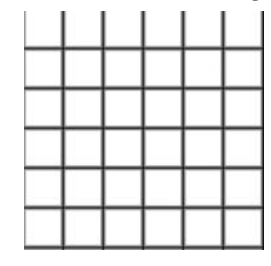

 **3** Nella finestra di dialogo **Mappatura immagine**, impostare **Dimensione mattonella**, **Colore** e **Rilievo** come mostrato di seguito.
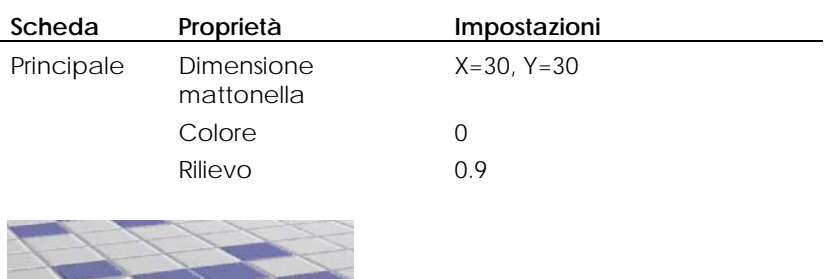

## **Proprietà della mappatura dell'immagine relativa al materiale sottoposto a mascheratura**

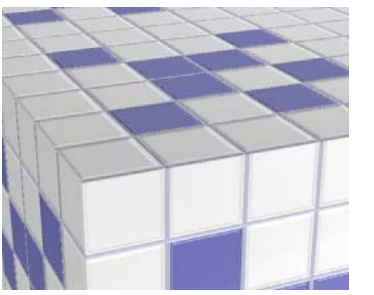

*Maschera: pattern a mattonella applicato*.

## **Aggiungere una maschera**

Sono state impostate le componenti **Base** e **Maschera**. Si illustrerà ora come aggiungere un altro livello di mascheratura per creare l'effetto più scuro del calcestruzzo di riempimento.

La maschera per produrre tale effetto è costituita da una griglia di linee più scure e più sottili che rende scure le aree più profonde della mattonella, creando così l'effetto desiderato.

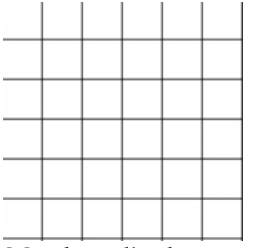

*Maschera di calcestruzzo*.

## **Proprietà della maschera**

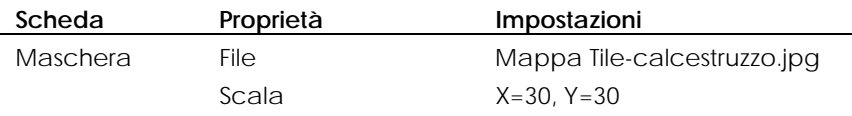

## **Proprietà del materiale sottoposto a mascheratura**

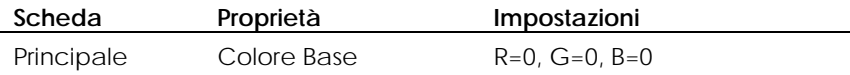

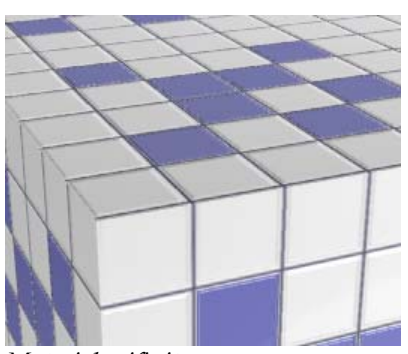

*Materiale rifinito*.

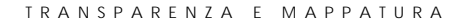

## **Combinazione di colori**

La procedura **Fusione**, ovvero di combinazione di colori, permette di combinare due componenti base e controllarne la reciproca proporzione. Tutte le librerie standard di materiali per rendere l'effetto legno, ad esempio, utilizzano la procedura **Fusione** per modificare le rifiniture del legno e le sue tonalità.

Questa procedura fornisce i risultati attesi modificando il materiale e aggiungendo un colore al materiale base sottoposto a patterning.

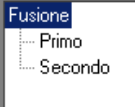

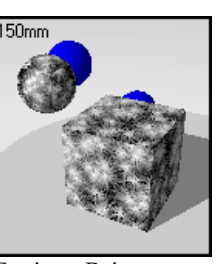

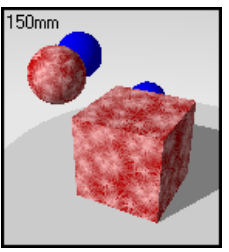

*Fusione con un secondo materiale* 

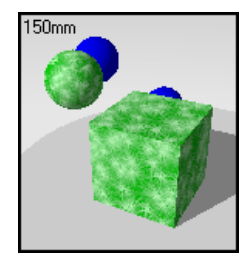

*Fusione con un secondo materiale verde.* 

*Albero delle procedure.*

*Fusione Primo materiale.* 

*rosso.* 

## **Creare una procedura Fusione**

- **1** Dal menu **Raytrace** o **Photometric**, cliccare **Materiali**.
- **2** Nella finestra di dialogo **Libreria materiali**, dal menu **Materiale**, cliccare **Nuovo** e quindi **Grigio di default**.

Oppure, cliccare il tasto destro del mouse sul nome del materiale o sull'immagine di anteprima e, dal menu a tendina, cliccare **Grigio di default**.

 **3** Nella finestra di dialogo **Editor dei Materiali**, sotto la voce **Procedure**, cliccare **Nuovo** e quindi **Fusione**.

Vi sono due materiali: **Primo** e **Secondo**. Ciascuno di questi può essere costituito da un materiale semplice o complesso.

 **4** Nella scheda **Fusione**, utilizzare il cursore per definire la combinazione dei due materiali.

## **Opzioni per la Fusione**

#### **Fusione**

Varia il peso di ciascun materiale utilizzato per la combinazione.

## **Procedura di fusione per generare l'effetto delle venature di legno**

Per creare l'effetto opaco o brillante nel legno, il legno si combina con un materiale di blend riflettente.

## **Esempio di materiale creato con la procedura Fusione**

Nella libreria **Esempio**, editare **Legno**, **lucidato**.

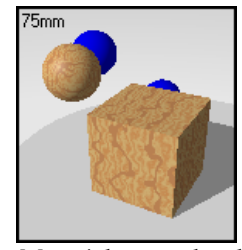

*Materiale procedurale creato con la Fusione*.

Il materiale è una fusione tra un materiale procedurale ad effetto legno ed una rifinitura lucida grigia. La quantità ridotta di materiale a colore neutro ed una rifinitura altamente riflettente conferiscono al legno l'aspetto lucido.

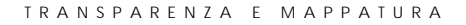

## **Cle arFinish**

porcellane e le ceramiche, i legni verniciati o qualunque altro materiale con un rivestimento plastico o trasparente. ClearFinish gestisce due materiali differenti a seconda dell'angolo di osservazione del materiale. Questi materiali tendono infatti ad apparire più scuri quando osservati normalmente rispetto alla superficie ma tendono a diventare riflettenti se osservati ad un angolo di vista radente la superficie stessa. Un esempio di questo effetto può essere facilmente La procedura **ClearFinish™** è una procedura a livelli che simula la verniciatura, le riscontrato nelle verniciature delle automobili.

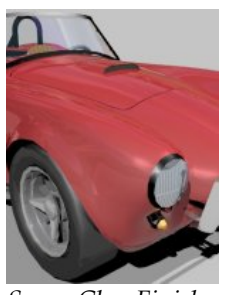

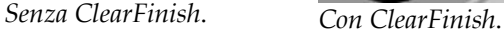

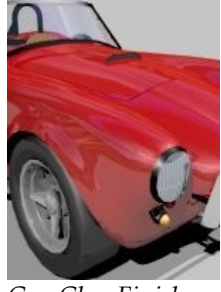

La procedura **ClearFinish** è composta da due livelli: una componente **Base** e una componente **Rivestimento esterno**. Se la componente **Rivestimento esterno** è un materiale trasparente o traslucido, funge da livello verniciato di chiaro. Quando si osserva in trasmissione il materiale, è possibile guardare attraverso la componente **Rivestimento esterno** e vedere la componente **Base**. Variando l'angolo di osservazione, la componente **Rivestimento esterno** rifrange la luce in modo significativo e fa sì che la componente Rivestimento esterno nasconda quella di base.

Questo effetto può essere osservato facilmente guardando la verniciatura di un'automobile. Quando si guarda l'automobile da un lato è possibile osservare la componente **Base** mentre sul cofano o sulla capotta viene riflesso l'ambiente . circostante (ad esempio il cielo) e non è possibile osservare la componente **Base**

La procedura ClearFinish è definita come mostrato nella finestra di dialogo Editor **dei Materiali.**

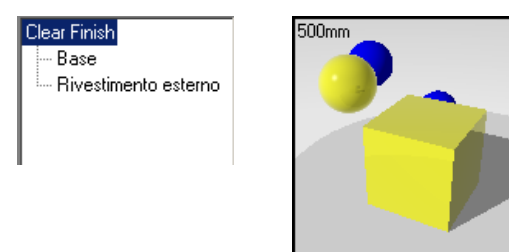

*Albero delle procedure. Giallo ClearFinish.* 

## **Vernice di automobile rifinita con ClearFinish**

La quantità della componente **Base** che viene sostituita dalla riflessione è controllata dall'indice di rifrazione della componente Rivestimento esterno. Maggiore è il suo indice di rifrazione, maggiore è l'influenza della componente rifletten te del **Rivestimento esterno** quando ci si allontana dall'angolo di visuale normale alla superficie.

#### **Creare u na procedura ClearFinish**

- **1** Dal menu **Raytrace** o **Photometric**, cliccare **Materiali**.
- **2** dialogo **Libreria materiali** dal menu **Materiale** cliccare **Nuovo** Nella finestra di **di default**. e quindi **Grigio**

sull'immagine di anteprima e, dal menu a tendina, cliccare **Grigio di default**. Oppure, cliccare il tasto destro del mouse sul nome del materiale o

3 Nella finestra di dialogo Editor dei Materiali, sotto la voce Procedure, cliccare **Nuovo** e quindi **Clear Finish**.

Vi sono due materiali: **Base** e **Rivestimento esterno**. Ciascuno di questi può essere un materiale semplice o complesso.

 **4** Nella scheda **Clear Finish** impostare l'indice di rifrazione, la trasparenza, la riflettività e il colore.

## **Opzioni della procedura ClearFinish**

#### **Base**

La componente **Base** rappresenta il colore principale dell'oggetto. Può essere quindi un materiale non riflettente o un'altra procedura **ClearFinish**. Nonostante la componente **Base** possa essere un qualunque materiale, sarebbe opportuno che non fosse riflettente, altrimenti potrebbe interferire con le qualità riflettenti della componente **Rivestimento esterno**.

#### **Rivestimento esterno**

La componente **Rivestimento esterno** è invece un materiale trasparente che giace sopra la componente **Base**. È possibile modificarne l'indice di rifrazione (IOR) per controllare come la componente **Rivestimento esterno** influenza le proprietà del materiale. Maggiore è l'indice di rifrazione IOR, più rapidamente la componente **Rivestimento esterno** avrà il sopravvento sulla componente **Base**. È possibile inoltre associare un colore al livello **Rivestimento esterno**. In questo modo si fa sì che il materiale faccia variare la componente **Base** al variare dell'angolo di osservazione. Si ricorda che la componente **Rivestimento esterno** deve essere un materiale trasparente o traslucido.

## **Materiale con ClearFinish**

**1** Nella libreria **Esempio**, editare **ClearFinish**, **rosso**.

Il rivestimento base è di colore rosso scuro.

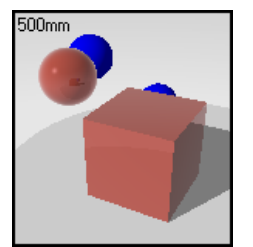

*Materiale procedurale ClearFinish*.

L'anteprima illustra la componente **Base** solo su una sfera sulla parte esposta all'osservatore. I lati del cubo usato per anteprima e le parti della sfera che non sono a vista riflettono il colore bianco circostante.

 **2** Fare delle prove facendo variare le impostazioni dell'indice di rifrazione.

Aumentando l'indice di rifrazione, la componente **Base** diviene meno visibi le attraverso la componente **Rivestimento esterno** man mano che l'angolo di visuale è più ra dente.

## **Plastica lucida con ClearFinish**

per Permette di combinare la procedura ClearFinish con la procedura Granito creare un materiale plastico dalle proprietà particolari. L'effetto Granito, infatti, genera un effetto 'macchia' lucida nella rifinitura plastica. In questo esempio, vi sono due livelli di 'macchie' argentee con diversa scala, dimensione dello spot e rifinitura riflettente e si ottiene quindi un effetto casuale nella disposizione delle macchie. In aggiunta a ciò, il materiale ottenuto con la procedura ClearFinish varia nel colore dai toni di rosso a quelli di blu e al variare dell'angolo di osse rvazione.

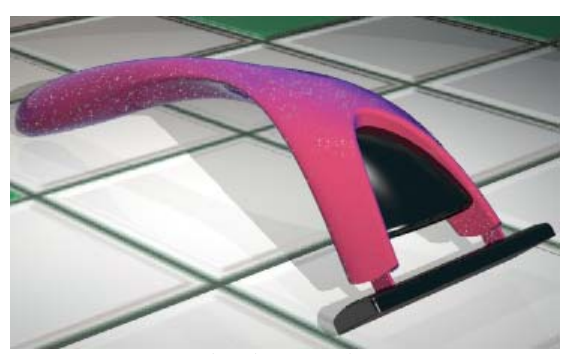

*Granito e materiale ClearFinish.* 

**Creare un materiale plastico lucido** 

- **1** Dal menu **Raytrace** o **Photometric**, cliccare **Materiali**.
- 2 Nella finestra di dialogo Libreria materiali, dal menu Materiale, cliccare Nuovo **ult**. e quindi **Grigio di defa**
- **3** Nella finestra di dialogo **Editor dei Materiali**, sotto la voce **Procedure**, selezionare **ClearFinish**.

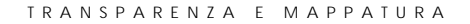

4 Impostare le proprietà ClearFinish come mostrato nell'esempio sottostante.

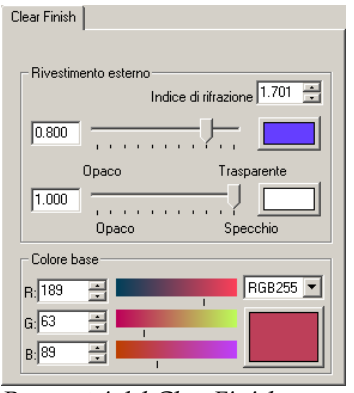

*Parametri del ClearFinish.*

- **5** Nella finestra di dialogo **Editor dei Materiali**, sotto la voce **Procedure**, selezionare **Granito**.
- **6** Nella scheda **Granito**, impostare **Scala** e **Dimensione dello spot**.
- **7** Nella scheda **Granito**, muovere il cursore **Fusione** fino a**.5**.
- **8** Nella finestra di dialogo **Editor dei Materiali**, sotto la voce **Procedure**, selezionare **Spot**.
- **9** Rendere lo spot grigio chiaro ed aumentare la **Rifinitura riflettente**.
- 10 Nella finestra di dialogo Editor dei Materiali, sotto la voce Procedure, selezionare Granito nuovamente ed aggiungere un altro livello.
- 11 Impostare anche il colore di questo livello sul grigio chiaro ed attivare la **Rifinitura riflettente**.

Utilizzare due dimensioni differenti per lo spot ed impostare la Rifinitura riflettente su valori diversi per ciascuno spot.

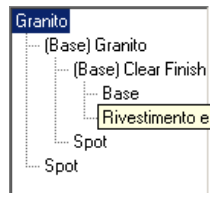

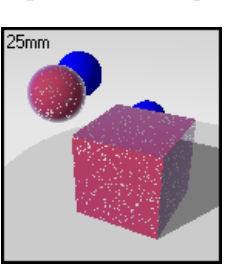

*Albero delle procedure. Materiale plastico lucido.* 

## **Proce dura Blend angolare**

La p rocedura **Blend angolare** permette di combinare due materiali differenti per creare effetti speciali. Si usi la procedura **Blend angolare** per creare materiali le cui caratteristiche variano al variare dell'angolo di visuale rispetto alla superficie dell'oggetto.

Nel seguente esempio, è stata applicata la procedura **Blend angolare** ed il materiale cambia colore da blu chiaro a porpora. Le porzioni della superficie rivolte verso l'osservatore appaiono blu chiaro mentre, per angoli visuali radenti la superficie, il colore diventa porpora.

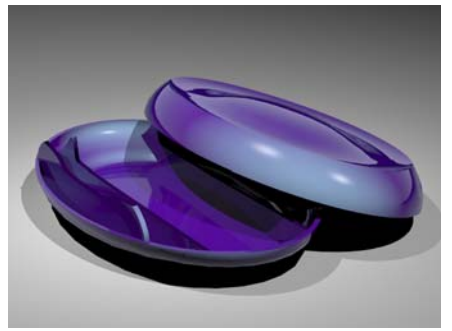

*Procedura Blend angolare - materiale metallico dal blu al porpora*.

#### **Cre are una procedura Blend angolare**

- **1** Dal menu **Raytrace** o **Photometric**, cliccare **Materiali**.
- **2** Nella finestra di dialogo **Libreria materiali**, dal menu **Materiale**, cliccare **Nuovo** e quindi **Grigio di default**.

Oppure, cliccare il tasto destro del mouse sul nome del materiale o sull'anteprima di immagine e, dal menu a tendina, cliccare **Grigio di default**.

 **3** Nella finestra di dialogo **Editor dei Materiali**, sotto la voce **Procedure**, cliccare **Nuovo** e quindi **Blend angolare**.

Vi sono due materiali: **Primo** e **Secondo**. Ciascuno di essi consiste in una componente semplice o complessa.

 **4** Nella scheda **Blend angolare**, impostare l'**Angolo iniziale** e l'**Angolo finale**.

## **Opzioni della procedura Blend angolare**

## **Primo**

Se l'angolo tra la superficie e la direzione di osservazione è zero gradi e l'**Angolo iniziale** è maggiore di 0, la component e **Primo** sarà visibile completamente. Nella porzione di superficie ad un angolo compreso tra l'**Angolo iniziale** e l'**Angolo finale**, vi sarà invece una combinazione di colori tra le componenti Primo e Secondo.

#### **Secondo**

Dall'angolo **Angolo finale** sino a 90 gradi dalla direzione di osservazione, la componente **Secondo** sarà l'unica visibile.

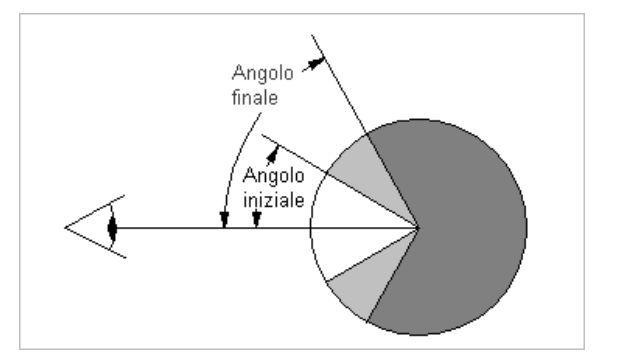

*Angolo iniziale e finale per la procedura Blend angolare.*

#### **Creare un materiale plastico con la procedura Blend angolare**

- **1** Dal menu **Raytrace** o **Photometric**, cliccare **Materiali**.
- **2** Nella finestra di dialogo **Libreria materiali**, dal menu **Materiale**, cliccare **Nuovo** e quindi **Grigio di default**.
- **3** Nella finestra di dialogo **Editor dei Materiali**, sotto la voce **Procedure**, selezionare **Blend angolare**.

È possibile impostare le proprietà dei due materiali e l'angolo al quale il materiale modifica il suo aspetto.

 **4** Impostare i valori di **Angolo iniziale** ed **Angolo finale** per il blend.

Per valori di angolo intermedi, il materiale risultante è una combinazione delle due componenti.

 **5** Impostare le proprietà del materiale per ciascuna componente.

**Esempio di materiale ottenuto mediante Blend angolare** 

Nella libreria **Esempio**, editare **Blend angolare**, **blu metallico**.

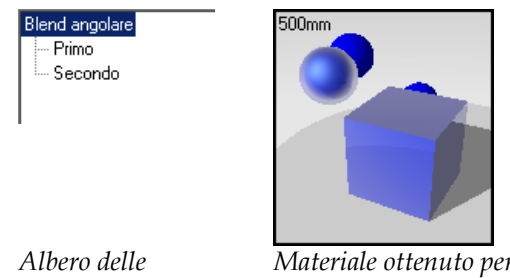

*procedure.*

*Materiale ottenuto per Blend angolare.* 

Il colore del materiale risulta una combinazione tra due tonalità di blu, una leggermente più scura e più riflettente dell'altra. Il materiale metallico di colore blu presenta due componenti: la procedura **Blend angolare** e l'**Illuminazione**. La procedura **Blend angolare** genera degli effetti che modificano l'aspetto del materiale al variare dell'angolo di osservazione dell'oggetto. Variando il parametro **Illuminazione**, invece, viene cambiata l'illuminazione dell'oggetto.

Le transizioni di colore dalla componente **Primo** (blu scuro) a quella **Secondo** danno luogo a quell'effetto riflettente che si osserva nelle vernici automobilistiche. La procedura **ClearFinish** crea un effetto simile ma limita l'efficacia dell'impostazione del parametro **Illuminazione**.

Per la componente Prima in questa procedura Blend angolare, è stato usato un colore blu scuro con una leggera riflettività. Si è usata l'impostazione Metallico per far corrispondere le riflessioni con il colore **Bas e** del materiale.

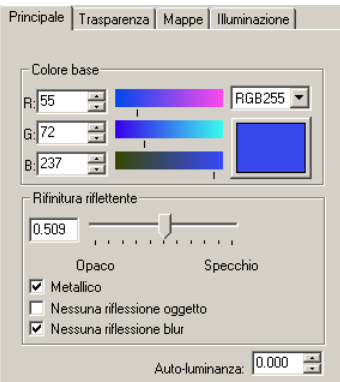

*Primo materiale.* 

Per la componente **Secondo** è stato usato un colore blu altamente riflettente. Non è stata invece usata l'impostazione **Metallico** al fine di generare in questo materiale l'effetto a specchio piuttosto che l'effetto metallico. Il blu chiaro impiegato come colore riflesso, anche se ha una componente bianca, fornisce dei risultati molto simili.

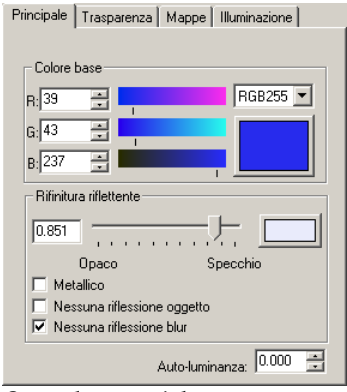

*Secondo materiale.*

Gli angoli della procedura **Blend angolare** sono definiti in modo che la combinazione della componente **Primo** con quella **Secondo** diventi visibile a 30 gradi dall'angolo di osservazione. A 60 gradi, è possibile vedere solo la componente **Secondo**, che è un materiale più riflettente.

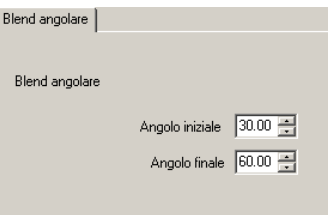

Per creare l'effetto metallico, comune nelle vernici automobilistiche per far risaltare la linea dell'automobile, è stato attivato il parametro **Illuminazione**. In entrambe le componenti il valore di **Illuminazione** è stato impostato sul blu chiaro e tale è il colore che appare nei bordi. Si noti che il colore di **Illuminazione** per la componente **Primo** è leggermente più chiaro rispetto al valore di **Illuminazione** per la componente **Secondo**. Queste impostazioni possono variare da modello a modello e con l'illuminazione. La scelta dei colori è soggettiva.

Usando gli stessi valori di **Nitidezza** per i materiali generati con la procedura **Blend angolare**, è possibile ottenere una transizione smussata del valore di **Illuminazione** tra le componenti.

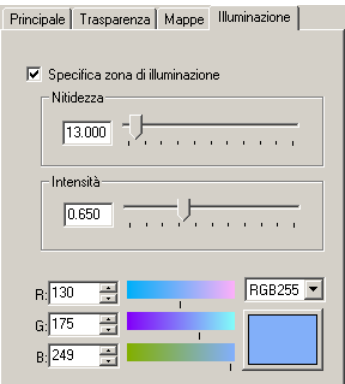

*Illuminazione per la componente Primo.*

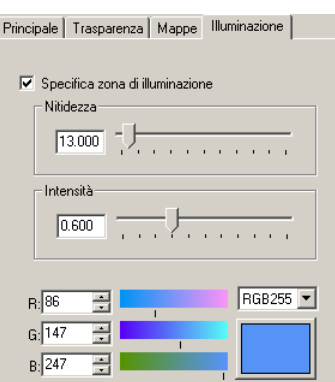

*Illuminazione per la componente Secondo.*

TRANSPARENZA E MAPPATURA

Provare a variare i colori, la riflettività e gli angoli per il Blend angolare al variare del modello ed esaminare come gli oggetti riflettano la luce in un caso reale. I materiali lucidi sono spesso completamente riflettenti nei bordi di silhouette. È possibile creare lo stesso effetto facendo variare la procedura **Blend angolare** da 0 a 90 gradi e rendendo riflettente la componente **Secondo**. Consultare l'esem pio riportato nel capitolo 22, "Profondità di campo."

## PARTE II: PROPRIETÀ DI UN OGGETTO

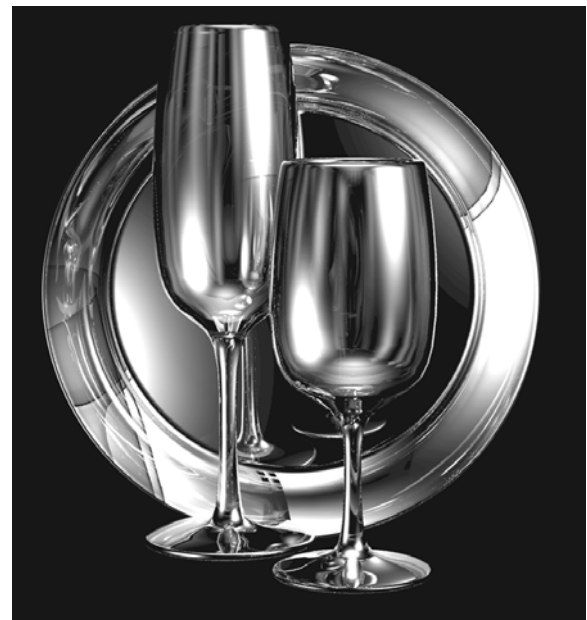

*Modellazione e rendering di Facundo Miri.*

# TRASPARENZA E MAPPATURA DI UN URA DI UN<br>OGGETTO

La trasparenza, la proiezione delle ombre, la mappatura di un materiale, le decal e le onde sono proprietà di un oggetto. Queste proprietà influiscono sul risultato del rendering dell'oggetto stesso.

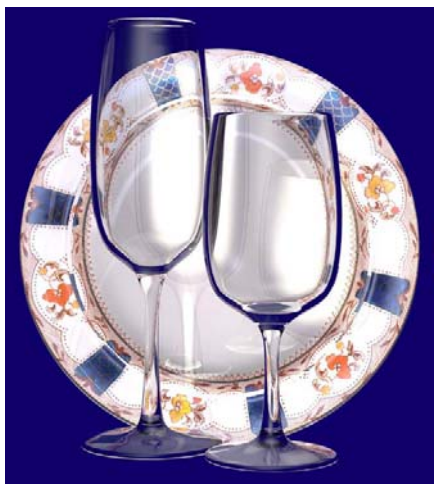

*Modellazione e rendering di Facundo Miri.*

**Modificare le proprietà di rendering di un oggetto** 

- **1** Selezionare una superficie, polisuperficie o mesh.
- **to**.  **2** Dal menu **Modifica**, cliccare **Proprietà ogget**

 **3** Nella scheda **Flamingo**, utilizzare i parametri di controllo per impostare le proprietà di un oggetto.

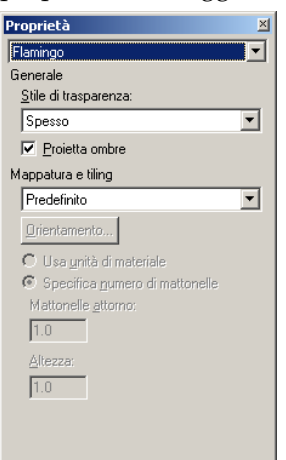

*Finestra di dialogo Proprietà, scheda Flamingo.*

## **Tra sparenza e proiezione delle ombre**

Le opzioni relative alla trasparenza definiscono se l'oggetto è parte di un altro oggetto che racchiude uno spazio.

## **Opzioni generali**

## **Stile**

## **Fino**

Se un oggetto non racchiude uno spazio ed è trasparente (per esempio un pannello di vetro modellato con una superficie singola), selezionare **Fino**. Ciò significa che, ai i fini della rifrazione, la superficie può essere trattata come un oggetto a due facce (come un pannello di vetro). Questo aspetto è particolarmente importante qualora si stia modellando un pezzo di vetro a singola superficie.

## **Spesso**

Se gli oggetti sono invece parte di un solido le cui normali alla superficie ciascuna superficie sarà considerata singolarmente. sono dirette verso l'esterno, selezionare **Spesso**. Ciò significa che

Nel seguente esempio gli "anelli toroidali" arancioni giacciono all'interno dei parallelepipedi, gli altri invece sono dietro. Nel parallelepipedo di sinistra è stata usata l'opzione **Spesso**, in quello di destra l'opzione **Fino**. Il parallelepipedo di sinistra rifrange la luce come se fosse un pezzo di vetro.

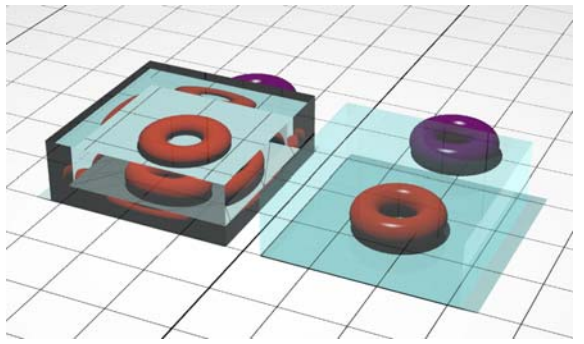

*Spesso e Fino dell'opzione Trasparenza sono delle impostazioni dell'oggetto*.

## **Proietta ombre**

Questa opzione fa sì che l'oggetto proietti le ombre durante il processo di raytracing.

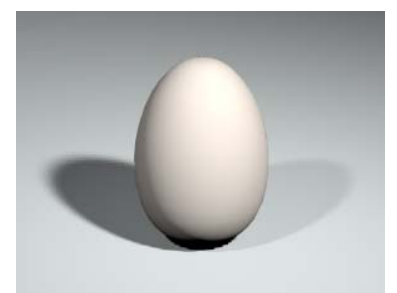

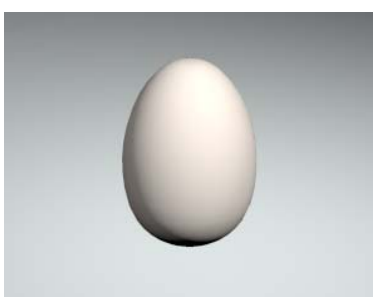

*Proietta ombre attivo. Proietta ombre disattivato.*

## **Ma ppatura del materiale e tiling**

Alcuni materiali, come quelli generati mediante le procedure Marmo o Legno, o il pattern bitmap sono direzionali. Questi pattern sono caratterizzati da un'origine e da assi necessari per procedere al loro orientamento nello spazio. È possibile controllare il modo con cui questi pattern sono mappati su oggetti appartenenti ad un modello. Per esempio*,* se si desidera che le venature del legno si sviluppino in una direzione, è necessario orientare il legno rispetto all'oggetto. Que sto processo è detto *mappatura*. Si ricorda che le informazioni relative alla mappatura sono salvate con l'oggetto.

A prescindere dalla modalità di assegnazione dei materiali (per livello o per oggetto), i parametri del processo di mappatura definiscono come viene disposto processo di mappatura. Si utilizza tale processo per i cosiddetti materiali 'direzionali' o che hanno un pattern definito. Anche in questi casi, comunque, è mappatura rimane con gli oggetti e segue questi ultimi qualora essi siano ruotati, (mappato) il materiale su un particolare oggetto. Per quei materiali che non possiedono un particolare pattern, non è normalmente necessario controllare il possibile che il processo di mappatura predefinito dia risultati adeguati. La mossi o ridimensionati.

mappatura non si modifica la definizione del materiale ma solo il modo con cui esso è applicato. Un esempio comune è rappresentato dal legno su un oggetto disposto con un pattern circolare. La procedura Legno potrebbe non essere orientata correttamente. In questo caso, è necessario procedere manualmente al posizionamento ed all'orientamento del materiale sull'oggetto. Variando la

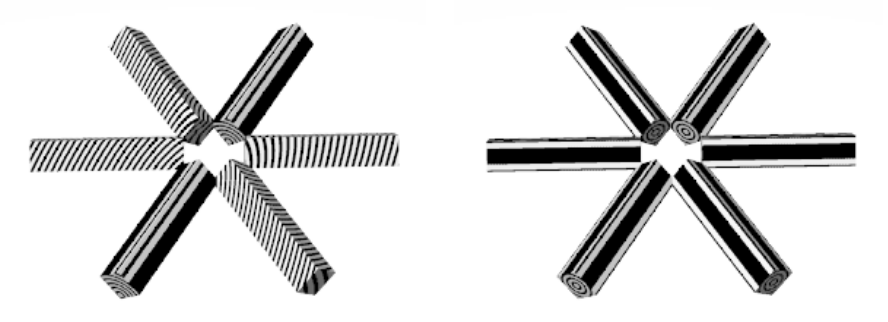

*Mappatura predefinita. Orientamento della mappatura per oggetto.*

Vi sono quattro tipi di mappatura che permettono di posizionare un materiale su un oggetto: Planare, Cubica, Cilindrica e Sferica. L'impostazione di Default mappa il materiale come in un cubo ma l'origine e l'orientamento non possono essere modificati.

Una volta specificato un tipo di mappatura per un oggetto, è possibile ruotare, muovere o editare l'oggetto e l'orientamento del materiale di Flamingo seguirà l'oggetto stesso. Quando si procede con l'allineamento, è importante definire dei punti su cui eseguire lo snap all'oggetto o definire il piano di costruzione sull'oggetto prima di mappare il materiale.

Gli esempi mostrati di seguito utilizzano un materiale che incorpora un'immagine (mostra infatti l'offset per le 'mattonelle'). Ad ogni modo, il processo di mappatura permette di applicare tutti i materiali ma può dare risultati differenti se si usano materiali procedurali a pattern o tile.

## **Opzioni del processo di mappatura**

## **Default**

Con questa opzione è possibile mappare ortograficamente rispetto agli assi del sistema di riferimento assoluto. Il pattern inizia dalle coordinate 0,0,0 del sistema di riferimento assoluto e non è possibile cambiarne l'origine né l'orientamento. Ciò significa che il pattern può iniziare o terminare al di fuori dei contorni dell'oggetto.

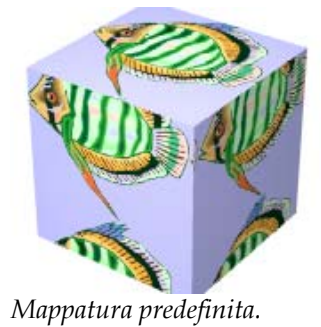

#### **Planare**

Il processo di mappatura planare non cambia l'orientamento al variare dei lati dell'oggetto presi in considerazione. Se l'oggetto possiede facce perpendicolari al piano di mappatura, il materiale appare "estruso" o "proiettato". In alcuni casi, specie con regioni di volume significativo, la mappatura **Planare** può dar luogo ad un pattern con orientamento variabile in modo brusco.

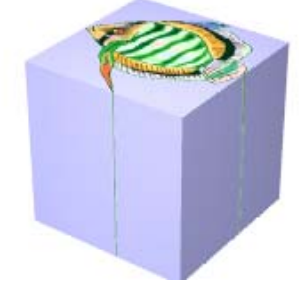

*Mappatura planare.*

## **Cubica**

Mappa il pattern ortograficamente sull'oggetto. Di default, il pattern in izia sul "parallelepipedo limite" dell'oggetto. È possibile modificare l'origin e e l'orientamento della mappatura del materiale.

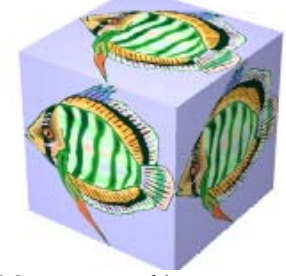

*Mappatura cubica.* 

## **Cilindrica**

Mappa i pattern come se fossero applicati ad un cilindro centrato in un dato punto. È possibile modificare il centro, la rotazione e gli assi della mappatura.

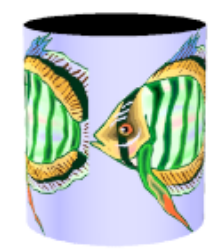

## *Mappatura c*il*indrica.*

È possibile usare la dimensione del materiale o andare oltre la stessa e specificare il numero di mattonelle (tile) nella direzione U- (direzione circolare) ed un'altezza.

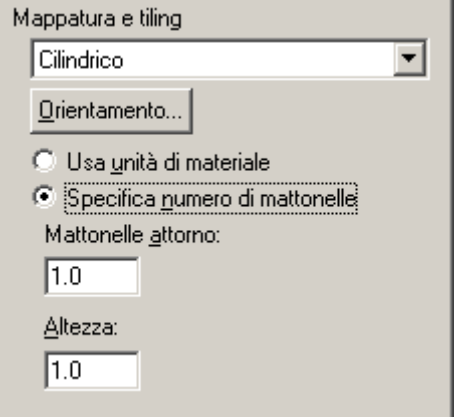

*Opzioni della mappatura c*il*indrica.*

## **Sferica**

Mappa i pattern come se fossero applicati ad una sfera centrata in un dato punto.

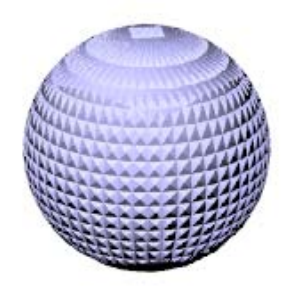

*Mappatura sferica di un pattern piramidale.* 

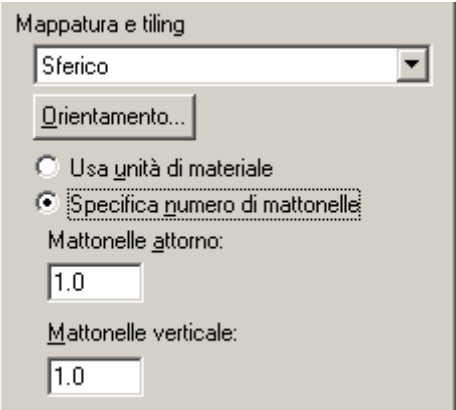

*Opzioni della mappatura sferica.* 

È possibile usare la dimensione del materiale o andare oltre quest'ultima e specificare il numero di mattonelle nella direzione U e V.

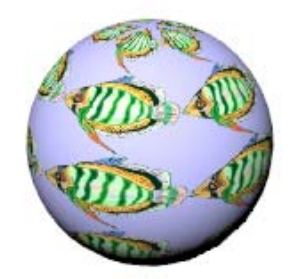

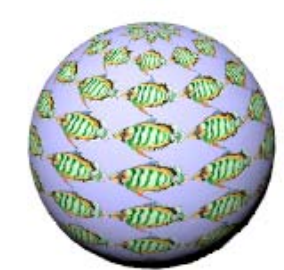

*Cinque mattonelle nella direzione U e V. Dieci mattonelle nella direzione U e V.*

## **DECAL**

シ

Le decal sono delle immagini bitmap che sono state posizionate direttamente su oggetto. Le decal possono anche essere usate per modificare, in una determinata parte, il colore dell'oggetto, la sua riflettività o la rugosità della superficie un'area di un oggetto, a differenza di un materiale che invece ricopre l'intero (mappatura bump).

Il numero di decal che si possono applicare ad un oggetto è illimitato.

Le decal devono essere pensati come una singola immagine specifica, piuttosto che come immagini suddivise in mattonelle, come accade quando sono usate nella definizione di un materiale. Alcuni usi delle decal:

- Organizzazione di lavori artistici su pareti interne.
- Disposizione di etichette e loghi su prodotti.
- Inserimento della firma su un modello.
- Creazione di finestre in vetro.

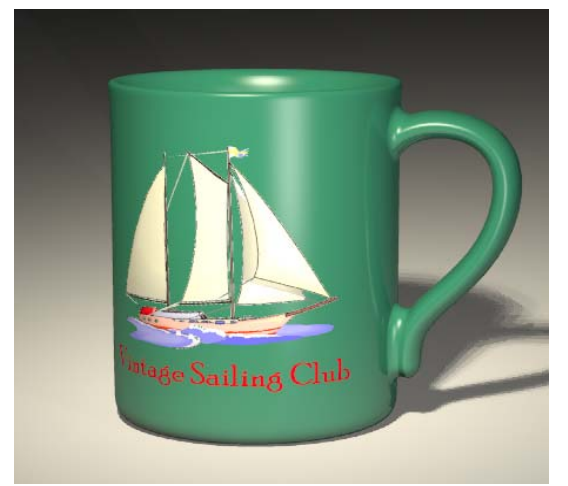

*Modello di Pascal Golay, rendering di Margaret Becker.* 

## **Posizionare una decal**

- 1 Selezionare una superficie, polisuperficie o mesh.
- **2**  Dal menu **Modifica**, cliccare **Proprietà oggetto**.

**7** ONDE

 **3** Nella finestra di dialogo **Proprietà**, nella scheda **Decal**, cliccare **Aggiungi**.

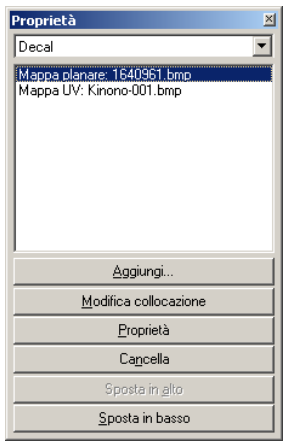

*Finestra di dialogo Proprietà, scheda Decal.*

- 4 Nella finestra di dialogo **Selezionare bitmap**, selezionare un file bitmap.
- 5 Nella finestra di dialogo Stile di mappatura decal, impostare il tipo di map patura: **Planare**, **Cilindrico**, **Sferico** o **UV**.

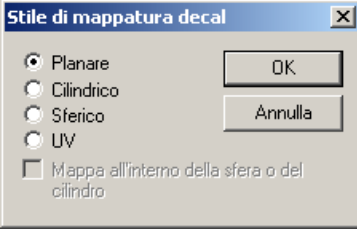

*Finestra di dialogo Stile di mappatura decal.*

 **6** Al prompt, scegliere dei punti per posizionare la decal.

La sequenza dipende dal tipo di mappatura scelta.

**7** Nella finestra di dialogo Modifica decal, impostare i parametri Mappa, **Impostazioni** e Rifinitura della decal.

decal nell'elenco appare dunque nella parte superiore. Quando si lavora con più decal sovrapponentesi su un singolo oggetto, tali decal sono applicate in ordine di apparizione nel relativo elenco. L'ultima

8 Cliccare Sposta in alto o Sposta in basso per cambiare la posizione della decal nell'elenco.

## DECAL

## **Editare le proprietà delle decal**

- 1 Selezionare una superficie, una polisuperficie o mesh con una decal asso ciata.
- **2** Dal menu **Modifica**, cliccare **Proprietà oggetto**.
- **3** Nel la finestra di dialogo **Proprietà**, nella scheda **Decal**, selezionare il nome della decal dall'elenco e cliccare **Proprietà**.
- 4 Nella finestra di dialogo Modifica decal, utilizzare le schede ed i relativi para metri per impostare **Mappa**, **Impostazioni** e **Rifinitura** della decal.

#### **Editare l a posizione della decal**

- 1 Selezionare una superficie, polisuperficie o mesh con una decal associata.
- **2** Dal menu **Modifica**, cliccare **Proprietà oggetto**.
- **3** Nella finestra di dialogo **Proprietà**, nella scheda **Decal**, selezionare il nome della decal dall'elenco corrispondente e cliccare Modifica collocazione.

Non è possibile editare la posizione di una decal mappata UV.

 **4** Appaiono sull'oggetto i punti di controllo.

Cliccare e trascinare i punti di controllo per muovere, ruotare e ridimensionare la decal.

## **Rimuovere una decal**

- 1 Selezionare una superficie, polisuperficie o mesh con una decal associata.
- 2 Dal menu Modifica, cliccare Proprietà oggetto.
- **3** Nella finestra di dialogo **Proprietà**, nella scheda **Decal**, selezionare il nome della decal dall'elenco corrispondente e cliccare **Cancella**.

**7** ONDE

## **Mappatura di una decal su un oggetto**

Il tipo di mappatura specifica come proiettare la decal sull'oggetto. Di seguito sono descritte le quattro tipologie di mappatura: planare, cilindrica, sferica ed UV.

## **Mappatura planare**

La mappatura planare è quella più comune ed è adatta specialmente per mappature su oggetti piatti o lievemente incurvati.

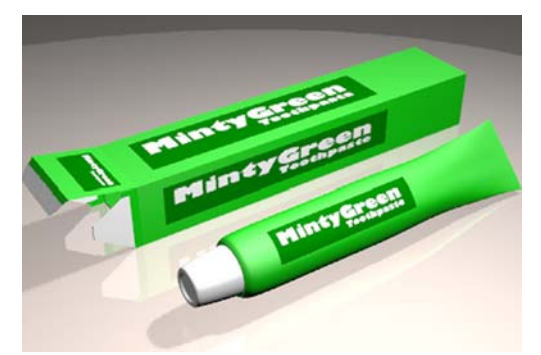

*Mappatura planare di una decal*.

**Mappare una decal con una proiezione planare** 

- **1** Selezionare una superficie, polisuperficie o mesh.
- **2** Dal menu **Modifica**, cliccare **Proprietà oggetto**.
- **3** Nella finestra di dialogo **Proprietà**, nella scheda **Decal**, cliccare **Aggiungi** e quindi **Planare**.

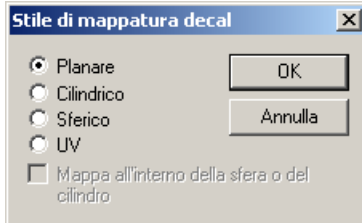

*Finestra di dialogo Stile di mappatura decal, Planare.* 

 **4** Ai prompt, scegliere la **Posizione** della decal (angolo in basso a sinistra dell'immagine), la direzione della sua **Larghezza** e l'**Altezza**.

I tre punti definiscono la posizione del piano della decal e la sua estensione. Il piano della decal deve giacere sopra o dietro la superficie dell'oggetto. La decal viene proiettata dal suo piano. Le parti della superficie che giacciono dietro il piano della decal non mostreranno la decal.

È successivamente possibile cliccare i punti di controllo sulla decal per muoverla, ruotarla e ridimensionarla.

 **5** Premere **Invio** o il tasto destro del mouse per impostarne la posizione.

Appare la finestra di dialogo **Modifica decal** per poter modificare le proprietà visuali dellla decal. Consultare la sezione "Proprietà della Decal" alla pagina [186.](#page-185-0) 

## **Editare la posizione della decal planare**

- **1** Selezionare una superficie, polisuperficie o mesh con associato una decal planare.
- **2** Dal menu **Modifica**, cliccare **Proprietà oggetto**.
- **3** Nella finestra di dialogo **Proprietà**, nella scheda **Decal**, cliccare **Modifica collocazione**.

Appare un frame con visualizzati i punti di controllo.

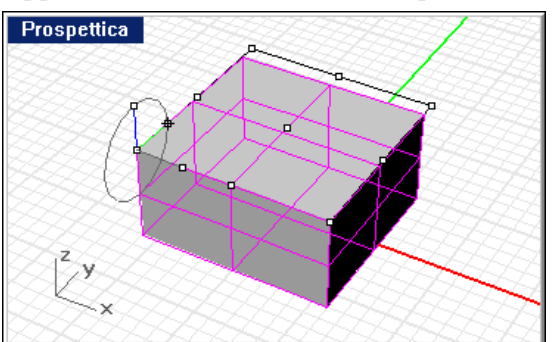

*Controllo nel posizionamento della decal planare.* 

- **4** Selezionare un punto di controllo per muovere, ruotare o ridimensionare il piano della decal.
- **5** Premere **Invio** o il tasto destro del mouse per impostarne la posizione.

**7** ONDE

## **Mappatura cilindrica**

La mappatura cilindrica è particolarmente idonea per disporre delle decal su oggetti la cui curvatura si estende in una sola direzione, come ad esempio accade con l'etichetta di una bottiglia di vino.

La proiezione cilindrica mappa la bitmap con l'asse verticale parallelo all'asse del cilindro e l'asse orizzontale attorno al cilindro.

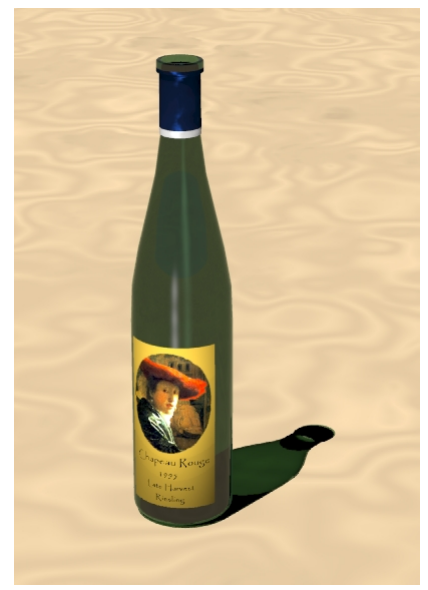

*Mappatura cilindrica della decal*.

## **Mappare una decal con la proiezione cilindrica**

Il cerchio del cilindro di mappatura è inizialmente parallelo al piano di costruzione corrente, mentre l'asse del cilindro è parallelo all'asse z del piano di costruzione.

- **1** Selezionare una superficie, polisuperficie o mesh.
- **2** Dal menu **Modifica** cliccare **Proprietà oggetto**.
- **3** Nella finestra di dialogo **Proprietà**, nella scheda **Decal**, cliccare **Aggiungi**.
- **4** Selezionare il file bitmap.
- D E CAL
- **5** Nella finestra di dialogo **Stile di mappatura decal**, cliccare **Cilindrico**.

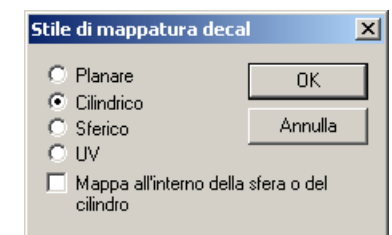

*Finestra di dialogo Stile di mappatura decal, Cilindrico.*

 **6** Al prompt, scegliere le posizioni per il **Centro del cilindro** ed il **Raggio** o **Diametro** della decal.

Cliccando sui punti di controllo della struttura della decal è possibile muovere, ruotare o deformare il cilindro della decal. Trascinare il raggio giusto all'*interno* dell'oggetto in modo che tutta la superficie giaccia al di sopra o al di fuori del cilindro della decal. La decal è proiettato verso l'esterno dal cilindro.

Per meglio disporre la decal, è opportuno creare delle geometrie di costruzione su cui eseguire degli snap ai punti centrali.

**7** Premere Invio oppure il tasto destro del mouse per definirne la posizione.

proprietà visuali della decal. Consultare la sezione "Proprietà della decal" alla pagina [186.](#page-185-0)  Appare la finestra di dialogo **Modifica decal** per poter modificare le

## **Editare la posizione della decal cilindrica**

- 1 Selezionare una superficie, polisuperficie o mesh con associata una decal cilindrica.
- **2** Dal menu **Modifica** cliccare **Proprietà oggetto**.
- **3** Nella finestra di dialogo **Proprietà**, nella scheda **Decal**, cliccare **Modifica collocazione**.

Appare un frame con i punti di controllo visualizzati.

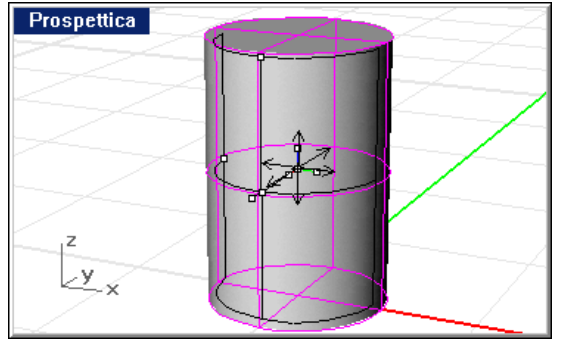

*Controllo sul posizionamento della decal cilindrica.* 

- **4** Selezionare un punto di controllo per muovere, ruotare o ridimensionare la decal cilindrica.
- **5** Premere **Invio** o il tasto destro del mouse per impostarne la posizione.

# **Ma ppatura sferica**

La mappatura sferica è particolarmente utile per disporre le decal su oggetti la cui curvatura varia in due direzioni. La proiezione sferica mappa la bitmap su una sfera di mappatura in modo che l'asse verticale (altezza) si incurvi e vada da polo a polo e l'asse orizzontale segua l'equatore della sfera.

L'equatore della sfera di mappatura è assunta parallela al piano di costruzione corrente e l'asse della sfera è parallelo all'asse z- del piano di costruzione.

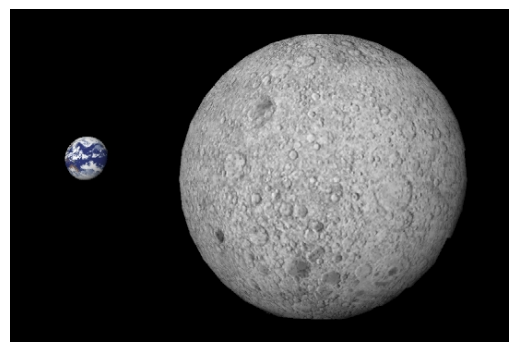

*Mappatura sferica della decal*.

### **Mappare una decal con una proiezione sferica**

- 1 Selezionare una superficie, polisuperficie o mesh.
- **2** Dal menu **Modifica**, cliccare **Proprietà oggetto**.
- **3** Nella finestra di dialogo **Proprietà**, nella scheda **Decal**, cliccare **Aggiungi**.
- **4** Selezionare un file bitmap.
- **5** Nella finestra di dialogo **Stile di mappatura decal**, cliccare **Sferico**.

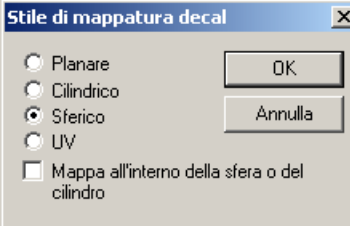

*Finestra di dialogo Stile di mappatura decal, Sferico.*

 **6** Al prompt, scegliere la posizione per il **Centro della sfera**, il **Raggio** o il **Diametro** della decal.

Per meglio posizionare la decal, è opportuno preparare una geometria di costruzione di supporto su cui eseguire uno snap al punto centrale.

Nella vista corrente*,* appare una rappresentazione della mappa che vi aiuta a della decal. La decal viene proiettata verso l'esterno dalla sfera decal. capirne l'orientazione. Trascinare il raggio leggermente all'interno dell'oggetto in modo che tutte le superfici siano sopra o all'esterno della sfera

I controlli vi consentono quindi di cliccare sui punti di controllo dal wireframe di controllo della decal, per spostare, ruotare od allungare la decal stessa.

 **7** Premere **Invio** oppure il tasto destro del mouse per definirne la posizione.

Appare la finestra di dialogo **Modifica decal** per poter modificare le proprietà visuali della decal. Consultare la sezione "Proprietà della decal" alla pagina [186.](#page-185-0) 

#### **Editare la posizione della decal sferica**

 **1** Selezionare una superficie, polisuperficie o mesh con una decal sferica associata.

- **2** Dal menu **Modifica**, cliccare **Proprietà oggetto**.
- **cal**, cliccare **Modifica 3** Nella finestra di dialogo **Proprietà**, nella scheda **De collocazione**.

Prospettica  $\mathbf{v}$  $\overline{\mathsf{x}}$ 

Compare un frame di controllo con visualizzati i punti di controllo.

*Controllo del posizionamento della decal sferica.* 

- **4** Selezionare un punto di controllo per muovere, ruotare o ridimensionare una decal sferica.
- **5** Premere **Invio** o il tasto destro del mouse per impostarne la posizione.

# **Mappatura UV**

La mappatura UV deforma l'immagine affinché corrisponda all'intera superficie. Le direzioni U- e V- della superficie determinano come viene applicata la mappa. Non vi sono perciò dei parametri di controllo.

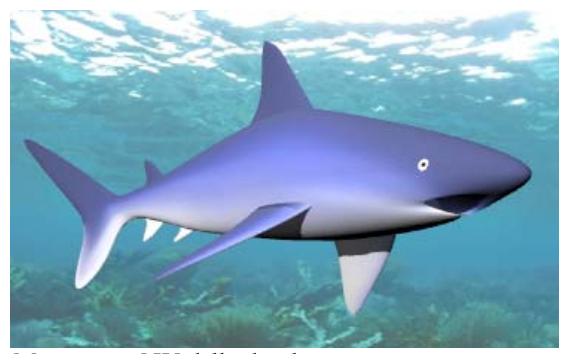

*Mappatura UV della decal.* 

D E CAL

In questa immagine, le aree bianche rappresentano la parte inferiore dello squalo.

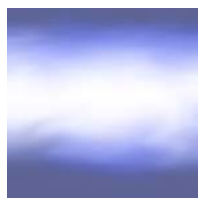

*Immagine di uno squalo.*

La mappatura UV funziona al meglio per forme organiche, per i capelli e la pelle e per le vegetazioni.

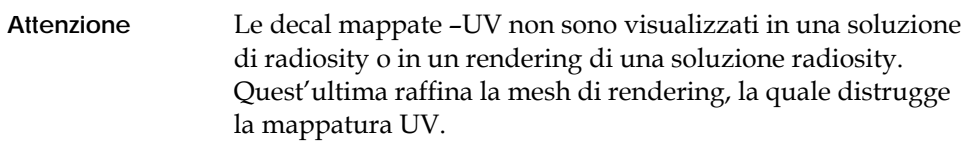

Su alcune superfici e polisuperfici solo alcune parti potranno apparire nel rendering. La mappatura UV deforma la bitmap sull'intero intervallo UV della superficie: se qualche parte è stata rimossa da un'operazione di taglio, le parti della bitmap ad essa corrispondenti non saranno visualizzate.

#### **Mappare una proiezione UV**

- **1** Selezionare una superficie, polisuperficie o mesh.
- **2** Utilizzare il comando **Dir** o altri metodi per cambiare le direzioni U- e Vdell'oggetto, se necessario.
- **3** Dal menu **Modifica**, cliccare **Proprietà oggetto**.
- **4** Nella finestra di dialogo **Proprietà**, nella scheda **Decal**, cliccare **Aggiungi**.
- **5** Selezionare un file bitmap.

<span id="page-185-1"></span> **6** Nella finestra di dialogo **Stile di mappatura decal**, cliccare **UV**.

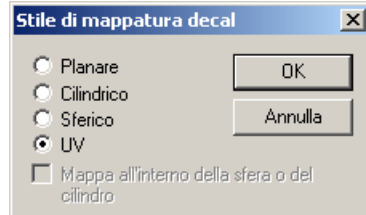

*Finestra di dialogo Stile di mappatura decal, UV.*

<span id="page-185-0"></span>Appare la finestra di dialogo **Modifica decal** per poter modificare le proprietà visuali della decal. Consultare la sessione successiva dedicata alle "Proprietà della Decal".

# **Proprietà di una decal**

È possibile impostare la mappatura, il colore, l'intensità del rilievo e le rifiniture di una decal.

Flamingo può utilizzare le informazioni di una bitmap per posizionare o combinare i colori di un oggetto con i colori della decal. Questo è sicuramente l'uso più comune di una decal.

Con una decal a maschera di colore è possibile infatti creare un intervallo di colori su una bitmap trasparente ed è possibile creare delle immagini di forme irregolari da bitmap rettangolari. Vi sono due tipi di mascherature disponibili: per colore e per canale alpha. Il canale alpha maschera i pixel specificati nelle informazioni del canale alpha salvate in certi tipi di file nei programmi di fotoritocco.

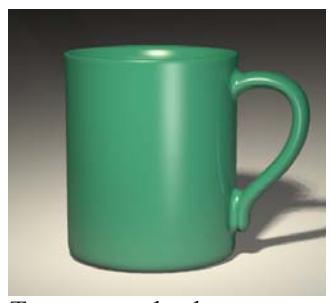

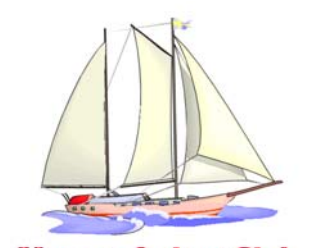

Vintage Sailing Club *Tazza senza decal. Bitmap della decal.*

D E CAL

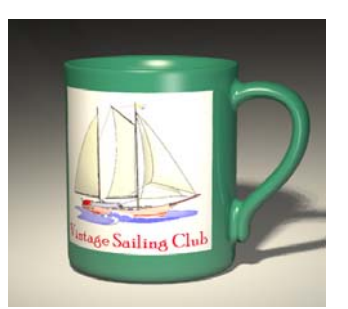

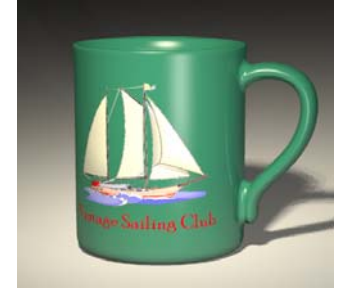

*Decal applicata senza maschera*.

*Decal applicata con la maschera*.

**Modificare le proprietà della mappa decal** 

- **1** Selezionare una superficie, polisuperficie o mesh con una decal applicata.
- **2** Dal menu **Modifica** cliccare **Proprietà oggetto**.
- **3** Nella finestra di dialogo **Proprietà**, nella scheda **Decal**, selezionare il nome della decal e cliccare **Proprietà**.
- **4** Nella finestra di dialogo **Modifica decal**, nella scheda **Mappa** usare i parametri di controllo per modificare le opzioni della decal.

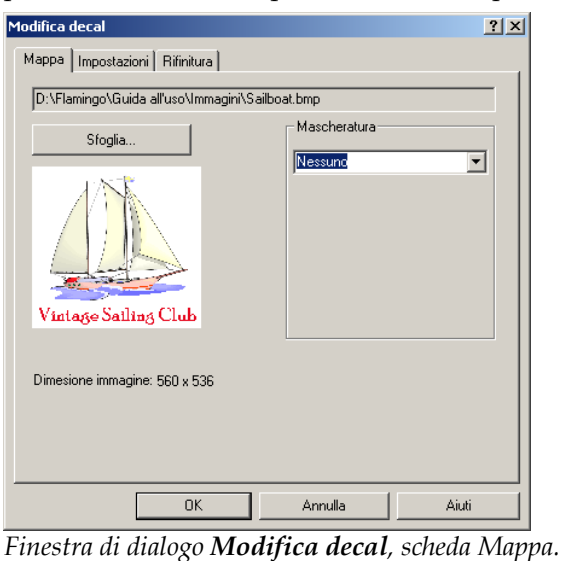

#### **Opzioni della mappa decal**

#### **Sfoglia**

Permette di scegliere il file di immagine.

## **Mascheratura**

 Selezionare **Nessuno**, **Colore** o **Canale alpha**. Il processo di mascheratura limita l'uso della mappa di immagine ad una porzione soltanto della stessa. Le porzioni sottoposte a mascheratura possono non avere influenza sul materiale sottostante o far sì che quest'ultimo sia completamente trasparente. Le opzioni dipendono dalla selezione.

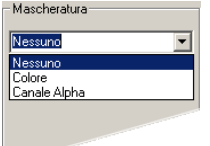

 *Selezionare lo st*il*e della mascheratura.* 

# **Colore mascheratura**

Questa opzione permette di selezionare un colore e l'intervallo di sensibilità. Tutti i pixel dell'immagine all'interno dell'intervallo del colore selezionato saranno quindi mascherati.

L'opzione **Colore** consente di specificare il colore che sarà mascherato e permette di visualizzare lo sfondo. Con il **dropper**, invece, è possibile selezionare il colore dalla bitmap. Se l'area che si desidera trasparente dovesse comprendere più colori, è possibile abbassare il valore di sensibilità in modo che Flamingo utilizzi i colori relativi a quello selezionato.

Normalmente se si usa una maschera di colore, in tale area il materiale dell'oggetto a cui si applica la decal può essere visto in trasparenza. Qualora si desideri che l'area mascherata sia trasparente in modo da vedere gli altri oggetti o lo sfondo collocato dietro, usare l'opzione **Trasparenza**.

D E CAL

Le seguenti immagini illustrano come la mascheratura a colore si pres enta scegliendo l'opzione Trasparenza. La bitmap presenta uno sfondo bian co ed è posta su una superficie color rosso scuro. Mascherando lo sfon do bianco si invece un po' di trasparenza insieme al processo di mascheratura, è possibile rende visibile la superficie rossa in trasparenza ma le ombre rimangono rettangolari e gli oggetti nel retro non possono essere visibili. Aggiungendo ottenere una forma più naturale.

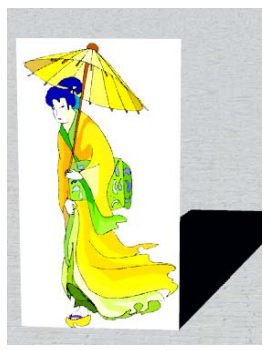

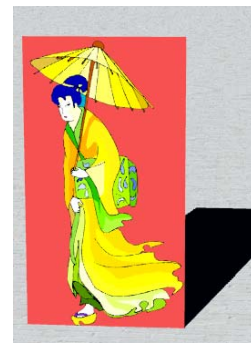

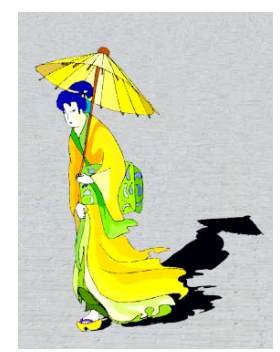

*Nessuna mascheratura. Mascheratura di colore. Mascheratura di colore con trasparenza.*

Nonostante sia possibile rendere semplicemente il materiale sottostante trasparente, talvolta è necessario far sì che sia la superficie sottostante la decal ad essere trasparente, lasciando le aree rimanenti opache.

#### **Selezionare un colore di maschera**

Cliccare sul selettore di colore per selezionare un colore dalla finest ra di dialogo **Selezione Colore**.

 Oppure, cliccare sul **dropper** del colore e quindi sull'anteprima della d ecal sull'area da mascherare.

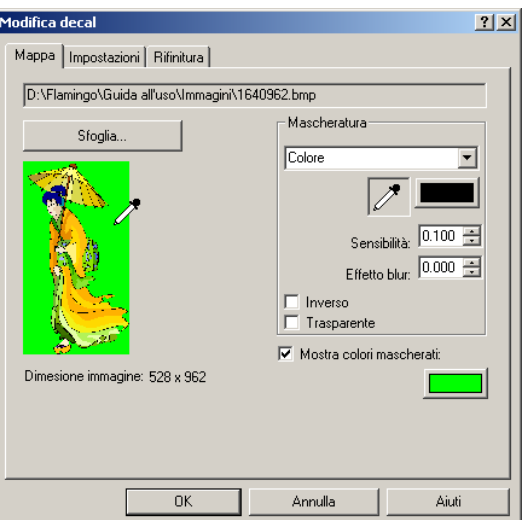

*Finestra di dialogo Modifica decal, scheda Mappa.*

# **Opzioni della mascheratura del colore**

# **Sensibilità**

Deve essere maggiore di zero per dar luogo alla mascheratura del colore. Valori maggiori permettono di mascherare intervalli più ampi di colore.

# **Effetto blur**

Maschera parzialmente i pixel.

## **Inverso**

Mediante questa opzione si inverte la maschera: si invertono cioè i pixel mascherati con quelli non mascherati.

## **Trasparente**

L'oggetto diviene trasparente sotto l'area mascherata.

## D E CAL

#### **Mascheratura del canale alpha**

La maschera del canale alpha permette di usare il canale alpha dell'immagine dell'immagine a 8 bit di toni di grigio, salvato come parte dell'immagine True colore nero corrispondono ad aree completamente trasparenti mentre aree bianche sono completamente opache. I livelli di grigio indicano invece i vari livelli di trasparenza. Alcune immagini nei formati TIFF e Targa supportano il canale alpha. Quando vengono usate immagini quali le decal, il canale per definire l'area mascherata. Il canale alpha è infatti un livello aggiuntivo color e contenente le informazioni sulla trasparenza dell'immagine. Aree di alpha può essere usato come maschera.

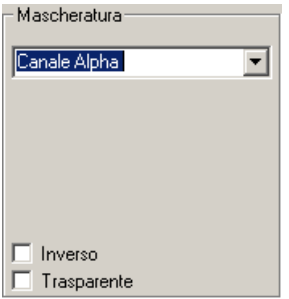

*Parametri di controllo della maschera del canale alfa.*

#### **Opzioni della mascheratura del canale alpha**

#### **Inverso**

Inverte la maschera: i pixel sottoposti a mascheratura sono invertiti con quelli non mascherati e viceversa.

#### **Trasparente**

Gli oggetti diventano completamente trasparenti in corrispondenza dell'area mascherata.

## **Mostra colori mascherati**

o delle impostazioni del riquadro non influisce sull'area mascherata. È un semplice aiuto visuale nell'editing della decal. Mostra l'area mascherata nel selettore di colore quando si modificano i parametri di controllo. Utilizza il selettore di colore fornito per impostare il colore di visualizzazione per le aree mascherate. La modifica di questo colore

#### **Cambiare le proprietà delle impostazioni della decal**

- **1** Selezionare una superficie, polisuperficie o mesh con associata una decal.
- **2** Dal menu **Modifica** cliccare **Proprietà oggetto**.
- **3** Nella finestra di dialogo **Proprietà**, nella scheda **Decal**, selezionare il nome della decal e cliccare **Proprietà**.
- 4 Nella finestra di dialogo Modifica decal, nella scheda Impostazioni, utilizzare i parametri di controllo per cambiare il colore e l'intensità del rilievo della decal.

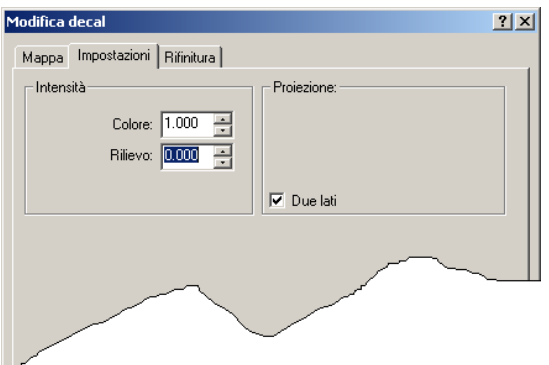

*Finestra di dialogo Modifica decal, scheda Impostazioni.*

### **Opzioni delle impostazioni**

## **Intensità**

#### **Colore**

Specifica l'intensità relativa della decal rispetto al materiale sottostante. Il valore 1 (predefinito) specifica che tutti i colori dell'oggetto derivano dalla decal. Valori inferiori ad 1 indicano che i materiali dell'oggetto o di altre decal, se esistenti, saranno visibili attraverso la decal.

# **Rilievo**

Quando questo parametro assume valori positivi, le aree di colore più scuro nell'immagine della decal emergono dalla superficie nel rendering. Per valori negativi, la direzione del rilievo viene invertita Rende la decal visibile come rilievo sulla superficie dell'oggetto. Questo parametro varia da -1 a 1 ed il valore predefinito è 0 (nessun bump).

## D E CAL

## **Proiezione**

Visualizza lo stile di proiezione.

## **Due lati**

Mediante questa opzione, la decal appare sia sul lato frontale che su quello posteriore dell'oggetto.

#### **Modificare le proprietà di rifinitura di una decal**

- **1** Selezionare una superficie, una polisuperficie o una mesh con una decal associata.
- **2** Dal menu **Modifica** cliccare **Proprietà oggetto**.
- 3 Nella finestra di dialogo Proprietà, nella scheda Decal, selezionare il nome della decal e cliccare **Proprietà**.
- 4 Nella finestra di dialogo Modifica decal, nella scheda Rifinitura, usare i controlli relativi alla riflettività e trasparenza per la decal.

È possibile usare i parametri di rifinitura della decal per controllare le stesse proprietà impostate nella definizione del materiale. Ciò permette all'utente di applicare queste proprietà ad aree specifiche dell'oggetto che sono influenzate dalla decal. Di default, le decal possiedono una rifinitura metallica.

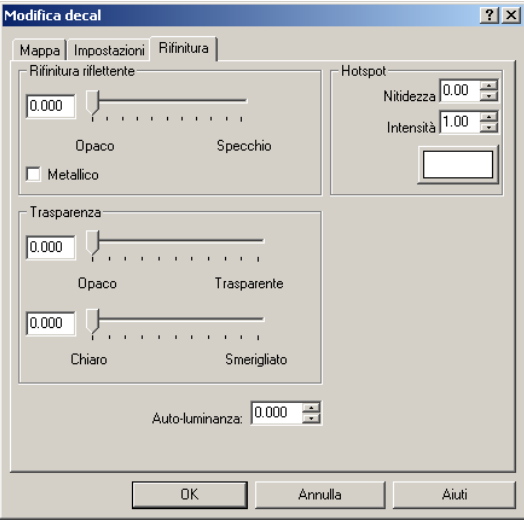

*Finestra di dialogo Modifica decal, scheda Rifinitura.*

# **Opzioni relative alle rifiniture di una decal**

# **Rifinitura riflettente**

Varia le rifiniture da opaco a specchio.

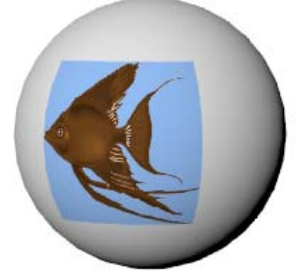

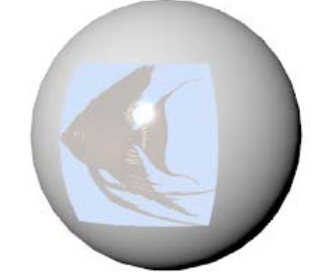

*Rifiniture opache. Rifinitura riflettente.*

# **Metallico**

Rende il colore speculare pari a quello del colore dell'immagine della decal.

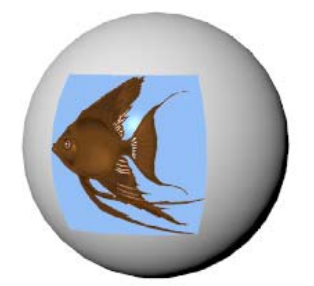

*Rifinitura riflettente metallico.* 

## D E CAL

# **Trasparenza**

# **Da opaco a trasparente**

Varia la rifinitura della decal, da opaca a completamente trasparente.

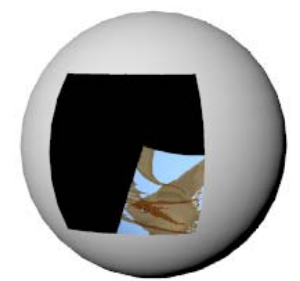

*Rifinitura trasparente.* 

**Da chiaro a smerigliato** 

Varia la decal da completamente trasparente a opaca o smerigliata. I materiali non sono visibili quando osservati attraverso un materiale traslucido, tuttavia, la luce viene trasmessa ugualmente.

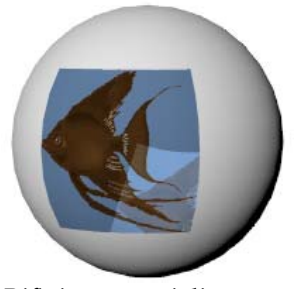

*Rifinitura smerigliata.* 

# **Auto-luminanza**

Rende la decal luminescente. Ciò rende più brillante il colore della decal che però non proietta la luce su altri oggetti.

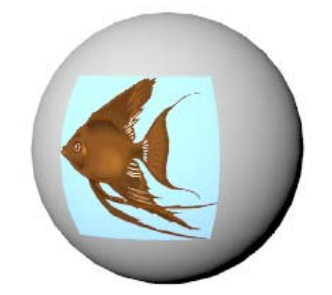

*Auto-luminanza.* 

**Illuminazione** 

# **Nitidezza**

Imposta la dimensione del parametro Illuminazione. L'intervallo va da 1 a 301. Valori inferiori definiscono un'illuminazione più ampia; valori maggiori focalizzano la luce in un'area minore. I valori nell'intervallo da 1 a 50 sono i più determinanti mentre quelli da 50 a 300 hanno un effetto minore.

# **Intensità**

Definisce l'intensità dell'illuminazione della decal. Questo parametro varia da 0 a 2 e rappresenta un fattore moltiplicativo dell'intensità. Per esempio, con 0.5 si usa solo metà del valore di intensità per il parametro Illuminazione mentre con 2 se ne raddoppia l'intensità.

#### **Colore**

Imposta il colore dell'illuminazione della decal.

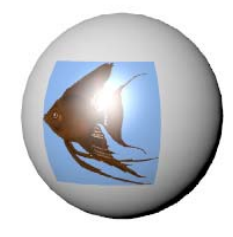

*Nitidezza Intensità* 

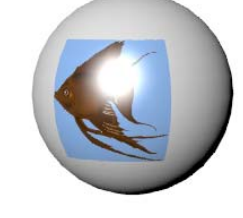

 $luminazione=2.$ 

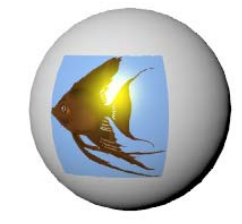

*Colore illuminazione=giallo.* 

ミ

[È possibile applicare un effetto onda ad](#page-36-0) un oggetto. Le onde sono modellat e usando una [mappa di rilievo: questa tecnica cambia](#page-36-0) il modo con cui il materiale riflette e rifrange la luce senza alterare [la geometria del modello. Come risultat](#page-36-0) o, si ha un effetto *ripple* [\(increspatura\) sulla superficie dell'oggetto.](#page-36-0) 

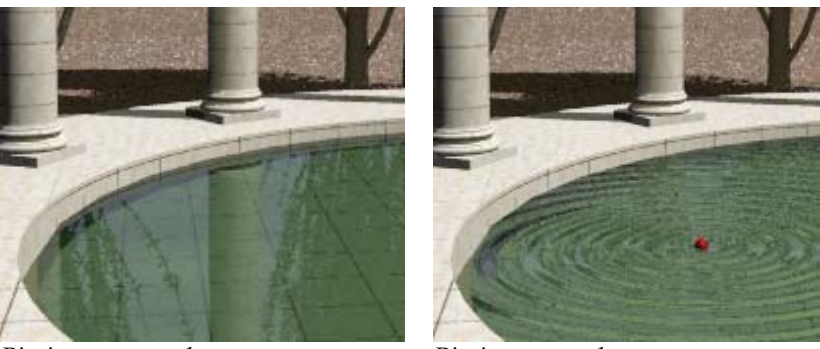

*Piscina senza onde. Piscina con onde.*

È possibile aggiungere un numero illimitato di onde all'oggetto. L'origine delle onde non deve necessariamente appartenere all'oggetto. Può essere infatti disposta ad una distanza tale che le onde attraversino l'oggetto piuttosto che svilupparsi a raggiera da un punto.

L'effetto onda è un tipo particolare di mappatura bump che si irradia da un [punto centrale in cerchi](#page-44-0) concentrici.

#### **[Posizionare un'onda su un oggetto](#page-46-0)**

- **1** Selezionare una superficie, polisuperficie o mesh.
- **getto**.  **2** [Dal menu](#page-49-0) **Modifica**, cliccare **Proprietà og**
- a **Onde**, cliccare **Aggiungi**.  **3** [Nella finestra di dialogo](#page-52-0) **Proprietà**, nella sched
- 4 [Al prompt, scegliere la posizione del punto iniziale](#page-54-0) dell'onda.

**5** [Nella finestra di dialogo](#page-59-0) **Edita onde** utilizzare i controlli per impostare [l'onda.](#page-64-0) 

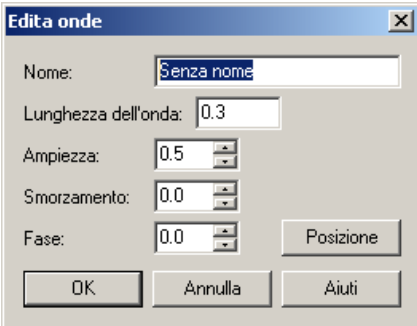

*Finestra di dialogo Edita onde.* 

# **Opzioni dell'onda**

## **[Nome](#page-70-0)**

Assegna un nome ad un'onda. Nominare un'onda è opzionale. È comunque [consigliabile, dato che facilita l'orga](#page-71-0)nizzazione delle onde.

# **Lunghezza dell'onda**

[Permette di controllare la](#page-77-0) distanza tra due creste nelle unità di misura del [modello.](#page-89-0) 

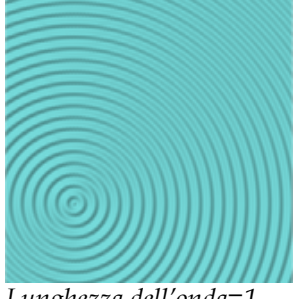

*Lunghezza dell'onda=1. Lunghezza dell'onda=4.*

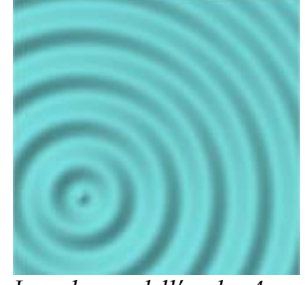

# **[Ampiezza](#page-100-0)**

[Permette di controllare l'altezza \(intensità\) dell'onda. Piccoli valori](#page-104-0) di ampiezza [generalmente forniscono i migliori risultati.](#page-104-0)

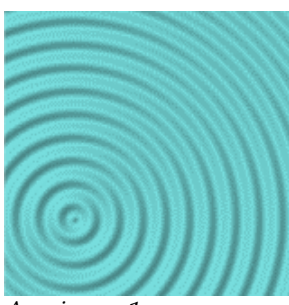

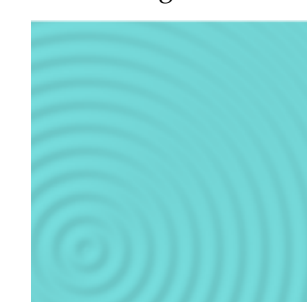

**[Smorzamento](#page-107-0)** 

*Ampiezza=1. [Ampiezza=.25.](#page-107-0)*

Fa sì che l'altezza dell'onda diminuisca con l'aumentare della distanza dall'origine dell'onda, generando un effetto di smorzamento. Valori più elevati inducono ad uno smorzamento più accentuato. Un valore pari a zero indica che l'altezza dell'onda deve rimanere costante.

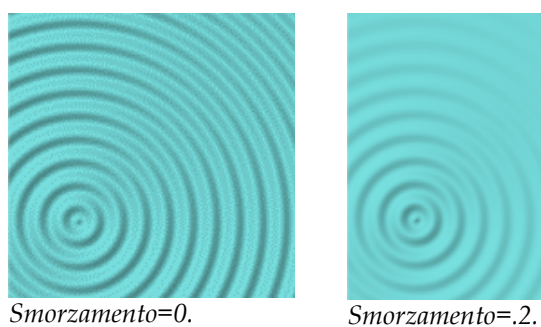

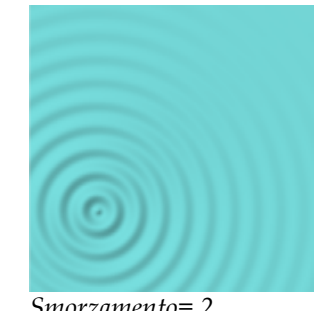

#### **[Fase](#page-127-0)**

Fa sì che l'onda inizi in un [punto differente nel ciclo.](#page-136-0)

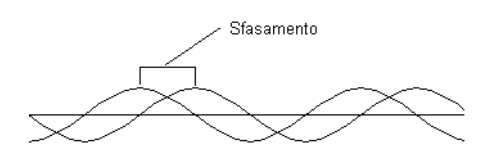

### **[Posizione](#page-148-0)**

L'onda viene emessa da un singolo punto. Su [una superficie piana ciò](#page-153-0) [produce un'onda circolare. Se si posiziona il centro sull'oggetto, si](#page-153-0) osserveranno degli anelli [concentrici formati dall'onda. Se si](#page-153-0) colloca l'origine [in un punto distante, i fronti d'onda appaiono paralleli.](#page-153-0) 

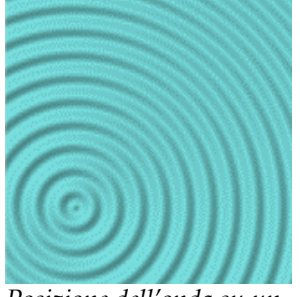

*Posizione dell'onda su un oggetto.*

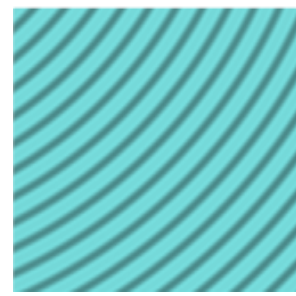

*Posizione dell'onda al di fuori del contorno dell'oggetto.*

## **Aggiungere un'onda**

- **1** Selezionare una superficie, polisuperficie o mesh.
- **2** Nella finestra di dialogo **Proprietà**, nella scheda **Onde**, cliccare **Aggiungi**.
- **3** Al prompt **Posizione**, specificare il punto iniziale dell'onda. L'onda è generata in un pattern circolare dal punto iniziale.
- 4 [Nella finestra di dialogo](#page-162-0) **Edita onde**, utilizzare i controlli per cambiare le caratteristiche dell'onda.

## **[Editare un'onda esistente](#page-167-0)**

- 1 [Selezionare una superficie, polisuperficie o mesh a cui è associa](#page-172-0)ta un'onda.
- **2** Nella finestra di dialogo **Proprietà**, nella scheda **Onde**, selezionare il nome dell'onda e cliccare **Modifica**.
- **3** Nella finestra di dialogo **Edita onde**, impostare le caratteristiche dell'onda.

#### **Cancellare un'onda esistente**

 **1** Selezionare una superficie, polisuperficie o mesh a cui è associata un'onda.

 **2** [Nella finestra di dialogo](#page-177-0) **Proprietà**, nella scheda **Onde**, selezionare il nome [dell'onda e cliccare](#page-185-1) **Cancella**.

205

# PARTE III: ILLUMINAZIONE

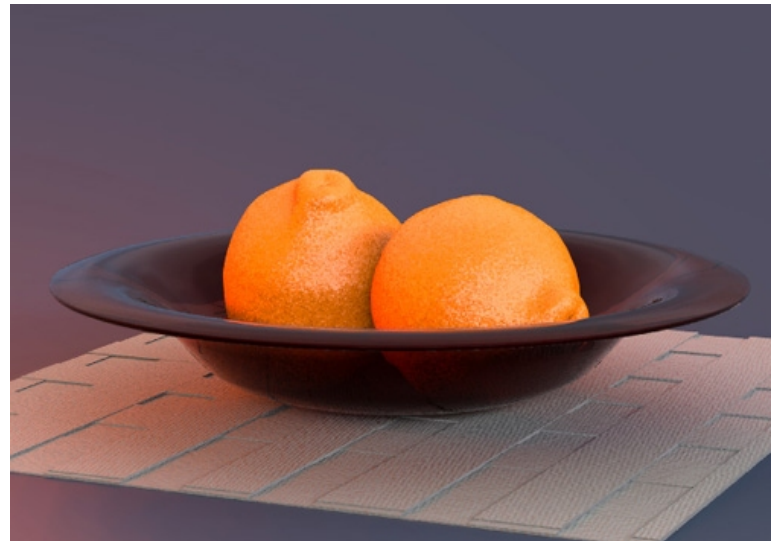

*Modello e rendering di Jari Saarinen.*

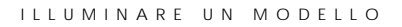

Quando cr[e](#page-373-0)[iamo un'immagine renderizzata, il fattore che maggiorm](#page-370-0)ente influisce su ll'aspetto di un [oggetto è senza dubbio l'illuminazione.](#page-370-0)

 L'impostazione delle sorgenti luminose è uno degli aspetti più important i della creazione di un'immagine e non è solamente un modo per illuminare il modello. Il processo di illuminazione definisce la forma dell'oggetto e rappresenta un ingrediente chiave nella determinazione della composizione. La disposizione delle sorgenti luminose e la composizione dell'immagine costituiscono un elemento importante per la presentazione del modello, molto di più della proiezione delle ombre e del radiosity.

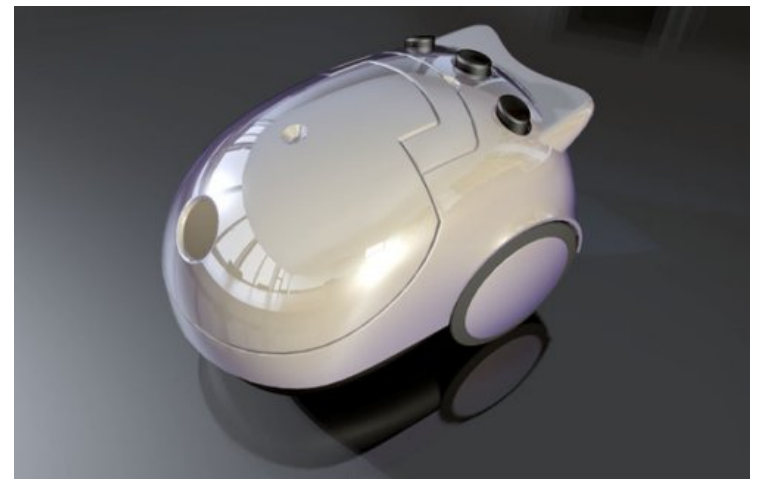

*Modello e rendering di Gijs de Zwart.* 

Per migliorare le tecniche di illuminazione si deve prestare attenzione alla sorgente di luce e a come essa influisce sulla varie superfici. La strategia migliore consiste nel vedere la sorgente di luce in modo obiettivo, come succede con una camera.

Quando si illumina uno studio è fondamentale che il contrasto luminoso sia elevato. Ciò rende infatti le aree di colore scuro tanto importanti quanto le aree di colore chiaro. Questo tipo di illuminazione richiede un certo numero di sorgenti di luce disposte in modo da creare un effetto chiaro scuro molto netto ed evidenziare il contrasto.

Le tecniche di illuminazione per la fotografia sono generalmente le stesse che si usano nel rendering e, per tale motivo, può essere molto utile consultare dei libri dedicati all'illuminazione fotografica. Uno dei supporti più validi per imparare ad usare il rendering è il libro "*[digital] Lighting & Rendering",* di Jeremy Birn. Nel sito di Flamingo *www.it.flamingo3d.com* è inoltre possibile trovare un elenco di letture consigliate.

Il processo di illuminazione funziona in modo diverso a seconda che il rendering sia basato sul raytracing o sia fotometrico. Consultare la Parte V, "Modalità di Rendering."

# **Illuminazione per tre punti**

Nella maggior parte dei casi riguardanti l'illuminazione in studio si usa una gradazione di illuminazione, un fill ed una sorgente di luce che proviene dalle spalle. In questo modo si è soliti illuminare personaggi o oggetti singoli nello studio. Nell'impostazione di una scena per il rendering si può usare il set-up a tre punti, che fornisce dei buoni risultati e costituisce un punto di partenza per creare dei nuovi effetti. In generale, si usano sorgenti di luce puntuale, dato che è possibile controllarne la direzione ed hotspot sulla scena. Gli esempi raccolti in questa sessione presuppongono che si stia eseguendo un rendering nella vista Prospettica.

### **Angolo della camera**

Le impostazioni dell'illuminazione dipendono sempre dall'angolo della camera rispetto al soggetto. È generalmente opportuno iniziare a definire l'illuminazione dell'oggetto a partire dall'angolo della camera. Il comando **MostraCamera** fa vedere la posizione e l'angolo della camera nella vista Prospettica, e ciò aiuta a determinare la posizione della luce.

Se si desidera modificare l'angolo della camera, molto probabilmente dovrà cambiare anche l'illuminazione.

# **[Luce principale](#page-385-0)**

[La luce principale è la sorgente luminosa preponderante nella scena. Definis](#page-385-0) ce [infatti le forme e la direzione della luce,](#page-385-0) mostra le dimensioni e le texture e crea [le ombre più](#page-385-0) scure. La lu ce principale è generalmente impostata tra i 30 ed i 45 [gradi, provenendo dal lato e da sopra rispetto all'oggetto, a](#page-388-0) seconda del soggetto [da illuminare.](#page-388-0) 

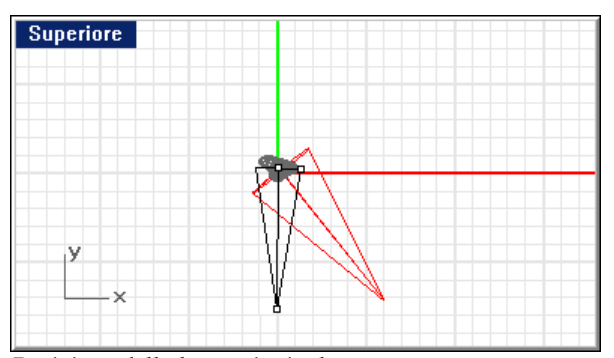

*[Posizione della luce principale.](#page-395-0)* 

Maggiore è la vicinanza tra luce principale e camera, minore è l'effetto di [modellazione e texture che prod](#page-395-0)uce. La luce principale è generalmente maggiore [delle altre e proietta le ombre verso il basso. Muovendo di lato la](#page-398-0) luce principale, [camera ed è sufficientemente alta per proiettare le ombre verso il basso, ma](#page-398-0) non [tale da rendere gli occhi del soggetto in ombra. Se la](#page-398-0) luce principale è morbida, il [si aumenta la qualità tridimensionale](#page-398-0) dell'oggetto. Nell'impostazione classica di un ritratto, la [luce principale viene impostata su](#page-398-0) 45 gradi tra il soggetto e la [fill potrebbe non essere richiesto. Questa semplice impostazione, viene](#page-400-0)  denominata *Illuminazione Rembrandt*[. Rappresenta una soluzione base per](#page-400-0)  [l'illuminazione da piccolo studio.](#page-400-0) 

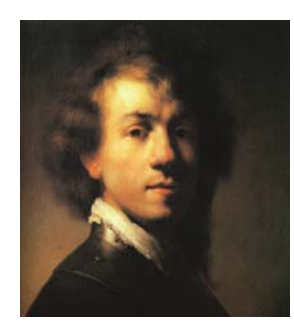

*[Illuminazione Rembrandt](#page-403-0)*, *Rembrandt*.

La proiezione delle ombre generate dalla luce principale è visibile sul soggetto. [Nelle immagini](#page-406-0) di volti, spesso si osserva un'ombra evidente generata dal naso.

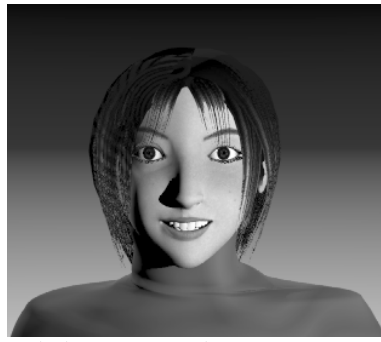

*[Solo luce principale.](#page-413-0)* 

#### **[Luce di riempimento](#page-413-0)**

La sorgente di [luce di riempimento viene disposta giusto](#page-413-0) sopra la lente e dal la to [opposto della luce principale. Il suo scopo](#page-413-0) è quello di ridurre il contrasto ed [avere la stessa intensità se si desidera](#page-414-0) ottenere un basso contrasto. Normalmente [la luce principale ha intensità maggiore ed è più luminosa di](#page-414-0) quella di riempimento. Quest'ultima è una sorgente di luce secondaria nella scena e non [evidenziare i dettagli nelle ombre, simulando la riflessione della luce da parte](#page-414-0)  degli oggetti circostanti. La [luce principale e la luce di riempimento possono](#page-414-0)  [deve quindi introdurre ombre scure.](#page-416-0) 

ILLUMINARE UN MODELLO

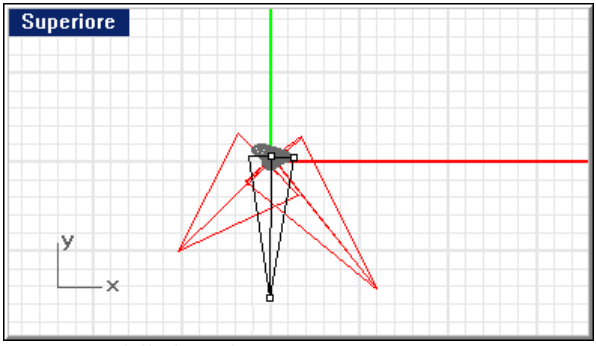

*Posizione della luce di riempimento.*

Nell'immagine sottostante si noti come le ombre a sinistra del naso e lungo la guancia sinistra siano più chiare e più morbide rispetto all'immagine ottenuta con il solo utilizzo della luce principale.

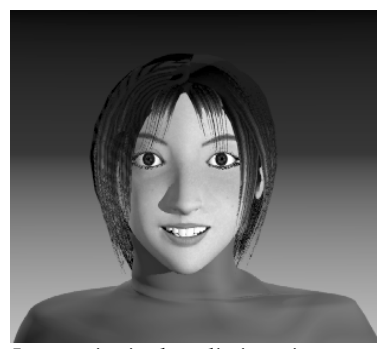

*Luce principale e di riempimento.* 

# **Controluce**

La sorgente luminosa controluce, ovvero la luce che proviene dalle spalle del , soggetto, definisce i contorni degli oggetti nella scena ed aggiunge profondità controluci sono normalmente disposte dietro e al di sopra dell'oggetto e puntano verso la camera. Inoltre, sono generalmente più intense delle luci a gradiente e di riempimento. evitando che i colori dell'oggetto si mescolino con quello dello sfondo. Le

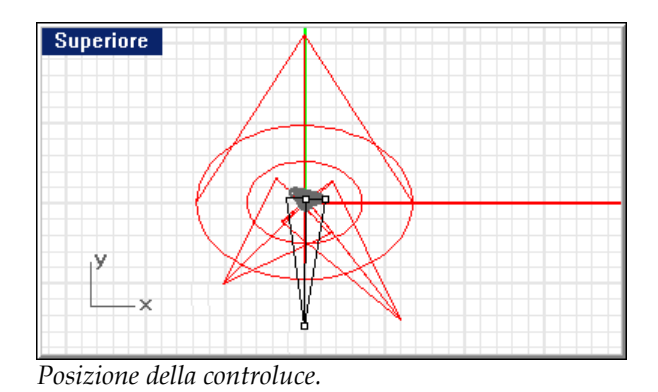

L'efficacia della controluce dipende in parte dalla riflettività della superficie illuminata.

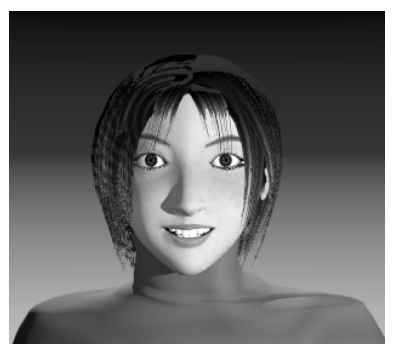

*Luce principale, luce di riempimento e controluce.* 

# **Qu alità delle luci**

Flamingo può creare delle immagini con ombre ed illuminazione accurate tenendo conto delle riflessioni, tuttavia, senza un'opportuna illuminazione, il risultato può non essere quello atteso. Quando si imposta l'illuminazione si deve in primo luogo definire l'obiettivo. Le immagini danno risultati migliori quando aggiungere varie ombre complicando la scena, senza che questo dia un evidente mig lioramento nella qualità dell'immagine. sono semplici. La presenza di un numero eccessivo di luci, infatti, può
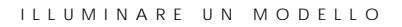

Nella realizzazione di un'immagine devono essere sempre presi in considerazione alcuni aspetti: l'intervallo di contrasto della scena, la profondità della scena o la sua qualità tridimensionale, la separazione tra gli oggetti rispetto allo sfondo, se la luce deve essere morbida o meno e se il suo colore deve essere caldo o freddo.

## **i contrasto Intervallo d**

L'intervallo di contrasto rappresenta la differenza tra le aree più luminose e quelle scure in una data scena. L'occhio umano è capace di distinguere dettagli con un intervallo di contrasto maggiore rispetto a quello di un film e localmente istantanee scattate in un giornata di sole. Tipicamente, il lato illuminato è molto chiaro mentre il lato in ombra è molto scuro, tuttavia, ciò nonostante, non si hanno problemi nel distinguere i dettagli nelle aree chiare e scure. L'intervallo di contrasto è però troppo elevato per essere rilevato da una pellicola. Ciò è vero anche per le immagini renderizzate, dato che esiste un limite nei colori che il può compensare la visione per vedere delle aree estreme. Ciò è visibile nelle computer può rappresentare e visualizzare.

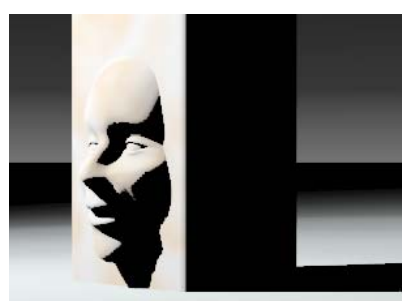

*Contrasto elevato.* 

**9** ILLUMINARE UN MODELLO

## **Qualità tridimensionale**

La rappresentazione tridimensionale in uno spazio bidimensionale richiede di lato dà una sensazione di profondità poiché c'è un lato chiaro ed uno scuro. Ad esempio, un parallelepipedo che mostra i tre lati renderà l'idea che stia piano superiore è il più chiaro, dato che, generalmente, nella realtà la luce generare l'illusione di profondità degli oggetti. Un oggetto opaco illuminato di occupando un volume se ciascun lato assume un valore differente. Spesso il proviene dall'alto.

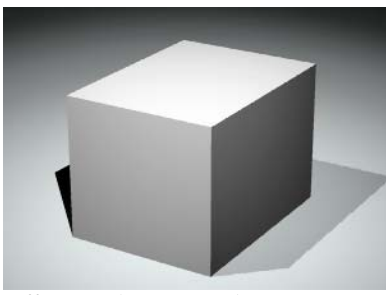

*Effetto tridimensionale.*

## **Sep arazione dallo sfondo**

oltre alla tridimensionalità e all'uso di tutto l'intervallo di contrasto, si deve avere anche una netta separazione con lo sfondo. I bordi del soggetto devono quindi essere decisamente più chiari o più scuri rispetto allo sfondo. Se non si separa il soggetto dallo sfondo, infatti, i suoi colori si confonderanno con lo Per un prodotto che deve emergere dalla pagina e dare l'effetto di profondità, stesso.

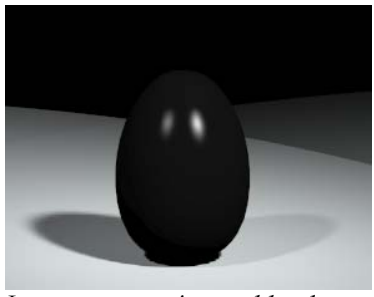

*Leg superiore.*

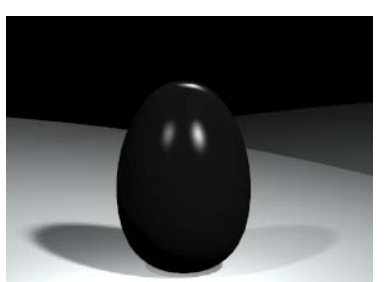

*gera separazione sul bordo L'*il*luminazione sul bordo separa l'oggetto dallo sfondo.*

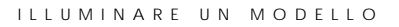

L'ombra del soggetto può talvolta aiutare a separare il soggetto dallo sfondo, anche se a volte può avere l'esito contrario e dare luogo ad una fusione. Una controluce permette di distinguere l'oggetto dallo sfondo creando un contrasto sui suoi contorni.

## **Luc e diretta o diffusa**

È po ssibile classificare una luce a seconda che sia diretta o diffusa. Una luce dire tta proietta le ombre in modo definito. Una luce diffusa, invece, proietta le omb re in modo non definito.

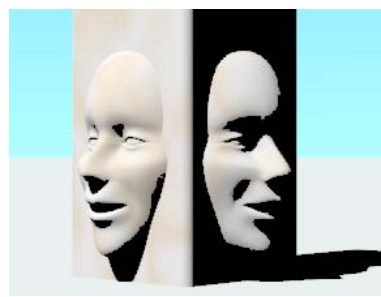

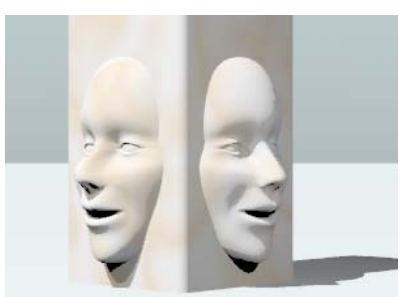

*Luce diretta. Luce diffusa.*

La luce diffusa spesso produce un'immagine più attraente rispetto ad una luce diretta, grazie al fatto che le ombre sono meno definite. Maggiore è la luce e più vicina si trova al soggetto, maggiore è l'effetto di luce diffusa. Una luce diffusa estesa può simulare la luce che proviene da una finestra. Questo tipo di luce è ideale per oggetti plastici di colore scuro, dato che produce un'illuminazione estesa c he aiuta a definirne la forma.

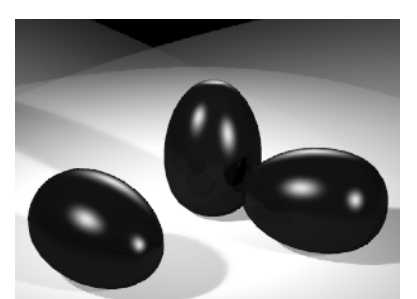

*Luce diffusa su oggetti di colore scuro.* 

**9** ILLUMINARE UN MODELLO

## **Colore della luce**

Quando la parete di una casa di colore bianco viene illuminata dalla luce diffu sa del cielo, può apparire di colore blu di notte e di colore arancione a mezz ogiorno. Il colore di tale parete viene però interpretato dal nostro cervello sempre come bianco dato che i nostri occhi modificano in modo opportuno il colore dell'ambiente e l'uomo tende a vedere ciò che vuole vedere. Si sa che il colore della parete non cambia durante il corso della giornata, tuttavia, questa consapevolezza è in realtà erronea. Se il colore della luce che la illumina varia, modifica in modo automatico. varierà anche il colore della parete. La mente semplicemente compensa tale

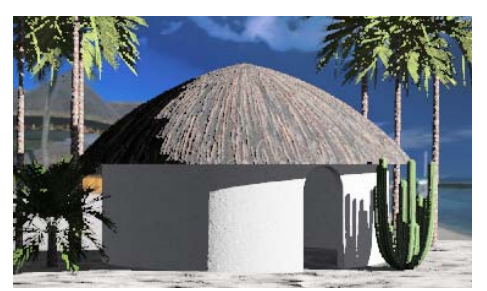

*Luce del mattino con tonalità fredda. Luce della sera con tonalità calda.*

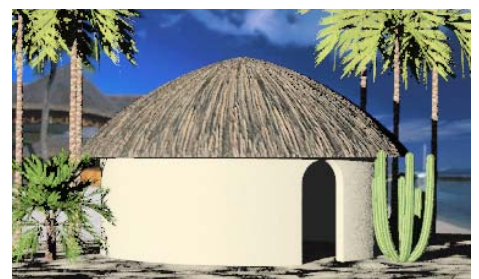

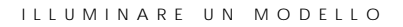

## **Effe tti di illuminazione**

Vi sono vari modi per disporre la luce nella scena. Alcune situazioni richiedono un' illuminazione inusuale per ottenere degli effetti speciali.

## **Illum inazione frontale**

L'oggetto principale è colpito frontalmente o leggermente dal lato della camera. È possibile usare una luce o l'impostazione predefinita della luce in Flamingo come punto iniziale della propria composizione luminosa. L'immagine sottostante utilizza la luce predefinita in Flamingo. Tale luce è attiva automaticamente se non vi sono altre luci nella scena ed illumina verso il target della camera da un pun to superiore e sulla sinistra rispetto alla camera stessa. La luce che proviene fron talmente tende però ad appiattire l'immagine.

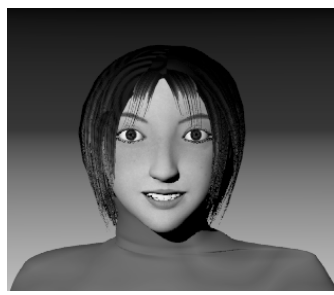

Il*luminazione frontale usando la luce predefinita.* 

## **Illum inazione radente**

di misterioso e innaturale. Un'illuminazione radente simula le luci da terra, la luce di un focolare o qualcosa

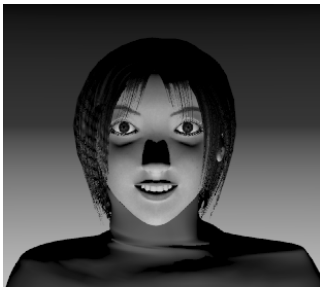

*Luce radente.*

**9** ILLUMINARE UN MODELLO

## **Illuminazione laterale e di profilo**

Disponendo una luce principale a circa 90 gradi rispetto all'asse della camera si evidenzia la forma dell'oggetto.

Se il soggetto è di profilo, l'illuminazione da una posizione frontale è un metodo efficace.

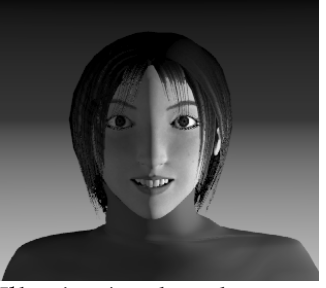

Il*luminazione laterale.* Il*luminazione di prof*il*o.*

## **Illuminazione controluce**

Illuminare un soggetto dalle sue spalle può creare degli effetti particolari. Non è normalmente una modalità di illuminazione utilizzata per evidenziare il soggetto principale.

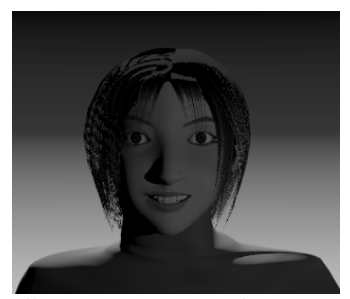

*Illuminazione controluce.* 

# SORGENTI DI LUCE

1 0

Flamingo utilizza le sorgenti di luce inserite in Rhino mediante i comandi **LuceRiflettore**, **LuceDirezionale** e **LucePuntiforme** e luci speciali inserite mediante i comandi LuceLineare e LuceRettangolare. Le sorgenti di luce appaiono nella visualizzazione wireframe ma non in quella ombreggiata o nel rendering. Oltre alle sorgenti di luce artificiale, è possibile attivare la sorgente di luce solare.

## **Sorgente di luce a riflettore**

Flamingo utilizza le sorgenti di luce direzionale disposte nella scena con il comando **LuceRiflettore** di Rhino. Le sorgenti di luce a riflettore permettono di controllare la posizione della luce, la sua direzione e la sua intensità.

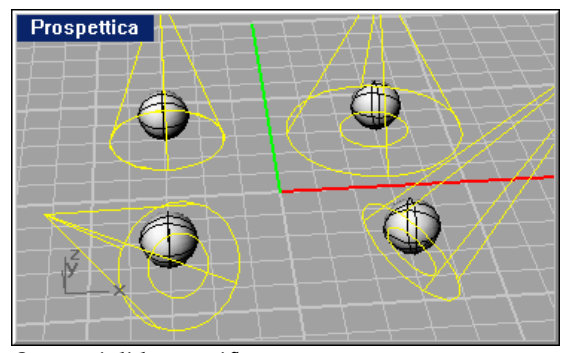

*Sorgenti di luce a riflettore*.

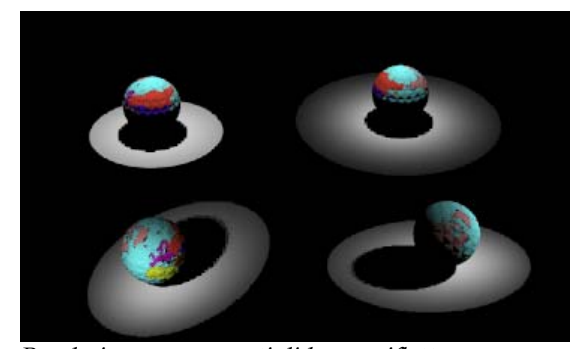

*Rendering con sorgenti di luce a riflettore.* 

## **Posizionare una sorgente di luce a riflettore**

- **1** Dal menu **Rendering** cliccare **Crea riflettore**.
- **2** Seguire i prompt dei comandi per disporre la luce.

È possibile impostare l'intensità della luce e specificare se si tratta di luce diffusa o diretta attivandone i punti di controllo e trascinandoli opportunamente oppure editando le proprietà della sorgente di luce direttamente.

## **Sorgente di luce puntiforme**

Flamingo utilizza le sorgenti di luce puntiforme disposte in Rhino mediante il comando **LucePuntiforme**. La sorgente di luce puntiforme è omnidirezionale, come ad esempio quella di una lampadina: illumina equamente in tutte le direzioni.

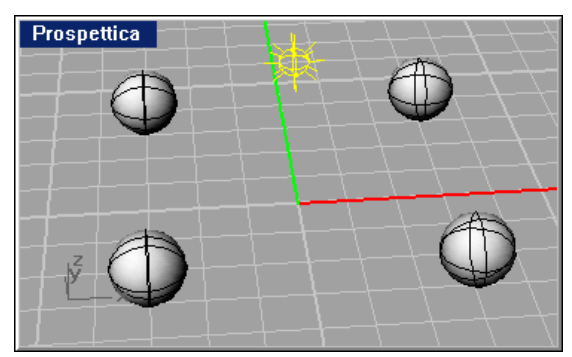

*Sorgente di luce puntiforme*.

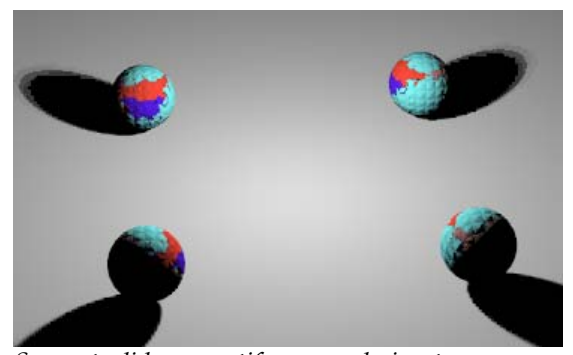

*Sorgente di luce puntiforme renderizzata* 

## SORGENTI DI LUCE

**Posizionare una sorgente di luce puntiforme** 

- **1** Dal menu **Rendering** cliccare **Crea luce p untiforme**.
- **2** Seguire i prompt dei comandi per disporre la sorgente di luce.

## **Sorgente di luce direzionale**

Flamingo utilizza le sorgenti di luce direzionale disposte in Rhino mediante il comando **LuceDirezionale**. I raggi di una sorgente di luce direzionale sono paralleli l'un l'altro, come se la luce provenisse dall'infinito. Una luce direzionale illumina perciò in una sola direzione. Gli oggetti disposti dietro l'icona della sorgente di luce direzionale sono illuminati dallo stesso angolo. L'icona della sorgente di luce indica solo la direzione della luce e non la posizione della sorgente luminosa.

La sorgente di luce direzionale, dunque, crea uno schema di illuminazione uniforme. Questo tipo di illuminazione può però appiattire di molto l'immagine degli oggetti e non è generalmente da preferirsi quando si deve ricreare l'ambiente da studio. Le sorgenti di luce direzionale sono nella maggior parte usate per oggetti di dimensioni elevate, come ad esempio alcuni edifici.

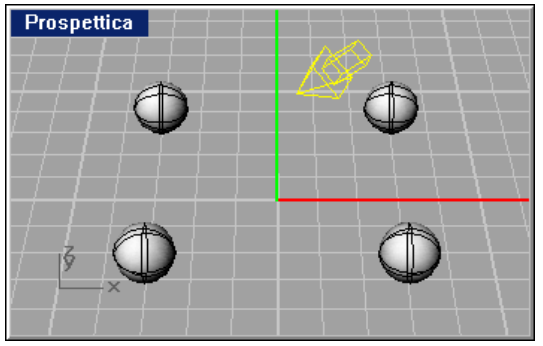

*Sorgente di luce direzionale*.

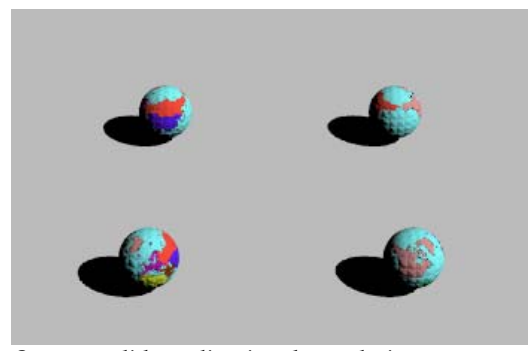

*Sorgente di luce direzionale renderizzata* 

## **Disporre una sorgente di luce direzionale**

- Dal menu **Rendering**, cliccare **Crea luce direzionale**.
- Seguire i prompt dei comandi per disporre la luce.

## **Sor gente di luce rettangolare**

rettangolare sono simili alle comuni luci al neon da ufficio e, come quelle lineari, quelle direzionali. Le sorgenti di luce rettangolare illuminano solo in una direzione: nella direzione verso il basso (direzione delle z negative) rispetto al piano di costruzione dove sono state inizialmente disposte. Se successivamente si ruota la luce, la sua direzione di illuminazione segue l'orientamento della luce. Se Le sorgenti di luce rettangolare sono disponibili da Rhino. Le sorgenti di luce proiettano delle ombre più diffuse rispetto alle sorgenti di luce puntuale o a Flamingo è stato impostato come programma di rendering predefinito, è possibile disporre delle sorgenti di luce rettangolare mediante il comando **LuceRettangolare**.

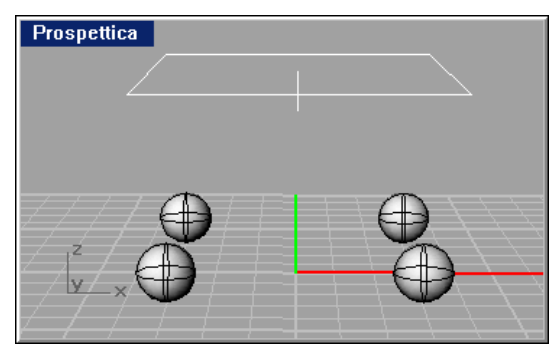

*Sorgente di luce rettangolare.* 

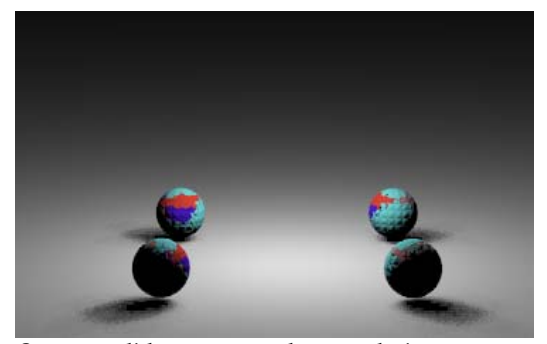

*Sorgente di luce rettangolare renderizzata.* 

## **Posizionare una sorgente di luce rettangolare**

- **1** Dal menu **Rendering** o **Photometric**, cliccare **Crea luce rettangolare**.
- 2 Seguire i prompt dei comandi per disporre la sorgente di luce.

## **Sorgente di luce lineare**

Le sorgenti di luce lineare sono disponibili da Rhino. Esse sono simili ai tubi fluorescenti. Si usano nei casi in cui sia necessaria un'illuminazione estesa ed uniforme, mentre non sono indicate nel caso di plafoniere tradizionali dalla forma rettangolare. In questo caso, conviene usare delle sorgenti di luce rettangolare. Generalmente, se si desidera ottenere un'illuminazione più uniforme, è meglio usare più sorgenti di luce lineare piccole disposte in serie piuttosto che una sola sorgente lineare molto estesa. Le sorgenti di luce lineare proiettano ombre diffuse, molto di più di quanto non facciano le sorgenti di luce puntiforme e direzionale.

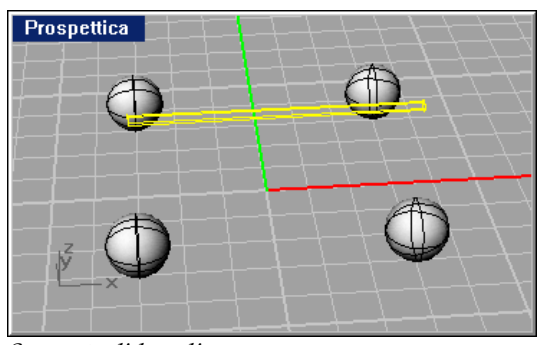

*Sorgente di luce lineare*.

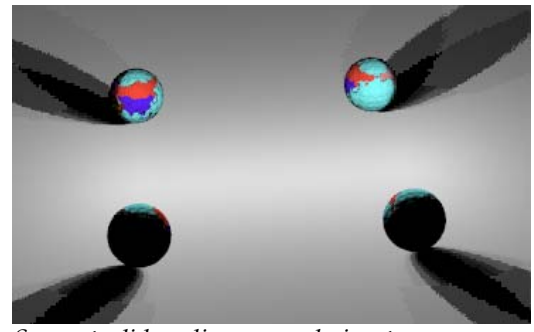

*Sorgente di luce lineare renderizzata.* 

### SORGENTI DI LUCE

**Disporre una sorgente di luce lineare** 

- **1** Dal menu **Rendering** o **Photometric**, cliccare **Crea luce lineare**.
- **2** Seguire i prompt dei comandi per disporre la sorgente di luce.

## **Sor gente di luce goniometrica**

aggiungere i dati IES (generalmente forniti dal produttore) come proprietà della sorgente di luce di interesse. I dati IES possono specificare sia l'intensità della luce che la sua distribuzione e questa informazione viene fornita sotto forma di file fotometrico (.ies). Queste sorgenti possono avere forme sferiche, circolari, rettangolari o lineari. Il tipo di luce non ha alcuna relazione con la distribuzione di luce di queste sorgenti. La definizione della distribuzione della luce proviene infatti solo dal file fotometrico. Le sorgenti di luce goniometrica sono disponibili solo da Flamingo. È possibile

### **Creare una sorgente di luce goniometrica**

- **1** Selezionare una sorgente di luce.
- **2** Dal menu **Modifica** cliccare **Proprietà oggetto**.
- **3** Nella finestra di dialogo Proprietà, nella scheda Luce, sotto la voce File IES, cliccare **Usare i file IES per definire la distribuzione della luce**.
- **4** Cliccare **Sfoglia** e selezionare un file.ies.

## **Pro prietà della sorgente di luce**

Se Flamingo è stato definito come modulo di rendering corrente in Rhino, è possibile impostare delle ulteriori proprietà per una sorgente di luce.

## **Editare le proprietà delle sorgenti di luce**

- **1** Selezionare una sorgente di luce.
- **2** Dal menu **Modifica** cliccare **Proprietà oggetto**.

 **3** Nella finestra di dialogo **Proprietà**, nella scheda **Luce**, definire le proprietà della sorgente di luce.

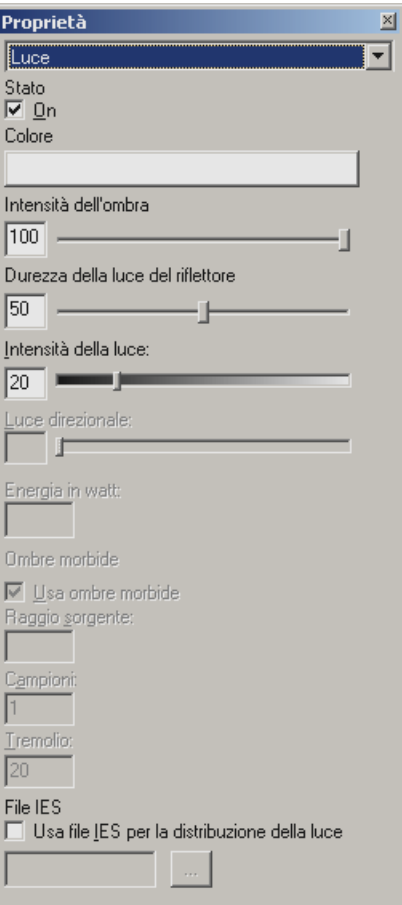

*Finestra di dialogo Proprietà, scheda Luce.*

## **Proprietà di una sorgente di luce**

## **Stato**

**On** 

Attiva la sorgente di luce.

### SORGENTI DI LUCE

### **Colore**

Imposta il colore della luce.

## **Intensità dell'ombra**

Imposta l'intensità delle ombre. Se si desidera che la luce non proietti nessun'ombra, impostare questo parametro sullo zero.

## **Durezza della luce del riflettore**

Imposta la dimensione dell'hotspot del riflettore.

## **Intensità della luce**

Imposta il livello di luminosità della luce.

### **Energia in watt**

Solo Fotometrico. Imposta l'intensità della sorgente di luce in watt piuttosto che in unità arbitrarie.

## **Ombre morbide**

Quando l'impostazione **Ombre morbide** è **On** nella finestra di dialogo Proprietà del documento, scheda Flamingo, tutte le sorgenti di luce proietteranno delle ombre diffuse. Consultare la sezione "Proprietà" alla pagina [300.](#page-299-0) Le ombre diffuse rallentano il processo di rendering. Per Ombre morbide per ogni sorgente di luce. risparmiare tempo nel rendering, è possibile controllare le impostazioni

## **Usa ombre morbide**

La luce crea delle ombre diffuse se è attivata l'opzione **Ombre morbide Flamingo**. nella finestra di dialogo **Proprietà del documento**, scheda

### **Raggio sorgente**

Imposta la dimensione del raggio della sorgente luminosa.

### **Campioni**

Utilizza più campioni per pixel nell'ombra.

### **Tremolio**

Aggiunge un effetto casuale nella posizione di ciascun pixel del raggio. Una minima presenza di Tremolio è utile per rimuovere gli artefatti del raytracing, come ad esempio i pattern moiré. Rendering con pesanti pattern generalmente richiedono valori di Tremolio più elevati.

## **File IES**

**Usa file IES per la distribuzione della luce** 

Aggiunge i dati IES (normalmente forniti dal costruttore in un file) per creare una sorgente di luce goniometrica. È possibile impostare il parametro **Intensità dell'ombra** per le sorgenti di luce IES. Saranno ignorate le altre impostazioni.

**Sfoglia** 

Gestisce i file IES.

## **Luce ambiente**

La luce ambiente è una sorgente di luce costante aggiunta nel rendering. È possibile definire l'entità della luce ambiente aggiunta nei rendering nella modalità Raytracing o Fotometrica. A tal proposito, consultare la Parte V, "Modalità di Rendering."

Nel caso del rendering in Raytracing, la luce ambiente è sempre presente e non è completamente piatta, ma varia con l'orientamento dell'oggetto e con l'orientamento del sole, se attivo.

determinata usando vari fattori, come l'output totale di tutte le sorgenti di luce e la riflettività media del materiale. Nella modalità **Fotometrica** è possibile influire sulla quantità di luce ambiente. Se si dovesse ridurre il valore di **Illuminazione indiretta** sul parametro **Controllo di esposizione**, è probabile che convenga ridurre il valore di **Luce ambiente** nel rendering Fotometrico. Il valore pari a zero disattiva infatti la luce ambiente. Nel caso del rendering **Fotometrico**, la luce ambiente sul modello viene

Valori minori di luce ambiente generalmente producono immagini con più contrasto. Se la luce ambiente è invece eccessiva, il rendering può apparire 'slavato'.

### SORGENTI DI LUCE

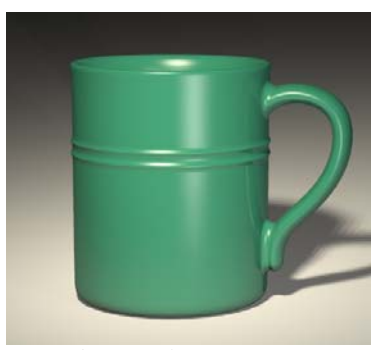

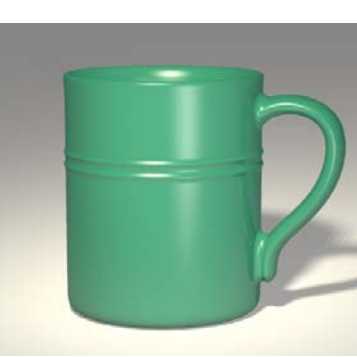

*Sen*

*za luce ambiente. Con luce ambiente bianca.*

Usando la radiosity, il valore della luce ambiente ha un effetto sempre minore sul procedimento di calcolo, visto che la maggior parte della luce viene calcolata dalla so luzione radiosity.

### **Imposta re la luce ambiente nella modalità Raytracing**

- **1** Dal menu **Raytrace**, cliccare **Proprietà**.
- 2 Nella finestra di dialogo Proprietà del documento, nella scheda Flamingo, imp ostare il **Colore** e l'**Intensità**.

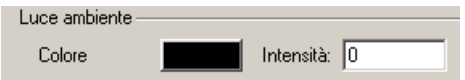

*Para metri di controllo per la luce ambiente nella modalità raytracing.* 

**Imposta re la luce ambiente nella modalità Fotometrica.**

- **1** Dal menu **Photometric**, cliccare **Proprietà**.
- **2** Nella finestra di dialogo **Proprietà del documento**, nella scheda **Flamingo**, impostare l'**Intensità**.

Si tratta della percentuale di luce ambiente nella scena che sarà usata nell'immagine renderizzata.

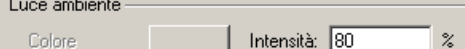

*Controllo della luce ambiente nella modalità Fotometrica.* 

1 1

L'illuminazione naturale è un processo che permette di usare come sorgente luminos a quella del sole. Consiste in due componenti: la luce solare diretta trasmessa dal sole e la luce solare indiretta proveniente dal cielo, dalla terra e da altri oggetti circostanti.

La componente "luce solare diretta" richiede l'uso di calcoli relativamente semplici. Normalmente è richiesto all'utente di specificare l'ora, la data e la posizione.

Per creare un'illuminazione realistica, come nel caso di interni architettonici nella modalità di rendering **Fotometrica**, è necessario inserire nel modello delle sorgenti di luce diurna. Tali sorgenti indicano dove la luce diurna può entrare nel modello per fornire illuminazione.

Dato che la componente indiretta richiede dei calcoli molto complessi, il rendering in modalità **Fotometrica** utilizza due tipi diversi di calcolo della luce solare: p er **interni** o per **esterni**. Quando si calcola il rendering o la soluzione radiosit y, una volta attivata la luce solare, si deve scegliere se l'illuminazione diurna è rivolta verso un interno o un esterno.

## **Direzione della luce solare**

Il sole è una sorgente di luce parallela molto intensa. Non gli viene associata nessuna icona nel modello. La direzione della luce solare e la sua luminosità sono controllate da fattori che simulano le condizioni di luce solare nell'ambiente reale, come la latitudine e la longitudine, l'ora e la stagione.

Vi sono due modi per specificare la direzione della luce solare: indicando l'ora, la data ed il luogo oppure specificando l'angolo diretto. La prima modalità è indicata nei casi in cui si voglia simulare l'effetto reale della luce solare nello studio della posizione del modello. Il sole del tardo pomeriggio e quello del primo mattino tendono ad essere i più dinamici.

È conveniente specificare l'angolo diretto, invece, se si desidera controllare l'angolo di illuminazione senza alcun riferimento all'effettiva posizione del sole nella realtà. Per posizionare il sole, Flamingo fornisce un elenco di varie città, mappe e parametri di controllo della latitudine e della longitudine.

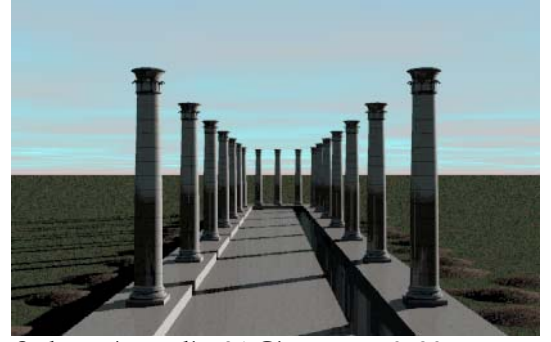

*Sydney, Australia, 21 Giugno, ore 9: 30 am.*

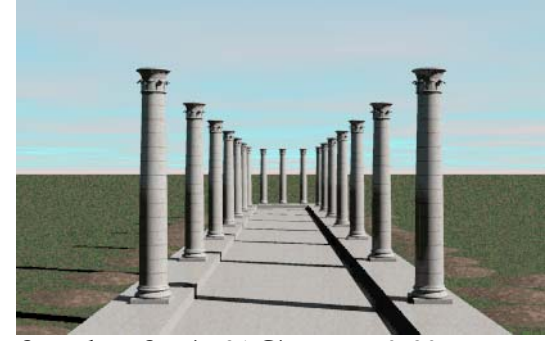

*Stoccolma, Svezia, 21 Giugno ore 9: 30 am.* 

## **Attivare il sole**

- 1 Dal menu Raytrace o Photometric, cliccare Proprietà.
- **2** Nella finestra di dialogo **Proprietà del documento**, nella scheda **Flamingo**, cliccare **Sole**.

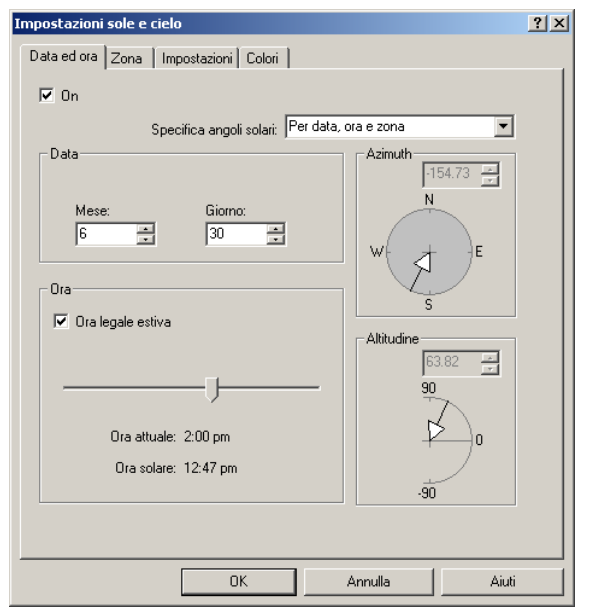

 **3** Nella finestra di dialogo **Impostazioni sole e cielo**, nella scheda **Data ed ora**, selezionare **On**.

*Finestra di dialogo Impostazioni sole e cielo, scheda Data ed ora.*

### **Inclinazione** solare

I va lori di azimuth ed altitudine sono necessari per eseguire i calcoli relativi all'illuminazione solare. Normalmente l'inclinazione solare viene specificata tramite l'ora, il giorno ed il luogo. È possibile inoltre impostare l'inclinazione solare attraverso l'azimuth e l'altitudine.

Nel modello, il nord viene assunto nella direzione positiva della direzione -y nel sistema di riferimento assoluto. Se nel modello di interesse il nord si trovasse in I " mpostazioni della luce solare e del cielo" alla pagina [246.](#page-245-0) una direzione diversa, usare l'impostazione **Nord**. Consultare la sezione

**Impostare l'inclinazione del sole attraverso la data, l'ora e la zona** 

- **1** Dal menu **Raytrace** o **Photometric**, cliccare **Proprietà**.
- **2** Nella finestra di dialogo **Proprietà del documento**, nella scheda **Flamingo**, cliccare **Sole**.

 **3** Nella finestra di dialogo **Impostazioni sole e cielo**, nella scheda **Data ed ora**, **a**. dall'elenco **Specifica angoli solari**, selezionare **Per data**, **ora e zon**

 Nella scheda **Data ed ora** si attivano le opzioni **Mese**, **Giorno**, **Ora legale estiva** ed **Ora attuale/Ora solare**.

- **4** Specificare il giorno e l'ora mediante i riquadri di editing o il cursore.
	- **Ora attuale** indica l'orario scandito dall'orologio.

 **Ora solare** indica invece l'orario scandito dalla posizione geografica all'interno della propria fascia oraria.

 **5** Impostare l'ubicazione del luogo nel mondo nella scheda **Zona**. Consultare la prossima sezione.

**Impostare l'inclinazione solare tramite azimuth ed altitudine** 

- **1** Dal menu **Raytrace** o **Photometric**, cliccare **Proprietà**.
- **2** Nella finestra di dialogo **Proprietà del documento**, nella scheda **Flamingo**, cliccare **Sole**.
- 3 Nella finestra di dialogo Impostazioni sole e cielo, nella scheda Data ed ora, dall'elenco **Specifica angoli solari**, selezionare **Direttamente**.

 Sono abilitati i controlli via **Azimuth** ed **Altitudine**. L'azimuth è sempre specificato in relazione alla direzione Nord nel modello.

 **4** Inserire i nuovi angoli nei riquadri di editing oppure cliccare sulla bussola o sul grafico degli angoli.

## **Zona**

È possibile specificare la posizione scegliendo una città dall'elenco **Città**, una posizione tramite le **Mappe** del mondo, oppure indicando direttamente la **Longitudine**, la **Latitudine** e la **Zona oraria**.

## **Impostare la posizione del modello**

 **1** Dal menu **Raytrace** o **Photometric**, cliccare **Proprietà**.

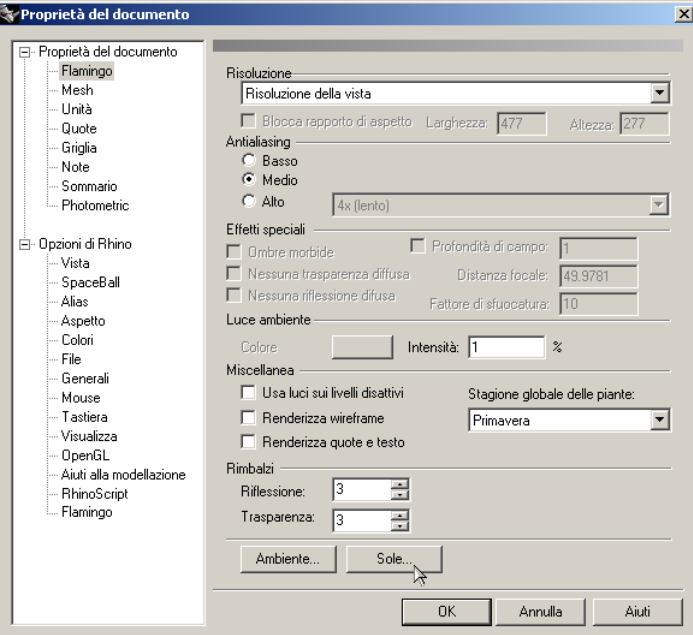

*Finestra di dialogo Proprietà del documento, scheda Flamingo.*

- **2** Nella finestra di dialogo **Proprietà del documento**, nella scheda **Flamingo**, . cliccare **Sole**
- **3** Nella finestra di dialogo **Impostazioni sole e cielo**, sotto la voce **Specifica angoli solari**, selezionare **Per data**, **ora e zona**.

 **4** Nella scheda **Zona** definire un luogo.

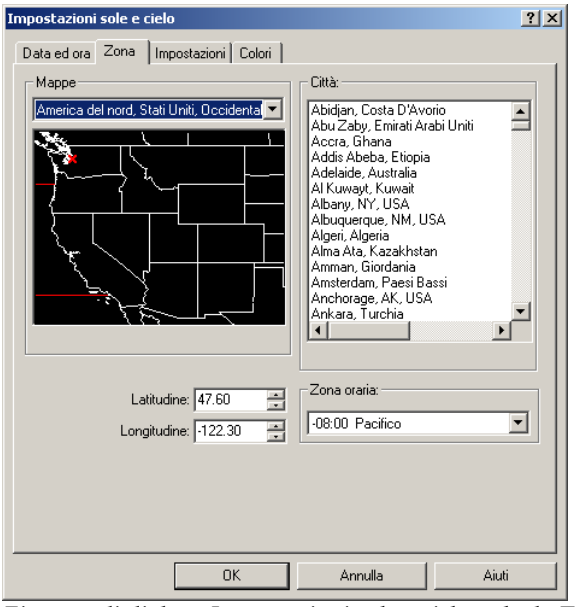

*Finestra di dialogo Impostazioni sole e cielo, scheda Zona.*

Usare l'elenco **Città** o **Mappe** per selezionare il luogo desiderato.

Se non si seleziona una città dall'elenco, occorre indicare la latitudine e la longitudine scegliendo il luogo sulla mappa o specificandone i valori numerici nei riquadri **Latitudine** e **Longitudine**. Si deve inoltre selezionare una **Zona oraria** dall'elenco.

 **5** Cliccare **Salva come predefinito** per salvare la città selezionata come predefinita nei modelli.

## **Elenco delle città**

È possibile editare l'elenco delle città per aggiungerne di nuove o per rimuoverle dalla lista.

## **Aggiungere una città all'elenco**

 **1** Dal menu **Raytrace** o **Photometric**, cliccare **Proprietà**.

- **2** Nella finestra di dialogo **Proprietà del documento**, nella scheda **Flaming o**, cliccare **Sole** .
- **3** Nella finestra di dialogo **Impostazioni sole e cielo**, sotto la voce **Specifica angoli solari**, selezionare **Per data**, **ora e zona**.
- **4** Nella scheda **Zona**, selezionare una mappa dall'elenco **Mappe**.
- **5** Cliccare il tasto destro del mouse nell'elenco delle città e dal menu a tendina cliccare **Aggiungi**.

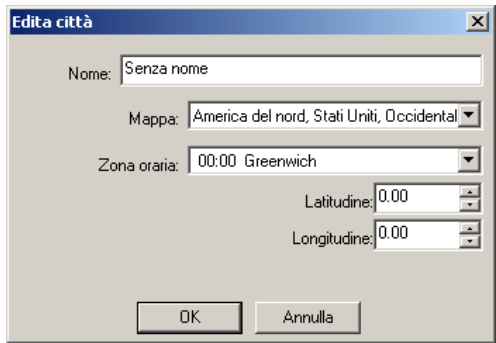

*Finestra di dialogo Edita città.* 

6 Nella finestra di dialogo Edita città, specificare Nome, Mappa, Zona oraria, **Latitudine** e **Longitudine** per la città.

### **Edit are una città**

- **1**  Dal menu **Raytrace** o **Photometric**, cliccare **Proprietà**.
- 2 Nella finestra di dialogo Proprietà del documento, nella scheda Flamingo, e **Sole**. cliccar
- **3** Nel la finestra di dialogo **Impostazioni sole e cielo**, sotto la voce **Specifica ang oli solari**, selezionare **Per data**, **ora e zona**.
- 4 Nella scheda **Zona**, cliccare il tasto destro del mouse su una città nell'elenco e, dal menu a tendina*,* cliccare **Modifica**.
- 5 Nella finestra di dialogo **Edita città**, specificare **Nome**, **Mappa**, **Zona oraria**, **Latitudine** e **Longitudine** per la città.

### **Rimuovere una città dall'elenco**

- **1** Dal menu **Raytrace** o **Photometric**, cliccare **Proprietà**.
- 2 Nella finestra di dialogo Proprietà del documento, nella scheda Flamingo clicc are **Sole**.
- **3** Nella finestra di dialogo **Impostazioni sole e cielo**, sotto la voce **Specifica ang a**. **oli solari**, selezionare **Per data**, **ora e zon**
- 4 Nella scheda **Zona**, cliccare il tasto destro del mouse su una città dell'elenco e dal menu a tendina cliccare **Cancella**.

## <span id="page-245-0"></span>**Impostazioni del sole e del cielo**

Utilizzare queste impostazioni per definire il livello di nuvolosità e dell'intensità di luce proveniente dal sole e dal cielo e per impostare la direzione **Nord**.

### **Cambia re le impostazioni relative al sole e al cielo**

- **1** Dal menu **Raytrace** o **Photometric**, cliccare **Proprietà**.
- 2 Nella finestra di dialogo **Proprietà del documento**, nella scheda **Flamingo**, clicc are **Sole**.

 **3** Nella finestra di dialogo **Impostazioni sole e cielo**, nella scheda **Impostazioni**, usare i parametri di controllo per impostare le condizioni della luce diurna.

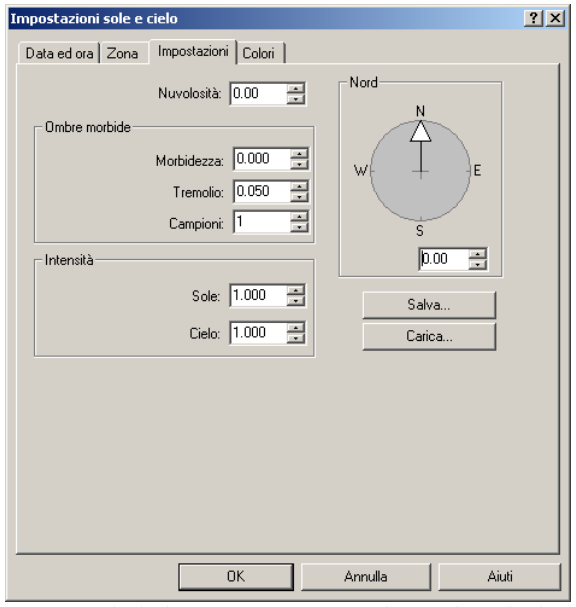

*Finestra di dialogo Impostazioni sole e cielo, scheda Impostazioni.*

## **Opzioni per le impostazioni del sole e del cielo**

### **Nuvolosità**

. maggiore è il livello di nuvolosità, minore è il contrasto tra luce ed ombra Di default, l'opzione **Nuvolosità** è disattiva. Crea delle ombre marcate e

L'impostazione della **Nuvolosità** influisce su molti aspetti del calcolo della luce diurna, incluso il rapporto tra luce diretta e quella indiretta, il modo in 1 (completamente coperto). Consultare "Impostazione automatica del cielo" alla pagina [262.](#page-261-0)  cui è calcolata la luce indiretta ed il colore di sfondo se è stata selezionata la modalità **Cielo automatico**. L'impostazione **Nuvolosità** varia da 0 (chiaro) ad

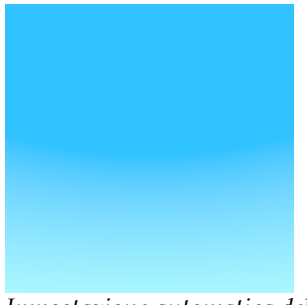

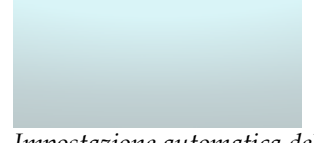

*Impostazione automatica del cielo limpido.*

*Impostazione automatica del cielo nuvoloso.*

## **Intensità**

## **Sole**

della luce solare viene calcolata automaticamente in base alle condizioni Definisce l'intensità della componente solare (luce diretta). L'intensità del cielo e all'inclinazione solare.

## **Cielo**

Modifica l'intensità della componente cielo (luce indiretta). L'intensità della luce del cielo viene calcolata automaticamente in base alle condizioni del cielo e all'inclinazione solare.

## **Nord**

Modifica la direzione **Nord** per il modello. Si assume che il Nord sia nella direzione delle y positive. Se ciò non dovesse verificarsi, utilizzare la freccia **Nord** per indicare la direzione del nord nelle coordinate del sistema di riferimento assoluto.

## **Co lori del cielo e del sole**

Usare queste impostazioni per selezionare i colori della luce che proviene dal sole e dal cielo. È possibile definire il colore direttamente o mediante la temperatura.

**Modificare i colori del cielo e del sole** 

- **1** Dal menu **Raytrace** o **Photometric**, cliccare **Proprietà**.
- **2** Nella finestra di dialogo **Proprietà del documento**, nella scheda **Flamingo**, cliccare **Sole**.
- **3** Nella finestra di dialogo **Impostazioni sole e cielo**, nella scheda **Colori**, impostare i colori.

È possibile far variare i colori associati al sole ed al cielo impostando opportunamente la temperatura del colore per ciascuna condizione ambientale oppure impostando direttamente dei colori permanenti.

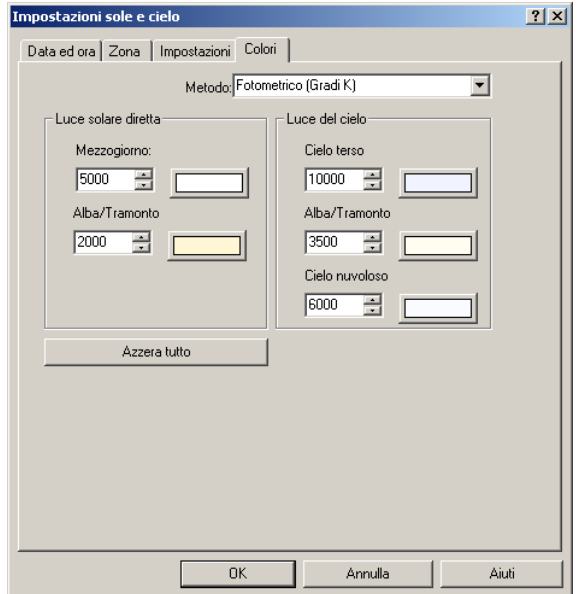

*Finestra di dialogo Impostazioni sole e cielo, scheda Colori.*

### **Impostare i colori attraverso la definizione della temperatura**

- ,  **1** Nella finestra di dialogo **Impostazioni sole e cielo**, nella scheda **Colori** dall'elenco **Metodo**, selezionare **Fotometrico (Gradi K)**.
- 2 Utilizzare i controlli della temperatura per definire il colore della luce diurna. È possibile indicare sia il valore della temperatura in gradi Kelvin che cliccare nel selettore di colori per impostare il colore visivamente.

### **Opzioni della temperatura del colore**

### **Luce solare diretta**

La luce solare viene interpolata dal valore **Mezzogiorno** al valore **Alba/Tramonto** a seconda dell'altitudine del sole. Tale interpolazione non è lineare. Il valore di alba/tramonto tende a divenire predominante solo quando il sole è radente.

## **Luce del cielo**

Il valore di **Alba/Tramonto** domina per inclinazione radente del sole. L'interpolazione ha anche luogo tra i valori di **Cielo terso** e **Cielo nuvoloso**, a seconda dell'impostazione della **Nuvolosità** definita nella scheda **Impostazioni**.

### **Impostare i colori direttamente**

- **1** Nella finestra di dialogo **Impostazioni sole e cielo**, nella scheda **Colori**, dall'elenco **Metodo**, selezionare **Diretto (RGB)**.
- **2** Utilizzare il selettore dei colori per indicare le componenti **Luce solare diretta** e **Luce del cielo**.

### **Impostare i colori sui valori predefiniti**

Cliccare **Azzera tutto**.

## **Luce** diurna per interni

Quando la luce solare proviene dall'esterno, il rendering in modalità Fotometrica di Flamingo con l'opzione radiosity può prendere in considerazione la lu ce proveniente dal cielo e dalla terra. Flamingo utilizza delle particolari sorg enti luminose chiamate **sorgenti di luce diurna** per focalizzare accuratamente la luce del sole e quella del cielo negli interni.

Le sorgenti di luce diurna sono delle "finestre di luce rettangolare" che permettono alla luce proveniente dall'esterno di entrare attraverso delle aperture nel modello, proprio come farebbero le finestre nel mondo reale. Nell'immagine sottostante è possibile vedere l'effetto di queste sorgenti di luce sul soffitto, sul pavimento e sulle pareti. La luce indiretta entrando dalle finestre illumina di chiaro. Le sorgenti di luce diurna sono necessarie per simulare l'illuminazione in interni quando si usano calcoli di radiosity.

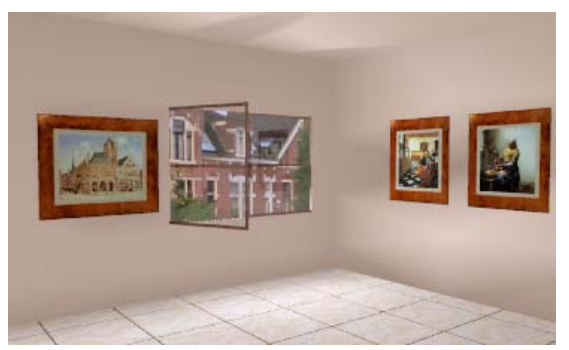

*La luce solare indiretta raggiunge una stanza attraverso una sorgente di luce diurna.* 

Le sorgenti di luce diurna non emettono luce di per sé. Si deve attivare il **Sole** affinché gli effetti siano visibili. In aggiunta a ciò, la proprietà fotometrica **Luce del cielo** deve essere impostata su **Interno**. L'intensità della luce portata dalla sorgente di luce diurna si basa sulle condizioni della luce solare e del cielo e sul suo relativo orientamento rispetto ad essi.

Nei calcoli di radiosity per interni, la luce solare viene realizzata attraverso queste sorgenti di luce solare. Le forme proiettate della luce solare diretta possono inoltre non essere accurate durante il pre-processo di radiosity. Esse vengono ricalcolate nella fase di raytracing.

Nel rendering di interni nella modalità raytracing, nel modello si considera solo la luce diurna indiretta proveniente dalle sorgenti di luce diurna. La luce solare diretta viene infatti calcolata indipendentemente.

Nell'immagine sottostante la luce diretta illumina le pareti ed il pavimento ma si può ancora osservare l'effetto della sorgente di luce diurna sul soffitto.

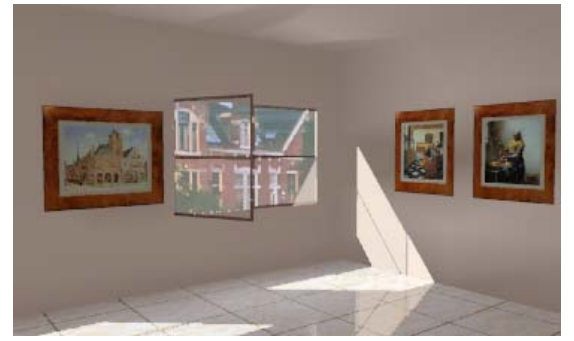

*Luce solare diretta e indiretta con sorgenti di luce diurna.* 

Nonostante si possa eseguire un rendering senza sorgenti di luce diurna, il risultato non è dei migliori. Il sole entra all'interno attraverso le aperture ma, dato che la luce del cielo non è presa in considerazione, l'illuminazione appare piatta e uniforme.

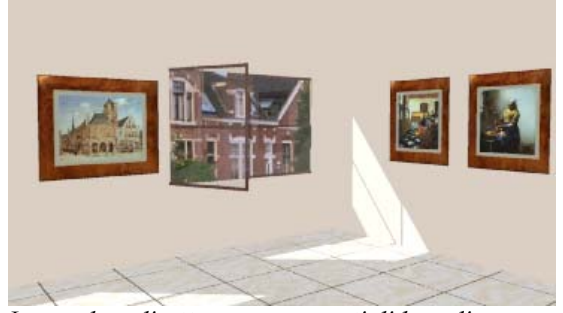

*Luce solare diretta senza sorgenti di luce diurna.* 

## **Inserire una sorgente di luce diurna**

L'icona della sorgente di luce diurna è simile a quella di una sorgente di luce rettangolare. Le sorgenti di luce diurna non richiedono la definizione precisa della dimensione dell'apertura. Una sorgente di luce diurna dovrebbe essere disposta all'esterno dell'apertura o di una finestra.
#### I LLU M I N A Z I O N E N A T U R A L E

# **Inserire una sorgente di luce diurna**

- **1** Dal menu **Rendering**, cliccare **Modulo di rendering corrente** e quindi **Flamingo Photometric**.
- **2** Dal menu **Photometric**, cliccare **Crea sorgente di luce diurna**.
- **3** Nella finestra di dialogo **Sorgente luce diurna**, impostare il livello dell'ostruzione della finestra.

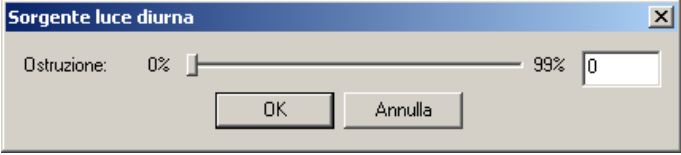

*Finestra di dialogo Sorgente luce diurna.*

4 Ai prompt Posizione, Larghezza e Altezza, indicare la posizione e la dimensione della sorgente di luce diurna.

punto di vista, per cui è meglio disporre la **Sorgente di luce diurna** all'esterno, i in modo che punti verso l'interno e non viceversa. Un breve segmento d Quando si posiziona una **Sorgente di luce diurna**, la luce viene emessa dal linea indica la direzione della luce.

# **Opzioni per una sorgente di luce diurna**

#### **Ostruito**

Questo parametro specifica la percentuale di luce diurna indiretta (luce d el cielo e luce riflessa da terra) che viene bloccata. Utilizzare questo parame tro per modellare delle finestre parzialmente oscurate da tapparelle o scuri.

# PARTE IV: AMBIENTE

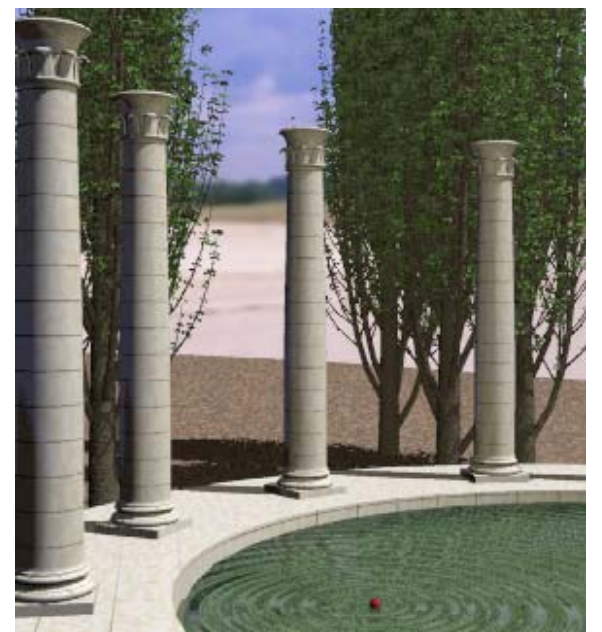

*Colonnato di Roland Montijo e Margaret Becker.* 

AMBIENTE 12

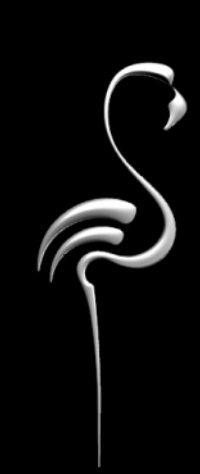

Un ambiente realistico del modello può includere degli elementi che dovrebbero essere visibili nell'immagine renderizzata ma che non sono parte della geometria del modello corrente e che non saranno dunque visibili nella vista. Gli sfondi **e** sono visibili solo nel rendering. Tali elementi includono il **colore** e l'**immagin dello sfondo**, le **nuvole**, il **piano di appoggio** e l'**effetto nebbia**.

# **Colore dello sfondo**

Si pensi allo sfondo come sfera infinita che circonda il modello. I colori dello sfondo e le immagini sono proiettate su questa sfera per creare l'effetto cielo e gli effetti dell'ambiente.

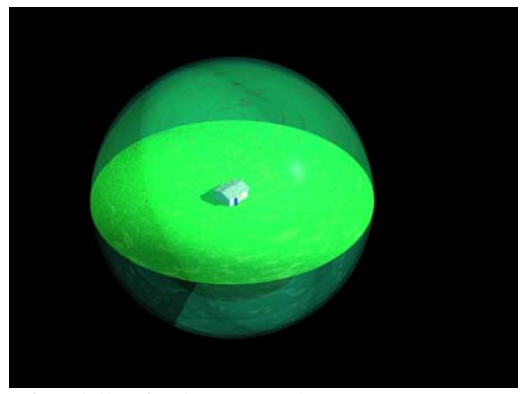

*Sfera dello sfondo e piano di appoggio*.

La funzione "Cielo automatico" modifica il colore dello sfondo a seconda della luce solare e delle condizioni atmosferiche. Se la luce solare è disattiva o il sole si trova al di sotto dell'orizzonte, lo sfondo risulterà nero. Se la luce solare è attiva e si è a metà giornata, il cielo sarà visualizzato con un colore blu a gradiente.

Si può selezionare un colore a tinta unita, a gradiente a due colori e a tre colori. Il gradiente di colore e lo sfondo della bitmap funzionano sia nelle viste parallele che in quelle prospettiche, anche se offrono meno flessibilità nelle viste parallele.

È possibile combinare sfondi colorati, immagini e nuvole per aumentare il livello di complessità.

**Impostare gli effetti dello sfondo** 

 **1** Dal menu **Raytrace** o **Photometric**, cliccare **Proprietà**.

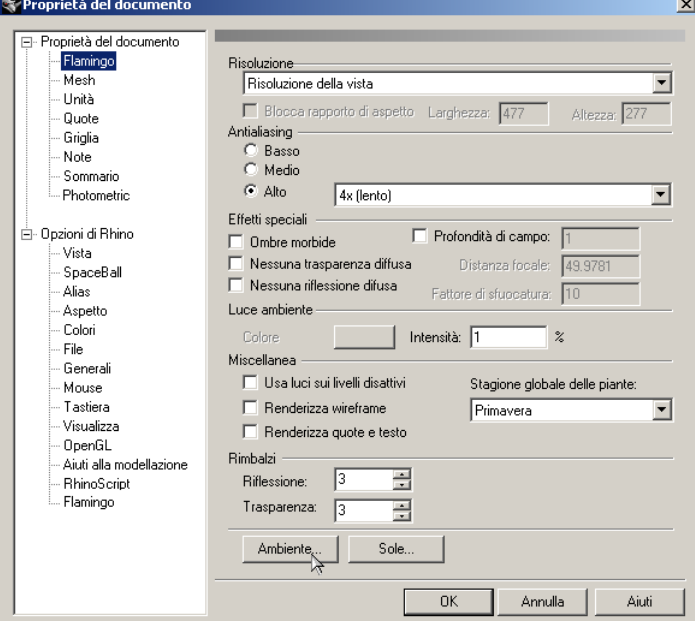

*Finestra di dialogo Proprietà del documento, scheda Flamingo.*

 **2** Nella finestra di dialogo **Proprietà del documento**, nella scheda **Flamingo**, cliccare **Ambiente**.

**3** Nella finestra di dialogo **Ambiente** usare i parametri di controllo per im postare le opzioni dell'ambiente.

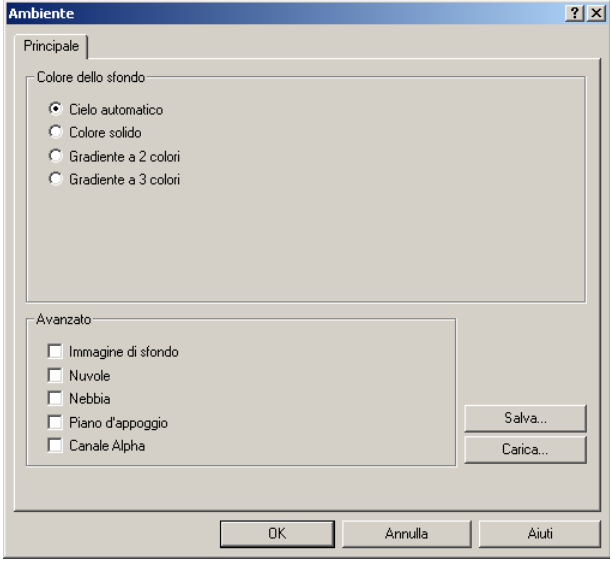

*Finestra di dialogo Ambiente.* 

# **Cielo automatico**

Questa opzione modifica il colore del cielo in base alla posizione del sole.

Non vi sono parametri di controllo per il **Cielo automatico**. L'impostazione del **Cielo automatico** utilizza l'ora del giorno e la stagione per determinare il colore del cielo. Consultare la sezione "Impostazioni del sole e del cielo" alla pagina [246.](#page-245-0) Quando si imposta il parametro **Nuvolosità** nella finestra di dialogo **Impostazioni sole e cielo**, l'aspetto del cielo generato in modo automatico varia.

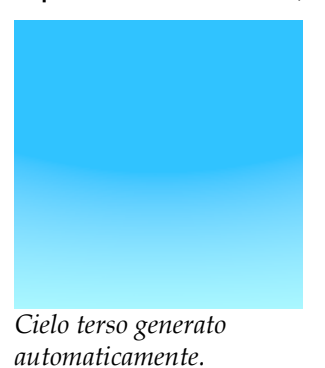

*Cielo nuvoloso generato automaticamente.*

# **Sfondo a gradiente di colore**

Lo sfondo a gradiente di colore permette di variare il colore dello sfondo tra due o tre colori selezionati. Flamingo visualizza il colore dato dall'interpolazione dei colori selezionati.

Se la vista corrente è una proiezione prospettica, è possibile controllare i colori superiore ed inferiore e l'entità del gradiente relativo alla vista.

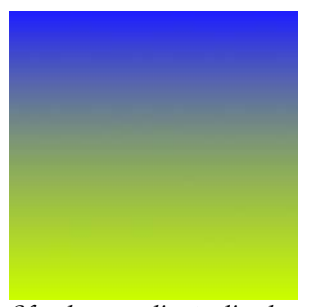

*Sfondo a gradiente di colore.* 

**Impostare lo sfondo a gradiente di colore** 

- **1** Dal menu **Raytrace** o **Photometric**, cliccare **Proprietà**.
- **2** Nella finestra di dialogo **Proprietà del documento**, nella scheda **Flamingo**, cliccare **Ambiente**.
- **3** Nella finestra di dialogo **Ambiente**, nella scheda **Principale**, cliccare **Gradiente a 2 colori** o **Gradiente a 3 colori**.

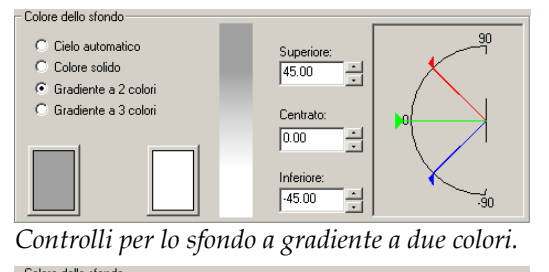

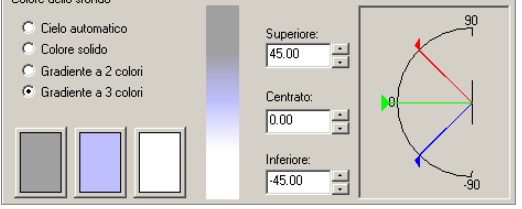

*Controlli per lo sfondo a gradiente a tre colori.* 

#### **Modificare il gradiente di colore**

Cliccare il selettore di colori per impostare il colore.

# **Modificare l'intervallo del gradiente di colore**

Specificare un angolo nei riquadri **Superiore**, **Medio** e **Inferiore**.

È possibile anche trascinare i puntatori nel grafico degli angoli sulla destra.

Gli angoli superiore (in rosso) e inferiore (in blu) definiscono i punti iniziali per la modifica del colore. L'angolo medio (in verde) rappresenta il punto di cambiamento da un colore all'altro o nel caso del gradiente a 3 colori rappresenta il punto a saturazione più elevata del colore intermedio.

Questi punti si trovano al di sopra o al di sotto dell'orizzonte di un determinato numero di gradi.

Quando la vista attiva è una vista prospettica, il cono di visione viene e rettangolare. Il cono di visione corrente viene indicato nel grafico da dell visualizzato nel grafico come una regione ombreggiata in grigio chiaro. Una barra verticale mostra una proiezione del gradiente sulla striscia linee orizzontali.

# **Imm agine di sfondo**

È possibile proiettare un'immagine sulla sfera dello sfondo. Può essere una fotografia, un lavoro decorativo o un'immagine creata con un programma elettronico di fotoritocco. Questa opzione permette di:

- Disporre il modello nel contesto esistente.
- Aggiungere una vista panoramica su una città o su un profilo montuoso.
- Introdurre effetti surreali.

È possibile mappare l'immagine su una forma sferica, cilindrica o planare, eseg uire un tiling, una copia speculare o un offset dell'immagine usando le coo rdinate o la grafica visuale.

Per ottenere i risultati migliori, come immagini di sfondo, conviene usare delle immagini ad alta risoluzione.

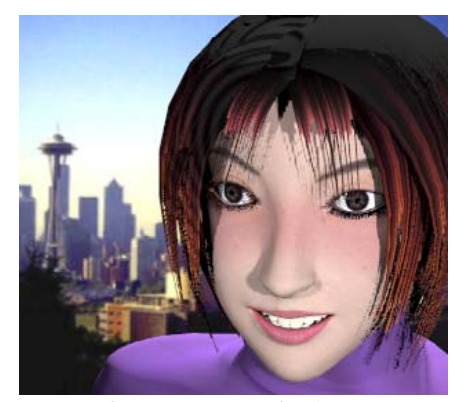

*Fotografia usata come sfondo*.

**Usare u n'immagine come sfondo**

 **1** Dal menu **Raytrace** o **Photometric**, cliccare **Proprietà**.

- 2 Nella finestra di dialogo **Proprietà del documento**, nella scheda **Flamingo**, clicc are **Ambiente**.
- **3** Nel la finestra di dialogo **Ambiente**, nella scheda **Principale**, sotto la voce **Ava nzato**, cliccare **Immagine di sfondo**.
- **4 Immagine di sfondo**, cliccare **Immagine**. Nella scheda
- **5** Nella finestra di dialogo Carica Immagine, selezionare il nome dell 'immagine bitmap.

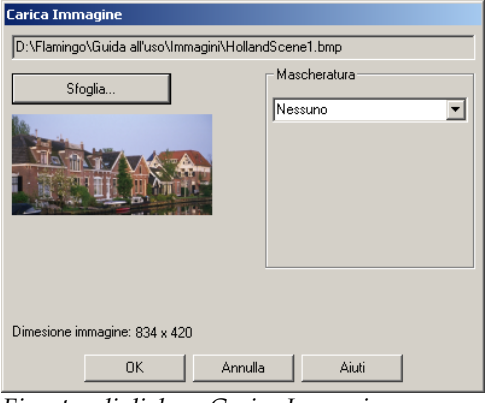

*Finestra di dialogo Carica Immagine.* 

**6** Impostare lo stile della mascheratura.

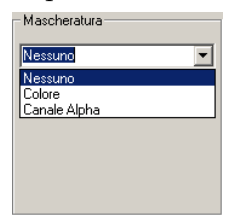

*St*il*e della mascheratura*

- **7** Clic care **OK**.
- **8** Nel la scheda **Immagine di sfondo**, utilizzare i parametri di controllo per pers onalizzare l'aspetto dell'immagine.

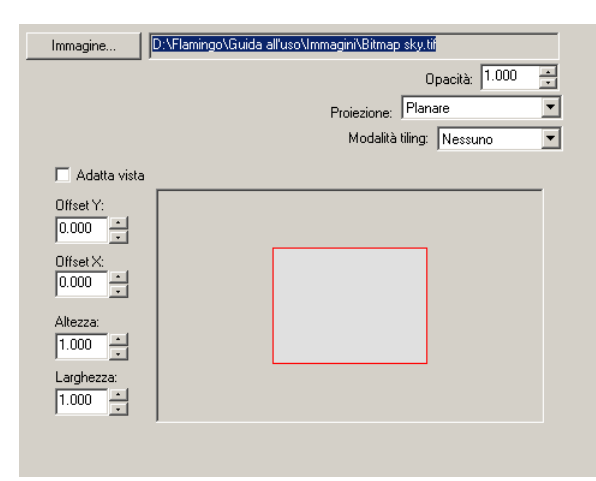

*Scheda Immagine di sfondo, controlli planari.*

#### **Opzioni dell'immagine di sfondo**

#### **Opa cità**

Impostare l'opacità su valori inferiori ad 1 per far sì che lo sfondo risulti tras parente. Ciò che si osserva dietro un'immagine di sfondo trasparente o par zialmente trasparente dipende dalle altre impostazioni dello sfondo, come ad esempio la presenza di nuvole, il cielo generato automaticamente e lo sfondo a gradiente.

# **Proiezione**

Sono supportati tre tipi proiezioni di immagine di sfondo: **planare, cilindrica** e **sferica**. Ciascun metodo di proiezione ha i suoi propri parametri di controllo per il posizionamento dell'immagine.

# **Proiezione planare**

La proiezione planare colloca un'immagine planare rispetto all'immagine renderizzata. Questo tipo di sfondo è definito in due dimensioni e non si modifica se si cambia il punto di vista nel modello.

266

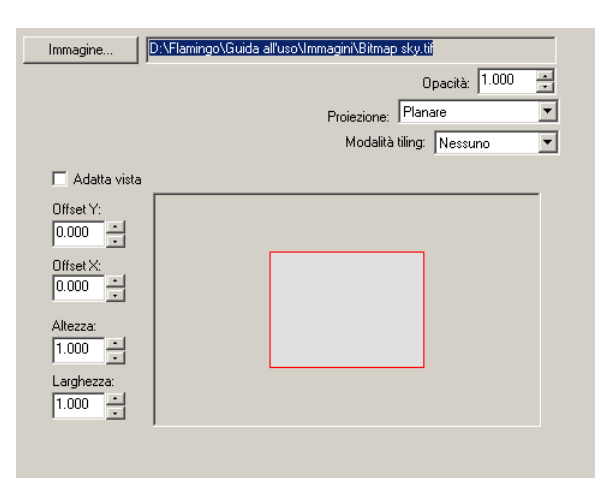

*Scheda Immagine di sfondo, controlli planari.*

Nella modalità planare, il rendering viene indicato da un rettangolo di colore grigio chiaro centrato nel controllo del posizionamento. L'immagine di sfondo è indicata da delle linee rosse.

Di default, l'immagine di sfondo riempie l'immagine renderizzata. Utilizzare il mouse o i parametri di controllo sulla sinistra per muovere o ridimensionare l'immagine di sfondo rispetto all'immagine renderizzata.

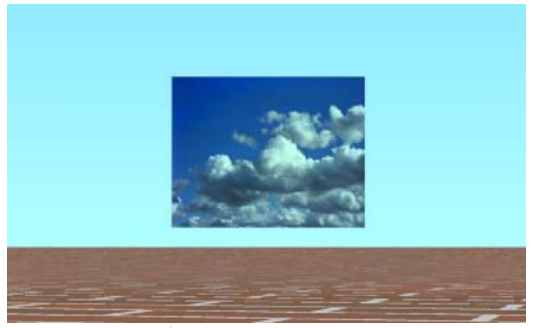

*Immagine di sfondo rimpicciolita rispetto alla vista.*

#### **12** AMBIENTE

# **Opzioni della proiezione planare dell'immagine di sfondo**

# **Adatta vista**

L'immagine occuperà l'intera area di rendering. Sono disponibili degli strumenti di ridimensionamento e posizionamento. Se questa casella non è stata selezionata, l'immagine dello sfondo può essere posizionata e ridimensionata.

# **Offset X / Offset Y**

Descrivono la parte dell'immagine che è stata rimossa rispetto all'area di rendering. In unità di misura indipendenti dalla risoluzione, essi indicano di quanto è stato sottoposto ad offset l'angolo sinistro inferiore dell'immagine di sfondo rispetto all'origine del rendering.

# **Altezza / Larghezza**

un'immagine di sfondo ridotta della metà nella direzione -y rispetto all'immagine renderizzata. Indicano la dimensione dell'immagine di sfondo rispetto all'area di rendering. Per esempio, ad un'altezza pari a 0.5 corrisponde

#### **Proiezione cilindrica**

La proiezione cilindrica mappa l'immagine su un cilindro immagin ario che circoscrive il modello. Nonostante tale proiezione dia dei risultati so ddisfacenti per immagini realmente cilindriche, essa può essere usata anche con panorami standard tratti da fotografie.

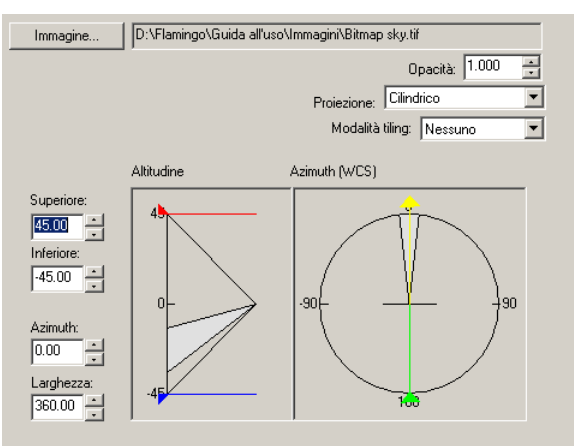

*Scheda Immagine di sfondo, controllo Cilindrica.*

Specificare la dimensione e la posizione della mappa dell'immagine in termini di angoli verticale (altitudine) ed orizzontale (azimuth). Per posizionare l'immagine e ridimensionarla, utilizzare gli strumenti grafici ed il mouse. Il cono visuale corrente viene visualizzato nel grafico come un'area ombreggiata di colore grigio chiaro.

# **Opzioni relative alla proiezione cilindrica dell'immagine di sfondo**

#### **Superiore / Inferiore**

Impostano l'estensione dell'immagine. Questi valori indicano gli angoli d'altitudine in gradi al di sopra e al di sotto del piano -xy del sistema di riferimento assoluto. La proiezione cilindrica è limitata a 45 gradi sopra o sotto l'orizzonte.

#### **Azimuth / Larghezza**

Impostano l'orientamento orizzontale e la dimensione dell'immagine. I valori indicano l'azimuth rispetto al piano -xy del sistema di riferimento assoluto. La direzione dell'asse -y positiva è 0. L'azimuth indica il centro della bitmap. Il parametro Larghezza determina invece l'ampiezza angolare della mappa di immagine.

# **Proiezione sferica**

La proiezione sferica mappa l'immagine su una sfera completa. Questo metodo generalmente produce dei buoni risultati solo se l'immagine sferica è equirettangolare.

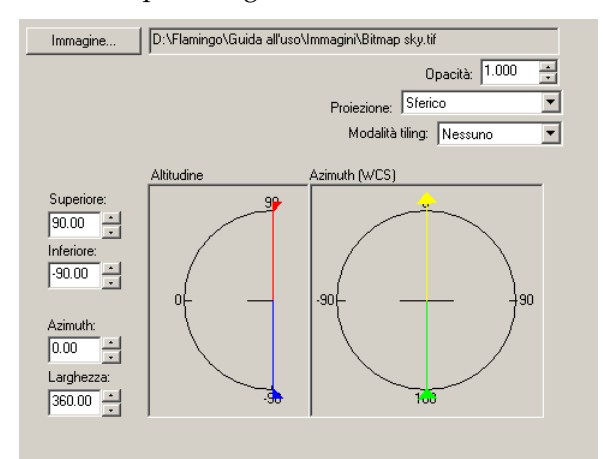

*Scheda Immagine di sfondo, controllo Sferica.*

l'immagine. Il cono visuale corrente viene visualizzato nel grafico come Specifica la dimensione e la posizione della mappa di immagine in angoli verticale (altitudine) ed orizzontale (azimuth). Utilizzare gli strumenti grafici ed il mouse per posizionare e ridimensionare un'area ombreggiata di colore grigio chiaro.

#### **Opzioni** relative alla proiezione sferica dell'immagine di sfondo

#### **Superiore / Inferiore**

Impostano le estensioni superiori ed inferiori dell'immagine. Questi valori indicano gli angoli d'altitudine in gradi al di sopra e al di sotto del piano -xy del sistema di riferimento assoluto.

# **Azimuth / Larghezza**

Impostano l'orientamento orizzontale e la dimensione dell'immagine. I valori indicano l'azimuth rispetto al piano -xy del sistema di riferimento assoluto. La direzione dell'asse -y positiva è 0. L'azimuth indica il centro della bitmap. Il parametro Larghezza determina invece l'ampiezza angolare della mappa di immagine.

# **Modalità tiling**

Le bitmap di sfondo possono essere sottoposte al processo di tiling. In questo modo, può essere usata un'immagine di piccole dimensioni come wallpaper per ricoprire una vasta area di rendering. Nella modalità **Planare**, il tiling avviene sia in orizzontale che in verticale. Nelle modalità **Cilindrica** e **Sferica**, invece, il processo avviene solo nella direzione orizzontale.

# **Opzioni relative al processo di tiling di un'immagine di sfondo**

#### **Nessuno**

Nessun processo di tiling. L'immagine viene perciò usata una sola volta.

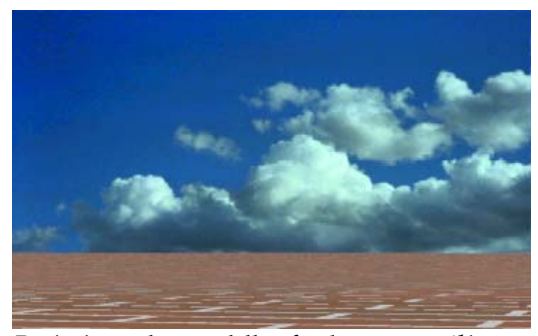

*Proiezione planare dello sfondo, nessun t*il*ing.*

# **Effetto mattonella**

Questa opzione permette di ripetere l'immagine. Tuttavia, se i bordi dell'immagine non corrispondono, saranno visibili i contorni.

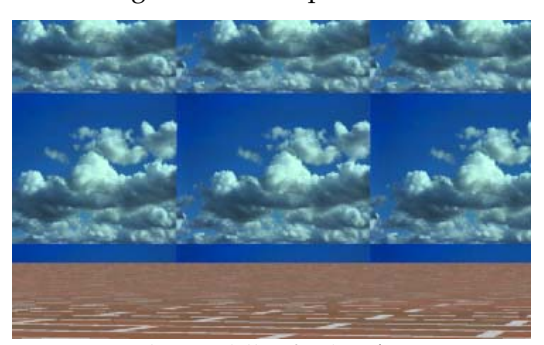

*Proiezione planare dello sfondo, t*il*ing.*

Nella proiezione cilindrica e sferica, il processo di tiling si sviluppa solo nella direzione orizzontale. I valori di azimuth ed altitudine mostrano le estensioni della vista se la vista corrente è una proiezione prospettica.

# **Copia speculare**

Mediante questa opzione l'immagine viene ripetuta ma le unità vengono copiate in modo speculare in entrambe le direzioni di tiling.

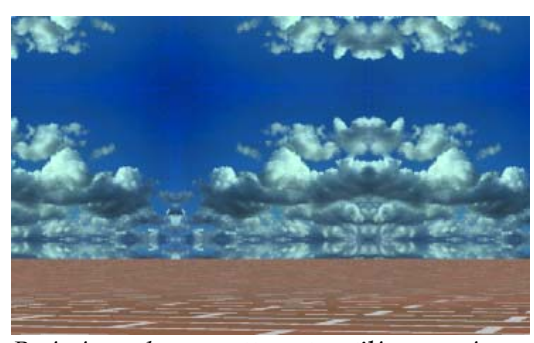

*Proiezione planare sottoposta a t*il*ing e copia speculare.* 

# **Mascheratura**

Il processo di mascheratura permette di limitare l'uso della mappa di immagine solamente ad una porzione della stessa. È possibile fare in modo che le porzioni dell'immagine mascherate non influiscano sul materiale sottostante oppu re si può rendere quest'ultimo completamente trasparente. Sono disponibili due tipi di mascheratura: per colore e per canale alpha.

# **Impostare il processo di mascheratura per l'immagine di sfondo.**

 **1** Nella finestra di dialogo **Ambiente**, nella scheda **Immagine di sfondo**, cliccare **Immagine**.

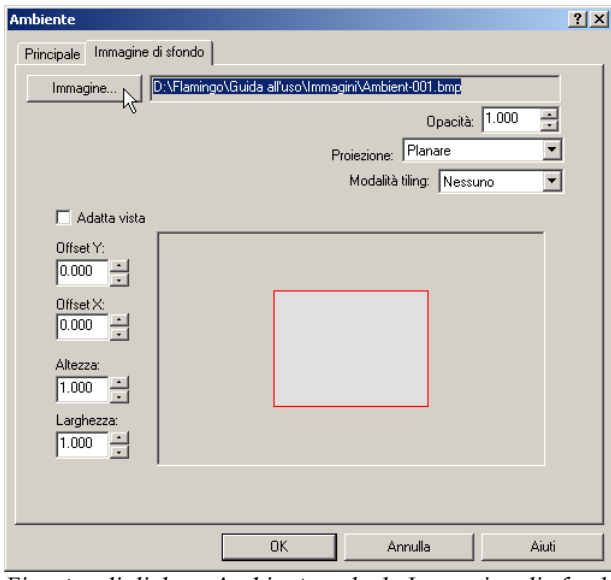

*Finestra di dialogo Ambiente, scheda Immagine di sfondo.*

 **2** Nella finestra di dialogo **Carica Immagine** usare i controlli per modificare le opzioni della decal.

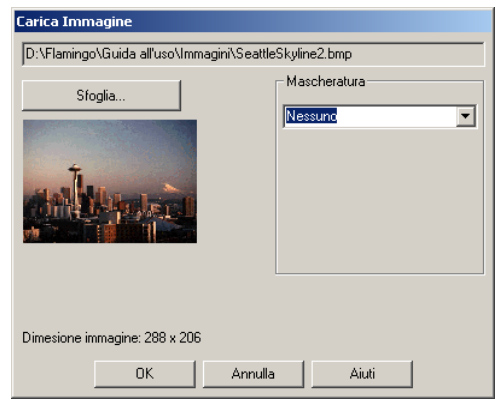

*Finestra di dialogo Carica Immagine.*

# **Mascheratura per colore**

La mascheratura per colore permette di selezionare un colore e l'intervallo di sensibilità. Tutti i pixel dell'immagine all'interno dell'intervallo dei colori selezionati verranno mascherati.

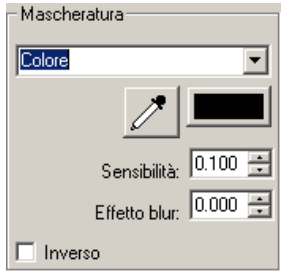

*Controlli del processo di mascheratura.* 

# **Opzioni della mascheratura per colore**

# **Sensibilità**

Affinché la mascheratura per colore possa avere luogo, questo parametro deve essere maggiore di zero.

# **Effetto blur**

Maschera parzialmente i pixel.

# **Inverso**

Questa opzione permette di invertire la mascheratura: i pixel che sarebbero stati mascherati ora non vengono mascherati e viceversa.

# **Selezionare il colore dalla bitmap**

Cliccare il selettore di colori per selezionare un colore dalla finestra di dialogo **Selezione Colore**.

Oppure usare il **dropper** del colore e cliccare sull'anteprima della decal nell'area da mascherare.

# **Mascheratura per canale alpha**

dell'immagine per definire l'area da mascherare. Il canale alpha rappresenta un'immagine in scala di grigio a 8-bit salvata insieme all'immagine True color a 24-bit che contiene le informazioni riguardanti la trasparenza dell'immagine. Le aree scure sono completamente trasparenti mentre quelle chiare sono opache. I livelli di grigio indicano i vari livelli di trasparenza. Alcuni formati di immagine, quali TIFF e Targa, supportano il canale alpha. Quando tali immagini sono usate come decal, il canale alpha può essere usato come maschera di colore. La mascheratura per canale alpha permette di usare il canale alpha

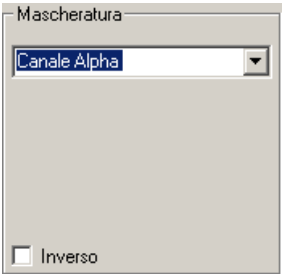

*Controlli per il canale alpha.* 

#### **Opzioni per la mascheratura mediante il canale alpha**

# **Inverso**

Questa opzione inverte le aree mascherate con quelle non mascherate e viceversa.

# **Mostra colori mascherati**

Questa opzione mostra le aree mascherate nel selettore di colori al variare dei parametri. Utilizzare il selettore di colori per impostare il colore di visualizzazione delle aree mascherate. Cambiando questo colore o le semplicemente di uno strumento grafico per l'editing delle maschere. impostazioni della selezione non si modifica l'area mascherata. Si tratta

# **Nuvol e**

Flamingo può proiettare matematicamente delle nuvole generate su una sfera di sfondo. Lo sfondo con nuvole procedurali funziona solo se la visione del modello avviene nella modalità prospettica e, inoltre, deve essere attiva la luce solare. Le nuvole procedurali non proiettano ombre sul terreno. Per generare tali ombre, occorre disporre delle superfici traslucide o opache al di fuori della vista e al di sopra del terreno. Sono disponibili due tipi di nuvole: le nuvole tridimensionali e le nuvole a cirro.

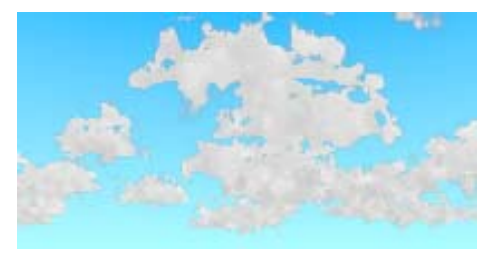

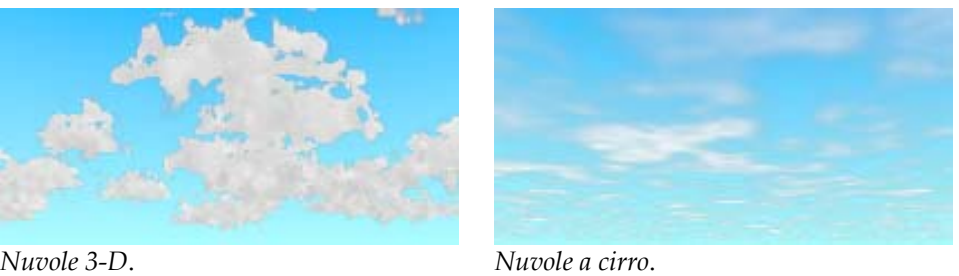

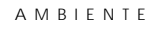

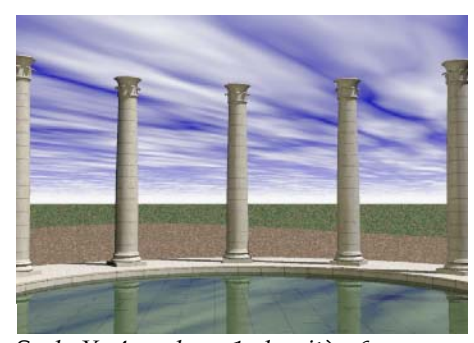

S*cal a X=4, scala y=1, densità=.6, D tras parenza=.005, rotazione=60.*

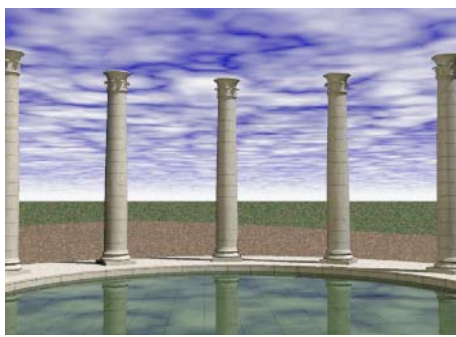

*ensità=.7, scala=.85, rotazione=0.*

# **Pers onalizzare le impostazioni delle nuvole**

- **1**  Dal menu **Raytrace** o **Photometric**, cliccare **Proprietà**.
- **2**  Nella finestra di dialogo **Proprietà del documento**, nella scheda **Flamingo**, cliccare **Ambiente**.

Le nuvole sembrano più naturali se si simula il movimento naturale del vento. È possibil e modellare diversi tipi di nuvole usando solo delle nuvole a cirro.

**3** Nella finestra di dialogo Ambiente, nella scheda Principale, sotto la voce **Avanzato**, cliccare **Nuvole**.

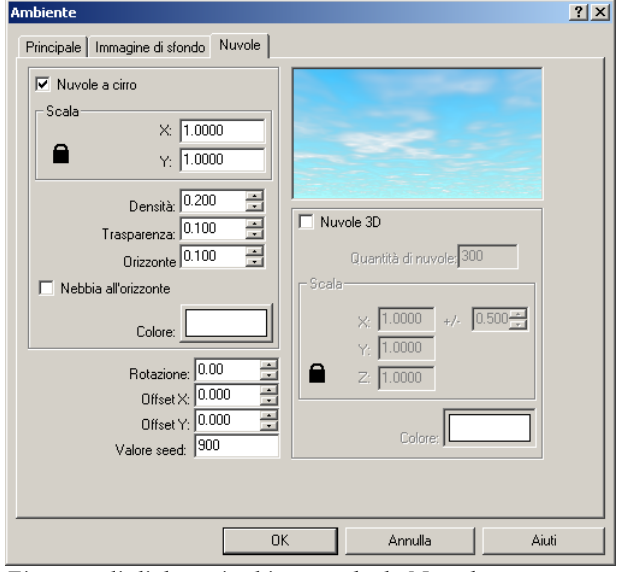

 **4** Nel la scheda **Nuvole** usare i controlli per personalizzare l'aspetto delle nuv ole.

*Finestra di dialogo Ambiente, scheda Nuvole.*

# **Opzioni relative alle nuvole**

#### **N uvole a cirro**

Q uesta opzione attiva le nuvole a cirro. Esse sono modellate attraverso un pi ano 2D a texture posizionato al di sopra dell'ammasso di nuvole.

#### **Sca la**

Modifica la dimensione delle nuvole a cirro. Tale fattore di scala viene moltiplicato per la dimensione predefinita della nuvola sino a raggiungere la dimensione corrente.

# **Densità**

Imposta la frazione di cielo coperta dalle nuvole.

# **Trasparenza**

Imposta la frazione del cielo visibile tra le nuvole.

AMBIENTE

# **Orizzonte**

Imposta la dimensione dell'intervallo tra le nuvole e l'orizzonte.

# **Nebbia all'orizzonte**

Dispone una banda di nuvole nella regione dell'orizzonte.

# **Colore**

Modifica il colore delle nuvole a cirro.

#### **Nuv ole 3D**

Atti va una nuvola cumuliforme.

# **Quantità di nuvole**

Determina il numero totale di ellissoidi individuali che vengono generati.

# **Scala**

moltiplicato per la dimensione predefinita della nuvola sino a raggiungere la dimensione corrente. Il controllo  $+/-$ , che varia da 0 a 1, applica un livello di casualità al fattore di scala e produce nuvole di dimensioni differenti. Modifica la dimensione delle nuvole. Tale fattore di scala viene

# **Colore**

Modifica il colore delle nuvole 3D.

# **Rotazione**

. Varia la direzione delle nuvole

# **Offset**

Modifica il punto iniziale delle nuvole nelle direzioni x ed y. Ciascuna componente rappresenta una frazione del "tappeto" totale di nuvole.

#### **Valore seed**

Specifica un valore differente per modificare l'aspetto dell'intero campo di nuvole.

# **Effetto nebbia**

L'effetto nebbia varia dalla foschia alla nebbia più densa. Il colore dello sfondo in tint a unità determina anche il colore della nebbia. Più lontano si trova l'oggetto dal punto di vista, più il suo colore si avvicina al colore dello sfondo, rendendo più pronunciato l'effetto. L'effetto nebbia è attivo solo nella vista prospettica e dipende dalla dimensione del modello. Se, ad esempio, si sta modellando una tazza da caffè che viene inquadrata da lontano, è necessario aumentare il valore del parametro Nebbia per rendere più significativo l'effetto nebbia. Se si sta modella ndo un edificio, invece, sono sufficienti valori di Nebbia inferiori.

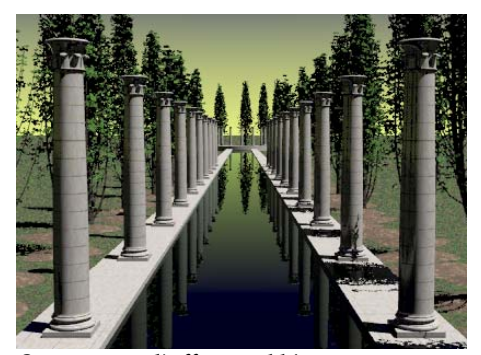

*Scena senza l'effetto nebbia. Scena con l'effetto nebbia.*

#### **Pers onalizzare l'effetto nebbia**

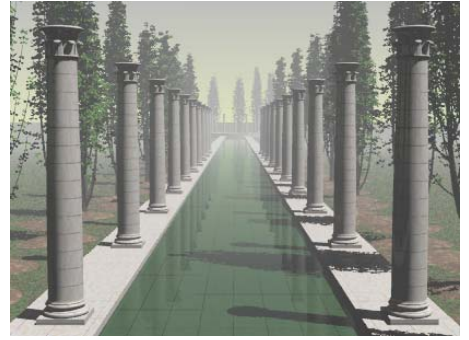

- **1**  Dal menu **Raytrace Photometric**, cliccare **Proprietà**.
- 2 Nella finestra di dialogo Proprietà del documento, nella scheda Flamingo, cliccare **Ambiente**.
- **3**  Nella finestra di dialogo **Ambiente**, nella scheda **Principale**, sotto la voce **Avanzato**, cliccare **Nebbia**.

4 Nella scheda Nebbia, personalizzare l'aspetto dell'effetto nebbia.

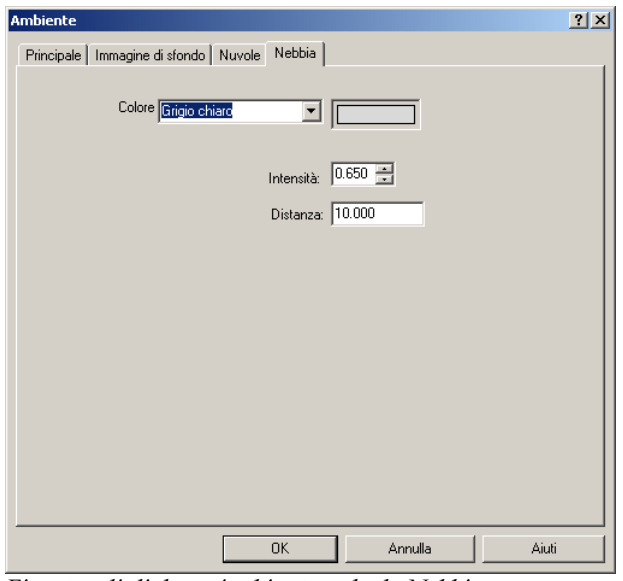

*Finestra di dialogo Ambiente, scheda Nebbia.* 

#### **Opzioni dell'effetto nebbia**

# **Colore**

Modifica il colore dell'effetto nebbia. È possibile scegliere tra grigio chiaro o scuro dall'elenco oppure personalizzare la scelta del colore cliccando sul selettore di colori.

# **Intensità**

Definisce l'opacità massima dell'effetto nebbia. Se si imposta su 1, significa che, per un valore pari o oltre la distanza specificata, il colore dell'effetto nebbia sarà predominante.

# **Distanza**

Imposta la distanza dal punto di vista dove l'effetto nebbia raggiunge la sua massima intensità. Tra il punto di vista e tale distanza, l'effetto nebbia aumenterà gradualmente. Nell'esempio precedente, la distanza dell'effetto nebbia decade in corrispondenza della metà della polla d'acqua.

Utilizzare il comando **Camera** (opzione "Mostra") per visualizzare la posizione della camera. È possibile usare il comando **Distanza** di Rhino per misurare la distanza esistente tra la camera e gli oggetti, in modo tale da determinare più facilmente i valori opportuni per l'effetto nebbia.

# **Piano di appoggio**

Il piano d'appoggio, sia esso artificiale oppure il terreno stesso, non è altro che una 'piattaforma' per l'immagine che si adatta all'orizzonte in tutte le direzioni ed è posizionato ad un'altezza definita dall'utente. Un piano d'appoggio viene renderizzato molto più rapidamente rispetto alle superfici utilizzate come sfondo. È possibile assegnargli un qualunque materiale di Flamingo. Esso appare soltanto nell'immagine in raytracing ma non nel modello o in una soluzione radiosity.

Per meglio visualizzare il piano d'appoggio nel rendering, impostare l'estensione della **Griglia** in Rhino su un valore elevato.

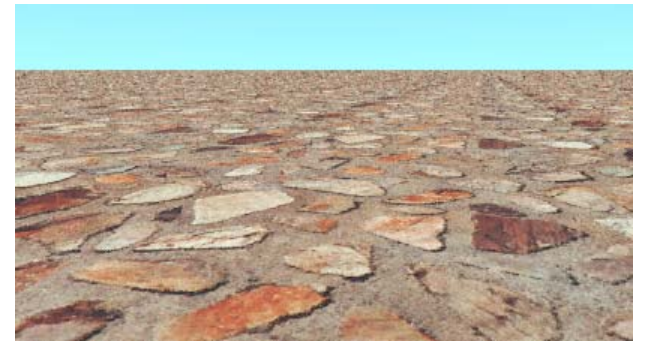

*Piano d'appoggio a cui è applicato un materiale roccioso.* 

**Impostare l'elevazione del piano d'appoggio** 

- **1** Dal menu **Raytrace** o **Photometric**, cliccare **Proprietà**.
- **2** Nella finestra di dialogo **Proprietà del documento**, nella scheda **Flamingo**, cliccare **Ambiente**.
- **3** Nella finestra di dialogo **Ambiente**, nella scheda **Principale**, sotto la voce **Avanzato**, cliccare **Piano d'appoggio**.

 **4** Nella scheda **Piano d'appoggio** nel riquadro **Altezza rispetto al p iano XY**, specificare l'altezza del piano d'appoggio in unità del modello.

Oppure cliccare per selezionare un punto.

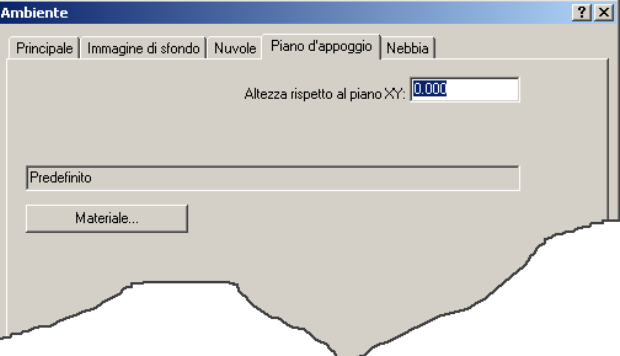

*Finestra di dialogo Ambiente, scheda Piano d'appoggio.* 

**Assegnare un materiale al piano d'appoggio**

- **1** Dal menu **Raytrace** o **Photometric**, cliccare **Proprietà**.
- **2** Nella finestra di dialogo **Proprietà del documento**, nella scheda **Flamingo**, cliccare **Ambiente**.
- **3** Nella finestra di dialogo **Ambiente**, nella scheda **Principale**, sotto la voce **Avanzato**, cliccare **Piano d'appoggio**.
- **4** Nella scheda **Piano d'appoggio**, cliccare **Materiale**.
- **5** Nella finestra di dialogo **Libreria materiali**, selezionare un materiale.

# **Canale alpha**

Le impostazioni del canale alpha permettono di salvare il canale alpha nello sfondo dell'immagine. Quando si salva l'immagine nei formati .tga o .tif che supportano il canale alpha, è possibile modificare lo sfondo nei programmi di fotoritocco.

# PIANTE E VEGETAZIONI

13

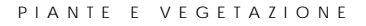

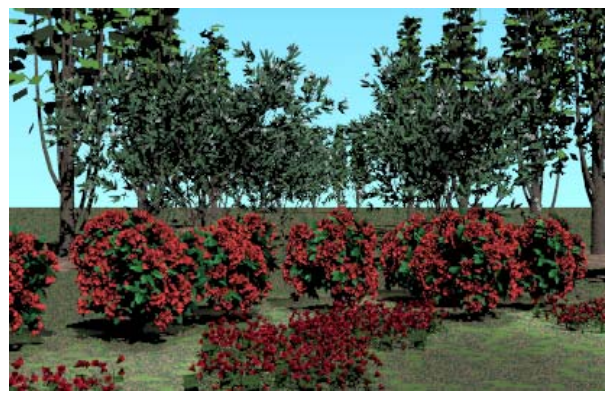

Flamingo è provvisto di una libreria di piante e vegetazioni, le quali si possono usare per aggiungere dei particolari convincenti ad un'immagine.

*Piante di Flamingo*.

Per renderizzare una pianta, inserire la sua definizione dalla libreria. La pianta viene ra ppresentata nel modello da una struttura a polilinea che si approssima alla dimensione ed alla struttura generale della pianta. Da tale struttura, gli algoritmi insiti in Flamingo generano delle piante complesse ed estremamente naturali , man mano che il processo di rendering procede.

Nell'immagine renderizzata, le piante di Flamingo si comportano come degli oggetti 3D: proiettano delle ombre ed appaiono nelle riflessioni. Dato che Flamingo genera delle piante da algoritmi frattali, l'inserimento di ciascuna pianta è unico anche se si usano le stesse impostazioni per la loro creazione.

È possibile sia impostare la stagione per tutte le piante nel modello che definire individualmente le impostazioni per una pianta o gruppi di piante.

# **Lib rerie delle piante**

Flamingo registra la definizione delle piante nella libreria corrispondente. Le librerie includono le variazioni stagionali delle piante, le quali possono presentare fiori, foglie colorate o rami spogli.

13 **PIANTE E VEGETAZIONE** 

# **Antep rima di una pianta**

La fines tra di dialogo **Libreria piante** fornisce un aggiornamento reale della pianta man mano che viene selezionata. Nella parte superiore della rappresentazione a wireframe, viene mostrato un semplice rendering di anteprima della pianta, generalmente visualizzabile in pochi secondi. Dato che le anteprime degli alberi sono immagini in raytracing, è possibile che alcuni alberi particolarmente comples si richiedano del tempo per essere generati. Non è necessario attendere che l'anteprima di rendering sia generata per procedere con la selezione, dato che nel frattempo è possibile visualizzare altre piante in altri riquadri.

#### **Usare l'a nteprima di una pianta**

 **1**  Dal menu **Raytrace** o **Photometric**, cliccare **Aggiungi pianta**.

I riquadri di anteprima illustrano le rappresentazioni in wireframe delle piante selezionate e presentano un'immagine di anteprima per ciascuna di esse.

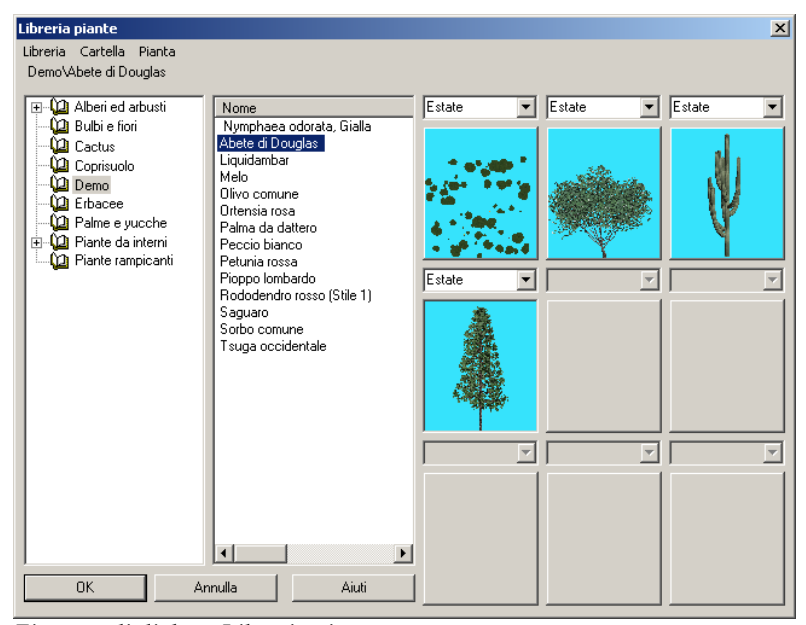

*Finestra di dialogo Libreria piante.* 

 **2** Nella finestra di dialogo **Libreria piante**, selezionare una pianta dall'elenco.
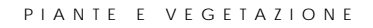

La pianta selezionata viene conseguentemente visualizzata nel riquadro di anteprima.

 **3**  Selezionare un'altra pianta dall'elenco.

Essa viene visualizzata in un successivo riquadro di anteprima.

4 Per modificare la stagione, cliccare sul nome della stagione nell'elenco sovrastante il riquadro di anteprima.

Modificando la stagione si aggiorna l'anteprima wireframe e si visualizza la variazione avvenuta nel fogliame, nella frutta e nella quantità dei fiori.

Se l'anteprima viene terminata prima che l'immagine sia completamente renderizzata, viene visualizzata una rappresentazione wireframe dell'albero.

anteprima. Cliccare con il tasto destro del mouse sull'immagine wireframe e, dal menu a tendina, cliccare Ridisegna. Per generare un'anteprima completa, cliccare nuovamente sull'immagine di

# **Visualizzazione delle piante**

Le piante vengono visualizzate nel modello come gruppi di polilinee che si approssimano alle dimensioni ed alla forma della pianta.

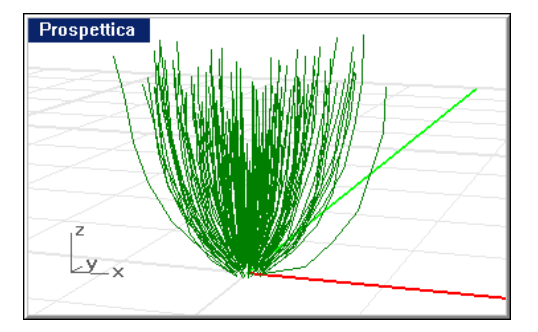

*Rappresentazione di una pianta.* 

#### 13 **PIANTE E VEGETAZIONE**

# **Editare le proprietà di una pianta**

È possibile modificare le impostazioni che influiscono su un particolare tipo di pianta. Ciò non modifica la definizione della pianta nella libreria ma solamente le impostazioni della pianta stessa.

#### **Editare una pianta**

- **1** Selezionare la pianta.
- **2** Dal menu **Modifica**, cliccare **Proprietà oggetto**.
- 3 Nella finestra di dialogo Proprietà, nella scheda Pianta di Flamingo, utilizzare i parametri per personalizzare la pianta.

<span id="page-289-0"></span>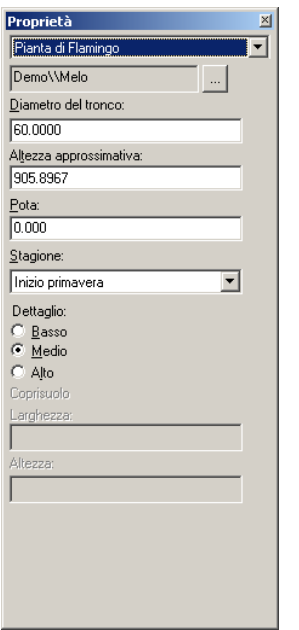

*Finestra di dialogo Proprietà, scheda Pianta di Flamingo.* 

**Opzioni relative alle piante** 

#### **Pianta**

Definisce il nome della pianta e la libreria a cui appartiene.

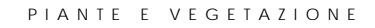

#### **Sfoglia**

Seleziona una pianta differente.

### **Diametro del tronco/ Altezza approssimativa**

ù del modello usando il *Diametro del tronco* o l'*Altezza approssimativa.* Piante pi La dimensione della pianta viene definita dal diametro del tronco. Dato che vi sono vari modi con i quali generare una pianta, l'altezza finale può essere solo approssimativa. È possibile definire la dimensione della pianta in unità voluminose richiedono più memoria e un maggior tempo di processamento. I valori massimi e minimi di **Diametro del tronco** o **Altezza approssimativa** sono limitati dalla definizione della pianta. Non è possibile rendere una pianta troppo voluminosa o bassa, ovvero con un aspetto poco naturale.

#### **Pota**

Rimuove i rami inferiori di una pianta.

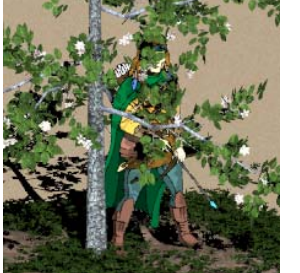

*Nessun sfoltimento. Pota =.4.*

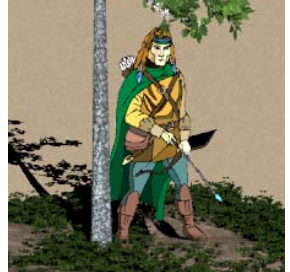

#### 13 **PIANTE E VEGETAZIONE**

#### **Stagione**

La pianta viene generata sempre nella stagione specificata. Le illustrazioni Questa impostazione ha la priorità sull'impostazione della stagione globale. sottostanti ritraggono un melo.

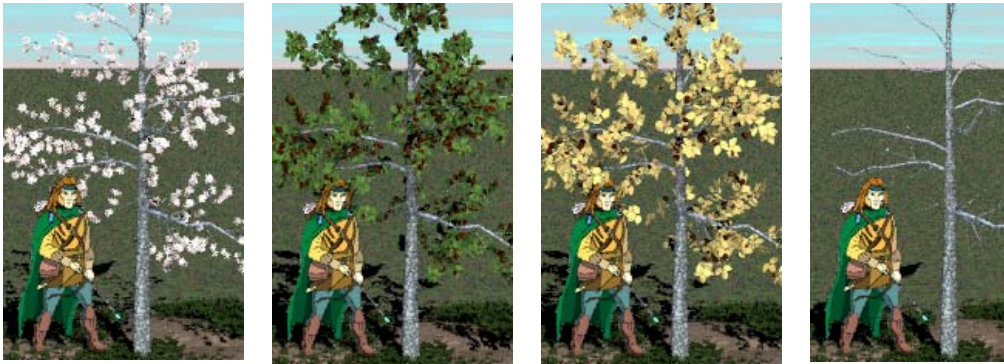

*Primavera. Estate. Autunno. Inverno.*

# **Dettaglio**

Mediante questa opzione è possibile diminuire la qualità dell'immagine riducendo quindi la memoria richiesta ed il tempo di processamento. Un livello di dettaglio M**edio** normalmente soddisfa le esigenze più comuni. Si usi un livello di dettaglio **Alto** solo nei casi in cui le piante siano una parte preponderante dell'oggetto. Utilizzare invece un livello di dettaglio Basso caso le foglie vengono rappresentate in modo schematico ed il numero di per piante e vegetazioni viste da lontano o sullo sfondo, dato che in questo rami è inferiore.

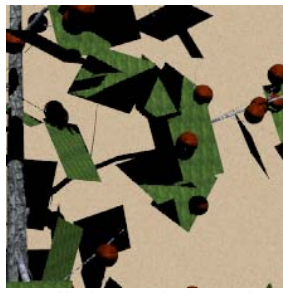

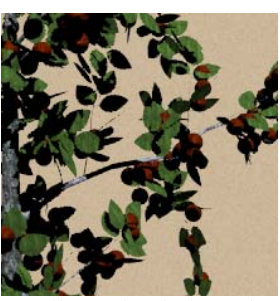

*Livello basso di dettaglio. Livello medio di dettaglio. Livello alto di dettaglio.*

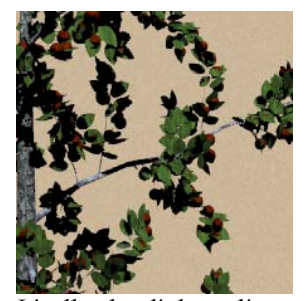

#### P I A N T E E V E G E T A Z I O N E

#### **Inserire una pianta**

- **1** Dal menu **Raytrace** o **Photometric**, cliccare **Aggiungi pianta**.
- **2** Nella finestra di dialogo **Libreria piante**, selezionare il tipo di pianta desiderato.
- **3** Al prompt **Punto di inserimento per la pianta**, scegliere la posizione della pianta.
- **Nota** Gli oggetti non bloccano la "crescita" di una pianta. È possibile che i rami sporgano dalle pareti o da altri oggetti nel modello. Per ridurre questa interferenza, spostare gli oggetti o le piante.

#### **Rimuovere una pianta**

Rimuovere la rappresentazione wireframe della pianta.

#### **Impostare la stagione globale**

- **1** Dal menu **Raytrace** o **Photometric**, cliccare **Proprietà**.
- **2** Nella finestra di dialogo **Proprietà del documento**, nella scheda **Flamingo**, sezione **Miscellanea**, sotto **Stagione globale delle piante**, selezionare la stagione.

L'impostazione della stagione qui eseguita viene applicata a tutte le piante, a meno che per una o più di esse non siano state definite delle istanze individuali.

## **Creare una nuova pianta**

L'editor interattivo di Flamingo permette agli utenti più esperti di creare delle la struttura di una pianta. Nel CD di Flamingo abbiamo incluso una completa documentazione sull'editor delle piante usato dal programma. Consultare il file *di Flamingo.chm*. *Editor delle piante*piante specifiche non incluse nelle librerie di Flamingo. Per creare delle nuove piante o modificare le proprietà di quelle fornite in Flamingo, è generalmente necessario possedere delle nozioni di botanica, soprattutto per quanto concerne

# PARTE V: MODALITÀ DI RENDERING

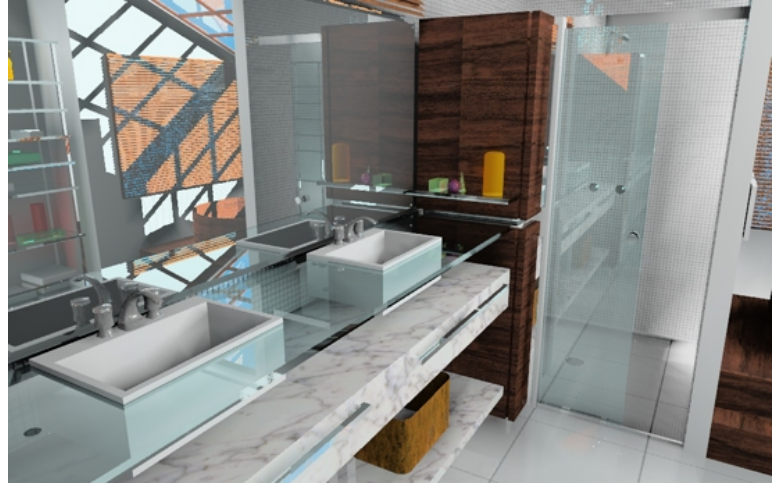

*Modello e rendering di Luciano Magno.*

1 4

 Questo capitolo fornisce gli strumenti e le nozioni per scegliere sempre la migliore modalità di rendering. Il rendering di un modello viene pesantemente dell'esposizione e la scelta della risoluzione per la visualizzazione e la stampa fina le. influenzato da alcuni parametri, quali il meshing (tassellazione) , l'impostazione

Il raytracing calcola l'illuminazione, la trasparenza e la riflettività di ciascun oggetto nel modello. Queste proprietà sono calcolate tracciando i raggi ottici in modo inverso, ovvero a partire dall'"occhio" sino all'oggetto, per determinare come siano stati modificati nel loro cammino dalla sorgente all'osservatore. Le proprietà sono quindi usate per calcolare il colore e l'intensità dei pixel che creano l'immagine. Il raytracing calcola le proprietà di ciascun pixel in relazione al punto di vista, agli altri oggetti nella scena e alle sorgenti di luce presente.

La qualità dell'immagine è indipendente da quella visualizzata nella scena. L'immagine salvata può includere più colori ed avere una risoluzione maggiore. Si consiglia una profondità di colore visualizzata in almeno 65.000 o, ancor meglio, 16milioni di colori o True Color.

Con tecniche di rifinitura progressiva, l'immagine viene prima presentata in modo grezzo ma veloce e poi viene rifinita sino al risultato finale.Premere **Esc**  per interrompere il processo, modificare il modello, le sorgenti di luce, i materiali o altre impostazioni e quindi riprendere il rendering. Anche per immagini estremamente complesse, che possono addirittura richiedere ore di processo, il primo passaggio si completa in pochi minuti e fornisce all'utente una valida indic azione del risultato finale.

È possibile renderizzare la vista completa o solo una sua parte, definita mediante una "finestra". Il rendering di una finestra è ovviamente più rapido, dipendendo la su a velocità dall'area definita.

#### **Ray tracing di un'immagine**

1 Dal menu Rendering, cliccare Modulo di rendering corrente e quindi Flamingo **Raytrace**.

Il rendering fotometrico verrà trattato nel capitolo 15, "Rendering fotometrico".

 **2**  Dal menu **Raytrace**, cliccare **Rendering**.

# <span id="page-299-0"></span>**Proprietà dei documenti di Flamingo**

Le p roprietà di un documento influiscono sulla qualità del rendering. Esiste un compromesso tra il tempo richiesto per completare il raytracing e la qualità dell'immagine risultante.

## **Modificare le proprietà di raytracing**

- **1**  Dal menu **Raytrace**, cliccare **Proprietà**.
- 2 Nella finestra di dialogo **Proprietà del documento**, nella scheda **Flamingo**, utilizzare i parametri per personalizzare le impostazioni del raytracing.

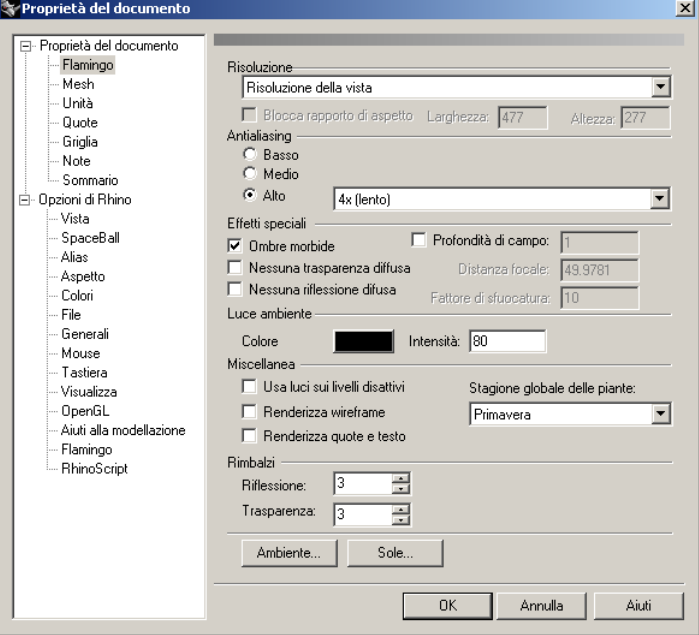

*Fine stra di dialogo Proprietà del documento, scheda Flamingo.* 

#### **Prop rietà di raytracing**

#### **Riso luzione**

Il parametro **Vista** utilizza la stessa risoluzione della vista in cui si esegue il rendering. Selezionare una risoluzione differente dall'elenco o selezionare una risoluzione **Personalizzata** e specificarne il valore nei riquadri **X** e **Y**.

#### **Luce ambiente**

Permette di impostare il colore e l'intensità della luce ambiente. Consultare la sezione "Luce ambiente", pag.231.

#### **Antialiasing**

Rappresenta il processo usato quando più di un raggio colpisce un dato pixel e mira a risolvere meglio il valore del pixel stesso. Sono disponibili 5 valori di antialiasing. Aumentandone il livello, si impiega molto più tempo per renderizzare un'immagine.

#### **Basso**

Fornisce immagini di bassa qualità ma il rendering è estremamente veloce.

## **Medio**

Fornisce risultati di media qualità impiegando tempi ragionevoli.

#### **Alto**

Produce immagini di alta qualità ma impiega tempi più lunghi. È possibile impostare il numero di pixel campionati per l'antialising. Valori maggiori di questo parametro corrispondono a tempi di rendering più lunghi: **4x (lento)**, **8x (più lento)**, **16x (molto lento)**.

#### **Miscellanea**

#### **Usa luci sui livelli disattivi**

Esegue il rendering usando delle sorgenti di luce su livelli disattivi o delle sorgenti nascoste.

#### **Stagione globale delle piante**

Imposta la stagione per tutte le piante. Se ad una pianta è stata assegnata una stagione specifica, questo parametro non sortirà effetto. Consultare la sezione "Editare le proprietà di una pianta" alla pagina [289.](#page-289-0) 

#### **Rimbalzi**

#### **Riflessione**

Determina quanti livelli di riflessione vengono calcolati. Il processo ricorsivo di raytracing traccia più riflessioni. L'impostazione predefinita è 3. L'impostazione 0 disabilita tutte le riflessioni. Valori più elevati causano tempi di rendering maggiori.

#### **Trasparenza**

Determina quanti livelli di trasparenza vengono calcolati. L'impostazione predefinita è 3 e permette di vedere attraverso 3 superfici trasparenti. Valori maggiori allungano i tempi di rendering.

#### **Effetti speciali**

Sono disponibili qualora sia stato selezionato il livello di antialiasing **Alto**.

#### **Ombre morbide**

Rende i contorni delle ombre meno netti e quindi più realistici. Le ombre sono calcolate in base alla dimensione della sorgente di luce. Ciò comporta che i contorni delle ombre siano meno nitidi e permette di visualizzare le regioni in ombra e penombra. Le ombre dovrebbero comunque apparire morbide già nella modalità predefinita. Si usi questa impostazione per diminuire la nitidezza nei contorni delle ombre.

#### **Nessuna trasparenza diffusa**

Normalmente viene aggiunta una perturbazione, ovvero un "rumore", agli oggetti parzialmente trasparenti. Questa opzione rimuove tale perturbazione per gli oggetti trasparenti. La trasparenza verrà mantenuta intensa su tutti i livelli di trasparenza.

#### **Nessuna riflessione diffusa**

Normalmente viene aggiunta una perturbazione, ovvero un "rumore", agli oggetti parzialmente riflettenti. Questa opzione rimuove tale perturbazione per gli oggetti riflettenti. La riflettività viene mantenuta intensa su tutti i livelli di riflettività.

#### **Profondità di campo**

Rappresenta la distanza tra il contorno a campo vicino e quello a campo lontano. Consultare la prossima sezione "Profondità di campo."

#### **Distanza focale**

Rappresenta la distanza dalla camera dove il singolo punto di un oggetto viene renderizzato come singolo punto nell'immagine.

#### **Fattore di sfuocatura**

Definisce la dimensione del raggio accettabile di aberrazione (vedere oltre).

# **Profondità di c ampo**

La terminologia usata per definire la profondità di campo proviene dalla fotografia, dove questi fenomeni sono stati studiati per primi. La profond ità di campo è una regione nello spazio dove gli oggetti presentano una nitidezza accettabile. Questa regione è limitata su entrambi i lati da sfere (non piani) centrate sulla lente della camera. La sfera più prossima alla lente è detta *zona di campo vicino*. L'oggetto più vicino alla lente è fuori fuoco. La sfera più lontana dalla lente è detta *zona di campo lontano*. Gli oggetti lontani da essa sono fuori fuoco.

La distanza dal punto focale alla zona di campo vicino non è generalmente la stessa di quella dal punto focale alla zona di campo lontano. Questo significa che la profondità di campo non è centrata nel punto focale. Perché? È possibile avere una distanza focale di 30'', una profondità di campo di 100'' e le distanze di campo vicino e lontano di fronte alla camera.

#### **Nitidezza accettabile**

La nitidezza accettabile viene definita come un punto in una fotografica che presenta un *cerchio di confusione* inferiore a 1/10mm qualora l'immagine sia stampata a 8x10 pollici. Il punto che si trova esattamente alla *distanza focale* è l'unico punto veramente a fuoco. Tutti i raggi dal punto focale si focalizzano esattamente in un punto sul piano immagine. I raggi di luce lontani più della distanza focale si riuniscono nel piano immagine a formare un disco chiamato cerchio di confusione (vedere le linee di colore verde nell'immagine sottostante). Man mano che i punti si allontanano o si avvicinano alla camera, tale cerchio aumenta di raggio. Se questo cerchio diviene sufficientemente esteso, il punto viene considerato fuori fuoco.

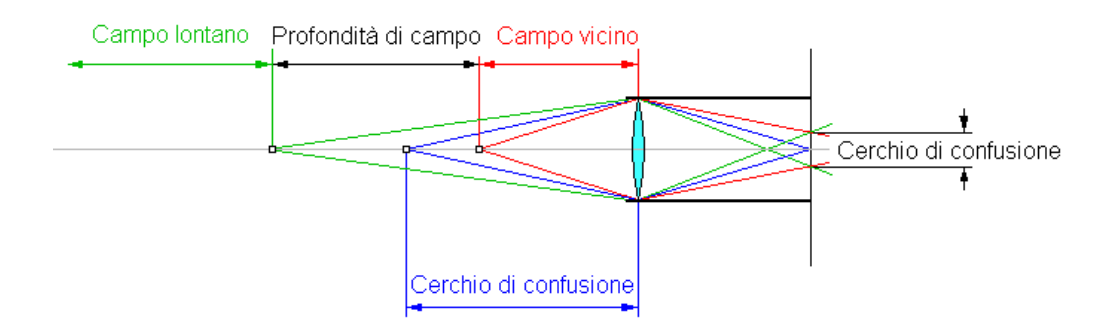

*Calcolo della profondità di campo.*

#### **Cosa succede in Flamingo?**

In Flamingo la profondità di campo si imposta mediante le tre seguenti opzioni: **profondità di campo**, **distanza focale** e **fattore di sfuocatura**.

La **profondità di campo** è la distanza tra il contorno di campo vicino e quello di campo lontano. Tutti i punti che cadono all'interno di questo intervallo sono a fuoco. I loro cerchi di confusione sono abbastanza piccoli da risultare impercettibili nell'immagine finale.

La **distanza focale** rappresenta la distanza dalla camera dove un punto singolo viene renderizzato come tale (raggio del cerchio di confusione=0).

Il centro della **profondità di campo** è sempre più lontano dalla camera della **distanza focale**. La distanza del punto focale dal contorno di campo lontano è sempre maggiore della distanza del punto focale dal contorno di campo vicino.

Il **fattore di sfuocatura** è la dimensione di un cerchio di confusione accettabile. Valori inferiori corrispondono a dei rendering definiti, mentre valori più elevati corrispondono a dei rendering più diffusi.

Se si imposta un rendering con un **fattore di sfuocatura** pari a 10, ed a 2400 per 3000 pixel, lo si stampi a 8x10 pollici; un punto nel campo vicino avrà un cerchio di confusione pari a 0.1mm. Allo stesso modo, un punto nel campo lontano avrà un cerchio di confusione pari 0.1mm.

In Flamingo non è facile dire quali siano le distanze di campo vicino e lontano. Visto che non sono centrate sul punto focale, si determinano attraverso rapporti prova/errore oppure effettuando il calcolo matematico corrispondente.

# **Pre stazioni del rendering**

È possibile impostare la velocità di rendering. Tra le principali proprietà che influiscono sulle prestazioni di Flamingo, troviamo le seguenti: ombre morbide, profondità di campo, impostazioni delle mesh di rendering, proprietà dei materiali, illuminazione, piante e vegetazioni ed estensione del modello.

#### **orbide e profondità di campo Ombre m**

Usando le impostazioni **Ombre morbide** e Profondità di campo, il rendering sarà più lento. È possibile disattivare l'opzione **Ombre morbide** per ciascun oggetto che non richieda delle ombre diffuse.

#### **Impostazioni delle mesh di rendering**

ottimizzate per il raytracing. Flamingo converte automaticamente il modello Nel processo di rendering, le informazioni delle mesh di rendering vengono quando si esegue il rendering per la prima volta e lo si deve quindi riconvertire per operare le modifiche necessarie.

Flamingo converte le mesh di rendering di Rhino. Nel secondo passo, Flamingo partiziona lo spazio occupato dalle mesh in una griglia 3-D che definisce i voxel, la voxel grid. Tale conversione è un processo che consta di tre passi. Durante il primo passo,

Durante il terzo passo della conversione, Flamingo partiziona lo spazio in uno *screen bu ffer*. Questo verrà convertito ogni qualvolta si modifica la vista. Dovrebbe quindi migliorare le prestazioni del rendering ma richiede più tempo all'inizio .

processo chiamato *tassellazione* o *meshing*. L'utente dispone di alcuni parametri di controllo sulla qualità delle mesh. Dato che una tassellazione di alta qualità genera un numero più elevato di poligoni, si deve raggiungere un compromesso è troppo bassa, gli oggetti curvi possono essere rappresentati da un numero troppo limitato di poligoni e possono perciò dare origine ad artefatti. Se la qualità è eccessiva, invece, il rendering richiederà troppo tempo ed occuperà troppa memoria. Per il rendering, tutti gli oggetti vengono approssimati da mesh poligonali, in un tra qualità dell'immagine, tempo di rendering e memoria utilizzata. Se la qualità

#### **Modificare le impostazioni di rendering**

- **1** Dal menu **Raytrace** o **Photometric**, cliccare **Proprietà**.
- **2** Nella finestra di dialogo **Proprietà del documento**, nella scheda **Mesh**, utilizzare i controlli per personalizzare le impostazioni del raytracing.

 Per una descrizione completa delle impostazioni delle mesh di rendering, consultare la guida in linea di Rhino. Cliccare **Aiuti** nella scheda **Mesh**.

#### **Proprietà dei materiali**

Alcune proprietà dei materiali influiscono sulle prestazioni del rendering, soprattutto per quanto riguarda i materiali trasparenti e riflettenti. L'aggiunta di un lieve effetto riflettente, infatti, aumenta i tempi di calcolo. A meno che non si debba generare un particolare effetto, sconsigliamo quindi l'uso di riflettività e trasparenza. Si ricorda inoltre che materiali con effetti di rilievo (bump) o pattern allungano i tempi di rendering.

#### **Illuminazione**

Il numero ed il tipo di sorgente di luce usati in Flamingo possono influenzare in modo drastico le prestazioni del rendering. Luci che proiettano ombre diffuse richiedono infatti più memoria.

Per evitare inutili problemi, assicurarsi che tutte le luci presenti nella scena siano strettamente necessarie per l'immagine, provando via via ad ottenere lo stesso risultato con il minor numero di sorgenti di luce. Dove appropriato, usare delle luci lineari e rettangolari con cui sostituire i gruppi di luci puntiformi.

Se l'area di interesse fosse illuminata da molte sorgenti di luce, provare a ridurne il numero con una sorgente a più ampio spettro. Quindi, si può tracciare un cerchio per ogni luce ed assegnargli un materiale con auto-luminanza per conferirgli l'aspetto di una luce.

Le sorgenti di luce puntiforme ed i riflettori sono generalmente più efficienti di quelle lineari o rettangolari e sono dunque da preferirsi.

#### Piante e vegetazioni

L'inserimento di piante e vegetazioni richiede molta memoria. Mediante l'impostazione **Dettaglio** si definisce il livello di dettaglio negli alberi e negli arbusti. Utilizzare l'impostazione **A**lt**o** solo quando la vista inquadra da molto vicino alberi o arbusti; altrimenti, utilizzare l'impostazione **Medio** o **Basso.**

Se sono presenti molti alberi nello sfondo si possono usare delle strategie per ridurre la memoria necessaria per renderizzare l'immagine. Un modo comune di procedere è quello di renderizzare un albero o una serie di alberi ed applicare l'immagine renderizzata su una superficie rettangolare, come se si trattasse di un quadro. Quindi, si possono disporre alcuni alberi poco dettagliati di fronte a tale quadro per meglio integrarlo nello sfondo.

#### **Estensione del modello**

Per ridurre il più possibile il tempo di rendering, è conveniente ridurre al minimo l'estensione del modello. Per esempio, non disporre un modello di piccole dimensioni su uno di dimensioni molto elevate che funge da piano d'appoggio o spostare un oggetto di molto oltre l'area di interesse. Ciò infatti rende il modello ampio in rapporto all'area di interesse e conduce ad un'effettiva perdita di efficienza nelle prestazioni del rendering. Consigliamo di usare il piano d'appoggio infinito fornito nella finestra di dialogo **Ambiente**.

Prima di eseguire un rendering, eseguire uno zoom del modello con il comando **Zoom > Estensione** per assicurarsi che il modello non contenga oggetti non desiderati.

#### **Utilizzo della memoria per radiosity**

La mesh di radiosity può richiedere molta memoria. Se si dovessero incontrare problemi a riguardo, si consiglia l'acquisto di più memoria RAM per velocizzare i calcoli effettuati nella modalità radiosity.

1 5

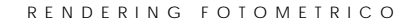

Quando si usa il rendering in modalità raytracing di Flamingo, l'illuminazione rendering fotometrico di Flamingo, invece, l'illuminazione viene salvata in unità fotometriche. La modalità di rendering fotometrico è in grado di creare un'immagine più precisa e con effetti di illuminazione più accurati e di elevata qualità. Tuttavia, in questa modalità, le sorgenti di illuminazione devono essere "pensate" in modo diverso. Alcuni trucchi utilizzati nella modalità raytracing o ed i materiali vengono conservati e salvati in unità arbitrarie. Quando si usa il nei programmi di rendering convenzionali non funzionano nella modalità fotometrico.

Nelle immagini sottostanti, il sole è molto più luminoso nel rendering fotometrico e rispecchia maggiormente la realtà. Nella modalità raytracing, il sole è una sorgente di luce direzionale con un valore di luminosità arbitrario. Nella modalità fotometrica, il sole predomina su tutte le altre sorgenti di luce.

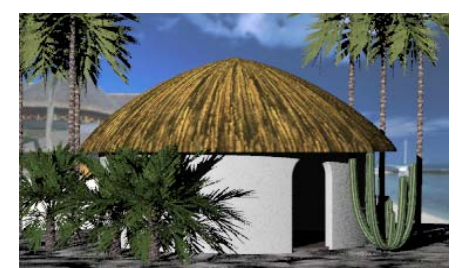

*Rendering in raytracing. Rendering*

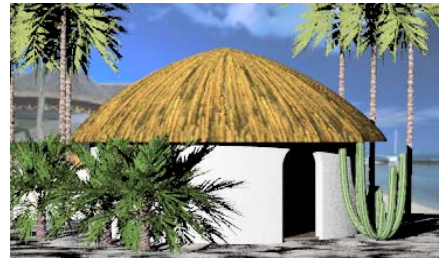

 *fotometrico.*

La luce nel mondo reale può variare in modo considerevole nell'intensità. Quando si usa il rendering fotometrico, si deve pensare al modello come ad una simulazione del mondo reale ed a Flamingo come una camera con un'esposizione automatica alla luce. Le impostazioni relative all'esposizione alla luce determinano in che modo l'illuminazione nel mondo reale si dovrebbe convertire in colori nello schermo. In generale, l'esposizione automatica della luce fornisce delle immagini convincenti con varie condizioni di illuminazione. Tuttavia, in alcune situazioni, è possibile che sia necessario impostare manualmente l'illuminazione della scena e sovrascrivere le impostazioni predefinite per ottenere dei risultati migliori. Il rendering fotometrico fornisce all'utente i controlli opportuni per farlo. Consultare la sezione "Esposizione" alla pagina [315.](#page-315-0) 

Mediante il rendering fotometrico, è possibile usare le impostazioni relative all'esposizione alla luce per modificare l'illuminazione complessiva numero di sorgenti luminose oppure la brillantezza della loro intensità. Nella modalità fotometrica, è possibile che l'attivazione del livello di una luce non modifichi la luminosità complessiva dell'immagine, dato che l'esposizione verrà regolata di nuovo in modo da fornire una luminosità media all'immagine. dell'immagine, il suo contrasto ed il bilanciamento dei colori. Nella modalità in raytracing, per aumentare la luminosità dell'immagine, si può aumentare il

#### **Rendering fotometrico di un'immagine**

**1** Dal menu Rendering, cliccare Modulo di rendering corrente e quindi Flamingo **Photometric**.

Il rendering in raytracing viene trattato nel capitolo 14, "Rendering in raytracingo".

 **2** Dal menu **Photometric**, cliccare **Rendering**.

# **Pro prietà di un documento fotometrico**

Le proprietà di un documento fotometrico definiscono i parametri per il raytracing fotometrico ed il calcolo della soluzione radiosity.

L'impostazione della luce ambiente nella modalità fotometrica è differente da quella che si ha nella modalità in raytracing.

#### **Impostare le proprietà della luce ambiente**

- **1** Dal menu **Photometric**, cliccare **Proprietà**.
- **2** Nella finestra di dialogo **Proprietà del documento**, nella scheda **Flamingo**, utilizzare i controlli per personalizzare le impostazioni.

 Consultare la sezione "Proprietà dei documenti di Flamingo" alla pagina [300](#page-299-0)  per ulteriori informazioni.

#### **Proprietà di Flamingo**

#### **Luce ambiente**

Consultare la sezione "Luce ambiente" alla pagina 231.

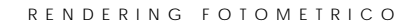

## **Intensità**

Definisce l'intensità della luce ambiente in termini di percentu ale.

**Impostare le proprietà di un documento fotometrico** 

- **1** Dal menu **Photometric**, cliccare **Proprietà**.
- 2 Nella finestra di dialogo Proprietà del documento, nella scheda Photometric, utilizzare i parametri di controllo per personalizzare le impostazioni.

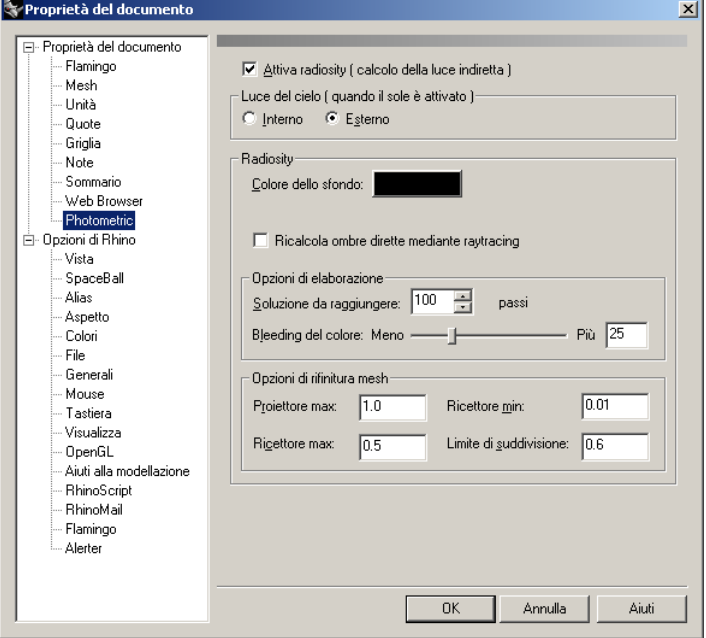

*Finestra di dialogo Proprietà del documento, scheda Photometric.*

**Proprietà di un documento fotometrico** 

**Attiva radiosity ( calcolo della luce indiretta )** 

Permette a Flamingo di calcolare e renderizzare la soluzione di radiosity.

#### Luce del cielo (quando il sole è attivato)

Questa impostazione definisce gli effetti della luce del sole sulla quantità di luce diurna indiretta. La scelta del metodo da usare è necessaria solo qualora sia attivo il sole. L'effetto della luce del sole sulla scena è maggiore per le scene esterne piuttosto che per quelle interne.

#### **Interno**

La luce ambiente viene calcolata su tutti i punti del modello mediante un metodo ottimizzato per il rendering di interni. Per le scene di interni, gli effetti della luce del cielo sulla luce ambientale sono inferiori rispetto a quelli che si verificano nelle scene da esterno.

Quando si usano delle Sorgenti di luce diurna, si deve impostare Luce del **cielo** su **Interno**.

#### **Esterno**

La luce ambientale viene calcolata per tutti i punti del modello mediante un metodo ottimizzato per le scene da esterni e gli oggetti ivi situati.

#### **Radiosity**

#### **Colore dello sfondo**

Imposta il colore dello sfondo per la soluzione radiosity.

#### **Ricalcala ombre dirette mediante raytracing**

Sostituisce la proiezione delle ombre generate dalle sorgenti di luce primarie durante il processo di radiosity con quelle generate nella modalità raytracing. Questa operazione richiede del tempo tuttavia, se usata in concomitanza di un processo di antialias e di generazione di ombre diffuse, può fornire dei risultati di elevata qualità con un numero ridotto di artefatti.

#### **Opzioni di elaborazione**

#### **Soluzione da raggiungere**

Limita il calcolo nella modalità radiosity ad un certo numero di passi. Questo valore viene usato sia per il numero iniziale di passi che per ogni esecuzione successiva per la rifinitura della soluzione.

#### Bleeding del colore

Controlla la saturazione del colore nella luce riflessa. Valori elevati di questo parametro fanno sì che il colore della luce riflessa sia più vicina al colore della superficie riflettente.

#### **Opzioni per la rifinitura del meshing**

Si tratta di impostazioni globali per l'intero modello. È possibile sovrascrivere i parametri impostati per i vari oggetti. Consultare la sezione "Proprietà di un oggetto nella modalità Radiosity" alla pagina [335.](#page-334-0) 

Le prime impostazioni definiscono il numero di vertici creati nelle mesh di radiosity e come queste ultime vengano suddivise in base alla luce ed alle ombre. Valori bassi di questo parametro aumentano il numero di vertici della mesh e l'accuratezza del calcolo ma fanno sì che la soluzione converga più lentamente.

#### **Proiettore max**

Le facce delle mesh che riflettono la luce nella modalità radiosity vengono suddivise sino a che le loro aree siano inferiori al valore assunto da questo parametro. Esso dovrebbe essere maggiore dei tre parametri di area (**Proiettore**, **Ricettore max** e **Ricettore min**). Valori bassi di questo parametro aumentano il numero di passi richiesti per ottenere la soluzione.

#### **Ricettore max**

Le facce delle mesh che ricevono la luce nella modalità radiosity vengono suddivise sino a che le loro aree siano inferiori al valore assunto da questo parametro.

#### **Ricettore min**

Definisce la dimensione minima per l'area di una faccia della mesh che riceve la luce nella modalità radiosity.

#### **Limite di suddivisione**

La creazione di una mesh nella modalità radiosity adatta la quantità di luce che cade su un oggetto suddividendo la faccia della mesh ed aggiungendo dei vertici dove richiesto, sino a raggiungere i valori prestabiliti da **Proiettore max**, **Ricettore max** e **Ricettore min**. Il parametro **Limite di suddivisione** definisce la sensibilità dell'algoritmo di suddivisione. Se si imposta il valore su zero, si disabilita tale suddivisione; se si imposta il valore 1, si ottiene il valore massimo di sensibilità.

# **Esposizione**

È possibile impostare il modo in cui i valori di illuminazione del mondo reale vengono visualizzati sullo schermo nel rendering Fotometrico, come se si modificasse la misura automatica di una camera.

#### <span id="page-315-0"></span>**Regolare l'esposizione di un'immagine**

- **1** Dal menu **Rendering**, cliccare **Modulo di rendering corrente**, e quindi **Flamingo Photometric**.
- **2** Dal menu **Photometric**, cliccare **Rendering**.
- **3** Nella finestra di **Rendering**, dal menu **Photometric**, cliccare **Controllo esposizione**.

#### **Opzioni dell'esposizione**

#### **Indicatore tono**

Definisce la mappatura dei dati di luminosità della scena renderizzata in dati di un'immagine RGB. Questo insieme di regole crea un'immagine visualizzabile a partire dai valori delle sorgenti di luce raccolti durante il rendering fotometrico.

#### **Gamma dinamica alta**

Definisce un istogramma dei dati di luminosità nell'immagine e lo utilizza per definire una funzione di mappatura. Questo indicatore di tono tende a produrre delle immagini con un maggiore contrasto ed u n migliore valore di saturazione. Fornisce migliori risultati con scene che sono caratterizzate da un più vasto intervallo di luminosità, come le scene da interni con finestre che danno verso l'esterno.

#### **Luminanza generale**

Determina il valore medio di luminosità per la scena analogamente ad un misuratore di luce e lavora in modo simile ad una camera ad esposizione automatica. Utilizza questo valore per costruire una funzione di mappatura matematica e tende a produrre delle immagini con un minor contrasto e dai colori più smorzati.

Il risultato è soggettivo e deve essere valutato caso per caso. L'immagine viene modificata immediatamente e perciò è possibile vederne subito il risultato, senza dover eseguire nuovamente il rendering.

#### **Brillantezza**

Definisce l'illuminazione globale. Per esempio, se una superficie di colore bianco nel modello viene renderizzata come grigia, è possibile aumentare il valore di brillantezza fino a che tale superficie appaia bianca. Oppure, se la scena esterna appare sovraesposta*,* si può diminuire il valore di brillantezza sino a raggiungere il risultato desiderato. Valori negativi producono immagini più scure.

#### **Contrasto**

Modifica il contrasto dell'immagine. Il valore predefinito è .5. Valori maggiori producono un contrasto più elevato.

#### **Illuminazione indiretta**

Una luce uniforme viene aggiunta al modello per compensare l'illuminazione che non è stata calcolata. Diminuendo la quantità di luce ambiente, si aumenta il contrasto dell'immagine. Nella modalità radiosity, la componente della luce ambiente viene gradualmente sostituita dalla luce calcolata, per cui questo parametro tende ad avere un effetto maggiore nelle prime fasi del calcolo. L'impostazione del parametro sullo zero fa sì che il colore sembri inizialmente nero e che si schiarisca poi gradualmente.

# 16

# ILLUMINAZIONE DI UN MODELLO NELLA MODALITÀ RADIOSITY

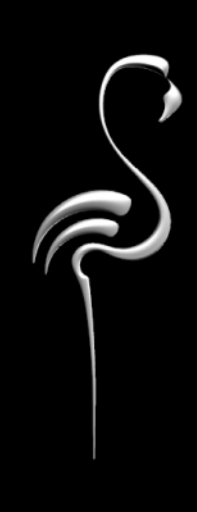

I LLU M I NAZIONE DI UN MODELLO NELLA MODALITÀ RADIOSITY

La Radiosity è un processo che viene usato per costruire un modello di illuminazione a partire dal modello generato in Rhino. Crea un modello della luce indiretta (riflessa in modo diffuso) nella scena. La Radiosity non produce un'immagine renderizzata, dal momento che si tratta solo di un calcolo di illuminazione. Il modello di illuminazione viene quindi sottoposto al processo di raytracing per aggiungere gli effetti che completano la scena, quali le ombre nette, la riflessione ed i materiali.

Se usata in modo opportuno assieme al raytracing, la modalità radiosity può produrre delle immagini di qualità superiore di quanto non sia in grado di fare solo il raytracing.

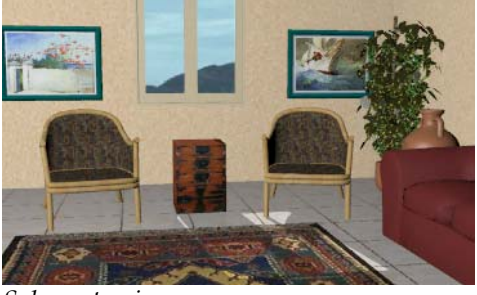

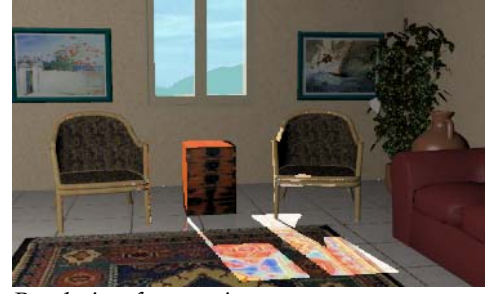

*Solo raytracing. Rendering fotometrico.*

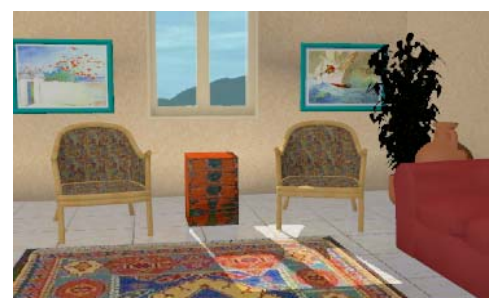

*Rendering fotometrico del calcolo radiosity.* 

Per ulteriori informazioni tecniche su radiosity, consultare *Radiosity and Realistic Image Synthesis*, di Michael F. Cohen e John R. Fallace, e *Radiosity and Global* Il*lumination*, di Francois X. Sillion, Claude Puech.

#### **16** ILLUMINAZIONE DI UN MODELLO NELLA MODALITÀ RADIOSITY

Molti programmi di rendering utilizzano una quantità definita di *luce ambiente* per approssimare ciò che calcola il programma di radiosity. Nell'ambiente reale, la luce viene continuamente riflessa, illuminando in modo indiretto tutte le superfici. In una stanza illuminata da una sola finestra, ad esempio, la parete in cui giace la finestra non è di colore nero, dato che tutte le superfici circostanti riflettono la luce e la illuminano in modo indiretto. In un programma di raytracing, la luce ambiente cerca di compensare questo fatto assegnando una certa quantità di luce extra a tutte le superfici. Ciò rischia però di rendere le scene di interni prive di vita ed assolutamente piatte. Nel mondo reale, invece, alcune zone ricevono una maggior quantità di luce ambiente rispetto alle altre e gli angoli delle stanze sono generalmente più scuri.

Benché la modalità radiosity possa certamente migliorare il livello di realismo in alcuni tipi di rendering, essa presenta anche degli svantaggi. È perciò importante comprendere le basi del processo di radiosity per poterlo usare al meglio.

Una volta che si abilita il calcolo radiosity, si deve calcolare la soluzione radiosity prima di operare il raytracing. Il calcolo radiosity distribuisce la luce sul modello e crea un modello di mesh finemente rifinite con valori di illuminazione associati a ciascun vertice della mesh. Il modello intermedio consiste in materiali sottoposti ad una semplice ombreggiatura con un'illuminazione accurata. Questa *mesh di radiosity* rappresenta il nuovo modello per la successiva manipolazione della vista ed il raytracing. Alcune proprietà dei materiali, quali la mappatura di una texture e la riflettività a specchio, non sono visualizzate sino a che il modello non venga sottoposto al raytracing. È possibile navigare attorno al modello in modo interattivo usando i parametri delle viste normali.

La conservazione di questo modello nella memoria è in parte il motivo per cui il processo radiosity richiede molta memoria. Ai fini del calcolo di radiosity, si presuppone che ciascuna nuova faccia della mesh abbia una rifinitura lucida che riflette la luce in modo uniforme in tutte le direzioni.

È possibile salvare la soluzione radiosity in modo tale da non doverla ricalcolare. Se non si operano delle modifiche al modello, è possibile caricare il file ed eseguire il raytracing successivamente.

ILLUMINAZIONE DI UN MODELLO NELLA MODALITÀ RADIOSITY

# **Qu ando usare la Radiosity**

Radiosity mira a fornire una maggior varietà di luce e a conferire degli effetti smorzati all'illuminazione. La Radiosity è adatta a scene di interni architettonici dalle superfici opache. In combinazione con il raytracing, la radiosity fornisce un aspetto molto più realistico alla scena. Si usi quando si vuole considerare la luce indiretta. La

Tra i vantaggi derivanti dall'uso della modalità radiosity rispetto all'uso della sola modalità raytracing, troviamo:

- La Radiosity ed il raytracing usati insieme producono delle immagini di elevata qualità nelle situazioni appropriate.
- La Radiosity può migliorare notevolmente il realismo e l'accuratezza dell'illuminazione nelle scene di interni con superfici opache.
- Il calcolo radiosity produce un modello illuminato che può essere visualizzato in modo interattivo.
- A differenza del raytracing, le prestazioni del radiosity non sono sensibili al numero di sorgenti di luce presenti nella scena. Ciò permette all'utente di usare un numero generico di luci.
- Dopo il calcolo della soluzione radiosity, il raytracing applicato al modello può risultare più veloce, dal momento che le luci e le ombre sono già state calcolate in precedenza.

# **Qu ando non usare la Radiosity**

La Radiosity non è adatta ad allestimenti di studi di prodotti o per scene di esterni. Dato che il principio di radiosity si basa sul calcolo dell'effetto della luce indiretta, le sorgenti di luce devono essere circondate da superfici che la riflettano. Le scene da esterni generalmente non sono costituite da un numero sufficiente di superfici riflettenti. La maggior parte della luce, infatti, viene diffusa nello spazio.

Radiosity non si raccomanda per determinate situazioni e presenta alcuni svantag gi, tra cui:

• Le ombre in radiosity non sono tanto accurate quanto quelle proposte dal raytracing. La Radiosity non è indicata per oggetti o prodotti definiti dalle proprie ombre.

#### **16** ILLUMINAZIONE DI UN MODELLO NELLA MODALITÀ RADIOSITY

- La Radiosity non è indicata per modelli ricchi di dettagli o molto estesi. Essa è infatti estremamente sensibile alla complessità ed alla dimensione del modello da renderizzare.
- La Radiosity può richiedere tempi elevati di rendering ed occupare molta memoria (in genere 5 o 6 volte di più rispetto al raytracing).
- La Radiosity può forzare l'utente a modificare i propri metodi di modellazione. Quando si lavora nella modalità radiosity, è fondamentale studiare nuovi metodi per ridurre gli artefatti generati. Consultare la sezione "Artefatti di Radiosity" alla pagina [329.](#page-328-0)
- La Radiosity non calcola i materiali, l'effetto trasparenza o le riflessioni. Flamingo usa il raytracing in combinazione con la radiosity per generare immagini realistiche.
- Se si modifica il modello, sarà necessario ricalcolare la soluzione radiosity.

La Radiosity è in grado di rendere il rendering più realistico, tuttavia, essa può generare degli spiacevoli artefatti che devono essere rimossi in un secondo conoscono i principi fondamentali, la Radiosity può causare più problemi di quanti ne risolva. momento, oltre a richiedere dei lunghi tempi di calcolo. Di fatto, se non se ne

#### **Calcolare una soluzio ne radiosity**

- 1 Dal menu Rendering, cliccare Modulo di rendering corrente e quindi **Flamingo Photometric**.
- 2 Dal menu Photometric, cliccare Usa Radiosity.

324
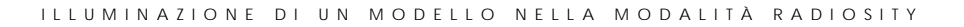

#### **3** Dal menu **Photometric**, cliccare **Calcola Radiosity**.

Mediante queste operazioni, viene avviato il calcolo radiosity. I risultati vengono visualizzati periodicamente al progredire della soluzione.

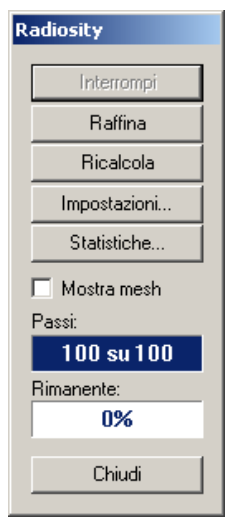

*Finestra di dialogo Radiosity*

Se il modello sembra stabilizzarsi prima del termine dei passi, cliccare **Interrompi** per terminare la generazione della soluzione.

Se il modello richiede ulteriori calcoli, cliccare Raffina nella finestra di dialogo **Radiosity**.

#### **Opzioni di radiosity**

#### **Interrompi**

Termina il calcolo di radiosity. Cliccare **Ricalcola** per riprendere il calcolo.

#### **Raffina**

Rifinisce il calcolo della sorgente di luce.

#### **Ricalcola**

Riprende il calco lo radiosity.

#### **Impostazioni**

Apre la finestra di dialogo **Proprietà del documento**, scheda **Photometric**. Consultare la sezione "Proprietà dei documenti fotometrici " alla pagina [312.](#page-311-0) **16** I LLU M I NAZIONE DI UN MODELLO NELLA MODALITÀ RADIOSITY

#### **Statistiche**

Visualizza le statistiche sulle mesh di radiosity.

#### **Facce in input**

Il numero iniziale di facce nella mesh.

#### **Proiettori**

Il numero di facce della mesh che riflettono la luce.

**Ricettori iniziali** 

Il numero di facce della mesh che ricevono la luce.

#### **Ricettori agg iunti**

Il numero di facce della mesh che ricevono la luce, aggiunte nel processo di rifinitura.

#### **Totale ricettori**

Il numero totale di facce della mesh che ricevono la luce.

#### **Mostra mesh**

Visualizza la mesh di radiosity.

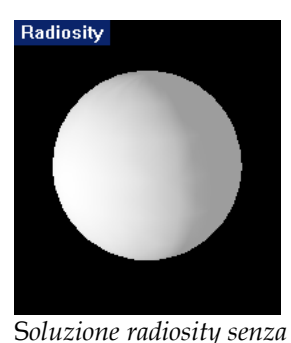

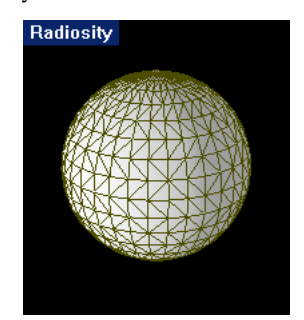

*senza* S*olu sity con . zione radio mesh*

#### **Passi**

*mesh.*

Visualizza lo stato di avanzamento del calcolo. Consultare la sezione "Passi" qui sotto.

#### **Rimanente**

Visualizza la luce ambiente non considerata. Consultare la sezione "Rimanente" qui sotto.

ILLU M I NAZIONE DI UN MODELLO NELLA MODALITÀ RADIOSITY

#### **Calcolo di Radiosity**

oggetti che la riflettono. La Radiosity calcola la luce diretta ed una porzione della Mentre la luce diretta deriva da oggetti luminosi, la luce indiretta proviene da luce indiretta presente nella scena. Non prende in considerazione la riflessione speculare, ma solamente la riflessione diffusa.

modello. Per rendere visibile il modello, Flamingo per prima cosa lo illumina in sezione "Luce ambiente" alla pagina 231). Usando poi delle tecniche di rifinitura progressiva, ciascuna sorgente luminosa inserita nel modello viene attivata e la sua luce viene distribuita sulle facce della mesh di radiosity. La luce calcolata dalla soluzione radiosity va a sostituire la luce ambiente. Una volta che le La Radiosity inizialmente crea in memoria una speciale mesh di radiosity del modo uniforme con una sorgente di luce detta *luce ambiente* (consultare la sorgenti di luce primarie sono state completate, la luce proveniente dalla superficie più luminosa viene proiettata sul modello che, a sua volta, illumina le altre superfici. La luce, da queste superfici, si proietta quindi nella scena.

#### **Passi**

Ciascun passo nel processo di radiosity è un calcolo di una sorgente di luce o di una faccia riflettente. Al passo 1 si calcola la luce della sorgente più luminosa nel modello. Durante questo stadio, viene calcolata la quantità di luce ricevuta da ciascuna faccia nel modello. Sono dunque presi in considerazione vari fattori: la distanza dalla sorgente, se la luce viene oscurata da un oggetto opaco o meno, e le caratteristiche intrinseche della sorgente stessa (angolo del fascio e così via).

Il processo continua con la successiva sorgente di luce, sino a considerare tutte le sorgenti. Ciò significa che occorre che il numero di passi nel calcolo radiosity sia almeno pari al numero di luci presenti nella scena per osservare gli effetti di tutte le luci. Se si hanno 150 sorgenti di luce e si imposta a 100 il numero di passi (valore predefinito) si dovrà dunque rifinire il calcolo per includere tutte le sorgenti di luce.

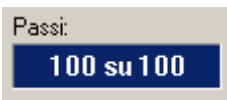

#### 16 **I LLU M I NAZIONE DI UN MODELLO NELLA MODALITÀ RADIOSITY**

Se il calcolo radiosity venisse terminato dopo il calcolo delle luci, non si osserverebbe nessuna differenza tra la modalità radiosity e il raytracing. Quest'ultimo usa infatti solo l'illuminazione diretta e, solo nella modalità radiosity, si prende in considerazione la luce generata dalle riflessioni. Una vo lta terminato il calcolo radiosity sulle sorgenti di luce primarie, si passa alle facce più luminose e le si tratta come sorgenti di luce diff usa. Una volta calcolato un numero sufficiente di riflessioni secondarie, a ciascuna faccia verrà assegnato un valore rappresentante l'ammontare totale della luce che la raggiunge.

La maggior parte dei calcoli radiosity non raggiunge mai il punto in cui non rimane più luce da diffondere. È possibile invece definire via via il livello di accuratezza desiderato. In genere, più a lungo viene processato il modello, minori saranno gli effetti di ogni nuovo passo sulla soluzione radiosity.

Quando si esegue un calcolo radiosity, si può notare come ciascuna faccia della mesh non sia illuminata in modo uniforme ma sia invece ombreggiata a gradiente. Flamingo infatti interpola l'illuminazione di ciascuna faccia dai suoi vertici per fornire un effetto di illuminazione diffusa nel modello.

#### **Rimanente**

All'inizio del processo, Flamingo calcola la quantità di luce presente nel modello ed assegna un valore iniziale alla luce ambiente. Durante tutto il processo di significa che il calcolo di radiosity non ha ancora considerato il 20% della luce ambiente. radiosity, non perde di vista la quantità di luce ambiente che non è stata ancora calcolata e la indica come **Rimanente**. Se il parametro **Rimanente** è pari al 20%,

Man mano che la soluzione procede, la quantità di luce ambiente diminuisce. Alcune soluzioni semplici possono raggiungere anche un residuo dello 0%. Se ciò avviene prima che il numero di passi della **Soluzione da raggiungere** sia raggiunto, il calcolo si fermerà.

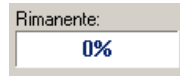

ILLUMINAZIONE DI UN MODELLO NELLA MODALITÀ RADIOSITY

Alcuni esperti consigliano che il rimanente sia inferiore al 10%. A volte questo obiettivo viene raggiunto entro i primi 100 passi e, occasionalmente, non si avvicina nemmeno a questo valore. È conveniente utilizzare il maggior numero possibile di passi, ovviamente con tempi di calcolo ragionevoli. Ciò nonostante, alcuni modelli appaiono migliori pur avendo dei residui più elevati, dato che la luce ambiente rimanente può attenuare gli artefatti generati dal processo di radiosity.

#### **Impostare i passi del calcolo radiosity**

- **1** Dal menu **Photometric**, cliccare **Proprietà**.
- 2 Nella finestra di dialogo Proprietà del documento, nella scheda Photometric, cliccare Attiva Radiosity (calcolo della luce indiretta).
- 3 Sotto la voce Opzioni di elaborazione, impostare la Soluzione da raggiungere.

#### **Impatto del calcolo radiosity nella prestazione del processo raytracing**

Quando viene raggiunta una soluzione accettabile dal calcolo radiosity, è stata piante, le ombre nette, lo sfondo ed il cielo ma non dovrà calcolare nuovamente l'illuminazione delle superfici. Il processo di raytracing viene perciò semplificato anche effettuata una buona parte del lavoro del processo di raytracing. Il processo di raytracing aggiungerà le riflessioni, i materiali, le vegetazioni e le e velocizzato.

#### <span id="page-328-0"></span>**Artefatti di Radiosity**

Un artefatto è un effetto di illuminazione non desiderato nella soluzione radiosity, causato dalla relazione (o dalla mancanza di relazione) tra i vari oggetti. Spesso questi artefatti sono difficili da eliminare. Per creare un buon modello con la procedura radiosity, occorre ridurre il peso degli artefatti sull'immagine. A questo scopo, può essere necessario modificare il modo in cui il modello viene costruito. Si tratta di un problema fondamentale connesso al processo di radiosity, che non si riscontra solo in Flamingo.

#### **16** ILLU M I NAZIONE DI UN MODELLO NELLA MODALITÀ RADIOSITY

#### **Oggetti sospesi**

Se un oggetto di piccole dimensioni cade tra un vertice e l'altro della mesh, il calcolo radiosity potrebbe non calcolarne l'ombra. Ciò fa sì che l'oggetto appaia sospeso. Oggetti di piccole dimensioni, come ad esempio le gambe di una sedia o un vaso collocato su un tavolo, possono presentare questo artefatto. È possibile risolverlo spostando per esempio gli oggetti con il comando **Mesh** di Rhino, in modo da eseguire un meshing manuale dell'oggetto su cui si proietta l'ombra con un numero elevato di poligoni, oppure ricavando un foro nella superficie su cui si proiettano le ombre.

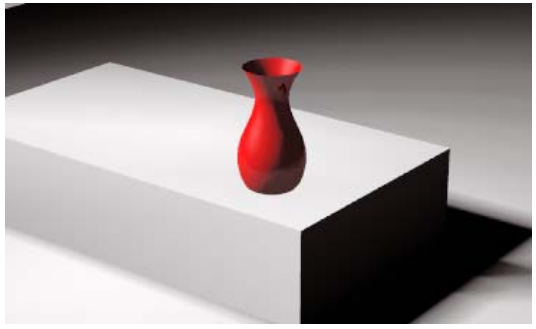

*Oggetti sospesi.* 

#### **Ombre dentellate**

Se un oggetto giace direttamente sui vertici di una mesh di un altro oggetto, il calcolo di radiosity può dare dei risultati incerti, dato che è difficile determinare dove proiettarne l'ombra.

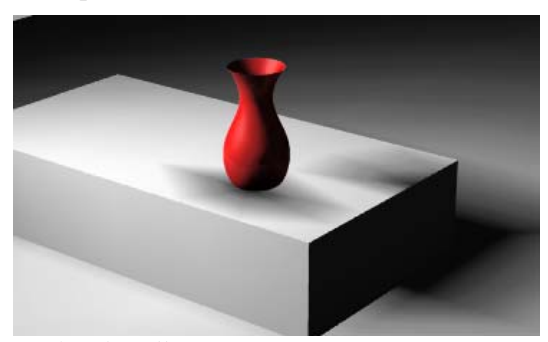

*Ombre dentellate.*

I LLU M I NAZIONE DI UN MODELLO NELLA MODALITÀ RADIOSITY

Per risolvere questo problema, è possibile eseguire un meshing manuale dell'oggetto che riceve l'ombra con un numero elevato di poligoni. Un'altra soluzione sarebbe ricavare un piccolo foro sotto l'oggetto per forzare la enerazione di ulteriori poligoni della mesh in tale area. g

#### **Ombre in radiosity**

Anche se il processo di radiosity proietta le ombre correttamente, è possibile che si osservino delle imperfezioni dovute alle mesh. Per evitare questo problema, è conveniente determinare le ombre via raytracing.

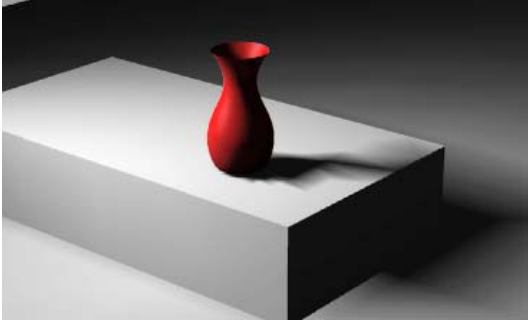

*Ombre in radiosity.* 

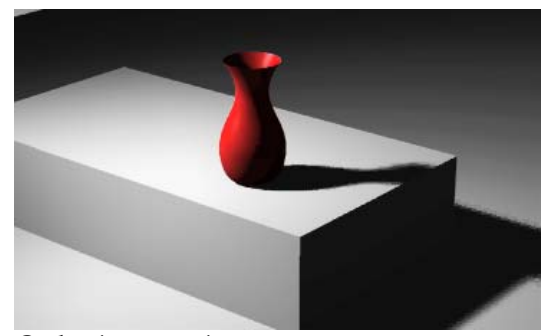

*Ombre in raytracing.* 

Nel processo di raytracing, le ombre calcolate a partire dall'illuminazione dei vertici della mesh di radiosity vengono sostituite dalle ombre calcolate via raytracing.

#### **16** ILLU M I NAZIONE DI UN MODELLO NELLA MODALITÀ RADIOSITY

#### **Fughe d'ombra**

È possibile che si presentino delle imprecisioni nelle ombre generate dal processo di radiosity qualora un oggetto copra o faccia ombra su un vertice nella mesh di radiosity. Dato che il processo di radiosity interpola i valori al vertice attraverso la faccia di una mesh, l'ombra può presentare delle "inesattezze" oltre i propri contorni. Questo problema si verifica frequentemente quando un oggetto viene posizionato al di sopra di un altro oggetto, come accade quando si stampa una forma o si ricavano delle aperture in una parete. Questo artefatto può inoltre verificarsi qualora vi siano delle giunzioni tra pareti o tra una parete ed il soffitto o il pavimento, se le superfici non sono state tagliate correttamente in corrispondenza delle intersezioni.

Ciò si verifica perché Flamingo media l'illuminazione delle superfici tra le linee della griglia della mesh di radiosity. Per risolvere questo problema, è possibile modificare la geometria o migliorare i dettagli del modello.

Nell'immagine sottostante, la mesh di radiosity viene visualizzata nei punti in cui si riscontrano i problemi. Il solido verticale è perfettamente a contatto con quello orizzontale. Sul punto di incontro delle due superfici, viene focalizzata una sorgente di luce direzionale.

In questo esempio, l'oggetto verticale si trova sopra una linea della mesh dell'oggetto orizzontale e la mette in ombra. Flamingo interpola la luce tra i vertici della mesh nascosta e quelli della mesh sulla destra. La linea della griglia della mesh sulla destra è perciò completamente in luce e porta ad un debordamento dell'ombra sul lato sinistro della superficie in basso.

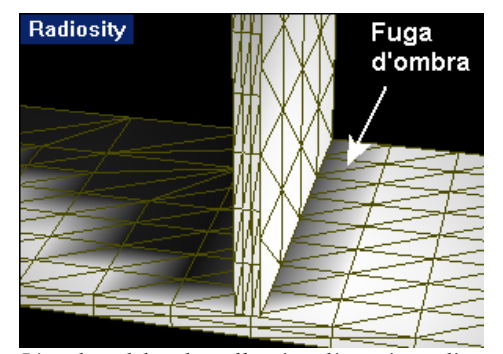

*L'ombra deborda nella visualizzazione di radiosity.*

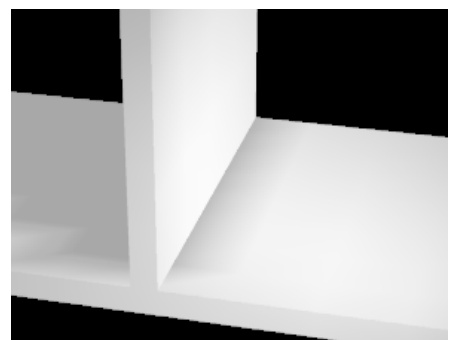

*Fuga d'ombra dopo* il *raytracing.*

#### ILLU M I NAZIONE DI UN MODELLO NELLA MODALITÀ RADIOSITY

#### **Fughe di luce**

Le imperfezioni che si possono osservare nelle sorgenti di luce nella modalità radiosity sono simili a quelle che si presentano nelle ombre. In questo caso, invece di ombre di colore scuro, si osserva il debordare della luce attorno all'oggetto. Spesso ciò è causato dalla presenza di aree più illuminate sull'altro lato dell'oggetto. Per esempio, se si ha una stanza costituita da superfici singole ed il sole la illumina dall'esterno, la luce sul pavimento al di fuori della stanza può debordare ed illuminare l'angolo scuro del pavimento nella stanza.

Nell'esempio sottostante, l'oggetto verticale giace tra due linee della mesh sull'oggetto orizzontale. Lo stesso processo di interpolazione tra i vertici delle mesh porta a creare una sezione più luminosa sull'oggetto orizzontale che invece dovrebbe essere in ombra.

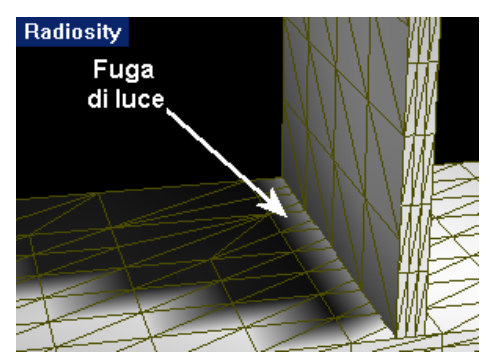

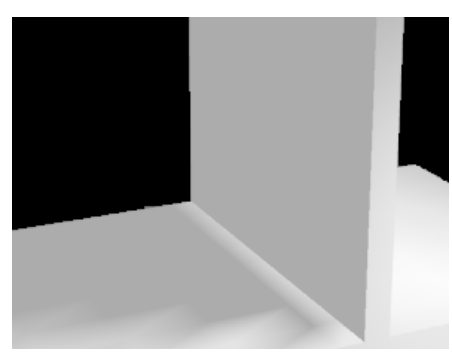

*Debordare di luce nella modalità radiosity. Debordare di luce dopo* il *raytracing.*

#### **Ridurre le fughe di luce e d'ombra**

Per ridurre questi effetti si può:

- Unire le superfici. In questo modo, il problema viene risolto nella maggior parte dei casi, anche se poi non è possibile assegnare dei materiali diversi a ciascuna parte.
- Suddividere l'oggetto che genera l'imperfezione nel bordo, inducendo l'ombra.

Per esempio, se due pareti si intersecano, la loro suddivisione in corrispondenza dell'intersezione può generalmente rimuovere la formazione di imperfezioni.

• Non usare la radiosity, dato che essa può non produrre l'illuminazione desiderata.

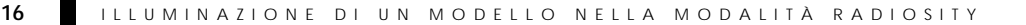

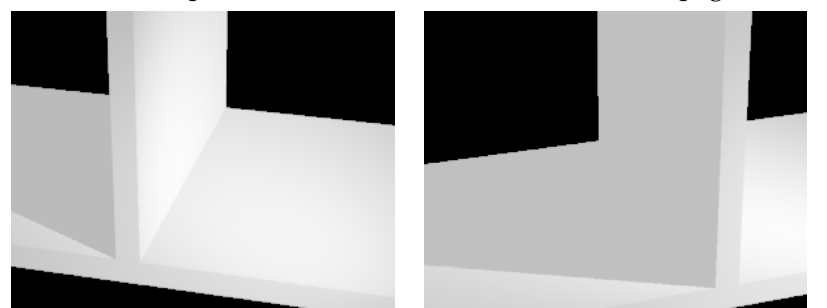

• Ricalcolare le ombre proiettate direttamente con il raytracing. Consultare la sezione "Proprietà di un documento fotometrico" alla pagina [312.](#page-311-1) 

Le ombre generate dal raytracing eliminano questi effetti.

• Impostare le proprietà dell'oggetto che proietta le ombre in modo che non dia luogo ad ombre in radiosity. Consultare la sezione "Proprietà di un oggetto in Radiosity" alla pagina [335.](#page-334-0) 

In questo modo, si evita che un oggetto proietti un'ombra durante il calcolo radiosity. Questo metodo generalmente dà dei risultati corretti per piccole forme e per aperture che non proiettano delle ombre estese. Il fatto che non vi sia nessun'ombra può non essere così determinante. Questa soluzione non è valida per le imperfezioni nelle luci.

• Un'altra alternativa è quella di aumentare le mesh di rendering oppure eseguire un meshing manuale dell'oggetto su cui si proietta l'ombra.

#### **Modellare in radiosity**

Gli esperti del rendering spesso si trovano a dover ridurre il numero di poligoni nei modelli. Un elevato numero di poligoni, infatti, allunga i tempi di rendering. In Flamingo, ciò si applica anche al calcolo radiosity. Per migliorare i risultati, si può:

- Cercare di non sovrapporre o compenetrare gli oggetti senza rimuovere la regione di intersezione.
- Ridurre i dettagli in un modello per diminuire il numero di facce della mesh generata dal calcolo radiosity.

ILLUMINAZIONE DI UN MODELLO NELLA MODALITÀ RADIOSITY

In genere è possibile escludere vari oggetti senza compromettere il risultato finale, agendo direttamente sulle loro proprietà radiosity. Dopo averli esclusi, essi non appariranno più nella finestra di radiosity ma saranno ugualmente renderizzati nella fase di raytracing.

Rimuovere i dettagli superflui dal modello per ridurre i tempi del calcolo radiosity. In molti casi, la rimozione degli elementi che si trovano al di fuori della vista corrente riduce i tempi di rendering. Disattivare i livelli oppure nascondere o rimuovere gli oggetti non necessari per accelerare il calcolo radiosity.

#### <span id="page-334-0"></span>**Impostazioni delle proprietà di un oggetto in Radiosity**

Flamingo include delle proprietà speciali dell'oggetto che influiscono sulla soluzione radiosity. Alcune di esse sovrascrivono le impostazioni globali definite a **Photometric** delle **Proprietà del documento**. Consultare la sezione nella sched "Proprietà dei documenti fotometrici" alla pagina 312.

#### **16** ILLU M I NAZIONE DI UN MODELLO NELLA MODALITÀ RADIOSITY

#### **Impostare le proprietà fotometriche di un oggetto**

- 1 Dal menu Modifica, cliccare Proprietà oggetto.
- a finestra di dialogo **Proprietà**, opzione **Radiosity**, utilizzare i controlli per  **2** Nell personalizzare le impostazioni.

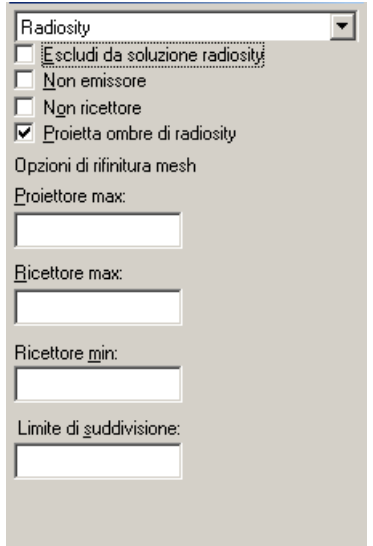

*Finestra di dialogo <sup>a</sup> <sup>R</sup> Proprietà, sched adiosity.*

#### **Proprietà di un oggetto in Radiosity**

Queste proprietà hanno la priorità sulle impostazioni globali definite nelle proprietà del documento. Consultare la sezione "Proprietà di un documento di Flamingo" alla pagina [300.](#page-299-0) Se il riquadro di editing è vuoto, viene usata la proprietà globale. Le prime impostazioni controllano il numero di vertici creati nella mesh di radiosity e come quest'ultima viene suddivisa in base alle sorgenti di luce presenti ed alle ombre. Valori bassi contribuiscono ad aumentare il numero di vertici della mesh e l'accuratezza di ciascun passo di calcolo ma allungano i tempi di calcolo.

Queste proprietà influiscono sulla reazione degli oggetti alla luce e su come essi proiettano le ombre nel calcolo radiosity.

#### ILLUMINAZIONE DI UN MODELLO NELLA MODALITÀ RADIOSITY

#### **Escludi da soluzione radiosity**

Esclude gli oggetti dal calcolo radiosity. Gli oggetti appaiono solo quando l'immagine viene sottoposta al raytracing.

#### **Non emissore**

Gli oggetti non reirradiano la luce accumulata nella scena.

#### **Non ricettore**

Gli oggetti non accumulano luce durante il calcolo radiosity.

#### **Proietta ombre di radiosity**

Fa sì che gli oggetti proiettino delle ombre durante il calcolo radiosity. Disattivando questo parametro, si possono ridurre gli artefatti. Consultare la sezione "Artefatto in Radiosity" alla pagina 329.

#### **Opzioni di rifinitura di una mesh**

#### **Proiettore max**

Le facce delle mesh in Radiosity che riflettono la luce vengono suddivise fino a che le loro aree non risultino inferiori al valore qui impostato. Dovrebbe essere il maggiore dei tre parametri di area (**Proiettore**, **Ricettore max** e **Ricettore min**). Valori inferiori aumentano il numero di passi richiesti per determinare la soluzione.

#### **Ricettore max**

Le facce della mesh di radiosity che ricevono luce vengono suddivise fino a che le loro aree non risultino inferiori a questo valore.

#### **Ricettore min**

Definisce la dimensione minima per la faccia della mesh di radiosity che riceve luce.

#### **Limite di suddivisione**

La mesh di radiosity si adatta alla quantità di luce sull'oggetto suddividendo la faccia della mesh ed aggiungendo dei vertici dove e richiesto, sino a raggiungere i valori di **Proiettore max**, **Ricettore max** Ricettore min. L'impostazione Limite di suddivisione definisce la sensibilità zero, si disabilita tale suddivisione; impostando il valore sull'1, si aumenta al massimo la sensibilità. dell'algoritmo adattabile di suddivisione. Se si imposta il valore sullo

## PARTE VI: ESEMPI DI RENDERING

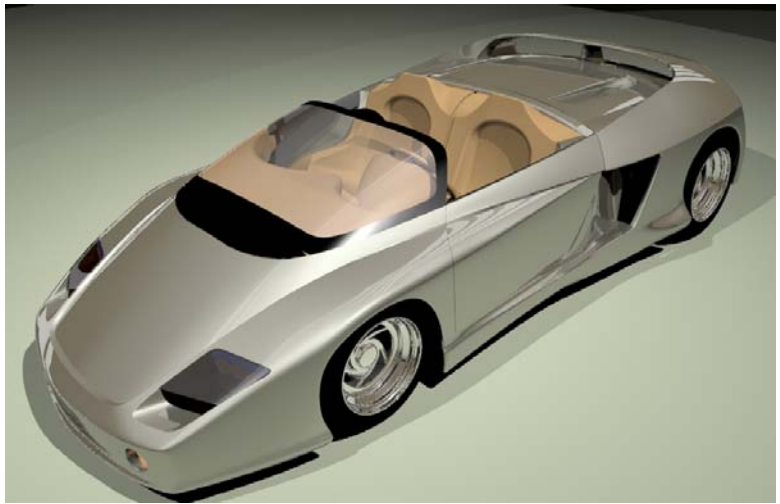

*Modello di Cafer J., rendering di Scott Davidson.* 

# **IMPARARE DAGLI ESEMPI**

IMPARARE DAGLI ESEMPI

Un modo utile di apprendere ad ottenere dei buoni risultati nel rendering è dato dallo studio approfondito di alcuni esempi creati da altri utenti, per poi applicare quanto appreso ai propri modelli. Gli esempi inclusi in questa guida illustrano le impostazioni usate da utenti esperti per generare una scena. I modelli e le librerie dei materiali sono stati inclusi nel CD di Flamingo nella cartella **Esempi.**

Il processo di creazione di un'immagine renderizzata consiste principalmente in tre passi:

- Creazione del modello.
- Assegnazione dei materiali e delle decal.
- Impostazione delle sorgenti di luce e dell'ambiente.
- Impostazione di Flamingo Raytrace come programma di rendering.
- Esecuzione del rendering.

Ciascuno di questi passi si completa solo dopo aver realizzato un certo numero di prove, per poter raggiungere il risultato desiderato.

Esaminare gli esempi forniti, per analizzare come sono stati impostati i seguenti elementi: le sorgenti di luce, l'ambiente, i materiali e le proprietà dell'oggetto. A questo scopo, i comandi da usare includono:

- I comandi **SelLuci** e **Zoom > Selezione**, per posizionare le luci.
- Il comando **ProprietaDocumento**, per esaminare le finestre di dialogo **Ambiente** e **Sole**.
- Il comando **Livelli**, per vedere l'assegnazione dei materiali ai livelli.
- Il comando **Proprieta**, per esaminare la disposizione di una decal su singoli oggetti.

I seguenti capitoli forniscono all'utente le principali informazioni e dritte su come dovrebbe essere il rendering di un modello per essere soddisfacente.

È di fondamentale importanza chiedersi a quale scopo si desidera usare l'immagine e cosa si vuole mostrare. In questo modo, sarà più facile prendere decisioni in merito a vista, livello di dettaglio, risoluzione del rendering, livello di antialiasing, formato immagine, schema di colori, ecc.

## PROTOTIPO DI UN CELLULARE

#### PROTOTIPO DI UN CELLULARE

Il modello del cellulare è stato renderizzato in due modi diversi: il primo, più semplice ma comunque interessante, per generare un modello prototipo; il secondo, proposto nel capitolo 25 ("Presentazione finale di un telefono cellulare"), più complesso nell'assegnazione dei materiali e delle sorgenti di luce.

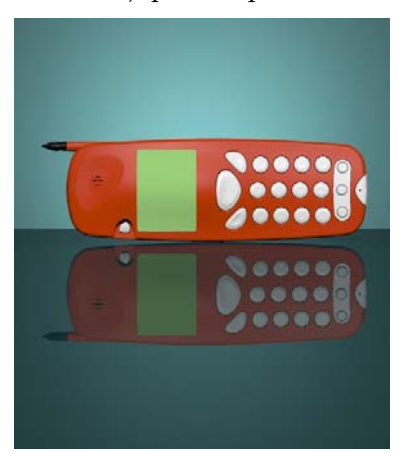

*Modello di Cafer J, desi Ita Margaret Becker. gn di Yoshikazu mi, rendering di* 

Questo esempio è un prototipo di cellulare. Il modello è stato allestito in uno studio con due luci e nessun effetto speciale, tranne la trasparenza della superficie di sfondo. L'impostazione della luce in questo modello si basa sulle nozioni presentate in una delle lezioni del libro *Product Shots, A Guide to* Professional Lighting Techniques di Roger Hicks e Frances Schultz.

Questo rendering mostra come generare in modo veloce un ambiente semplice, ideale per presentare il prototipo di un prodotto. Il tipo di illuminazione e di sfondo si può usare come spunto per visualizzare oggetti simili a quello qui presentato, semplicemente sostituendo il modello del p rodotto. I colori dello sfondo e del tavolo d'appoggio sono stati scelti per risaltare il colore del cellulare. Questo esempio illustra come:

- Assegnare un materiale ad un livello.
- Impostare l'auto-luminanza di un materiale.
- Illuminare un oggetto.
- Usare oggetti trasparenti per creare effetti particolari di luce.

#### **Esempio**

Aprire il modello Prototipo Cellulare.3dm.

In questo modello, i colori del livello sono impostati in modo tale che la vista ombreggiata dia un'idea del rendering finale. Questa vista si avvale dell'OpenGL per visualizzare i colori del livello. Si tratta di un modo semplice di visualizzare i colori del modello.

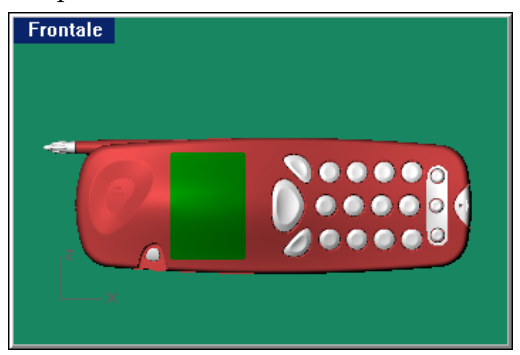

Nel caso si desiderasse solo visualizzare il modello completo, è stato incluso un modello con tutti i materiali assegnati (Prototipo Cellulare con Materiali.3dm).

#### **Materiali**

I materiali sono stati copiati dalla libreria standard dei materiali plastici di Flamingo. Qui sotto troverete le istruzioni per la personalizzazione dei materiali dello sfondo, del tavolo d'appoggio e del display. Tutti i materiali sono assegnati per livello e sono presenti nella libreria Prototipo Cellulare.

#### **Visionare un materiale assegnato ad un livello**

**1** Aprire la finestra di dialogo **Livelli – Tutti i livelli**.

Si può farlo in tre modi diversi:

Cliccare con il tasto destro del mouse sul riquadro dei **Livelli** nella barra di stato.

Dal menu **Modifica**, cliccare **Livelli** e quindi **Modifica livelli**.

Cliccare sul pulsante **Modifica livelli** della barra degli strumenti **Livelli**.

#### PROTOTIPO DI UN CELLULARE

- **2** Cliccare sulla colonna del **Materiale** del livello.
- finestra di dialogo **Materiale**, sotto **Assegna per**, selezionare **Plug-in**.  **3** Nella
- **4** Nella sezione **Plug-in**, cliccare il pulsante **Sfoglia**.
- 5 Selezionare il materiale indicato dalla libreria.

#### **Plastica di colore rosso arancione**

Si tratta di una plastica liscia convenzionale di colore rosso arancione, copiata dalla libreria standard dei materiali di Flamingo.

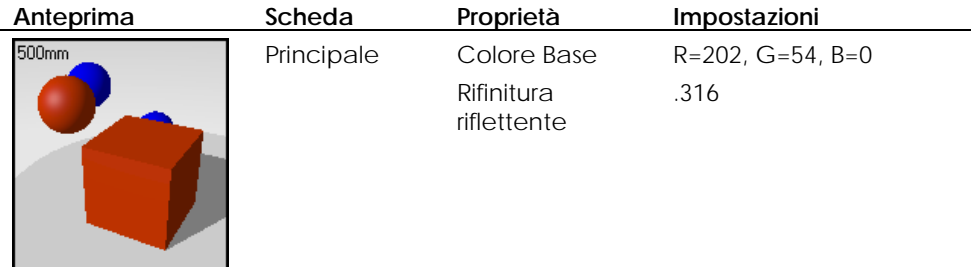

#### Plastica bianca

Il materiale dei pulsanti è una plastica bianca liscia, copiata dalla libreria standard dei materiali di Flamingo.

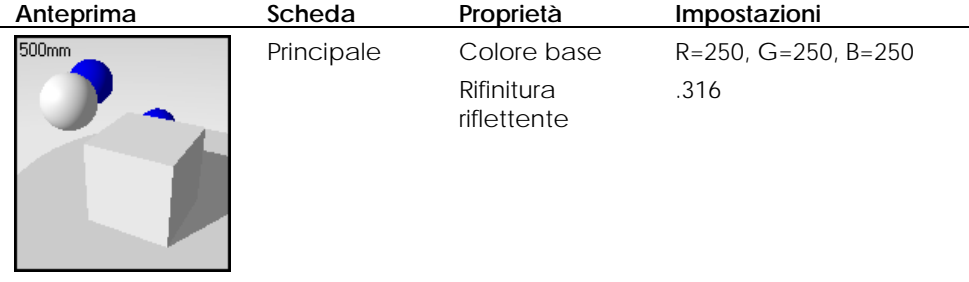

#### **Plastica nera**

L'antenna è di plastica liscia nera, copiata dalla libreria standard dei materiali di Flamingo.

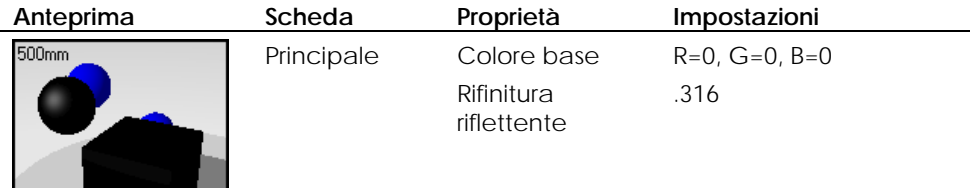

#### **Creare un materiale personalizzato**

**1** Aprire la finestra di dialogo **Livelli – Tutti i livelli**.

Si può farlo in tre modi diversi:

Cliccare con il tasto destro del mouse sul riquadro dei **Livelli** nella barra di stato.

Dal menu **Modifica**, cliccare **Livelli** e quindi **Modifica livelli**.

Cliccare sul pulsante **Modifica livelli** della barra degli strumenti **Livelli**.

- **2** Cliccare sulla colonna del **Materiale** del livello.
- **3** Nella finestra di dialogo **Materiale**, sotto **Assegna per**, selezionare **Plug-in**.
- **4** Nella sezione **Plug-in**, cliccare il pulsante **Crea**.
- **5** Nella finestra di dialogo **Editor dei materiali**, impostare le proprietà del materiale come indicato nella tabella per ogni materiale.

PROTOTIPO DI UN CELLULARE

#### **Sfondo**

Il materiale dello sfondo è di un verde-blu scuro per la maggior parte trasparente. Lo scopo principale dello sfondo è quello di circondare l'oggetto con un alone di luce, derivante dalla luce del riflettore proveniente da dietro lo sfondo stesso.

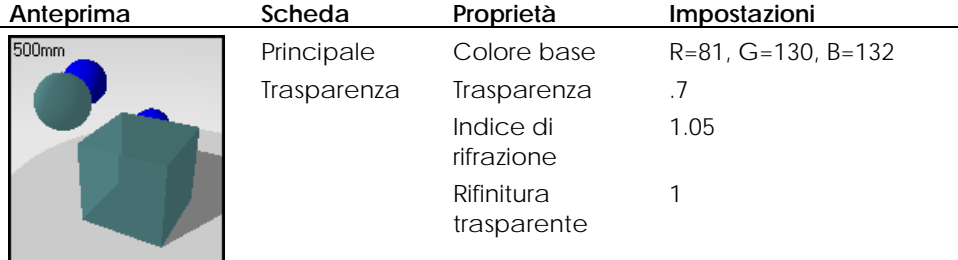

#### **Ripiano**

Il materiale del ripiano è una plastica riflettente di colore verde scuro con delle riflessioni nette. La trasparenza permette ad una certa porzione di luce di attraversare il materiale da sotto, dando luogo comunque ad un effetto poco marcato, visto che questo è smerigliato. Il colore è leggermente più scuro dello sfondo.

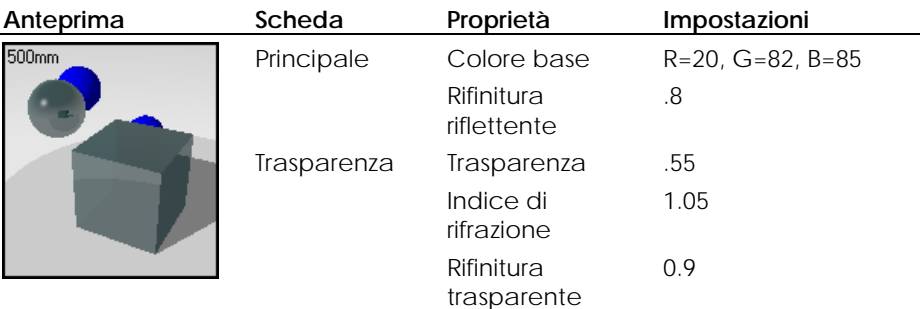

#### **Display**

Per rendere luminescente lo schermo verde del cellulare, si è applicata una piccola quantità di auto-luminanza.

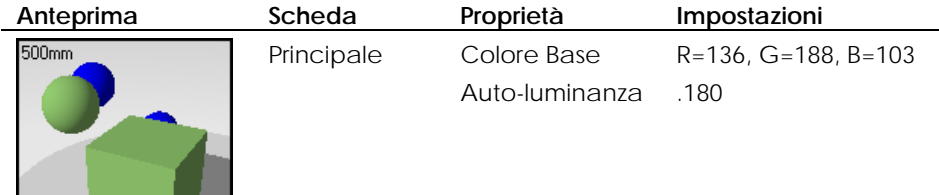

#### **Luci**

In questa scena, si sono usate due sorgenti di luce: una luce direzionale posta di fronte al cellulare e ad un livello superiore, in modo da illuminarlo direttamente ed in maniera uniforme; ed un riflettore che punta leggermente verso l'alto e che, attraversando la superficie dello sfondo, crea un effetto alone sulla stessa.

#### PROTOTIPO DI UN CELLULARE

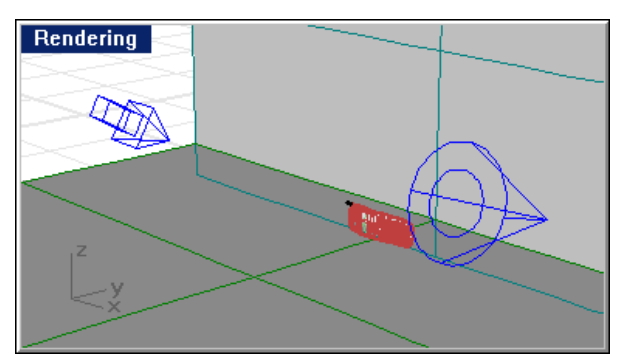

*Sorgenti di luce per il prototipo di cellulare.* 

### **Sfondo**

Questo modello non utilizza delle particolari impostazioni di ambiente. Lo sfondo è infatti grigio neutro e non è visibile nella scena.

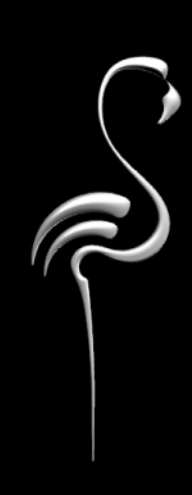

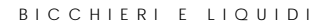

Ai rimanenti esempi di questa guida sono stati assegnati dei materiali. Aprire i modelli ed esaminare la rispettiva assegnazione dei materiali ed illuminazione.

La luce intensa proveniente da sotto ed il piano infinito di sfondo mettono in risalto questi bicchieri.

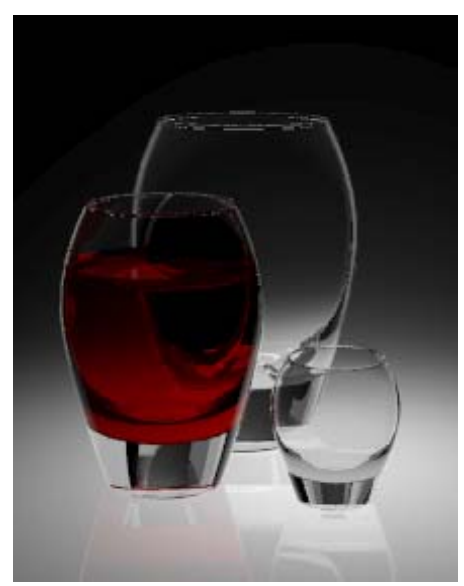

*Modello e rendering di Brian Gillespie* 

Le superfici riflettenti e la trasparenza aumentano i tempi di rendering di questo modello. L'impostazione dell'antialiasing su valori elevati dà luogo ad un'immagine migliore, tuttavia, ne aumenta i tempi di rendering. Questo esempio illustra l'uso di:

- Materiali trasparenti.
- Materiali rifrangenti.
- Materiali con auto-luminanza.
- Illuminazione intensa.
- Superfici riflettenti.

**Studiare il modello esemplificativo** 

Aprire il modello **Tre Bicchieri.3dm**.

#### **Materiali**

Questo modello contiene solo dei materiali personalizzati. Tutti i materiali sono contenuti nella libreria **Tre Bicchieri**. Al modello sono già stati assegnati tutti i materiali corrispondenti e ne è stata definita l'illuminazione. Per tutti i materiali, vengono elencate solo le impostazioni diverse da quelle predefinite.

#### **Cristallo**

La riflettività del materiale vetro viene ridotta, mentre la sua trasparenza viene aumentata, per eliminare le riflessioni da altri oggetti.

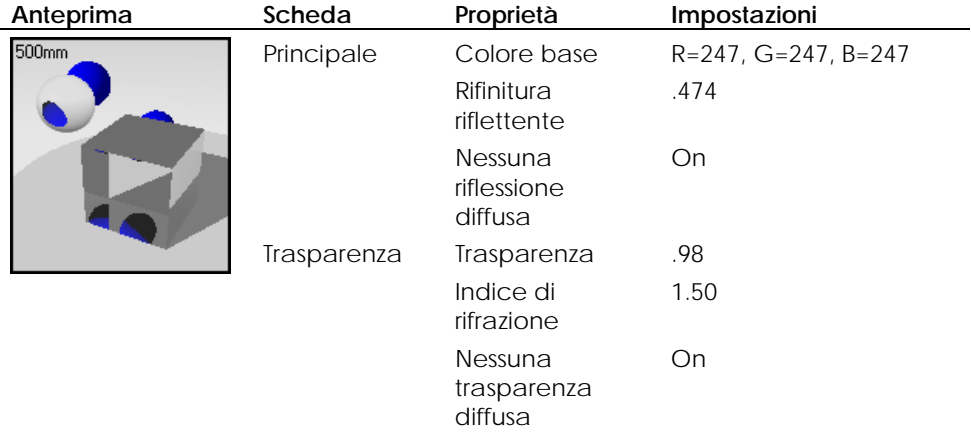

#### **Vino**

Il materiale usato per il vino presenta delle impostazioni diverse rispetto ad un materiale vetroso, per quanto riguarda la rifinitura riflettente e la trasparenza.

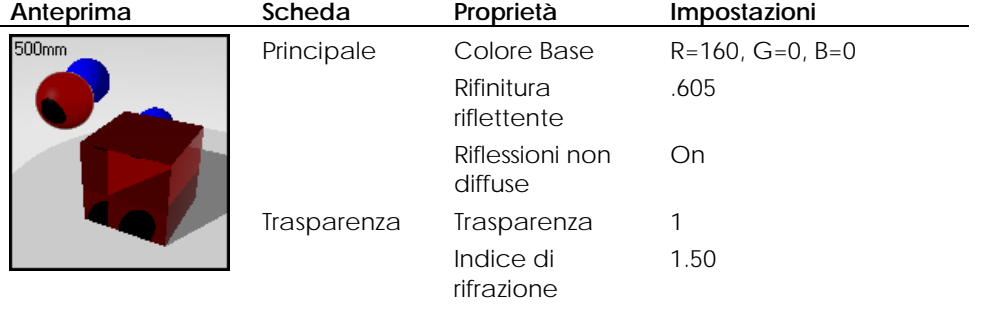

#### B I C C H I E R I E L I Q U I D I

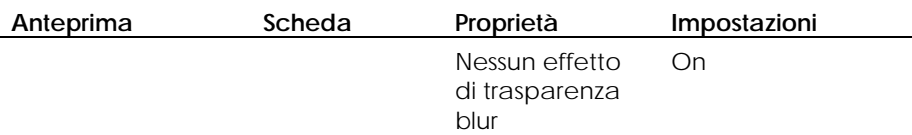

#### **Luminescenza bianca**

 $\overline{a}$ 

L'impostazione di pannelli al di fuori della vista con un materiale luminescente bianco permette di creare delle riflessioni che meglio definiscono i bordi dei bicchier i.

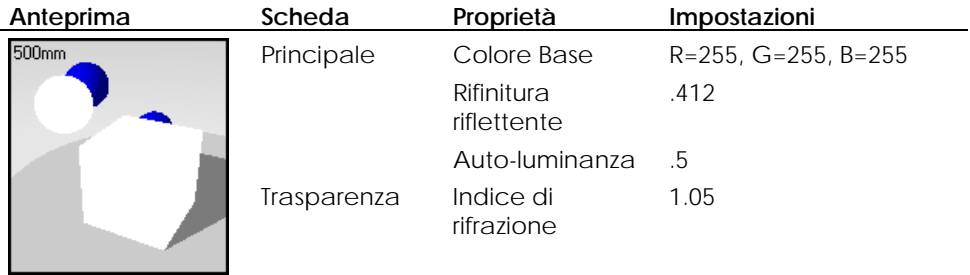

#### **Plastica smerigliata**

È stata posta una superficie smerigliata sotto i bicchieri per eliminare la linea di orizzonte.

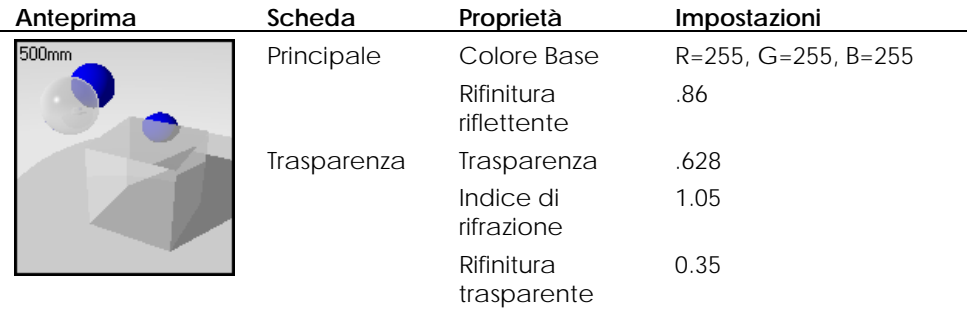

#### **Sorgenti di luce**

Il modello è interamente illuminato da un unico riflettore disposto al di sotto del piano di plastica smerigliata.

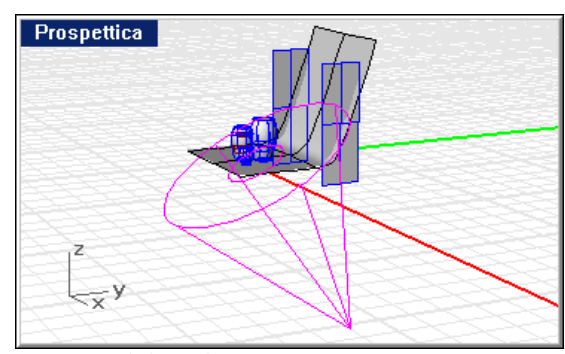

*Sorgente di luce da sotto.* 

#### **Geometria dello sfondo**

I bicchieri giacciono su una superficie plastica riflettente e smerigliata che crea l'effetto "sfondo infinito".

Per evidenziare i bordi dei bicchieri, sono stati disposti dei pannelli bianchi luminescenti su entrambi i lati della scena e al di sopra di essa (al di fuori della vista).

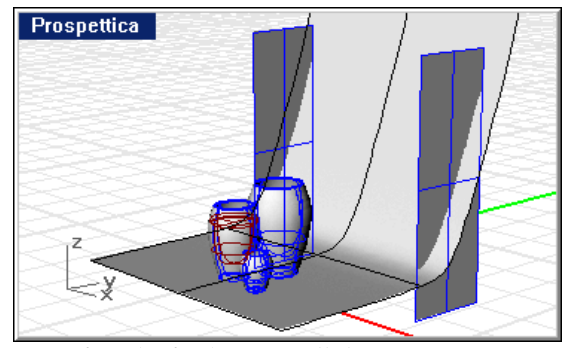

*Superficie di sfondo e pannelli luminescenti.*
# VETRI LAVORATI 20

V E T R I L A V O R A T I

Le caratteristiche princ ipali di questa immagine sono rappresentate dalla modellazione del liqu ido contenuto nel bicchiere e dal delfino inciso sulla sua superficie. La sagoma del delfino è stata applicata alla superficie mediante una decal mappata in modo cilindrico. Per generare l'effetto di incisione, è stata creata una seconda bitmap.

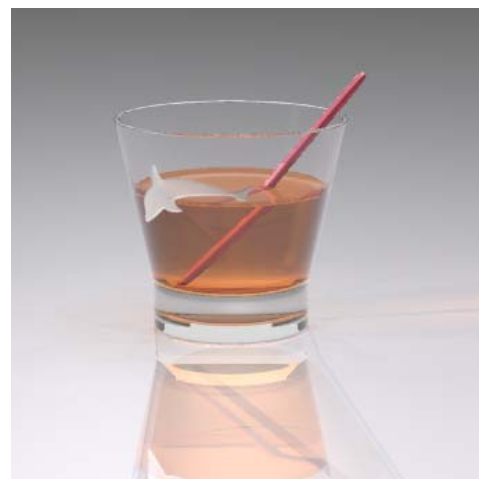

*Modello e rendering di Pascal Golay*.

Le superfici riflettenti e trasparenti di questo modello allungano i tempi di rendering. Benché consenta di ottenere delle immagini migliori, anche l'impostazione di valori elevati di antialiasing allunga i tempi di rendering. In questo esempio, analizzeremo:

- Materiali vetrosi.
- Materiali liquidi.
- Materiali metallici.
- Materiali Clearfinish.
- Riflessione e rifrazione.
- Applicazione di decal con effetto trasparenza e mascheratura tramite canale alpha.
- Effetti di luce.
- Piano d'appoggio.

#### **20 VETRILAVORATI**

#### **Studiare il modello esemplificativo**

Aprire il modello **Bicchiere Delfino.3dm**.

# **Materiali**

Questo modello contiene solo dei materiali personalizzati. Tutti i materiali sono contenuti nella libreria **Bicchiere Delfino**. Al modello sono già stati assegnati tutti i materiali corrispondenti e ne è stata definita l'illuminazione. Per tutti i materiali, vengono elencate solo le impostazioni diverse da quelle predefinite.

Il liquido contenuto nel bicchiere è caratterizzato da due superfici: quella del liquido e quella rappresentante la sua superficie esterna. La superficie viene modellata in modo tale da migliorare il contrasto con la superficie interna del bicchiere. L'effetto sulla cannuccia rende l'idea dell'effetto di tensione del liquido.

#### **Bicchiere**

Il vetro usato per il bicchiere è un materiale Clearfinish. Diventa leggermente più scuro man mano che la rifrazione ha effetto sulla superficie.

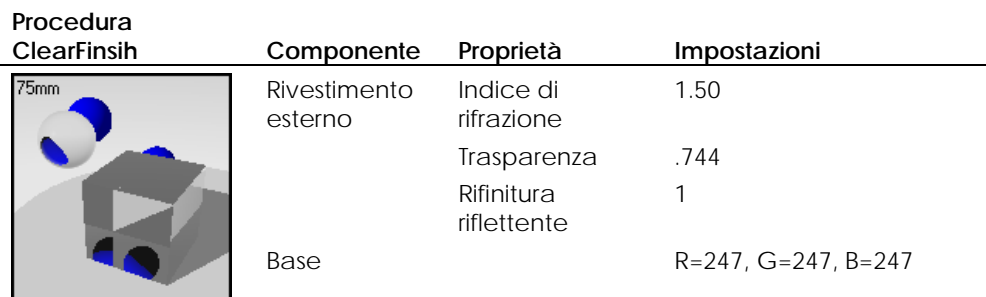

V E T R I L A V O R A T I

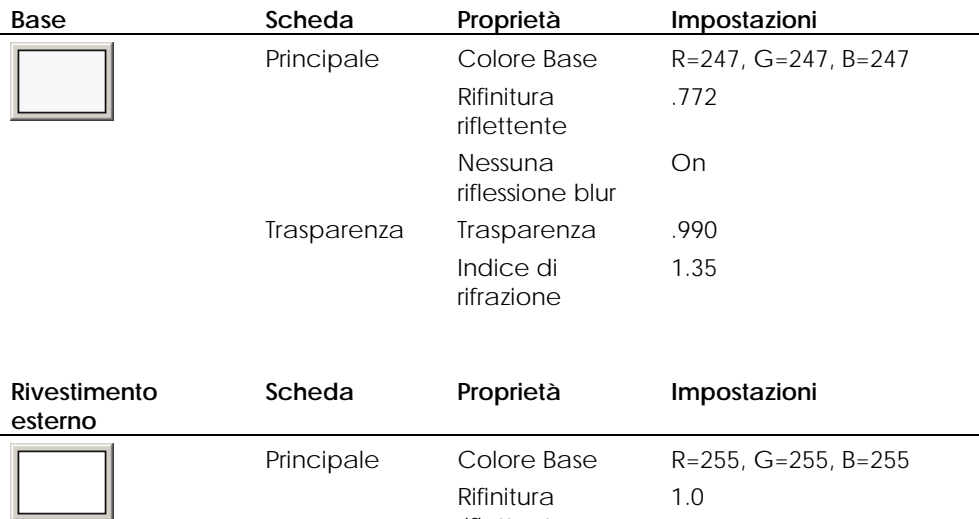

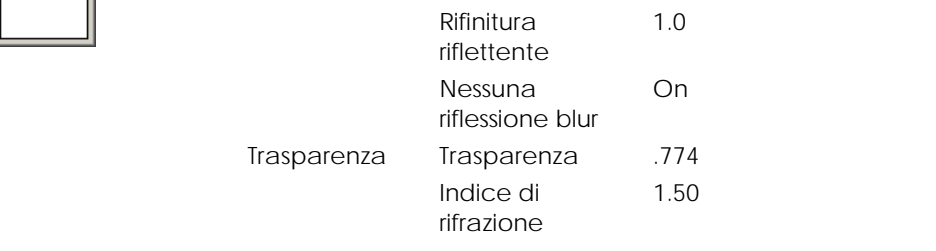

# **Whiskey**

l,

Il materiale che dà l'effetto whiskey è un materiale trasparente di colore arancione scuro. Questo materiale ha il colore e l'indice di rifrazione (IOR) propri del whiskey.

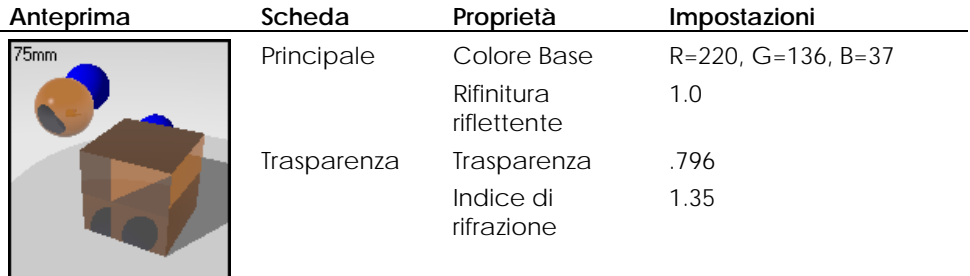

#### **20 VETRILAVORATI**

#### **Superficie del bicchiere di whiskey**

Anche il materiale usato per la superficie del bicchiere di whiskey è trasparente e di colore arancione scuro. Questo materiale è stato usato per rappresentare la parte di bevanda che costituisce la superficie interna del bicchiere e, allo stesso tempo, la superficie esterna del whiskey. L'indice di rifrazione (IOR) del whiskey è stato diviso per il valore di IOR del vetro. Questo procedimento è adatto alla modellazione di oggetti di questo tipo e, in questo modo, si evita la generazione di due mesh coincidenti che interferiscono l'una con l'altra. Si noti come il menisco della superficie (il bordo lievemente incurvato a causa della tensione superficiale del liquido) renda l'aspetto del liquido molto più realistico.

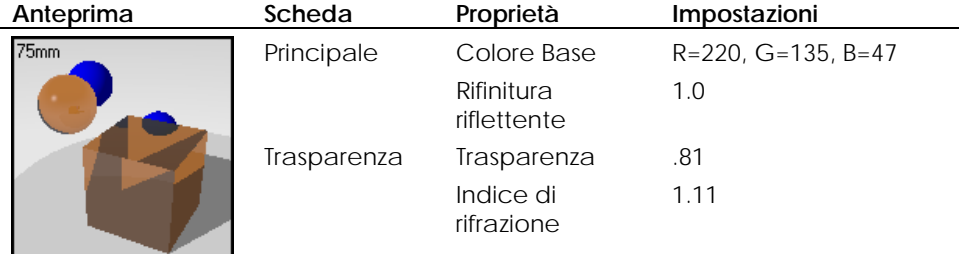

#### **Alluminio color magenta anodizzato**

Il materiale usato per la cannuccia è di alluminio anodizzato color magenta.

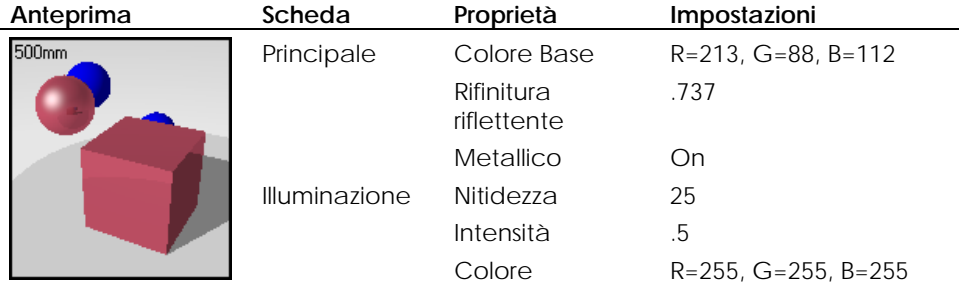

V E T R I L A V O R A T I

# **De cal per il delfino**

è necessario disporre di due bitmap, in modo da ottenere l'effetto rilievo e non solo un pattern. Una delle due immagini fornisce infatti il colore smerigliato e la trasparenza, mentre l'altra crea l'effetto contrasto che, in questo caso, fa sì che l'immagine del delfino appaia incisa nel vetro. Le immagini vengono mappate l'una sull'altra sul vetro mediante delle mappature cilindriche. Per creare delle incisioni o per generare delle figure mediante sabbiatura su vetro

Rivedere il capitolo 7 "Decal", in cui si spiega come disporre una decal e come impostarne il colore e l'effetto bump. Selezionare il bicchiere ed esaminarne le proprietà dell'oggetto per vedere quali impostazioni si sono usate.

#### **Colore**

L'immagine del delfino **ColoreDelfino.tif** utilizza la mascheratura mediante canale alpha in modo tale che venga visualizzata sul bicchiere solo l'area di colore bianco. La decal viene impostata in modo che sia parzialmente trasparente e che abbia un leggero effetto di auto-luminanza, per creare quella specie di effetto luminescente proprio del vetro sabbiato o inciso. Il canale alpha dell'immagine si adatta alle aree bianche e nere della stessa.

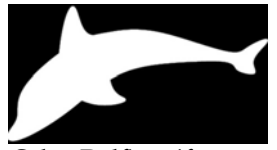

*ColoreDelfino.tif.* 

#### **Bump**

Per creare l'effetto del rilievo tridimensionale del delfino, è necessario usare un'altra decal. L'immagine bump **BumpDelfino.tif** presenta un riempimento a gradiente*,* che fa sì che i suoi bordi appaiano meno in rilievo rispetto all'area centrale dell'immagine. Più scura è l'immagine, maggior rilievo si darà all'incisione sul vetro. Le zone più chiare, invece, corrisponderanno ad un'incisione meno profonda.

**20 VETRILAVORATI** 

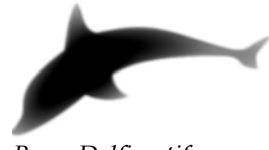

*BumpDelfino.tif.* 

Dato che le decal devono essere disposte esattamente l'una sull'altra, vengono collocate delle curve ed un punto centrale per segnare le posizioni di riferimento delle decal. È spesso conveniente posizionare una geometria di curve per garantire un piazzamento accurato delle decal. Per farlo, è utile servirsi degli snap all'oggetto. Quando si usa la mappatura cilindrica, la decal deve essere disposta leggermente all'interno della superficie.

# **i luce Sorgenti d**

L'oggetto viene generalmente illuminato da luci direzionali.

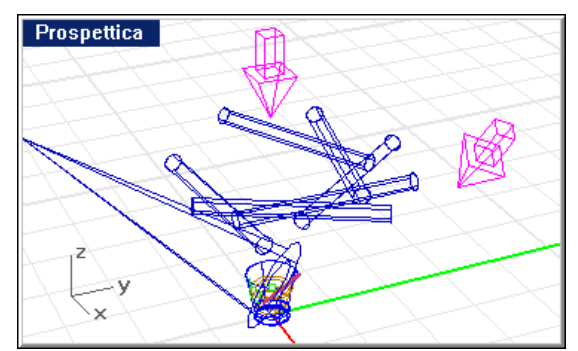

*Sorgenti di luce direzionali.* 

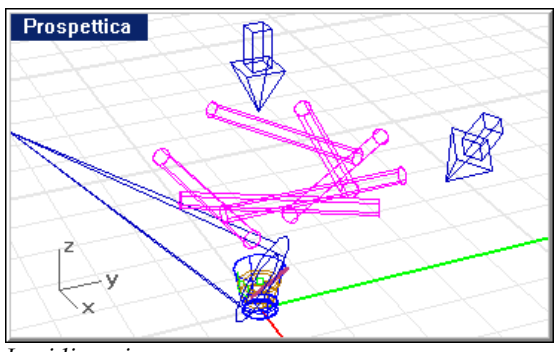

Un anello di luci lineari disposte al di sopra del bicchiere ne eviden zia i bordi. Si osservino le proprietà delle sorgenti di luce e la loro intensità.

*Luci lineari.* 

Un riflettore con un fascio stretto illumina invece l'area occupata dalla decal.

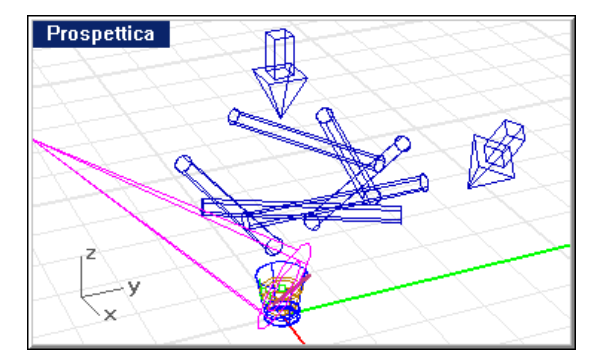

*Riflettore per evidenziare la zona della decal.* 

# **Ambiente**

In questo modello si sono usati solamente un piano d'appoggio ed uno sfondo grigio.

# **20 VETRI LAVORATI**

# **Piano d'appoggio**

La base su cui poggia il modello è un piano d'appoggio a cui si è applicato un materiale a multi-strato ClearFinish. Nonostante tale piano non sfrutti le proprietà ClearFinish che consentono di cambiare colore man mano che la superficie si sposta lungo la vista, questo materiale fornisce una superficie estremamente riflettente e dal colore tenue. Si osservino le componenti editando il materiale.

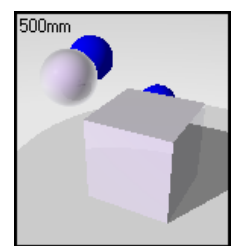

*Rosa perla, ClearFinish.* 

# PLASTICHE SPECIALI<sup>2</sup>

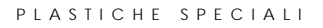

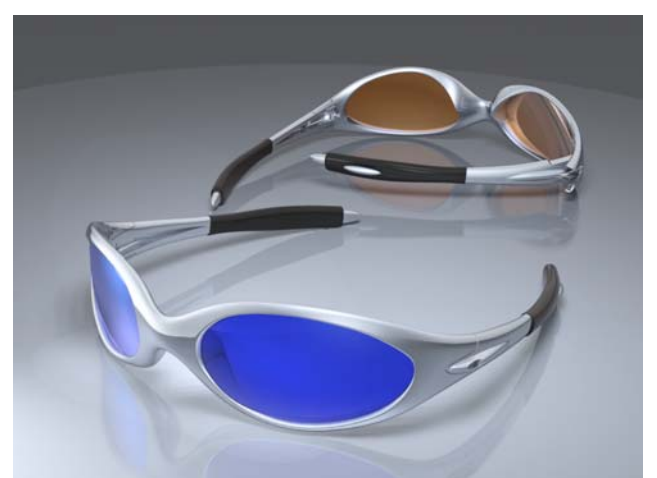

Questo modello fa un uso estensivo di materiali complessi con Blend angolare e ClearFinish. Le lenti e le montature degli occhiali sfruttano questi materiali per creare degli effetti estremamente raffinati nel colore e nell'illuminazione.

*Modello e rendering di Cafer J.* 

La qualità del rendering di questi occhiali viene ottimizzata se si usa un valore elevato di antialiasing. Tuttavia, a causa delle numerose riflessioni presenti nel modello, l'antialiasing allunga i tempi di rendering. In questo esempio, analizzeremo:

- Materiali con Blend angolare.
- Materiali ClearFinish.
- Riflessioni.
- Sfondo a gradiente.
- Piano d'appoggio.
- Superfici riflettenti.

**Studiare il modello esemplificativo** 

Aprire il modello **Occhiali da sole.3dm**.

# **Materiali**

Questo modello contiene solo dei materiali personalizzati. Tutti i materiali di questo modello sono contenuti nella libreria **Occhiali da sole**. Al modello sono già stati assegnati tutti i materiali corrispondenti e ne è stata definita l'illuminazione. Per tutti i materiali, vengono elencate solo le impostazioni diverse da quelle predefinite.

#### **Montatura color argento**

La montatura degli occhiali si avvale di un materiale metallico blu con Blend angolare. La prima componente è metallica, mentre la seconda è più riflettente.

> 20 45

**Impostazione** 

#### **Procedura Blend**

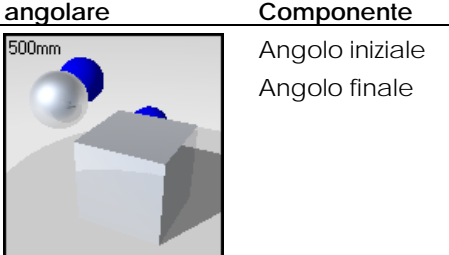

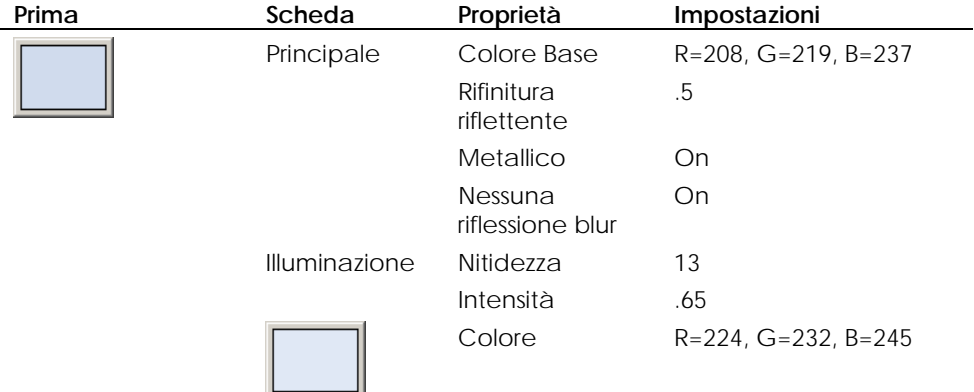

374

#### P L A S T I C H E S P E C I A L I

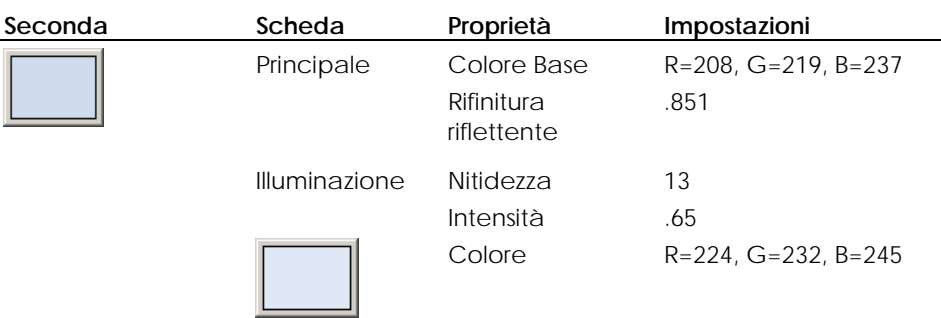

# **Rinforzo di gomma**

Il materiale del rinforzo di gomma è un materiale ClearFinish nero.

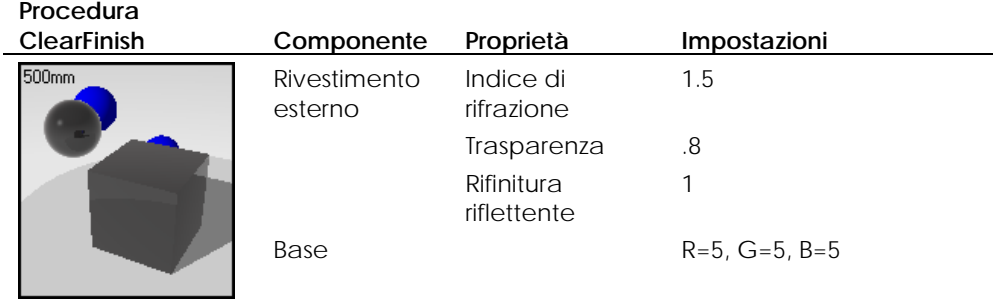

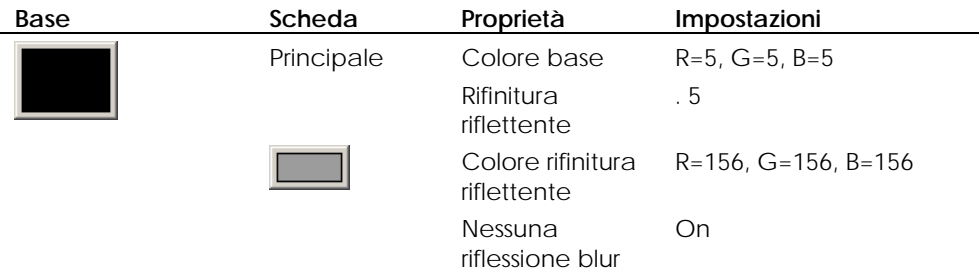

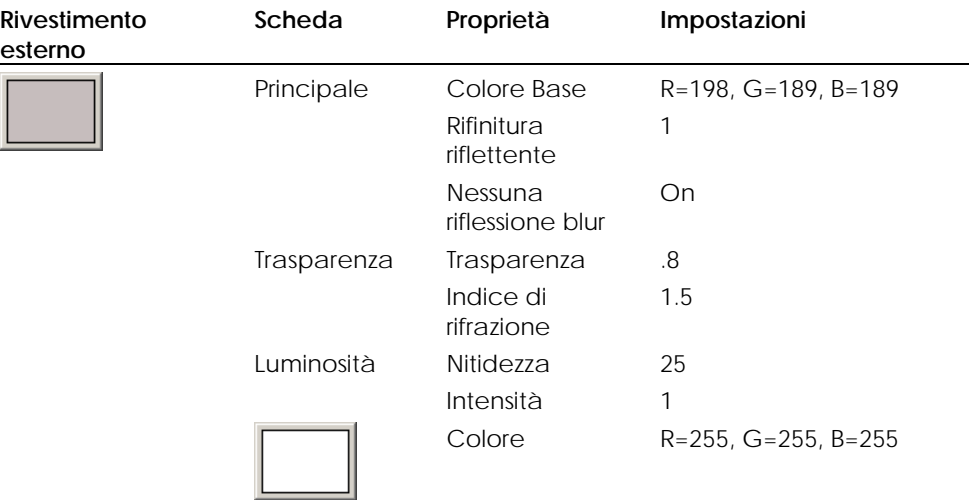

## **Lenti blu**

Le lenti blu utilizzano un materiale con Blend angolare che fa un uso estensivo di punti di massima illuminazione colorati e di leggere differenze di colore tra la Prima e la Seconda componente.

#### **Proc edura Blend**

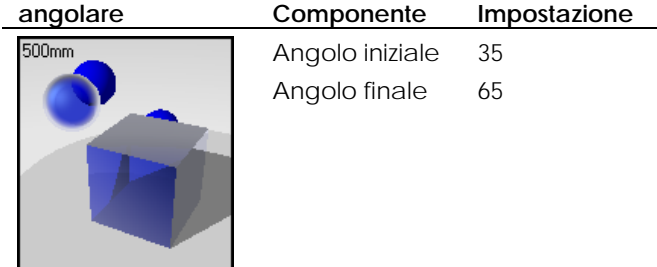

#### P L A S T I C H E S P E C I A L I

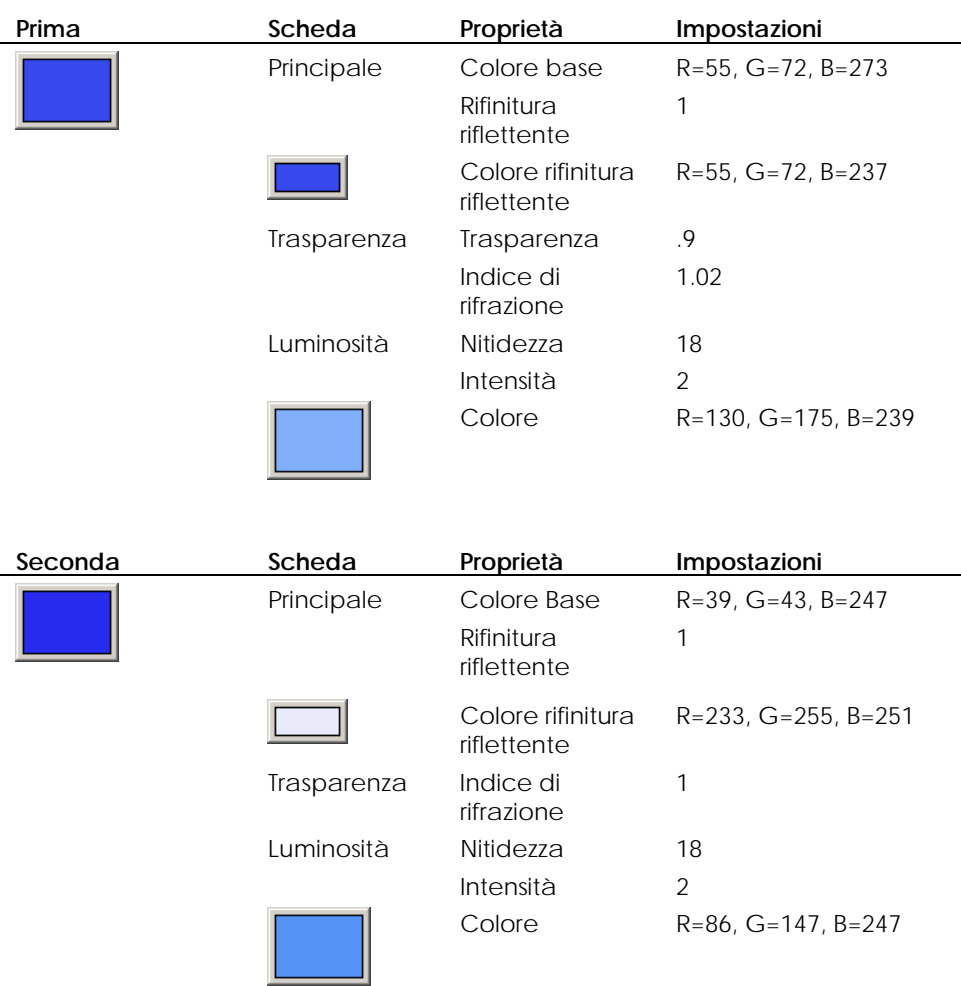

# **Lenti arancioni**

Le lenti di color arancione, così come le lenti blu, sono caratterizzate da un materiale con Blend angolare che fa un uso estensivo di punti di massima illuminazione colorati e di leggere differenze di colore tra la Prima e la Seconda componente.

# **Procedura Blend**  angolare 500mm

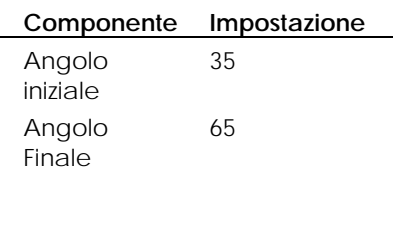

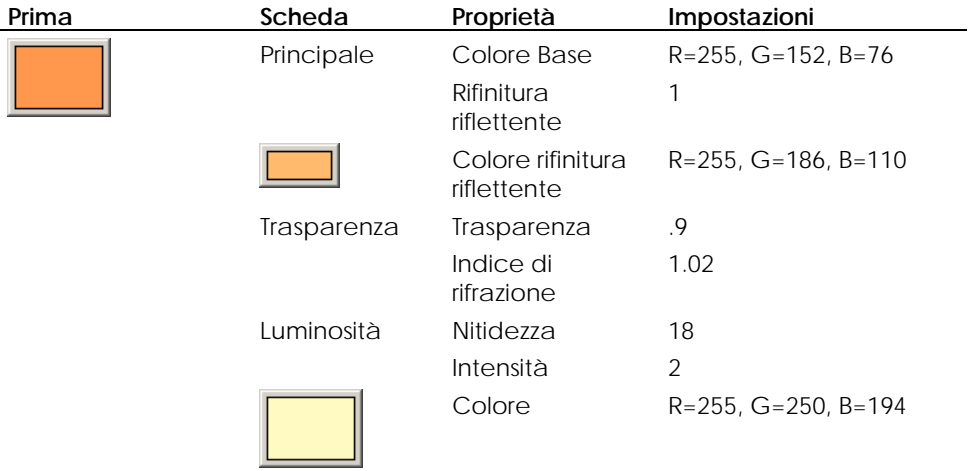

j.

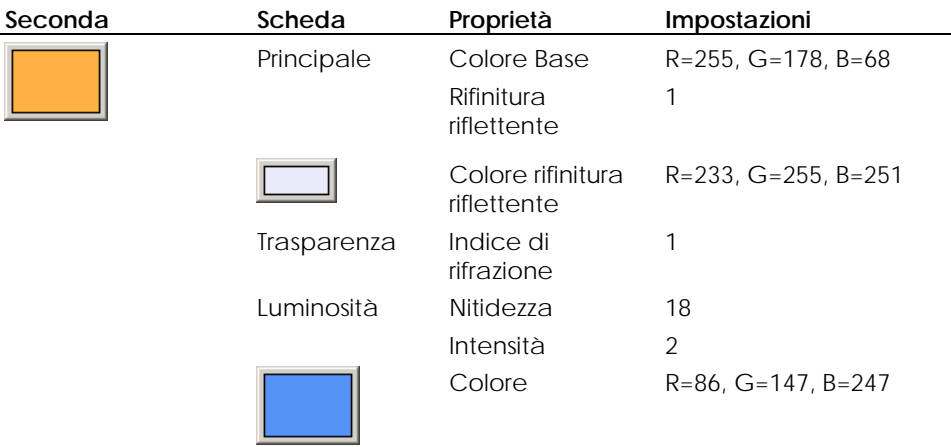

# **Sorgenti di luce**

In questo modello, si sono usate tre sorgenti di luce: un riflettore di insieme ad ampio spettro e due sorgenti di luce a spettro più piccolo per ciascuna lente blu.

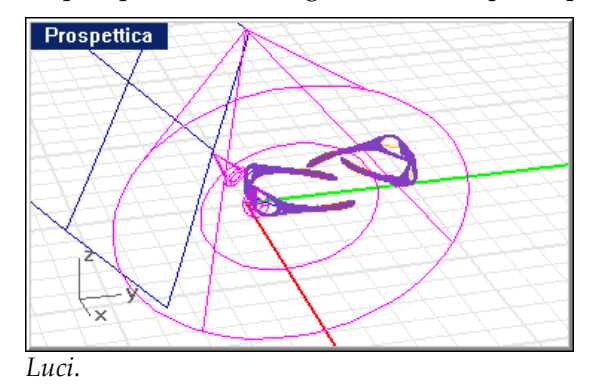

Inoltre, è stata disposta una superficie piana di colore bianco al di fuori della vista per riflettere la scena.

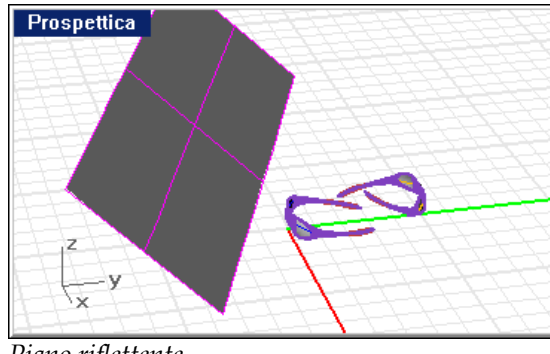

*Piano riflettente.* 

# **Ambiente**

Il modello usa un piano d'appoggio ed uno sfondo a gradiente.

# **Piano d'appoggio**

La base su cui poggiano gli occhiali è una piano d'appoggio con un materiale con Blend angolare che genera uno sfondo neutro e riflettente. La prima componente presenta una mappa procedurale **Carta vetrata** che le fornisce un effetto texture.

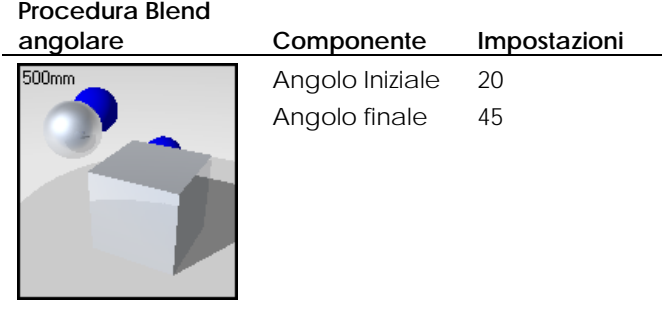

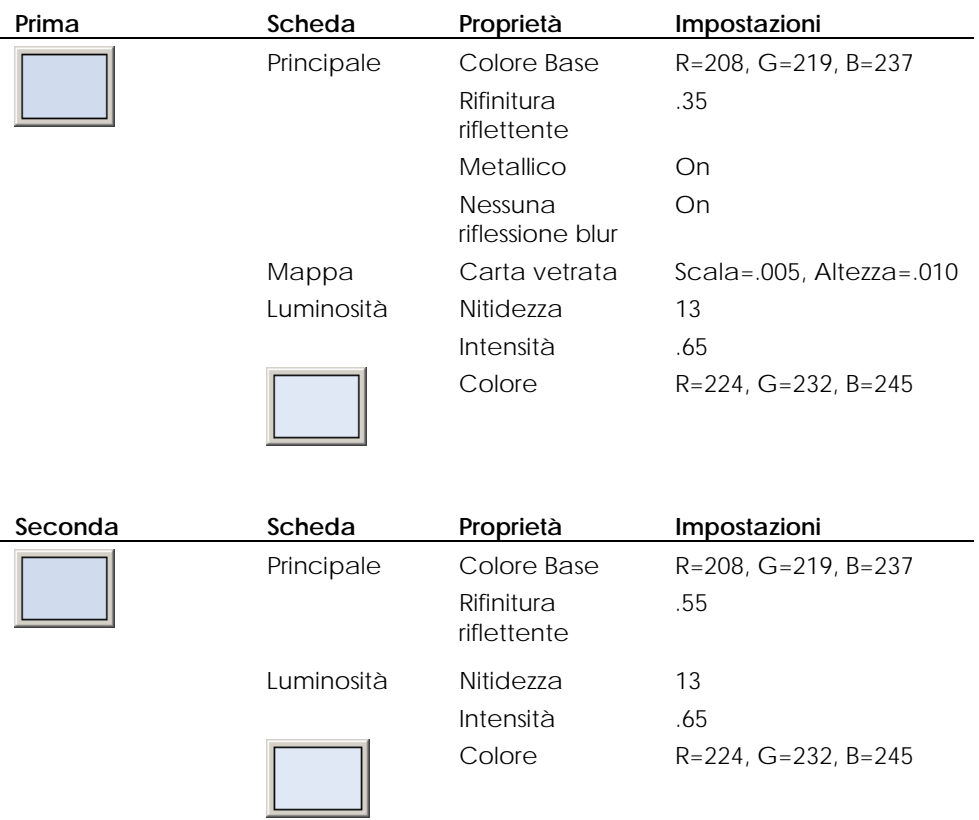

# **Sfondo**

L'ambiente è caratterizzato da un gradiente a due colori che crea una sfumatura che va dal nero al bianco.

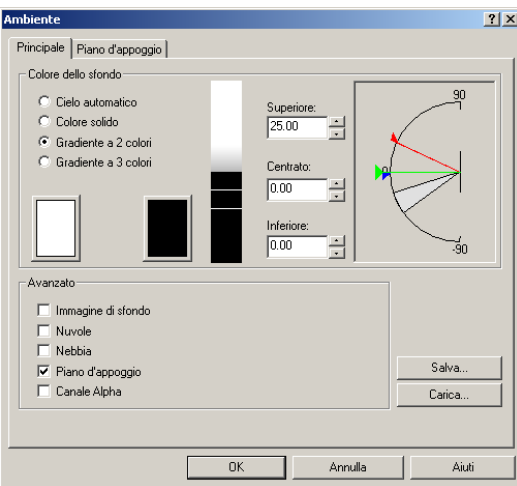

A volte non è possibile ottenere, in tempi ragionevoli, i risultati desiderati solo con il rendering.

La maggior parte dei modellatori professionali utilizzano infatti programmi quali Adobe Photoshop o Paint Shop Pro per manipolare le immagini dopo averne eseguito il rendering. Questi programmi permettono di applicare degli effetti, modificare i colori, riempire eventuali spazi liberi, applicare degli sfondi e molti altri effetti che sono difficili da ottenere o che richiederebbero dei tempi molto lunghi.

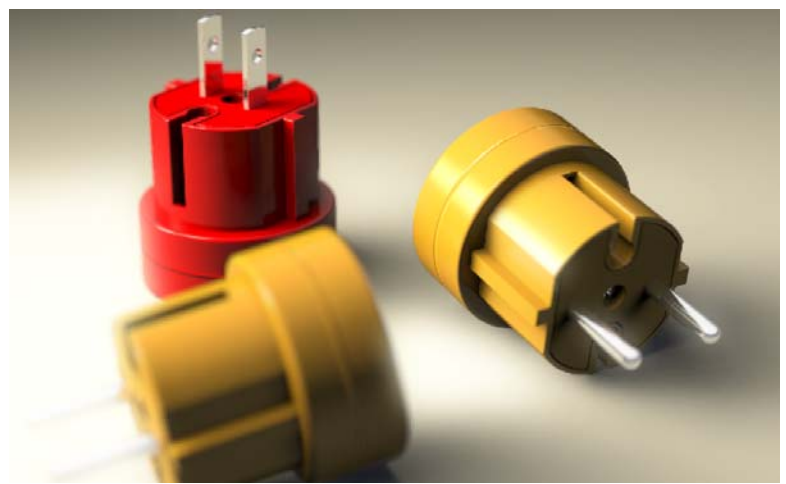

*Modello e rendering di Gijs de Zwart.* 

In questo caso, è stato applicato dell'ulteriore blur all'immagine dopo il rendering, per aumentare l'effetto di profondità di campo. In questo esempio, analizzeremo:

- Uso di luci colorate.
- Ombre diffuse.
- Profondità di campo.
- Post rendering dell'immagine.

#### **Studiare il modello esemplificativo**

Aprire il modello **Tre Spine.3dm**.

## **Materiali**

Questo modello contiene solo dei materiali personalizzati. Tutti i materiali sono contenuti nella libreria **Tre Spine**. Al modello sono già stati assegnati tutti i materiali corrispondenti e ne è stata definita l'illuminazione.

I materiali plastici di colore rosso e giallo sono materiali con Blend angolare. I colori sono gli stessi per entrambe le componenti del Blend angolare. L'unica differenza sta nella loro riflettività.

L'angolo finale per il Blend fissato sui 90 gradi fa sì che entri in gioco il materiale più riflettente per la silhouette dell'oggetto. Molti materiali lucidi si comportano in questo modo nel mondo reale.

#### **Plastica rossa**

L'illuminazione bianca fa in modo che il materiale assuma l'aspetto di una plastica.

#### **Procedura Blend**

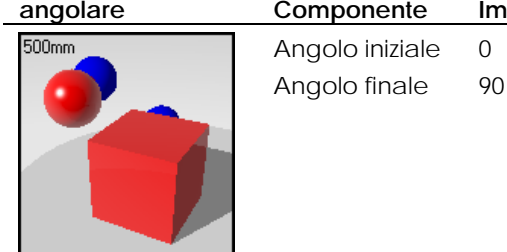

#### ponente Impostazione alo iniziale 0

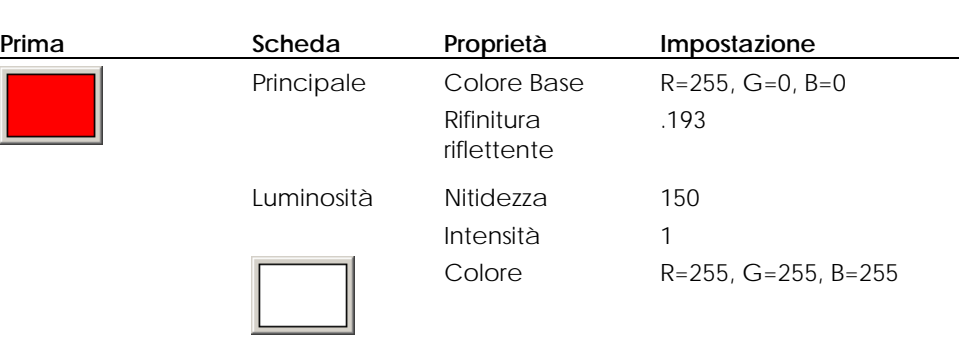

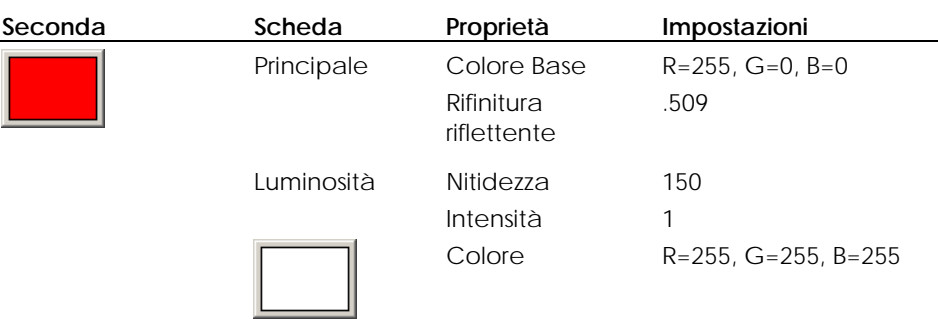

# **Plastica gialla**

÷.

 $\mathbf{r}$ 

La seconda componente della plastica gialla è leggermente più scura e la riflettività è stata impostata su valori più alti.

**Procedura Blend** 

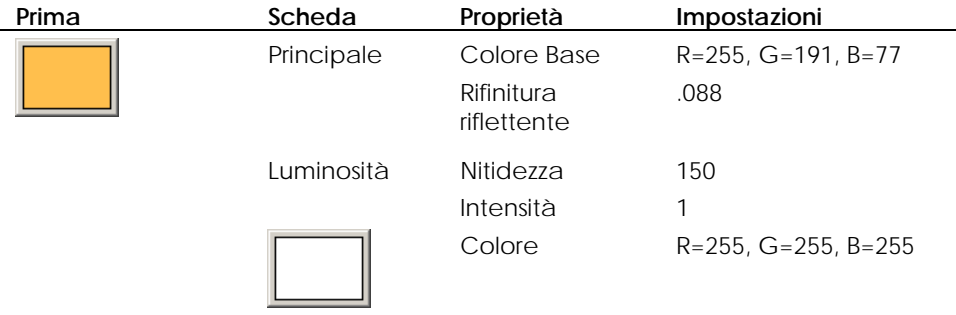

 $\overline{\phantom{0}}$ 

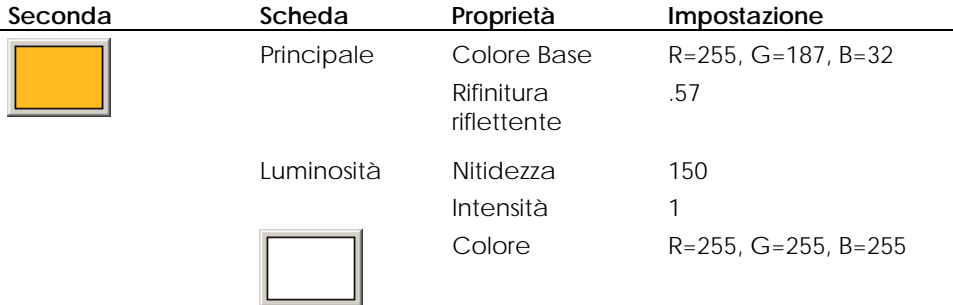

# **Plastica gialla opaca**

Il materiale plastico giallo opaco non presenta nessun Blend angolare ed è meno riflettente della plastica gialla.

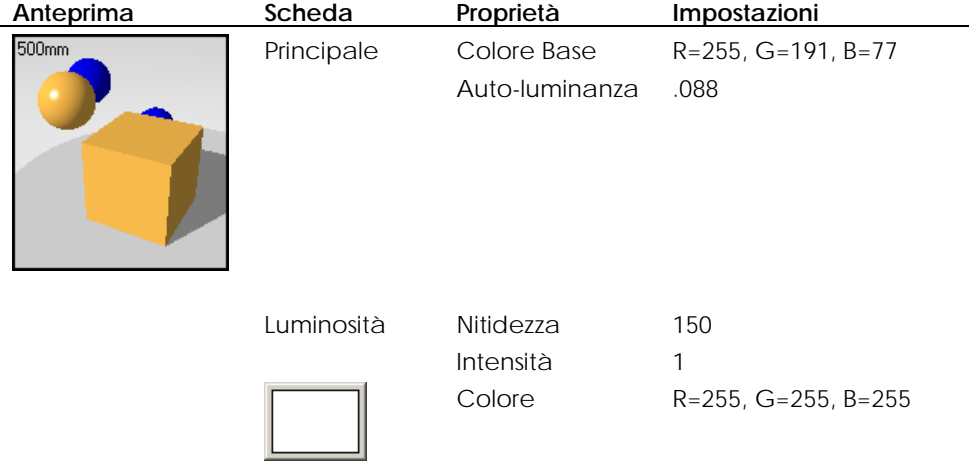

#### **Cromo**

Il materiale cromato è un cromo standard che proviene dalla libreria standard di Flamingo.

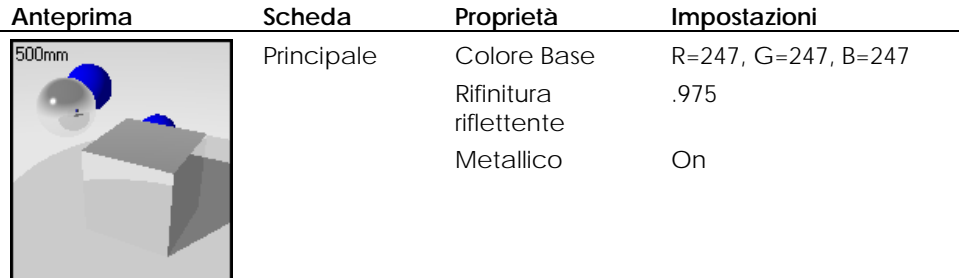

# **Luci**

La scena è illuminata da tre riflettori. L'immagine fa uso di sorgenti di luce colorate con ombre diffuse. Si esamineranno ora le caratteristiche di queste luci.

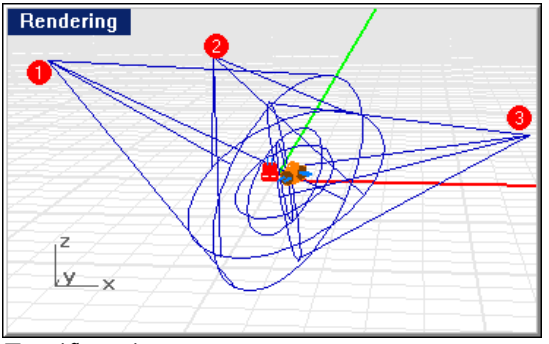

*Tre riflettori.* 

#### **Riflettori 1 e 2**

Le sorgenti di luce 1 e 2 sono delle luci morbide di colore giallo. Esse usano dei valori elevati di campionatura e tremolio per creare gli effetti ombre diffuse.

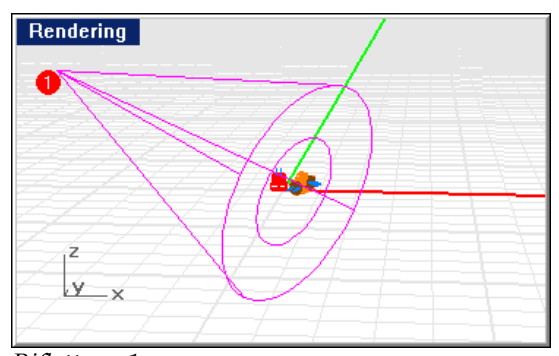

*Riflettore 1.* 

# **Proprietà dei riflettori 1 e 2**

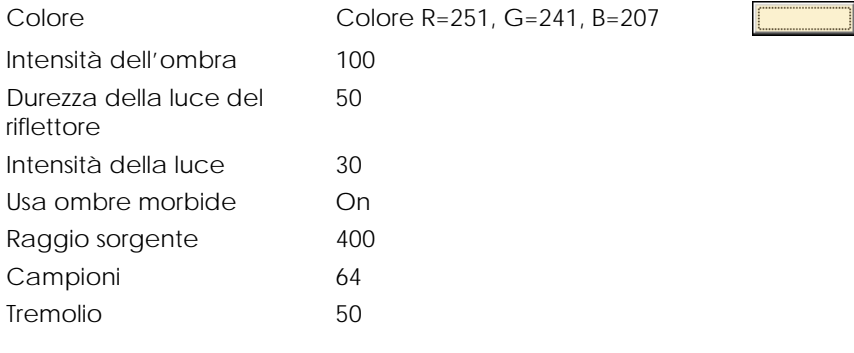

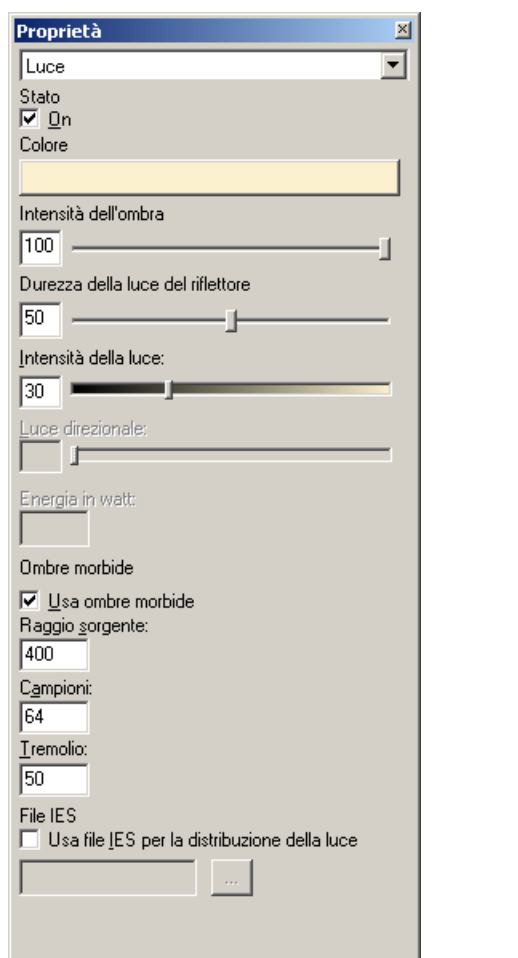

*Finestra di dialogo Proprietà, scheda Luce per i riflettori 1 e 2.*

# **Riflettore 3**

Il riflettore 3 è una luce di color blu scuro. Il colore della luce crea degli effetti particolari nelle ombre sul lato destro delle spine.

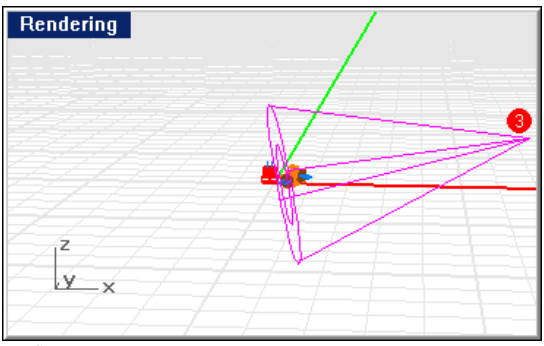

*Riflettore 3.* 

 $\overline{\phantom{0}}$ 

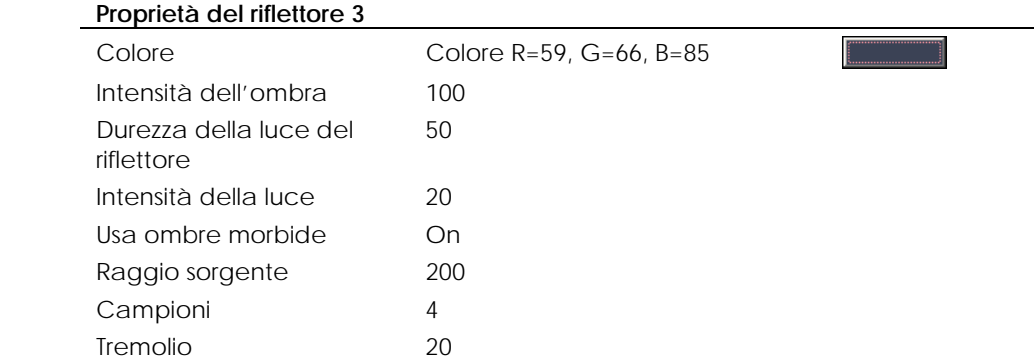

L,

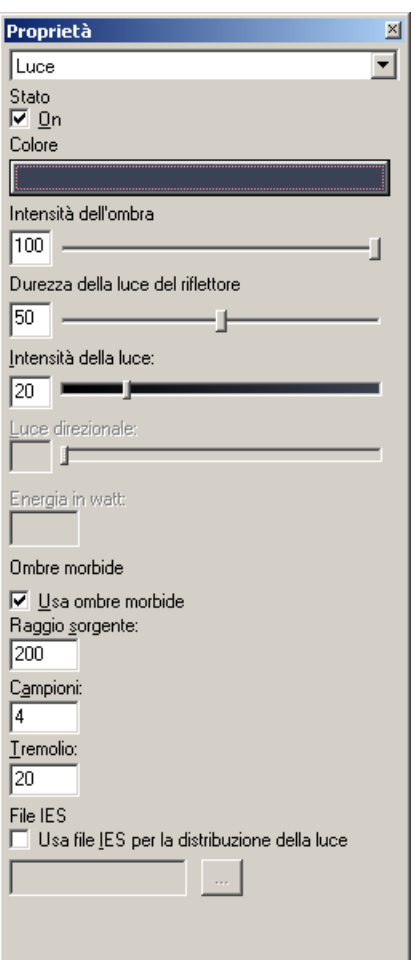

*Finestra di dialogo Proprietà, scheda Luce per il riflettore 3.*

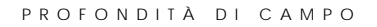

# **Ambiente**

Questo modello usa uno sfondo a gradiente a tre colori ed un piano d'appoggio predefinito di colore grigio.

#### **Sfondo**

Lo sfondo è un gradiente a tre colori che passa dal bianco al blu scuro e dal nero al bianco.

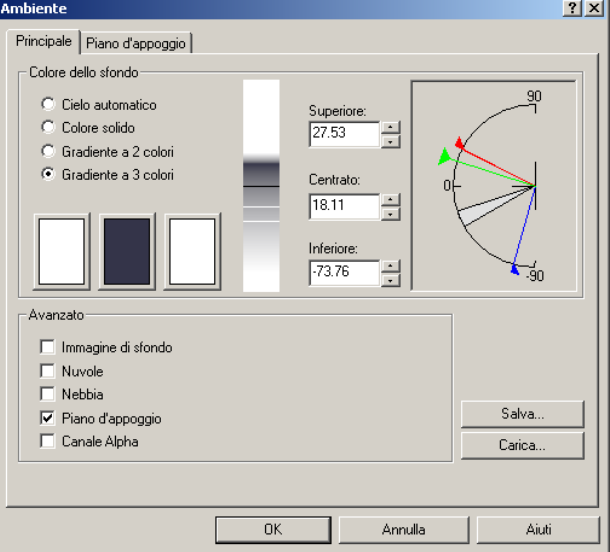

*Finestra di dialogo Ambiente.*

# **Profondità di campo**

Le impostazioni nella finestra di dialogo **Proprietà del documento**, nella scheda **Flamingo**, rendono fuori fuoco la spina frontale. Le impostazioni della profondità di campo sono discusse in dettaglio alla pagina [303,](#page-302-0) nel capitolo "Rendering in raytracing".

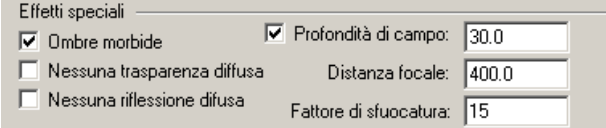

*Impostazioni della profondità di campo.* 

# **Manipolazione dell'immagine in post-processing**

Dopo il rendering, l'immagine presenta alcune bande e le aree più luminose della spina mostrano dei bordi dentellati dove cambiano i colori. Questi problemi non possono essere evitati cambiando semplicemente le impostazioni di rendering. Per correggere tali imperfezioni, l'immagine viene ritoccata con Photoshop.

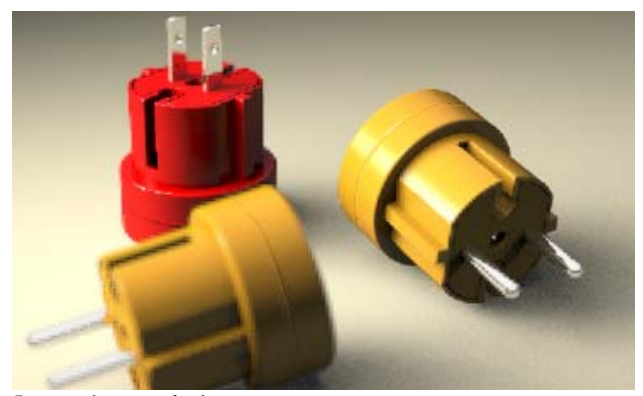

*Immagine renderizzata*

In primo luogo, i colori più luminosi vengono selezionati e copiati in un nuovo livello.
#### PROFONDITÀ DI CAMPO

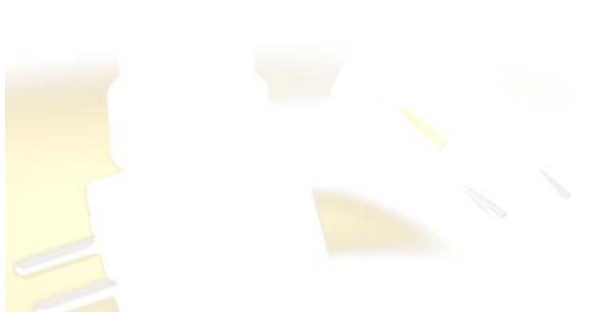

*Zone di massima luce.*  Questo livello viene sottoposto a blur con un blur Gaussiano a raggio elevato.

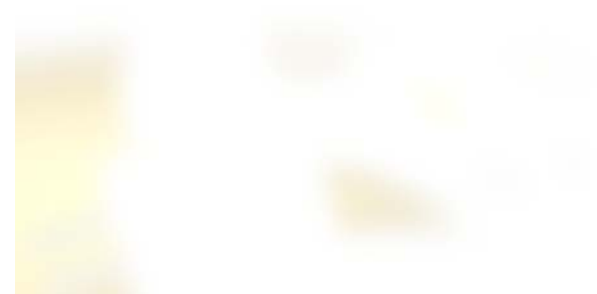

*Zone di massima luce sottoposte a blur.* 

Il nuovo livello viene impostato su "Schermo". Questo processo rende confuse le aree più luminose. Il livello viene poi unito all'immagine.

Le immagini di gioielli presentano molte riflessioni nei metalli, così come dei forti contrasti che le mettono in risalto. Mantenendo lo sfondo visibile libero da tutti i dettagli superflui, è possibile definire in modo netto le forme di interesse.

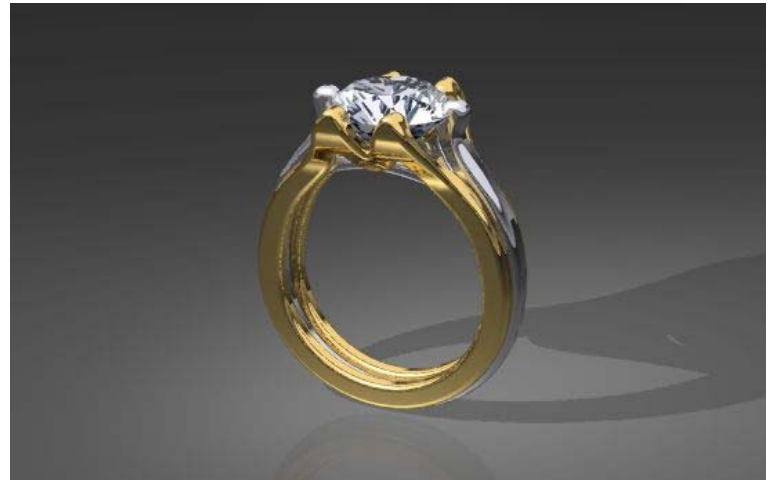

*Modello e rendering di Giuseppe Massoni.*

In questo esempio analizzeremo:

- Materiali metallici.
- Decal per sfaccettature di diamanti.
- Sfondi semplici per riflessioni definite.
- Illuminazione per la messa in risalto della brillantezza.

#### **Studiare il modello esemplificativo**

Aprire il modello **Anello Diamante.3dm**.

#### **Materiali**

I metalli usati si basano sui materiali della libreria dei materiali, tuttavia, essi sono stati personalizzati. Per ogni materiale vengono elencate solo le impostazioni che differiscono da quelle di default. Tutti i materiali sono contenuti nella libreria **Anello Diamante**. Al modello sono già stati assegnati tutti i materiali corrispondenti e ne è stata definita l'illuminazione.

#### **Oro**, **giallo**

L'oro giallo è leggermente meno verde e più riflettente dell'oro presente nella libreria standard.

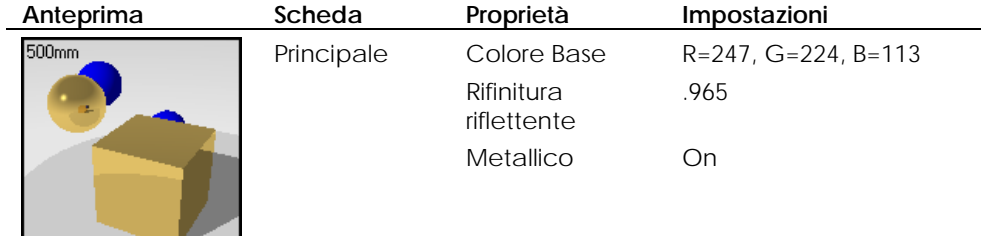

#### **Oro**, **bianco**

 $\overline{a}$ 

L'oro bianco è un materiale personalizzato.

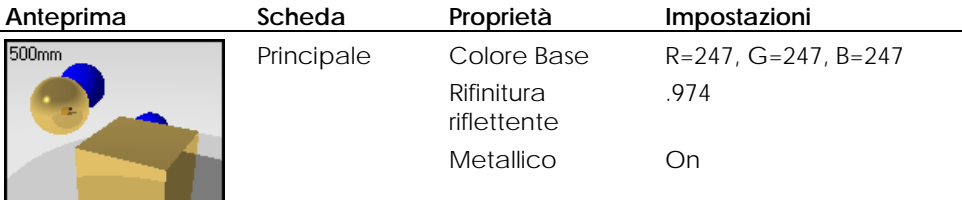

#### **Diamante**

Il diamante usa un indice di rifrazione elevato.

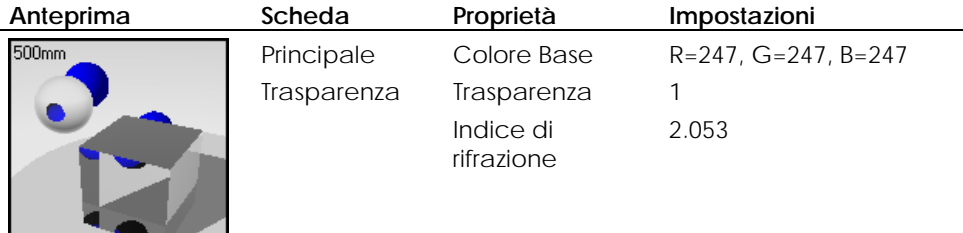

#### **Decal per il diamante**

Per rendere l'idea della sfaccettatura del diamante, occorre usare una decal sulla parte inferiore del cono. Questa procedura dà dei risultati migliori rispetto alla mappatura di un materiale.

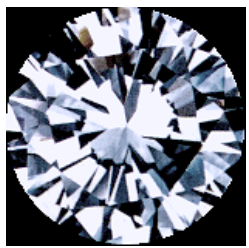

*Decal per la sfaccettatura.* 

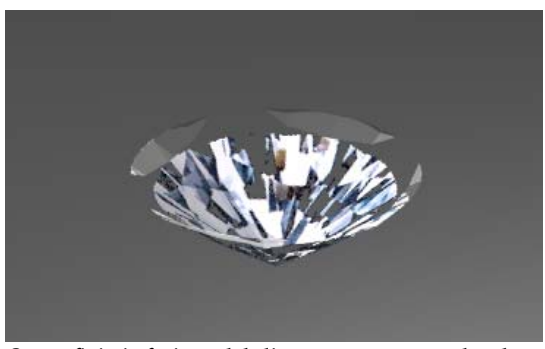

*Superficie inferiore del diamante con una decal.* 

#### **Luci**

Nella scena osserviamo un riflettore (1) che proietta le ombre ed una sorgente di luce lineare (2), con una dimensione leggermente inferiore alla metà di quella della pietra, disposta tra l'anello e la camera.

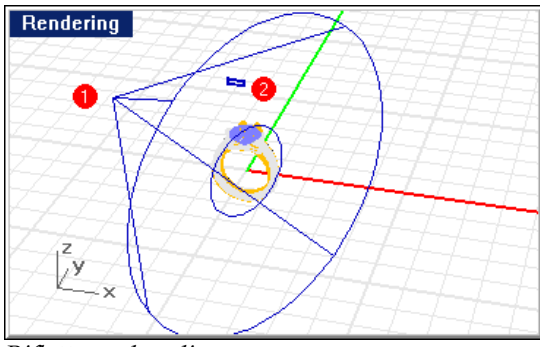

*Riflettore e luce lineare.*

#### **Ambiente**

Questo modello usa il piano d'appoggio predefinito di colore grigio ed uno sfondo a gradiente di tre colori.

#### **Piano d'appoggio**

Lo sfondo è un semplice gradiente a tre colori che parte dal bianco e sfuma sino ad una piccola riga nera e che poi passa di nuovo bruscamente al bianco. Ciò crea delle riflessioni ben definite sul metallo.

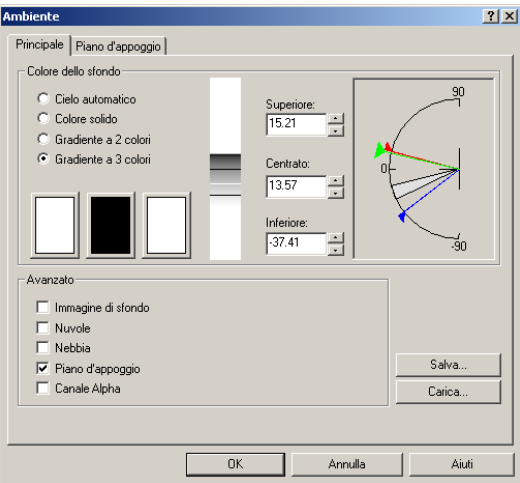

*Impostazioni dello sfondo a gradiente.* 

## RIFINITURE AUTOMOBILISTICHE

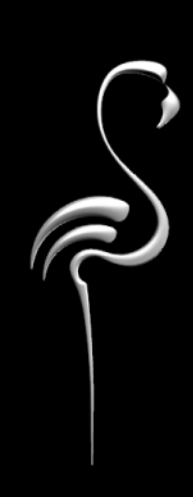

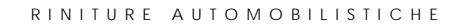

Questo modello di automobile è stato renderizzato per essere poi presentato. Si notino le riflessioni sul corpo e sul parabrezza. Esse sono state create disponendo dei pannelli riflettori al di fuori della vista.

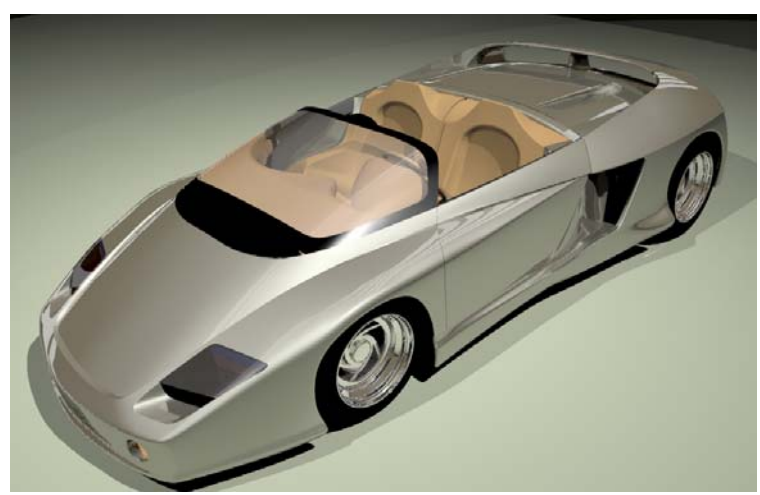

*Modello di Cafer J. , rendering di Scott Davidson.* 

Questo esempio consente l'analisi di:

- Impostazione di pannelli riflettenti.
- Materiali per rifiniture automobilistiche.

#### **Studiare il modello esemplificativo**

Aprire il modello **Rifinitura Mythos.3dm**.

#### **Luci e pannelli riflettenti**

Gli effetti di luce sull'automobile vengono evidenziati da grandi superfici riflettenti con un materiale bianco luminescente. Ciò crea un effetto riflettente sul corpo dell'auto, simile a quello che si osserva nei tubi fluorescenti. Si tratta di un effetto comunemente usato nello studio delle linee e delle forme di un'automobile. La posizione dei pannelli riflettenti dipende da dove si desidera collocare le riflessioni sul modello.

#### 24 RINITURE AUTOMOBILISTICHE

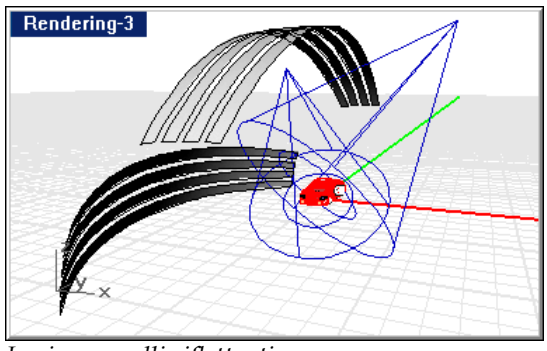

*Luci e pannelli riflettenti.* 

#### **Materiali**

I materiali di questo modello sono piuttosto elementari. Finora, si è illustrato come esaminare le proprietà di un materiale nella finestra di dialogo **Editor dei Materiali.** Tutti i materiali vengono assegnati ai livelli. Disattivare tutti i livelli tranne uno ed esaminare gli oggetti presenti in tale livello. Editare il materiale per comprendere come esso agisca sugli oggetti.

#### **Ambiente**

Questo modello utilizza un piano d'appoggio colorato ed uno sfondo a gradiente di due colori.

#### **Piano di appoggio**

Il piano di appoggio è leggermente riflettente e di colore verde.

#### **Sfondo**

Lo sfondo è un gradiente di colore semplice che passa dal bianco al marrone.

### PRESENTAZIONE DI UN TELEFONO TELEFONO<br>CELLULARE 25

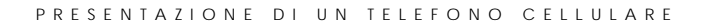

La versione finale del telefono cellulare è composta da numerosi materiali complessi, sorgenti di luce e superfici riflettenti che assieme contribuiscono a creare delle zone di massima luce.

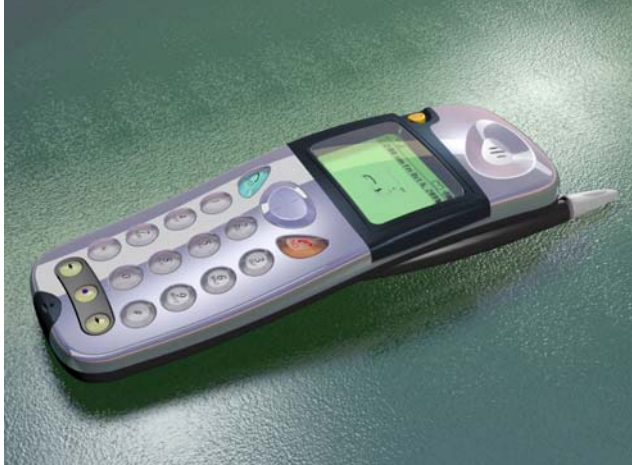

*Modello e rendering di Cafer J., design di Yoshikazu Itami.*

Questo esempio rappresenta un modello avanzato. Il rendering realizzato è adatto all'uso in materiali stampati su carta patinata o in presentazioni. Questo esempio consente l'analisi di:

- Materiali ClearFinish.
- Materiali metallici.
- Decal con mascheratura a canale alpha.
- Materiale auto-luminoso.
- Superfici riflettenti per fornire gli effetti di luce.
- Materiali trasparenti.
- Materiali a texture con bitmap.

Negli esempi precedenti, avete visto come osservare un modello per capire come esso sia stato creato. Provate ora ad analizzare da soli il modello seguente. È importante determinare gli elementi costituenti di quest'immagine renderizzata così complessa.

#### **Studiare il modello esemplificativo**

Aprire il modello **Cellulare Ultimato.3dm**.

**25** PRESENTAZIONE DI UN TELEFONO CELLULARE

#### **Luci**

Iniziare dalle sorgenti di luce. Si noti come i pannelli del soffitto creino delle riflessioni sul telefono.

Due riflettori illuminano l'oggetto direttamente, mentre una sorgente di luce puntuale visualizzabile sul lato fornisce un'illuminazione generale su tutta la scena.

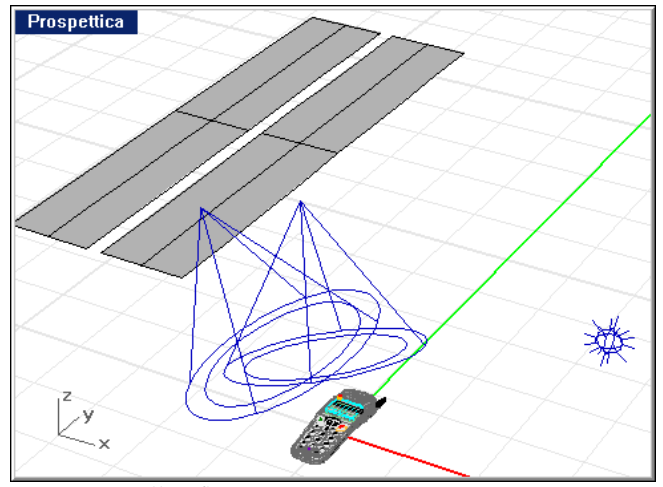

*Luci e pannelli riflettenti.* 

#### **Materiali e decal**

Tutti i materiali sono stati assegnati per livello. Disattivare tutti i livelli tranne uno ed esaminare gli oggetti presenti in tale livello. Editare il materiale per comprendere come esso agisca sugli oggetti.

Per creare i pulsanti e lo schermo, sono stati usati molti materiali trasparenti ClearFinish e Blend angolare.

Osservare le proprietà dell'oggetto per lo schermo. Per creare il testo del display telefonico, sono state applicate delle decal.

#### PRESENTAZIONE DI UN TELEFONO CELLULARE

#### **Ambiente**

Lo sfondo di questo modello è di colore grigio in tinta unita. Il piano d'appoggio usa un materiale con una texture bump che gli fornisce un aspetto tipo pelle. Editare il materiale ed osservare le varie schede per analizzarne le componenti.

# SFONDI REALISTICI<sup>26</sup>

INDICE

Gli ambienti renderizzati possono solo cercare di rendere una scena più vicina alla realtà. In molte situazioni l'uso di fotografie reali è l'unico modo per ottenere degli effetti realistici. Nell'immagine sottostante, per esempio, l'acqua non sembra realistica, dato che l'assenza della scia conferisce all'imbarcazione una certa immobilità.

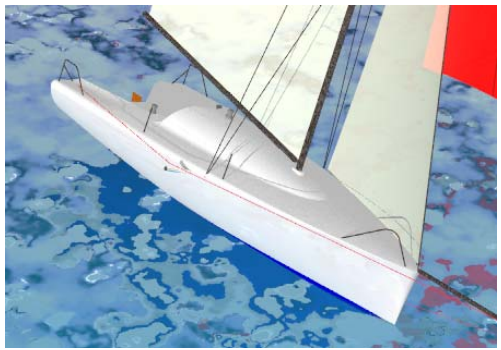

*Acqua modellata come piano d'appoggio.* 

Si osservi invece la seguente immagine. Per evidenziare il design dell'imbarcazione, la fotografia di un'imbarcazione in navigazione viene sostituita dall'immagine renderizzata di un'imbarcazione simile ad essa. L'acqua reale e la presenza della scia conferiscono azione, drammaticità e realismo alla scena, cosa che nessuno sfondo computerizzato è in grado di fare.

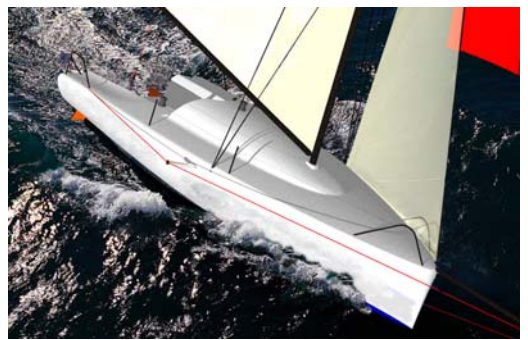

*Fotografia come sfondo.* 

In questo esempio si illustra:

- L'uso di un wallpaper di Rhino come sfondo.
- L'uso di uno sfondo per generare l'effetto dell'acqua.

#### **26** INDICE

• La manipolazione post-rendering dell'immagine.

Per rendere realistico uno sfondo, si scelga una fotografia che contenga una vista simile a quella che si desidera ricreare. In questo caso, si tratta della fotografia di un'imbarcazione simile a quella modellata.

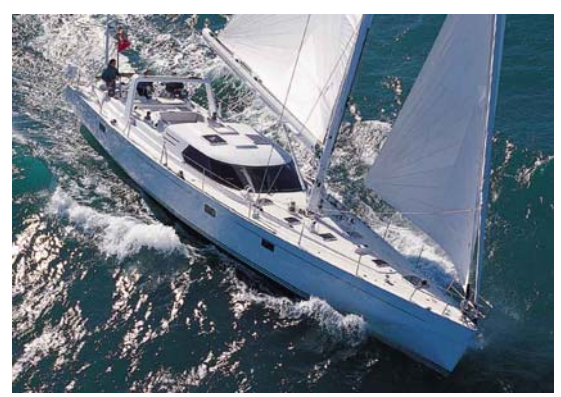

*Fotografia originaria.* 

#### **Impostare il rendering**

 **1** Determinare la dimensione del grafico da usare.

In questo caso, si tratta di un'immagine da 900 x 630 pixel.

- **2** Usare il comando **-ProprietàVista**, opzione **Dimensione**, per impostare la dimensione della vista di rendering in modo che sia la stessa di quella dell'immagine oppure un suo multiplo.
- **3** Usare il comando **-ProprietàVista**, opzione **Sfondo**, per impostare l'immagine come sfondo della vista.

- INDICE
- **4** Manipolare la vista e gli oggetti in modo che combacino il più possibile con l'immagine.

A tale scopo, occorre far ruotare l'imbarcazione.

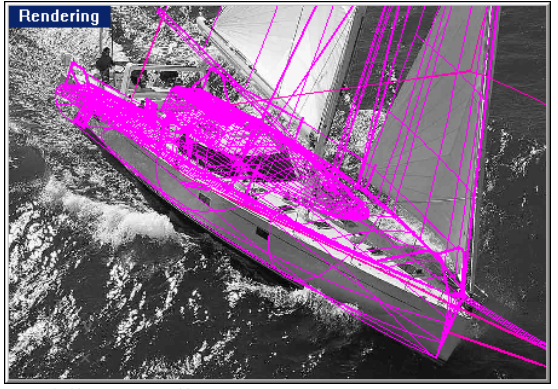

*Modello con wallpaper.* 

- **5** Usare la stessa immagine come immagine planare di sfondo in Flamingo.
- **6** Renderizzare l'immagine.

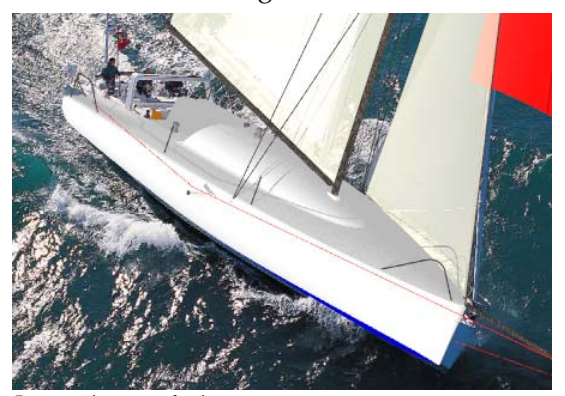

*Immagine renderizzata* 

**26** INDICE

 **7** In Photoshop, Paint Shop Pro, o altri programmi di fotoritocco, rimuovere dall'immagine gli elementi indesiderati e clonare della scia di fronte alla prua.

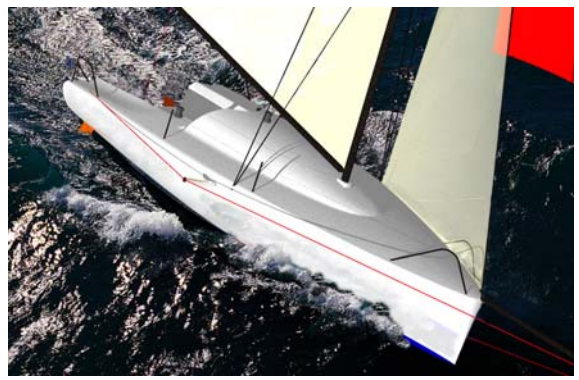

*Immagine ritoccata.* 

In alcuni casi, è meglio renderizzare il modello salvando un canale alpha per le aree dello sfondo. Quindi, si manipola l'intera immagine in Photoshop, usando il canale alpha per rimuovere lo sfondo, per poi comporre il modello renderizzato con l'immagine dell'acqua.